# **Table Of Contents**

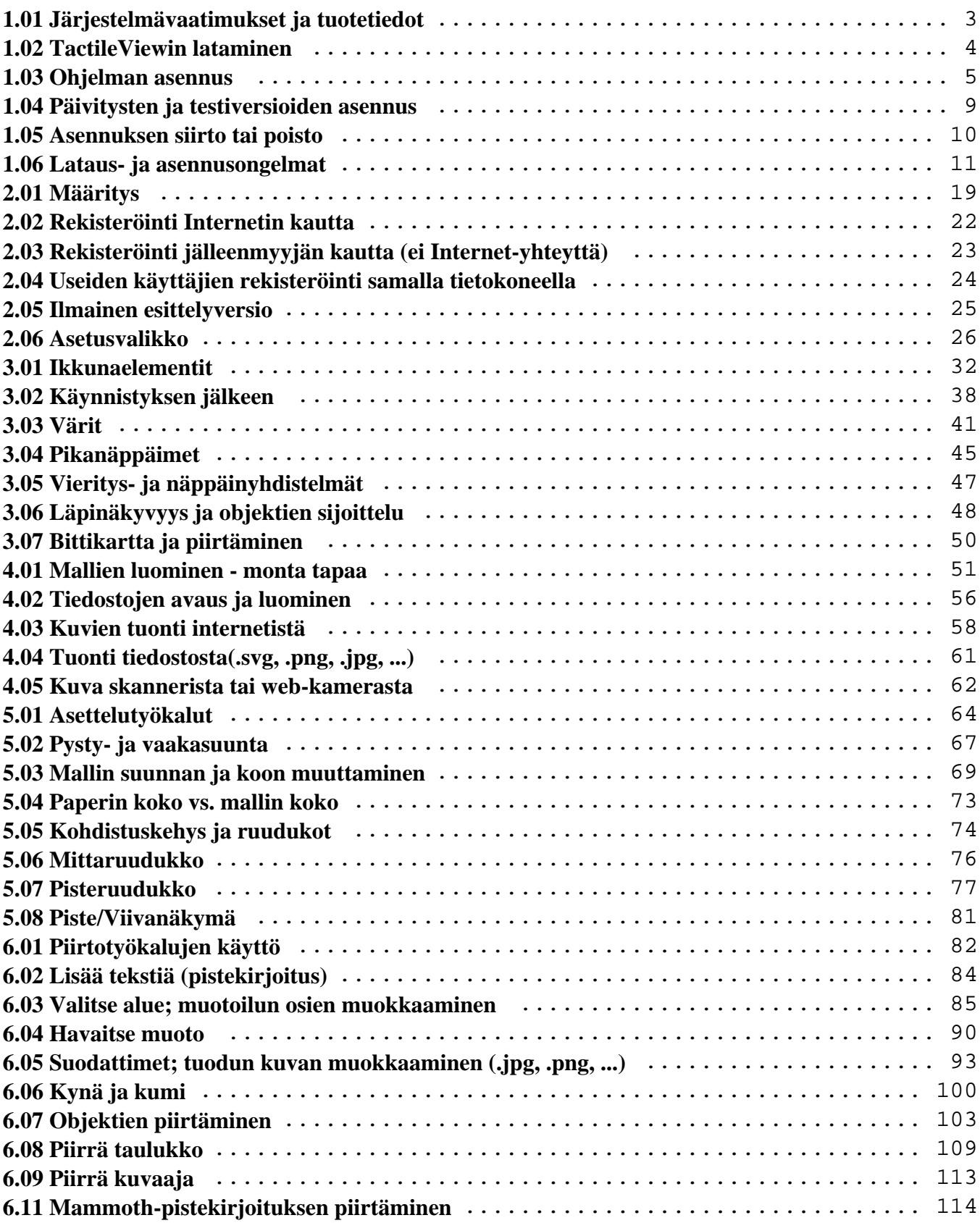

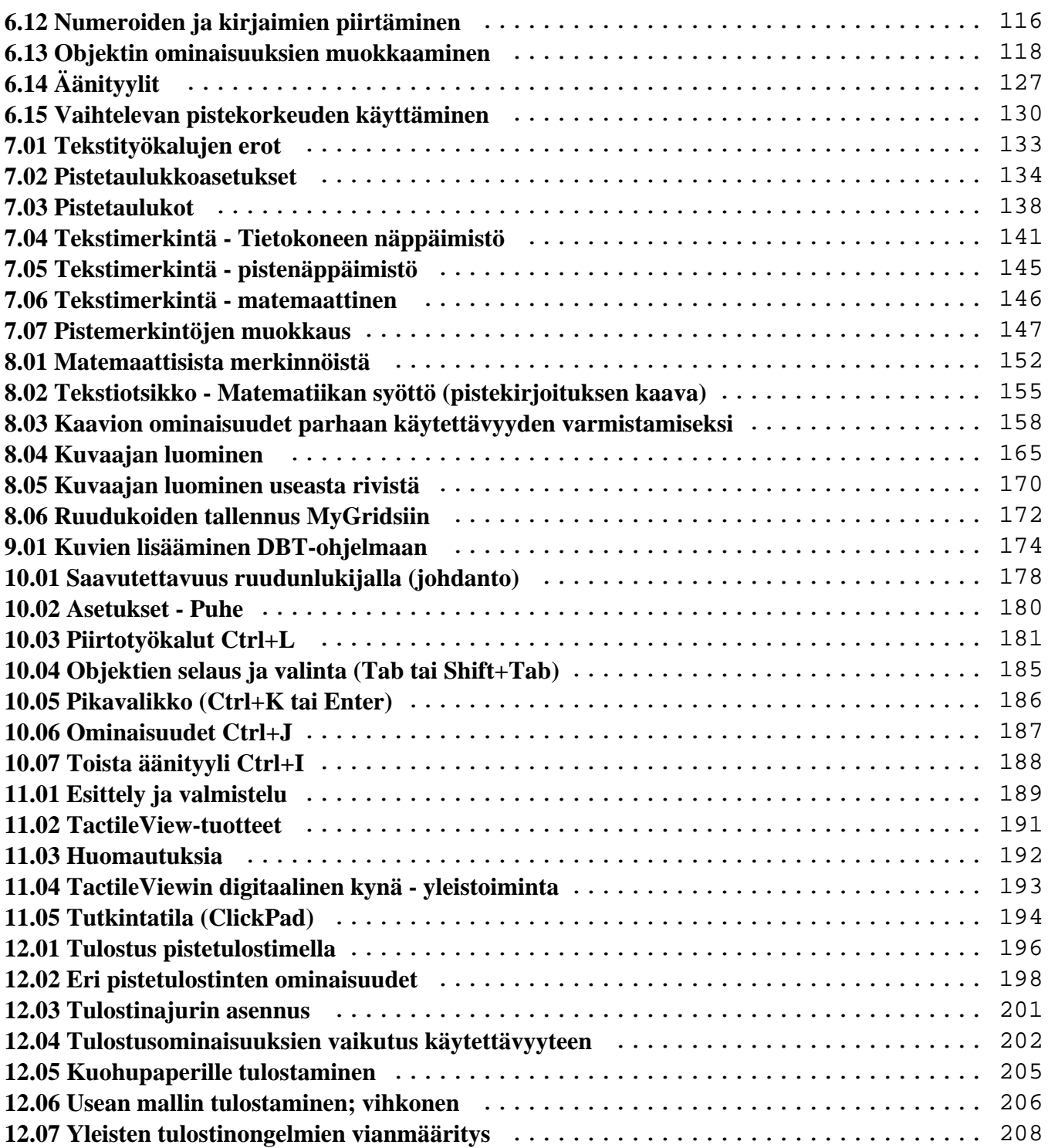

# <span id="page-2-0"></span>**1.01 Järjestelmävaatimukset ja tuotetiedot**

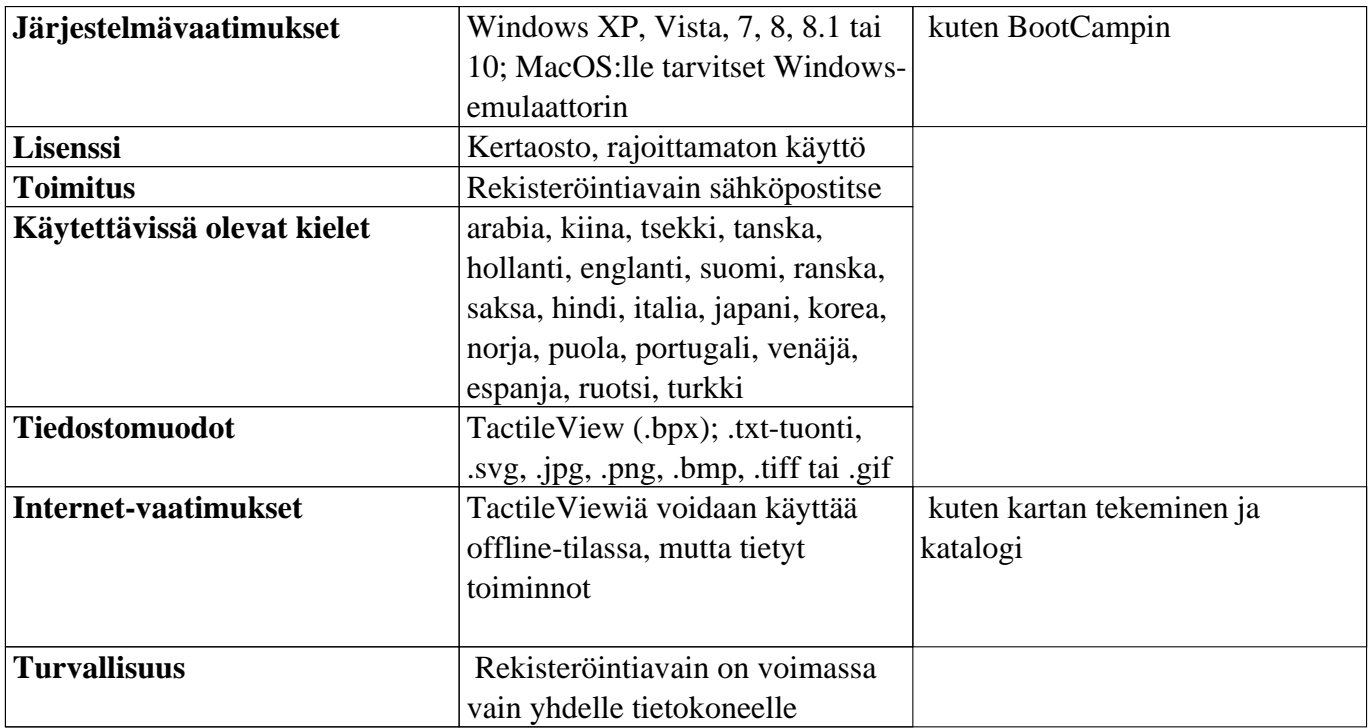

# **Tuetut tulostimet**

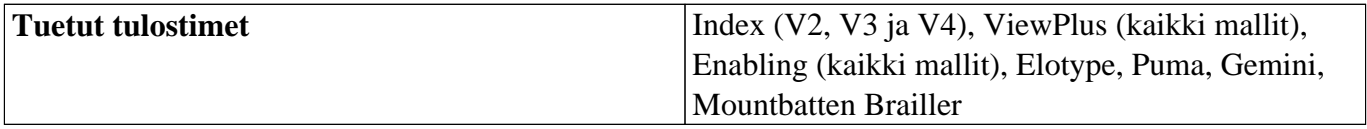

# <span id="page-3-0"></span>**1.02 TactileViewin lataminen**

TactileView voidaan ladata ja asentaa Windows-tietokoneille.

Ohjelma toimii versioissa Windows XP, Windows 7, 8 ja 8.1. Muissa käyttöjärjestelmissä tarvitset Windows-emulaattorin, kuten BootCamp tai Parallers.

#### **Ilmainen kokeiluversio**

Ohjelma voidaan avata [esittelytilassa](https://thinkable.nl/?p=97) ilman rekisteröintiä. Kaikki toiminnot ovat käytettävissä, mutta malleja ei voi tallentaa ja tulosteet sisältävät vesileimoja. Täysversioon tarvitset ohjelmistotuotekoodin (SPC). Voit ostaa sellaisen Thinkablen kaupasta.

**Lataa**

Paina tästä, jos et ole vielä ladannut tuotetta.

Asennukseen tarvitaan järjestelmänvalvojan oikeudet.

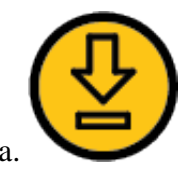

# <span id="page-4-0"></span>**1.03 Ohjelman asennus**

Suorita asennustiedosto Latauksen jälkeen. Seuraa näytön ohjeita. In the last dialog, choose 'Finish',Valitse viimeisestä ikkunasta "Valmis". Avaa sitten ohjelmisto Käynnistä-valikon kautta.

### Näytä asennusvaiheet

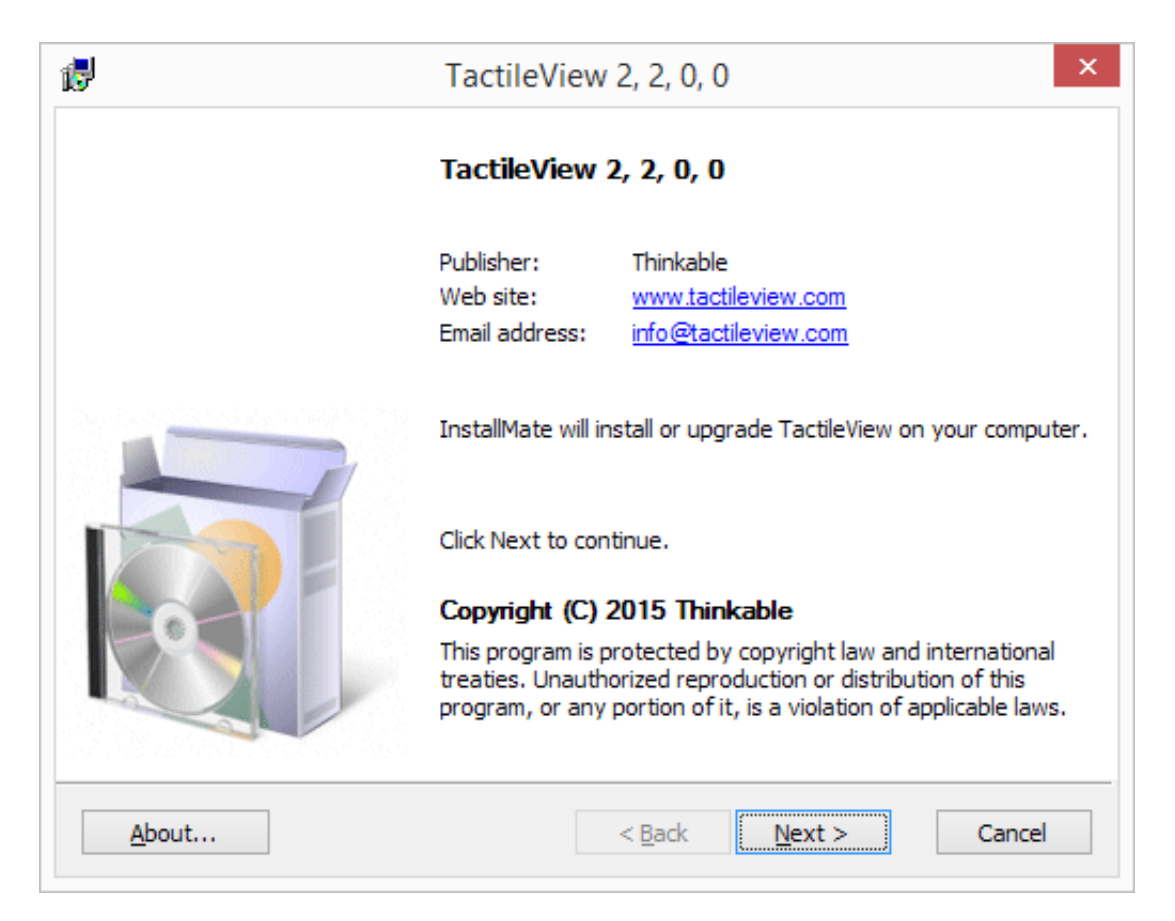

*Vaihe 1: Ohjelmistotiedot. Jatka valitsemalla Seuraava.*

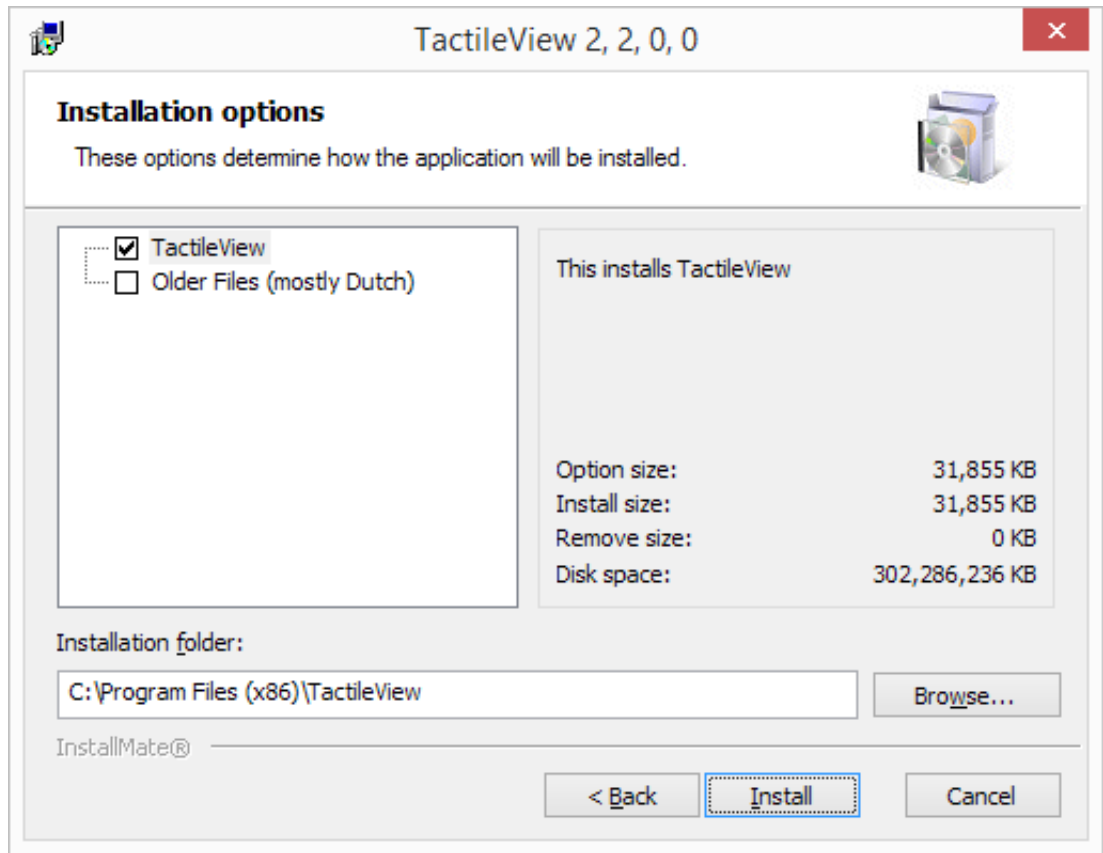

*Vaihe 2: Asennusvaihtoehdot. Valitse kansio, johon TactileView asennetaan (mikäli tarvetta). Jatka valitsemalla Asenna.*

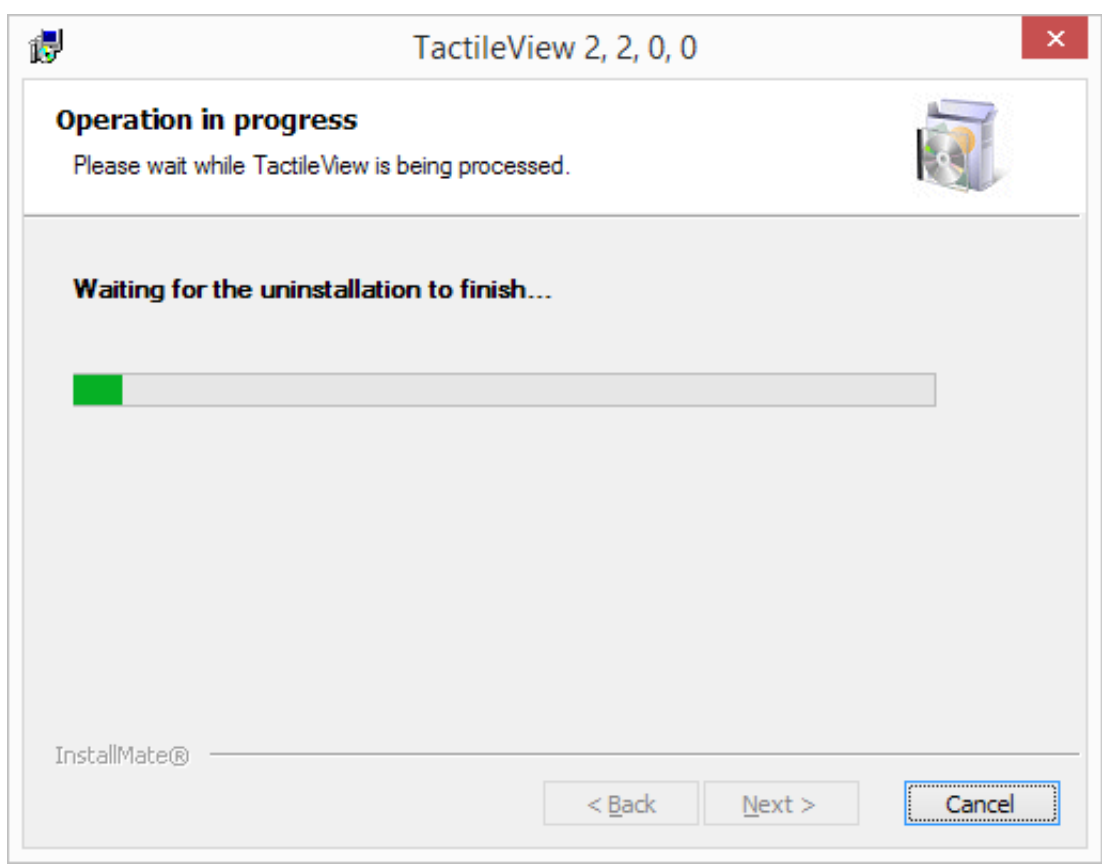

*Vaihe 3: Asennus. Suoritetaan automaattisesti.*

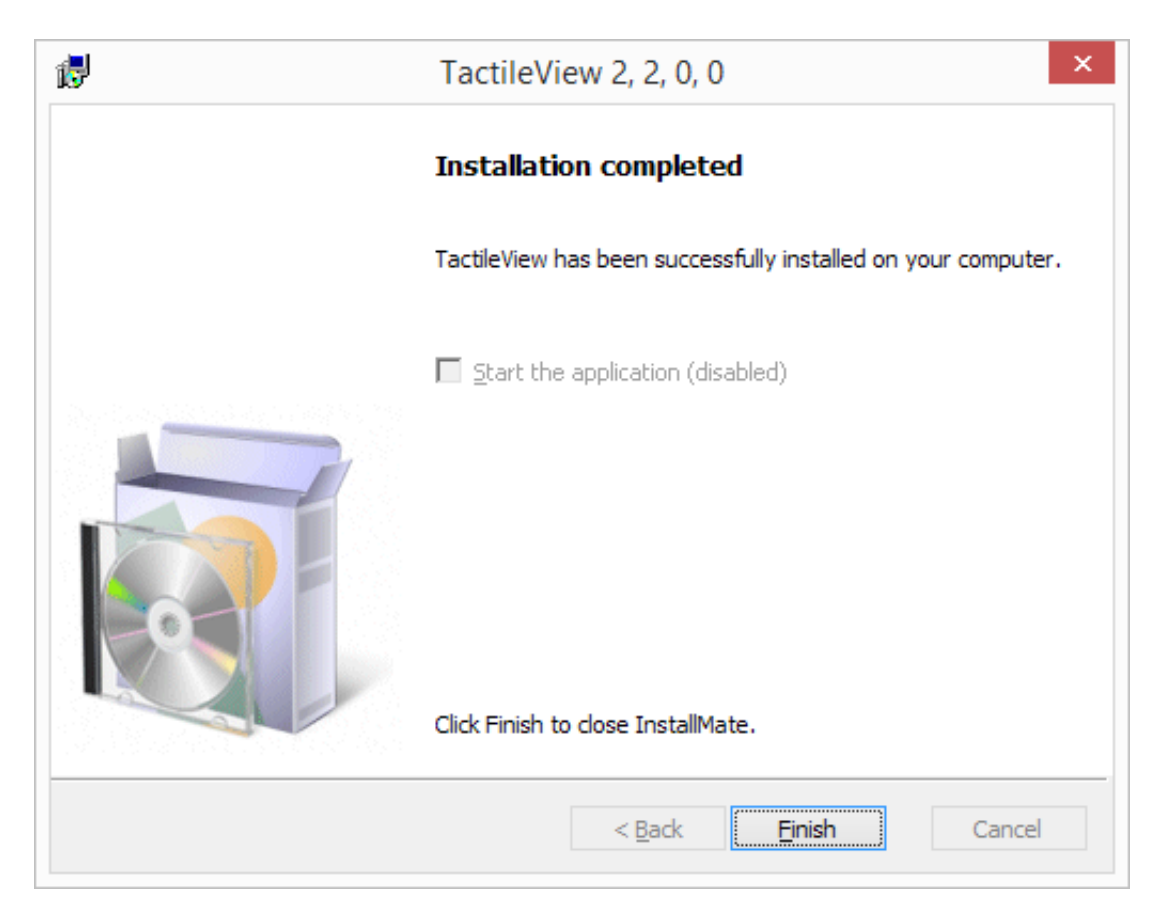

*Vaihe 4: Asennus valmis. Sulje asennus valitsemalla Valmis.*

# **Ensimmäinen käynnistys**

Ensimmäisellä käynnistyskerralla sinua pyydetään valitsemaan tuotteen kieli. Valitse kieli ja paina OK.

# Näytä kielen valinta

| ×<br>Set User Language                                                                                                    |                      |
|----------------------------------------------------------------------------------------------------|----------------------|
| Češka<br>Dansk<br>Deutsch<br>English<br>Español<br>Français<br>Italiano<br>Nederlands<br>Norsk<br>Polski<br>Português<br>Русский язык<br>Svenska<br>Türk<br>(Arabic) العربية<br>हिन्दी (Hindi)<br>영어<br>中国 (Chinese)<br>日本語 | <u>O</u> Κ<br>Cancel |

*Valitse kieli TactileViewin ensimmäisen käynnistyksen yhteydessä.*

# <span id="page-8-0"></span>**1.04 Päivitysten ja testiversioiden asennus**

Ohjelmasta julkaistaan uusia versioita säännöllisesti. Lähetämme sinulle automaattisen sähköpostiviestin, kun uusi versio on ladattavana. The ReleaseJulkaisutiedoista näet kutakin julkista versiota koskevat uutuudet.

Voit asentaa uuden version poistamatta vanhaa versiota ensin. Tämä pätee myös kehittäjäversioihin, jotka eivät ole julkisesti ladattavissa.

Kun avaat TactileViewin asennuksen jälkeen, sinua pyydetään vahvistamaan yhteystietosi. Määritysohjelma aukeaa. Suosittelemme, että käyt asetukset läpi, sillä on mahdollista, että niihin on tullut muutoksia tai lisäyksiä.

# <span id="page-9-0"></span>**1.05 Asennuksen siirto tai poisto**

Yksi ohjelmistotuotekoodi sallii täysversion käytön yhdellä tietokoneella. Mikäli tarvitset ohjelmistoa useammalla tietokoneella, tulee sinun hankkia niille erillinen ohjelmistotuotekoodi.

Vieraile kaupassamme, niin voit ostaa uuden lisenssin.

### **Uudelleenasennus toiselle tietokoneelle**

Saatat haluta asentaa ohjelmiston toiselle tietokoneelle ja poistaa sen nykyiseltäsi. Voimme pyynnöstäsi poistaa nykyisen rekisteröinnin, jotta voit käyttää samaa ohjelmistotuotekoodia tietokoneessa, jone aiot tuotteen asentaa. Lähetä meille sähköpostia, niin hoidamme asian. Sähköpostivahvistus SPC:n siirrosta tehdään samaan sähköpostiosoitteeseen, jolla rekisteröit tuotteen ensimmäisen kerran.

# **TactileViewin poisto**

Voit poistaa TactileViewin avaamalla Ohjauspaneeli, valitsemalla 'Ohjelmat' -> 'Ohjelmat ja toiminnot'. Valitse TactileView luettelosta ja napsauta 'Poista'.

# <span id="page-10-0"></span>**1.06 Lataus- ja asennusongelmat**

TactileView on ollut olemassa yli vuosikymmenen ja sitä on täysin turvallista käyttää, mutta jotkin Internet-selaimet ja käyttöjärjestelmät saattavat estää ohjelman lataamisen ja asennuksen. Tässä osiossa kerrotaan ratkaisuja yleisimpiin lataus- ja asennusongelmiin.

#### **Ohjelman lataus - selaimet**

Jotkin selaimet saaattavat estää ladatun tiedoston suorittamisen.

#### Google Chrome

Google Chrome saattaa estää TactileView-asennustiedoston suorittamisen.

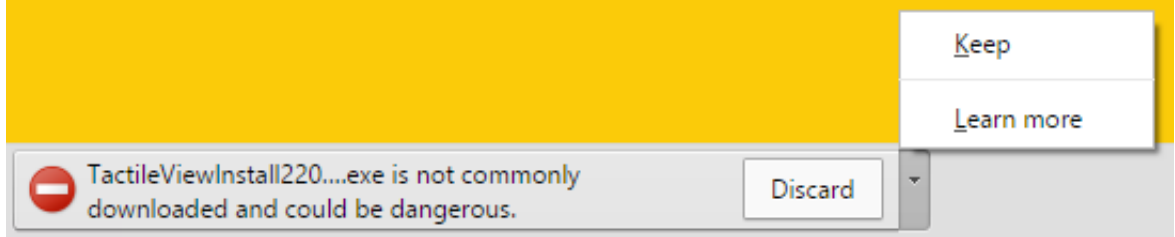

Tätä tapahtuu useimmiten uusien tai kehitysversioiden ollessa kyseessä. Valitse "Säilytä".

# Internet Explorer

Kun Internet Explorerin turvallisuustaso on "Korkea", selain estää ladatun tiedoston suorittamisen.

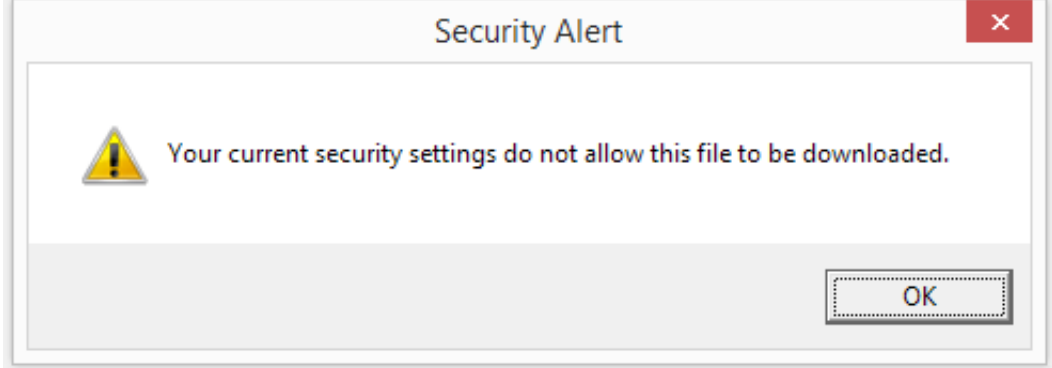

Sinun täytyy muuttaa turvallisuusasetusta Työkaluiden Internet-asetusten Turvallisuus-välilehdeltä esimerkiksi arvoon "Keskitaso". Yritä sitten latausta uudelleen.

#### Muut selaimet

Jos jokin toinen selain estää ladatun tiedoston, tarkista turvallisuusasetukset ja mahdolliset virustorjuntaohjelmistolisäosat. Jos mahdollista, alenna turvallisuustasoa ja yritä sitten uudelleen.

&nbs

**Asennus**

Windows SmartScreen

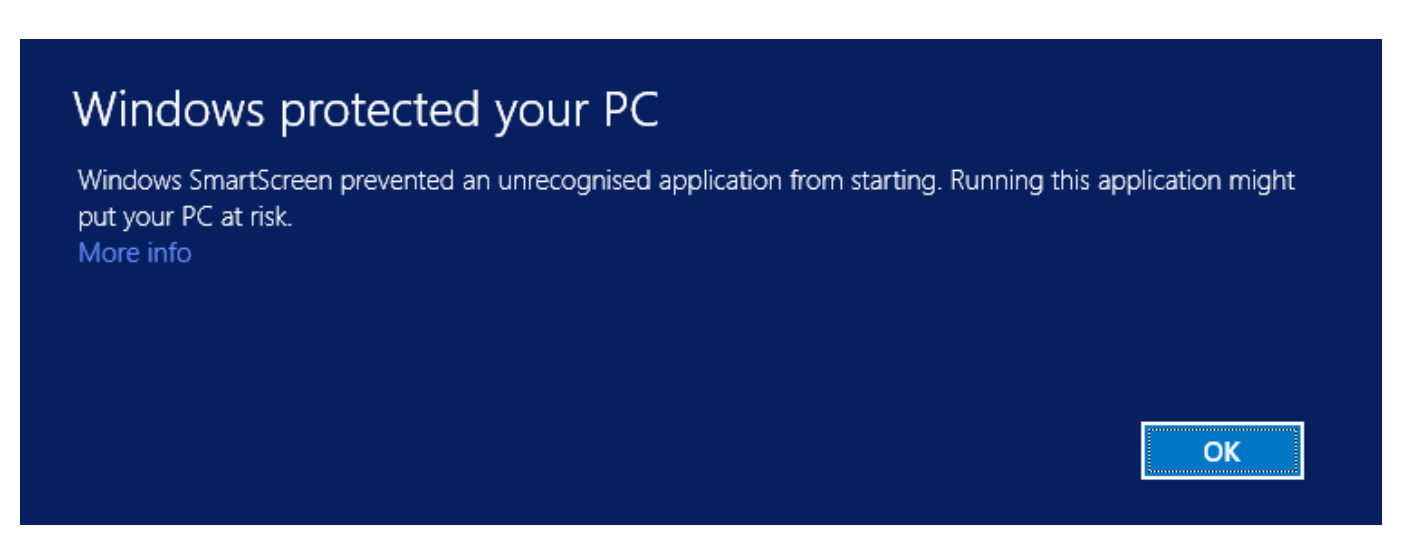

Windows SmartScreen estää usein asennustiedoston ensimmäisen avauskerran.

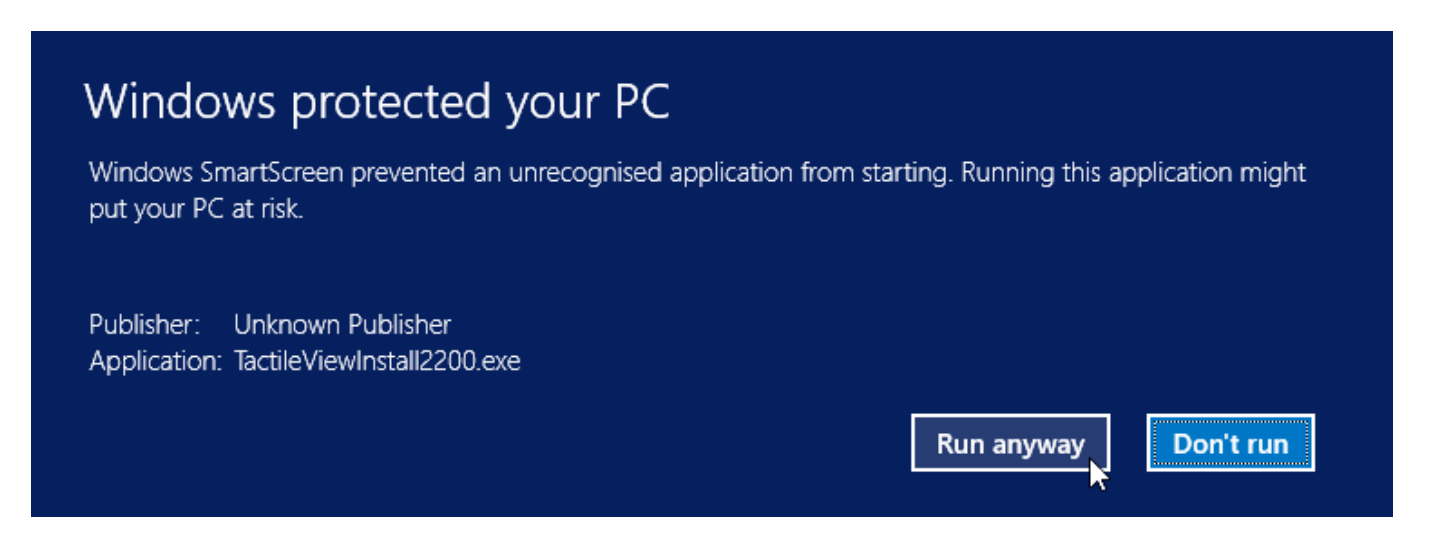

Valitse "Lisätietoja" ja sitten "Suorita joka tapauksessa".

Virustorjuntaohjelmistot

Aivan kuten selainten tapauksessa, virustorjuntaohjelmistojen turvallisuustasot vaikuttavat siihen, sallitaanko TactileViewin suorittaminen vai ei. Yleensä turvallisuustason alentaminen auttaa. Alla on esimerkki, jossa on käytetty AVG-virustorjuntaohjelmistoa.

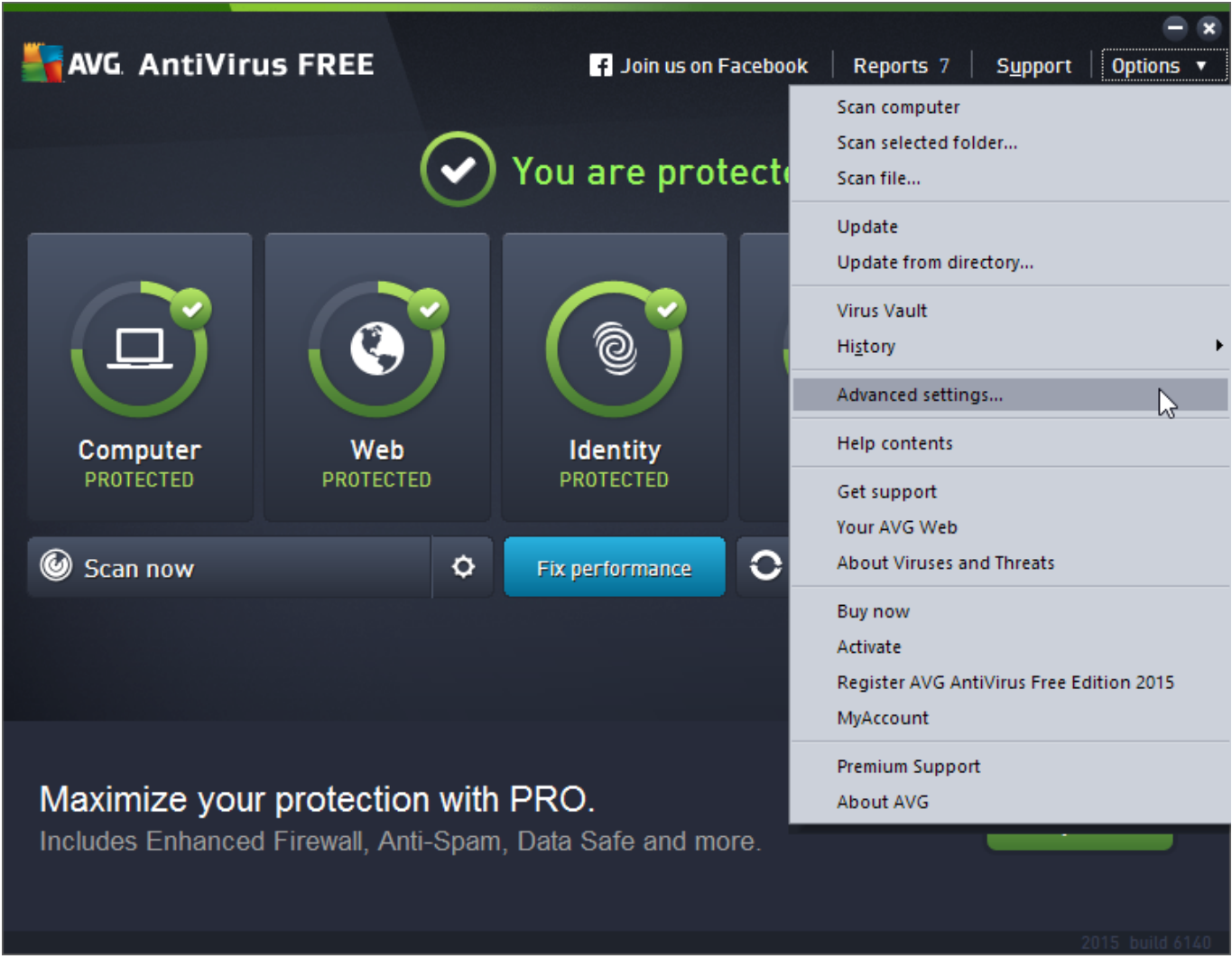

1. Mene kohtaan Asetukset -> Lisäasetukset.

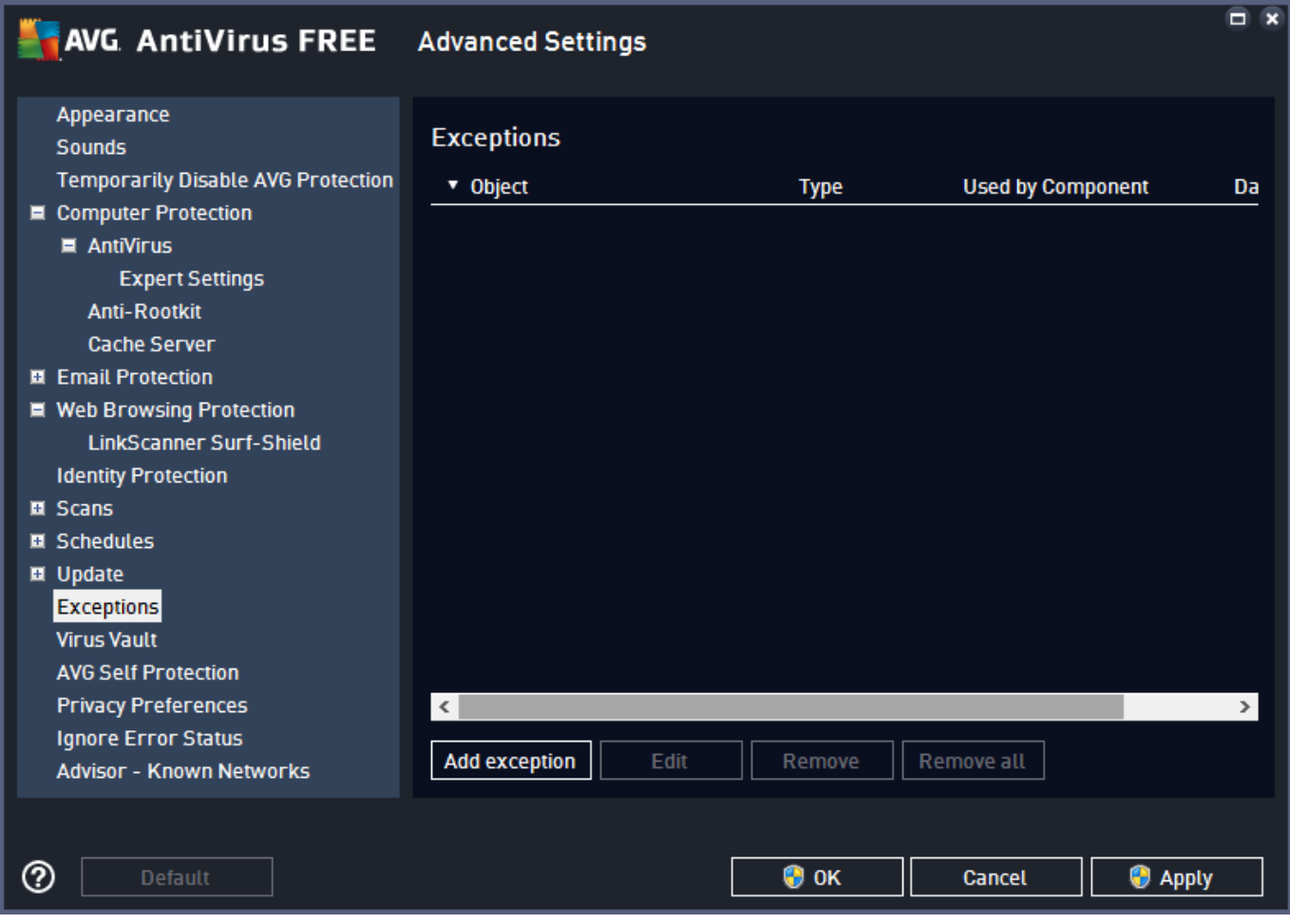

# 2. Valitse Poikkeukset ja Lisää.

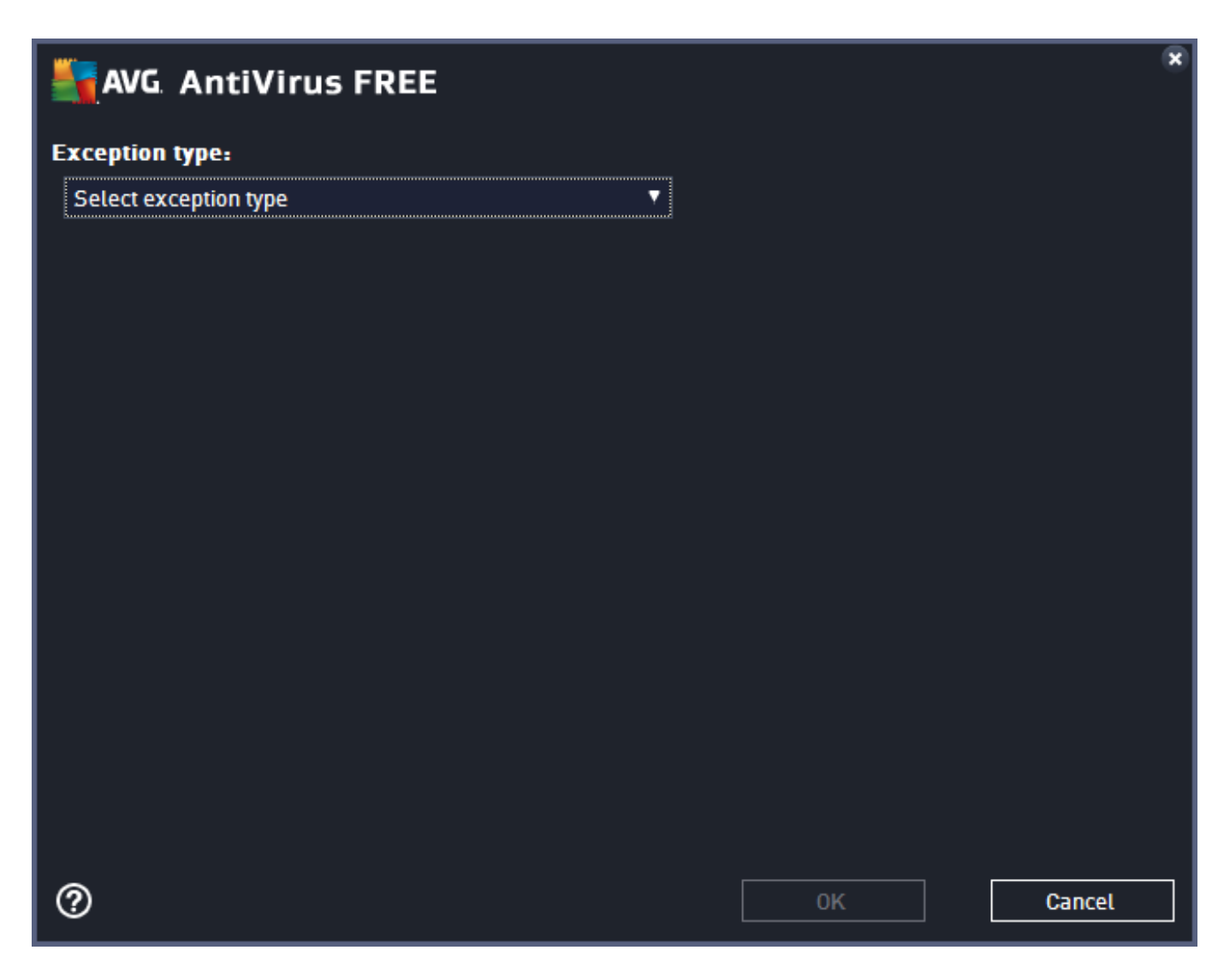

3. Valitse tyypiksi Sovellus tai tiedosto.

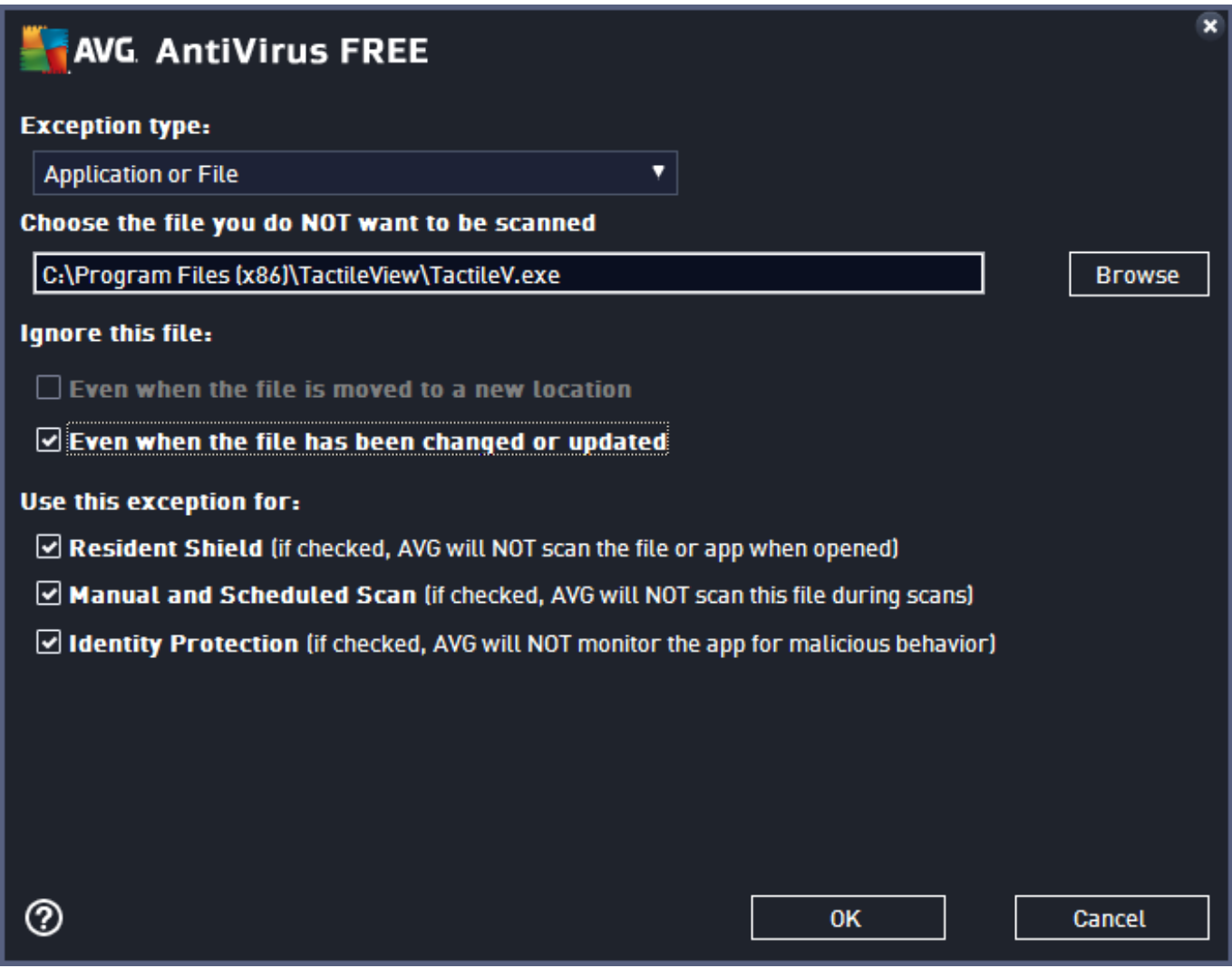

4. Selaa TactileView-ohjelman kohdalle, oletuksena C:\Program Files (x86)\TactileView\TactileV.exe. Valitse "Päivitettäessä ja muuttuessa" estääksesi ohjelman estämisen ohjelmistoversion päivitttyessä. Vahvista painamalla OK.

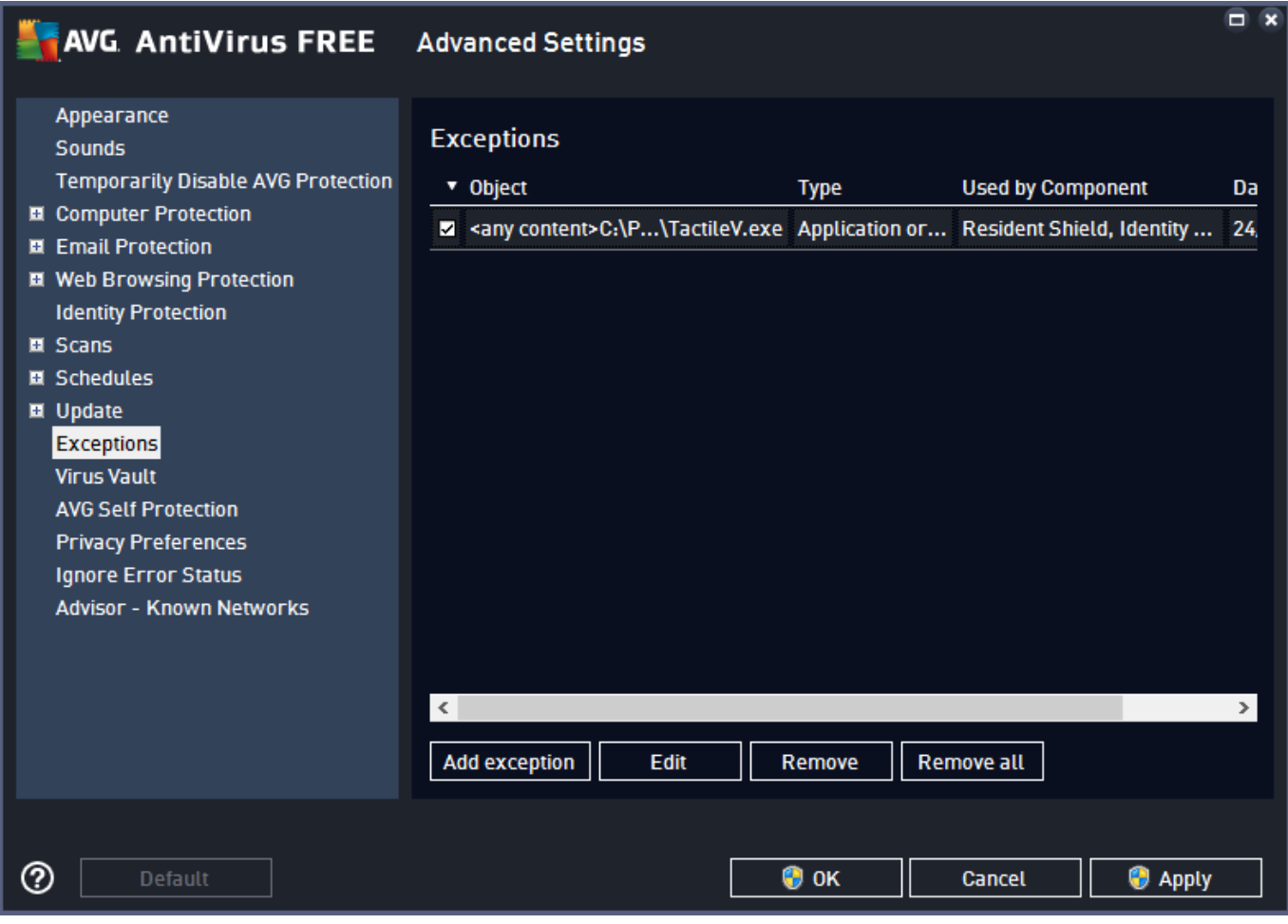

5. TactileView näkyy nyt poikkeusluettelossa. Tarvitset järjestelmänvalvojan oikeudet OK:n painamiseen, jolloin poikkeus tallentuu.

# <span id="page-18-0"></span>**2.01 Määritys**

Kun TactileView on asennettu, ohjelma avaa määritysikkunan, joka auttaa sinua rekisteröimään tuotteen ja valitsemaan parhaat mahdolliset asetukset. Vaiheet ovat rekisteröinti, tulostimen asennus, määritys ja ulkoiset ohjelmat. Jokaisessa kohdassa on luettelo tärkeimmistä asetuksista. Valitse näistä yksi lukeaksesi kuvauksen. Valitse 'Avaa valittu vaihtoehto' muuttaaksesi asetuksia.

Voit avata määrityksen myös valitsemalla sen Ohje-valikosta.

Osassa Asetusvalikko on yksityiskohtaisempi luettelo asetusvalikosta.

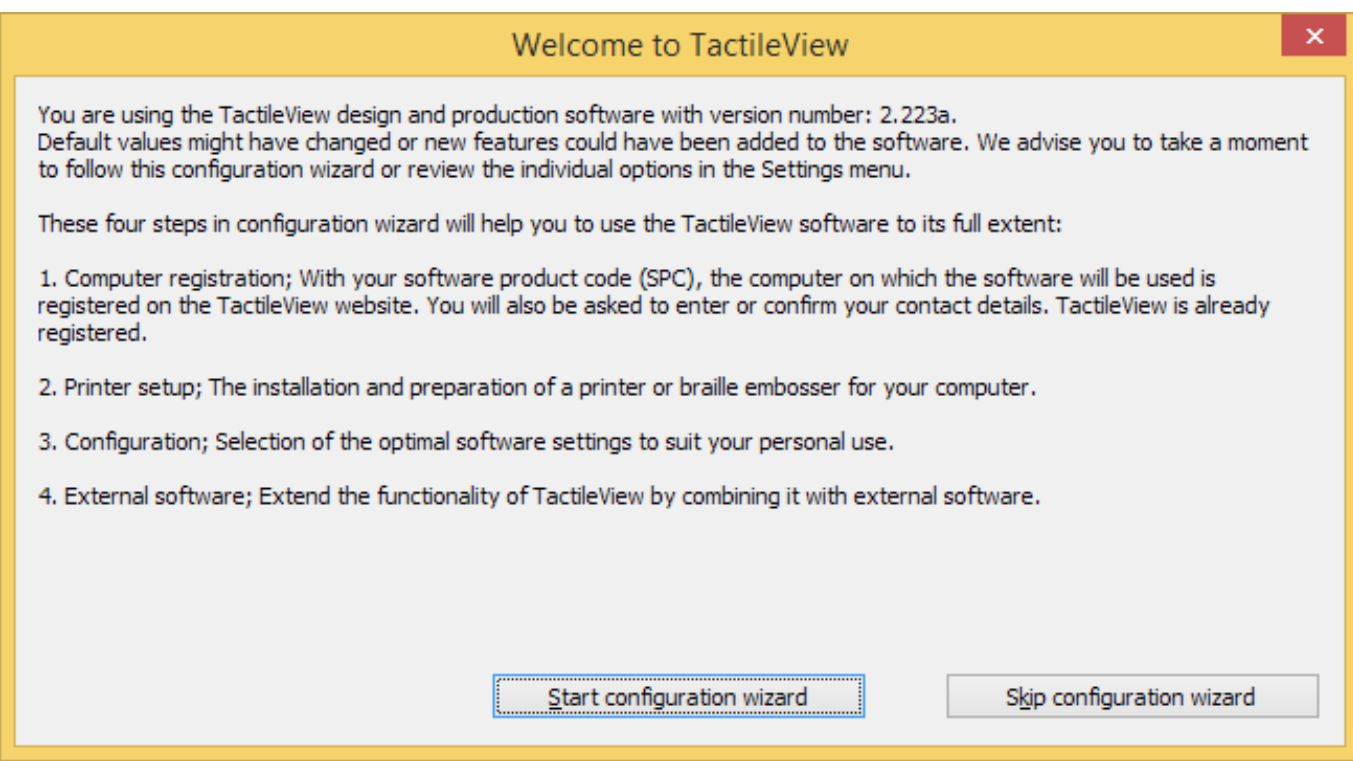

Tässä ikkunassa näet yhteenvedon määritysvaiheista. Jatka valitsemalla 'Jatka määritykseen'.

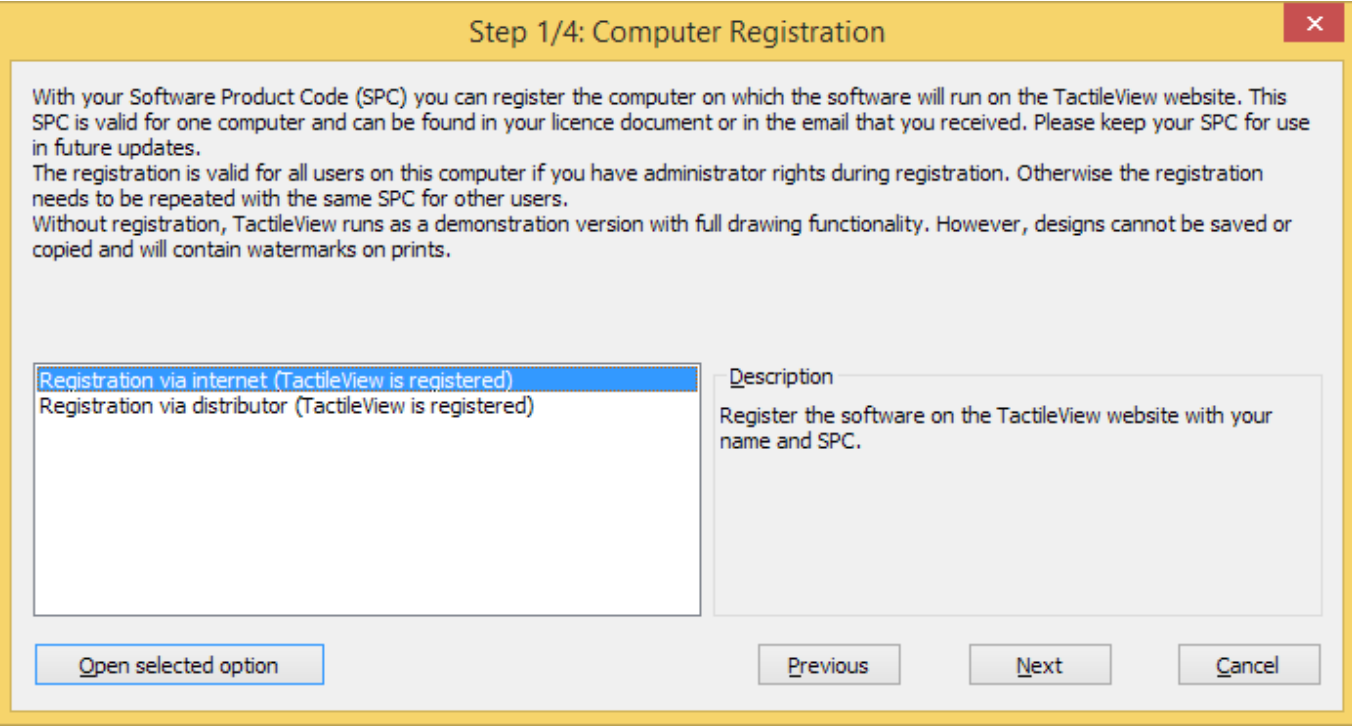

Voit rekisteröidä lisenssisi.

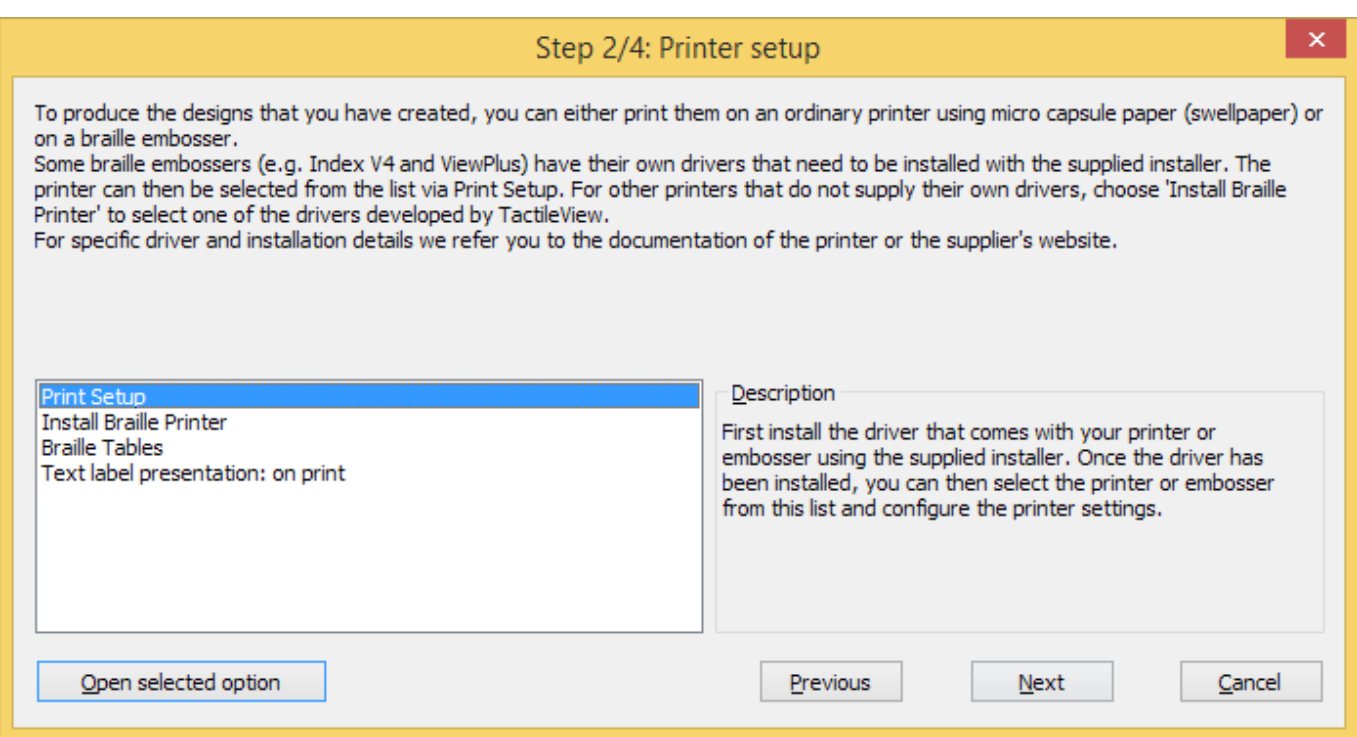

Tämä vaihe auttaa sinua valitsemaan tulostimen malliesi tulostamista varten.

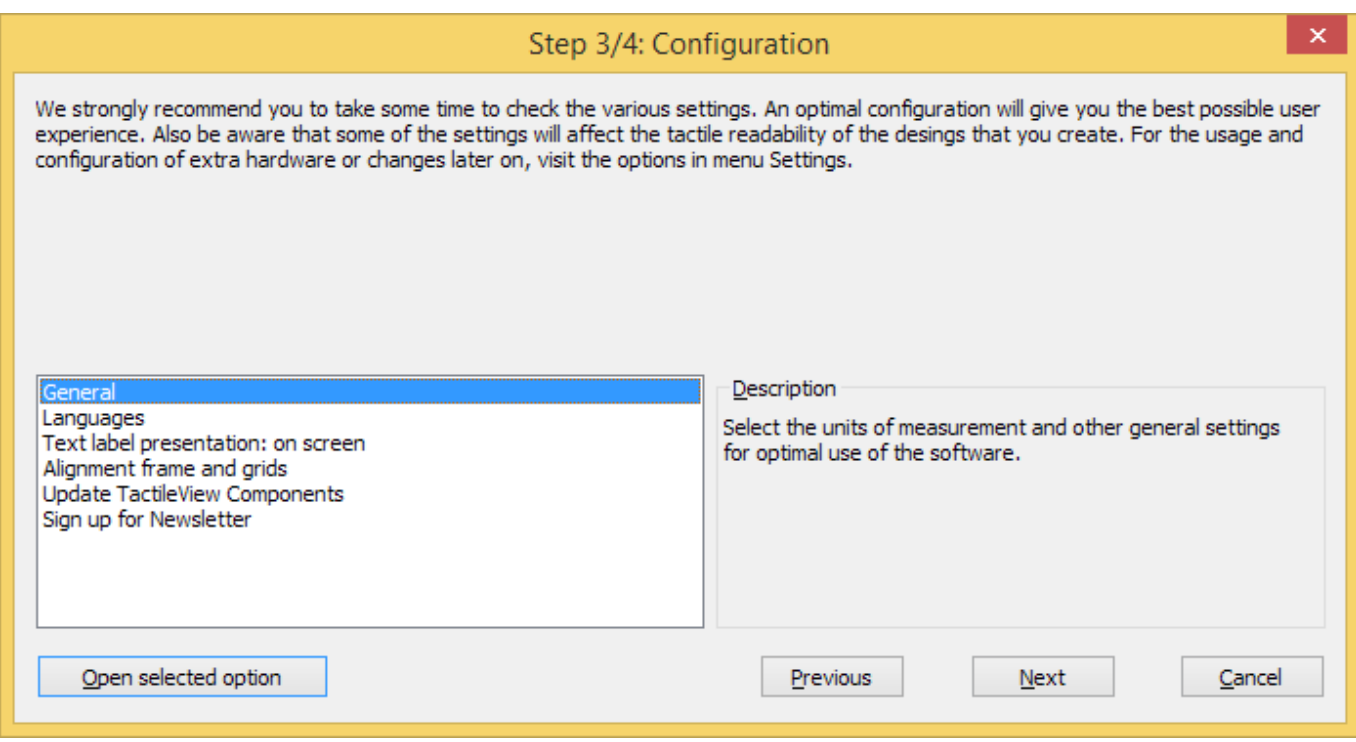

Kaikki yleiset asetukset ohjelmiston määritykseen ovat tässä vaiheessa.

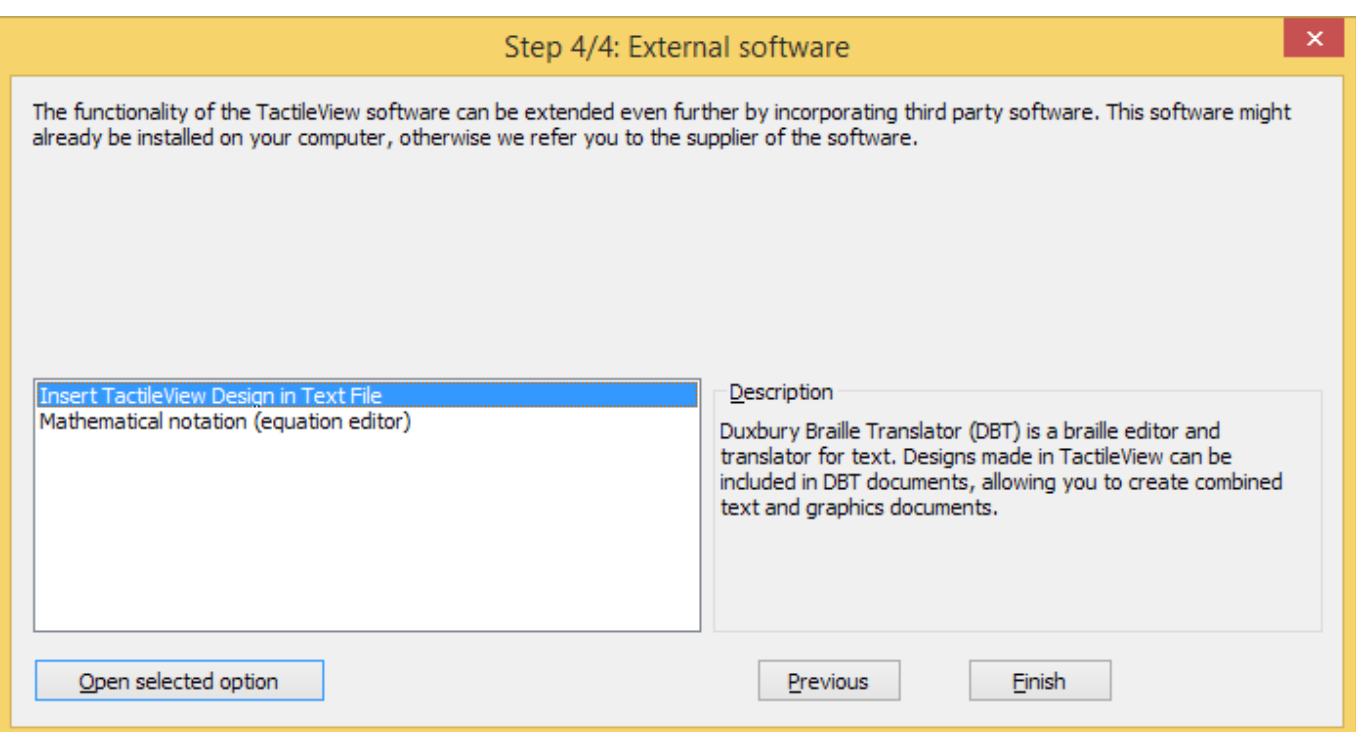

tässä voit lisätä TactileViewin ominaisuuksia liittämällä siihen ulkoisia ohjelmia.

# <span id="page-21-0"></span>**2.02 Rekisteröinti Internetin kautta**

Kun olet ladannut ja asentanut TactileViewin, ohjelma on ensin esittelytilassa. Täysversion aktivoimiseen tarvitaan ohjelmistotuotekoodi (SPC). Tämä on lähetetty sinulle joko jälleenmyyjältäsi tai oston

yhteydessä sähköpostitse Thinkable-kaupasta.

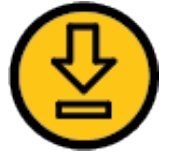

Nopein ja helpoin tapa on rekisteröidä tuote Internetissä. TactileViewin voi kuitenkin rekisteröidä myös ilman Internet-yhteyttä (katso Rekisteröinti ilman Internet-yhteyttä).

Jokaista SPC:tä voi käyttää vai yhdessä tietokoneessa, joten tarvitset uuden SPC:n jokaiselle tietokoneelle, jolla haluat ohjelmaa käyttää. Voit kuitenkin erkisteröidä useamman kuin yhden käyttäjän, katso usean käyttäjän rekisteröinti.

# **Ohjelmistotuotekoodi (SPC)**

Sinun täytyy rekisteröidä ohjelma SPC:n avulla saadaksesi kaikki ominaisuudet käyttöösi. Saat koodin joko TactileViewiltä tai jälleenmyyjältäsi. Tallenna koodi huolellisesti, sillä saatat tarvita sitä tulevaisuudessa päivityksiin tai tukitapahtumiin.

### **Rekisteröinti**

- 1. Valitse 'Rekisteröinti Internetin kautta' määrityksen ensimmäisessä vaiheessa. Voit myös valita 'Tietokoneen rekisteröinti' -kohdan asetusvalikosta. Valitse tällöin 'Rekisteröinti Internetin kautta'.
- 2. Kirjoita SPC, anna käyttäjä/yritysnimi ja valitse 'Rekisteröi nyt'.
- 3. Valitse, haluatko rekisteröidä vain omalle käyttäjällesi vai kaikille käyttäjille (vaatii järjestelmänvalvojan oikeudet).
- 4. Kirjoita ja vahvista yhteystietosi. Niitä käytetään asiakastukeen. Olet nyt valmis käyttämään TactileView-ohjelmistoa täysipainotteisesti.

# <span id="page-22-0"></span>**2.03 Rekisteröinti jälleenmyyjän kautta (ei Internet-yhteyttä)**

Jos sinulla ei ole Internet-yhteyttä, voit rekisteröidä tuotteen jälleenmyyjän kautta. Katso tästä ohjeet online-rekisteröintiin.

- 1. Valitse määrityksen ensimmäisessä vaiheessa 'Rekisteröi jälleenmyyjän kautta'. Voit myös valita asetusvalikosta kohdan 'Rekisteröinti tietokoneella'. Tällöin on varmistettava, että 'Rekisteröinti jälleenmyyjän kautta' on valittuna.
- 2. Anna jälleenmyyjällesi seuraavat tiedot:
	- SPC-koodisi
	- käyttäjän tai yrityksen nimi
	- versionumero ja tietokoneen tunnistuskoodi (molemat voit kopioida rekisteröinti-ikkunasta)
	- Yhteystiedot: koko nimi\*, yritys, osoite, maa\* ja sähköpostiosoite\* (tähdellä\* merkityt tiedot ovat pakollisia)
- 3. Jälleenmyyjäsi ottaa yhteyttä TactileViewin kehitystiimiin ja lähettää sinulle rekisteröintikoodin, jonka voit kirjoittaa asetusvalikon 'Tietokoneen rekisteröinti' -kohtaan. Valitse sitten Rekisteröi nyt.

Voit nyt käyttää TactileViewin täysversiota. Huomaa, että ohjelma rekisteröidään kaikille käyttäjille vain, jos sinulla on järjestelmänvalvojan oikeudet. Muussa tapauksessa sinun täytyy rekisteröidä ohjelma jokaiselle käyttäjälle erikseen käyttäen samaa SPC-koodia.

# <span id="page-23-0"></span>**2.04 Useiden käyttäjien rekisteröinti samalla tietokoneella**

SPC-koodisi on tarkoitettu yhden tietokoneen rekisteröintiin. Tämä tarkoittaa myös, että useat samalla tietokoneella olevat käyttäjätilit voivat käyttää samaa lisenssiä.

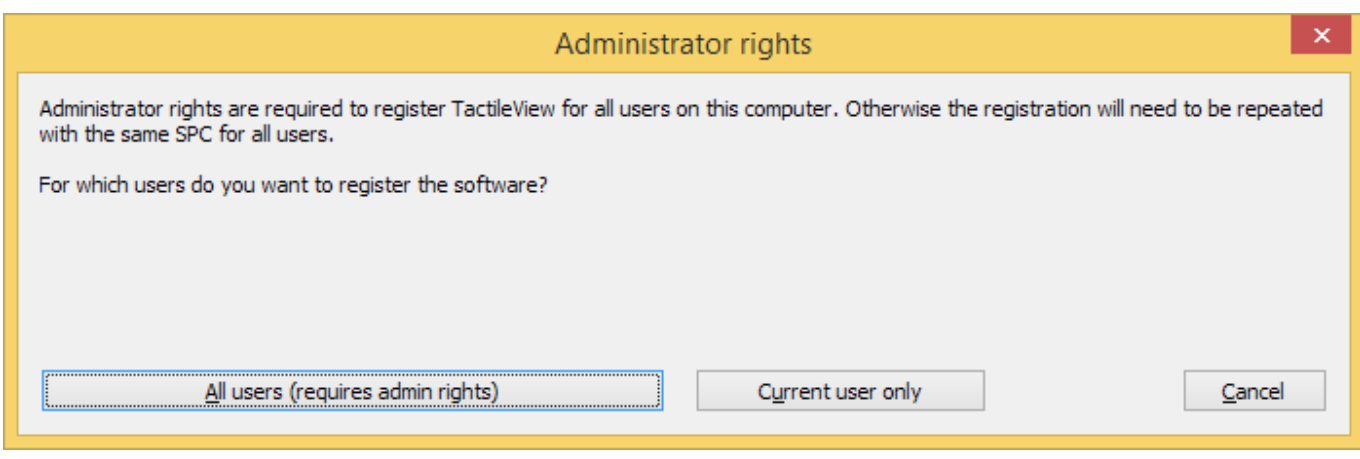

Useiden käyttäjien rekisteröintiin on kaksi tapaa:

- 1. **Rekisteröi kaikille käyttäjille.** Tämä vaatii järjestelmänvalvojan oikeudet. Rekisteröi kaikki käyttäjätilit valitsemalla 'Kaikki käyttäjät'.
- 2. **Vain nykyinen käyttäjä.** Tätä asetusta käytetään, kun käyttäjälläsi ei ole järjestelmänvalvojan oikeuksia. Tällöin rekisteröinti on toistettava kaikilla niillä käyttäjillä, joiden halutaan käyttävän TactileViewin täysversiota. Tällöin kaikissa rekisteröinneissä on käytettävä samaa SPC-koodia.

Näet kaikki asennus- ja rekisteröintiohjeet a href="/?p=319">asennusohjeesta ja rekisteröintiohjeesta.

# <span id="page-24-0"></span>**2.05 Ilmainen esittelyversio**

Saat esittelyversion käyttöösi lataamalla ja asentamalla TactileViewin tietokoneellesi (vaatii järjestelmänvalvojan oikeudet). Tällöin voit käyttää kaikkia tuotteen ominaisuuksia ja saat siten kuvan siitä, mihin kaikkeen TactileViewiä voi käyttää. Rajoituksena on, että tulosteet sisältävät vesileimat ja ettei omia malleja voi tallentaa.

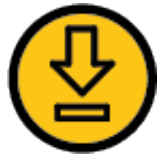

Lataa TactileView tästä.

### **Esittelyversion määritys**

Ensimmäisellä käynnistyskerralla määritys käynnistyy. Jos haluat käyttää tuotetta esittelytilassa, voit ohittaa ensimmäisen vaiheen. Suosittelemme kuitenkin, että käyt muut vaiheet läpi optimaalisen käyttäjäkokemuksen saavuttamiseksi. Pääset määrityksessä oleviin ja muihin asetuksiin Asetuksetvalikosta.

Lue lisää määrityksestä >

#### **Täysversioon päivittäminen**

Toivomme, että pidät tuotteesta niin paljon, että otat yhteyttä yhteen jälleenmyyjistämme tai ostat tuotteen Thinkable-kaupasta.

# <span id="page-25-0"></span>**2.06 Asetusvalikko**

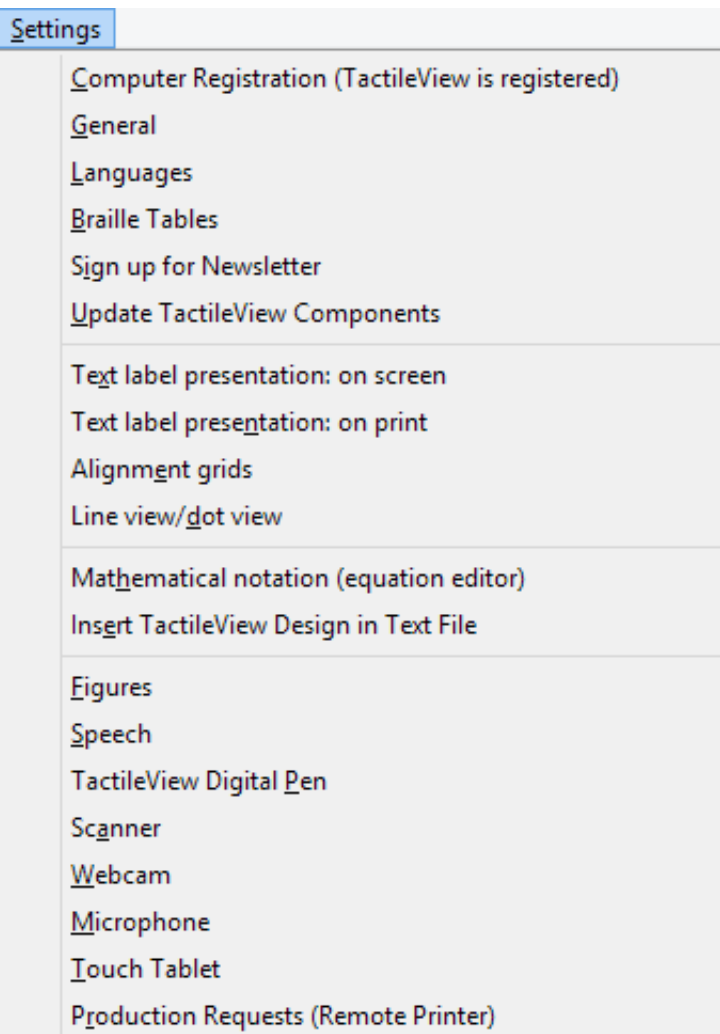

Määritys auttaa sinut yleisten asetusten määrityksen läpi. Ohjelmassa on kuitenkin paljon muitakin asetuksia, joihin pääset asetusvalikosta. Tässä valikossa on kaikki TactileViewin asetukset.

Useimmat asetusten nimet puhuvat puolestaan. jokaisessa valintaikkunassa on seliteteksti, joka auttaa parhaiden asetusten valinnassa. Alla olevassa luettelossa on kuvattu kaikki asetukset ja annettu niistä kuvaus.

# **Tietokoneen rekisteröinti**

Rekisteröinti on kerrottu edellisissä luvuissa.

*Määritys: vaihe 1*

## **Yleiset**

Mittajärjestelmä ja sen paikka voidaan valita. Raahattavien merkkien kokoa voidaan muuttaa, oletuksena on 5 pikseliä.

Tässä voidaan testata yhteyttä katalogin ja ohjelman välillä, kuten myös kirjoittaa katalogiin malleja lataavan henkilön nimi ja sähköpostiosoite. Tähän sähköpostiosoitteeseen lähetetään ladattuihin malleihin liittyvää tietoa.

*Määritys: vaihe 3*

### **Kielet**

Sekä ohjelman että tekstimerkintöjen kieli voidaan määrittää. Tekstimerkintöjen kielen asettaminen on tärkeää, koska katalogiin ladattujen mallien tekstimerkinnät käännetään kaikille käytettävissä oleville kielille.

*Määritys: vaihe 3*

### **Pistetaulukot**

Pistekirjoitusmerkinnät vaihtelevat maittain ja alueittain. Tässä voit valita ensisijaisen pistetaulukon (myös lyhennekirjoitustaulukoita voidaan käyttää). Kun lisäät tekstimerkintöjä malliin, niiden pisteversiot muunnetaan automaattisesti valitulle taulukolle sopiviksi.

*Määritys: vaihe 2*

### **Tilaa uutiskirje**

Uutiskirjeessämme kerrotaan tapahtumista ja jaetaan tietoa parhaista tavoista sovellustemme, kuten TactileViewin, käytöstä. Uutiskirjeemme on loistava tapa pysyä ajan tasalla tuotteistamme, joten

kutsumme sinut liittymään tilaajien joukkoon!

*Määritys: vaihe 3*

# **Päivitä TactileView-komponentteja**

TactileView on modulaarinen ohjelma. Eri moduulit sijaitsevat Thinkablen sivuston piilotetussa osassa. Ohjelma lataa mahdolliset moduulipäivitykset käynnistyessään, mikäli tietokone on yhteydessä Internetiin.

*Määritys: vaihe 3*

### **Tekstimerkintäesitys: ruudulla**

Pistekirjoitus on kovin erilaista kuin mustavalkoteksti. Tekstimerkintöihin lisätyt tekstit voidaan näyttää sekä pistekirjoituksella että mustavalkotekstinä.

*Määritys: vaihe 3*

### **Tekstimerkintäesitys: tulosteena**\

Kalvolle lisätyt tekstimerkinnät voidaan näyttää sekä pistekirjoituksella että mustavalkotekstinä. Pisteet ovat mustalla. Mustavalkoteksti voidaan poistaa käytöstä tai sille voidaan valita tietty väri. Kalvolle tulostettaessa on tärkeää, ettei värissä ole mustan tai harmaan sävyjä.

*Määritys: vaihe 2*

### **Rivinäkymä / pistekuva**

On mahdollista, että pisteiden paikka ja etäisyys toisistaan muuttuu. Tämä riippuu valitusta tulostimesta. Täten saattaa olla järkevämpää työskennellä tilassa, jossa rivit näkyvät jatkuvina. Mikäli haluat tarkastella tulevaa taktiilista lopputulosta, kannattaa vaihtaa pistenäkymään. Näkymän muuttuessa TactileView ilmoittaa siitä.

# **Matemaattinen merkintä (yhtälöeditori)**

Voit käyttää MathType-yhtälöeditoria matemaattisten merkintöjen valmisteluun. Tällöin MathMLlauseke liitetään TactileViewiin. Yhtälö voidaan näyttää pistekirjoituksella monella tavalla. Tässä voit valita oletustavan.

*Määritys: vaihe 4*

### **Lisää malli tekstitiedostoon**

TactileView-malleja voidaan upottaa Duxbury Braille Translatorilla (DBT) tehtyihin tiedostoihin.

*Määritys: vaihe 4*

### **Kuvaajat**

Malleihin voidaan lisätä erilaisia kuvaajia, kuten hymiöitä, nuolia jne. Tässä voit valita kansion, jossa itse tekemäsi kuvaajat ovat.

#### **Puhe**

Tässä valitaan tekstistä puheeksi -järjestelmä. Sitä käytetään kahteen asiaan.

Tekstistä puheeksi -toiminto ilmoittaa äänityyleihin mahdollisesti liitetyt tekstit ja auttaa ruudunlukijan käyttäjää sovelluksen käytössä.

Tulostettu malli on taktiili kuvaaja. Siihen voidaan lisätä äänityylejä. Tekstistä puheeksi -toimintoa käytetään äänityylien selaamiseen valmiissa mallissa. Osiossa Objektin ominaisuuksien muokkaaminen) on lisätietoja.

### **TactileViewin digitaalinen kynä**

Digitaalinen kynä toimii yhteytenä TactileViewin ja joko TactiPadin tai ClickPadin välillä. Molemmissa

tapauksissa ohjelmaan tulee lisätoimintoja kynän välityksellä. Tämä työkalu on tarkoitettu näkövammaisille käyttäjille ja vaatii hyvää tietotaitoa. Erityistä huolta on kiinnitettävä mm. vastaanottimen sijaintiin ja kynän kalibrointiin.

Katson myös TactileViewin digitaalinen kynä, TactiPad ja ClickPad

### **Skanneri**

Tietokoneeseen mahdollisesti yhdistetty skanneri voidaan määrittää tässä ikkunassa. Voit aloittaa skannauksen valitsemalla Portaali-valikosta "Nopea skannaus skannerilla" tai napsauttamalla työkalurivin skannerikuvaketta. Kuva lisätään joko nykyiseen malliin tai uuteen asiakirjaan. Voit prosessoida skannattua kuvaa valitsemalla jonkin Piirtotyökalut-valikon kohteista.

### **Web-kamera**

Kun tietokoneessa on web-kamera, voit aloittaa sen käytön valitsemalla Portaali-valikosta "Aloita verkkokamera" tai napsauttamalla työkalurivin web-kamerakuvaketta. Kuva voidaan lisätä joko nykyiseen malliin tai uuteen asiakirjaan. Voit käyttää siihen myös Piirtotyökalut-valikon kohteita.

### **Mikrofoni**

Mikrofonia voidaan käyttää äänityylien lisäämiseen. Katso kohta Objektin ominaisuuksien muokkaaminen.

#### **Tabletti**

Kosketustabletti voidaan yhdistää äänityylien selaamista varten. Tässä ikkunassa voit määrittää sen asetukset.

#### **Tuotantopyynnöt (etätulostin)**

Kaikilla ei ole pistetulostinta tai muovikalvoa TactileView-mallien tulostamista varten. TactileViewsivuston avulla tulostimen voi jakaa muille käyttäjille ns. etätulostimeksi. Tämä vaatii ohjelmistoasennuksen ja tulostimen, joka näkyy muille ns. tuotantolaitoksena.

Etätulostamiseen vaaditaan asiakaskoodi ja teleprint-koodi.

Tuotantolaitos tarvitsee asiakas- ja tulostinkoodin tuotantopyyntöjen käsittelyä varten.

# <span id="page-31-0"></span>**3.01 Ikkunaelementit**

Ikkunassa on seuraavat toiminnot.

#### **Drawing area**

In the centre of the TactileView window you can find the drawing area of the design. The drawing area is surrounded with a red border, indicating the size of the printable area on the selected paper size for the selected printer. Some printers have larger margins along the edges of the paper that cannot be printed, resulting in a smaller area within the red border compared to other printers.

The white area shows the actual size of the contents of your design. The size of the contents can be increased in size both horizontally and vertically to span multiple pages. If the white area does not fit within the red border of the printable area, you can reduce the size to make it fit within the page(s) using the purple markers on the four sides. The blue marker in the lower right corner is used to scale the entire design.

All software functions are situated around this drawing area.

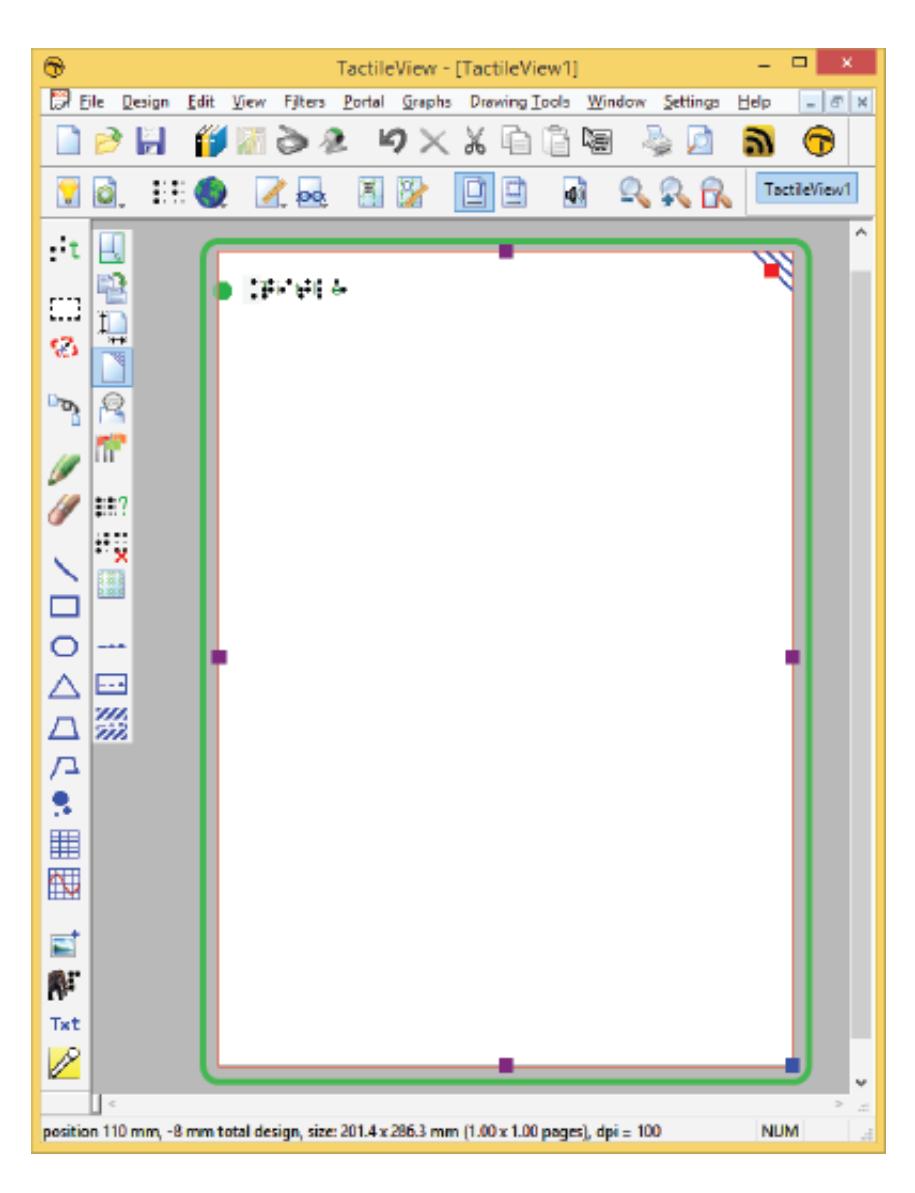

*Figure 1. Drawing area highlighted in green.*

### **Top section: menus and horizontal icon bars**

Above the drawing area, you can find three elements: the software menus, two horizontal icon bars and the names of the opened documents. The top row of icons are general functions for the software, whereas the second row contains functions related to the design that you are working on in the drawing area. In some icons, a small arrow indicates that there is a dropdown toolbar with additional options. Most icons will depict the function that they represent. To get more information, your can hover over the icon with the mouse. Tooltips in your selected language will be displayed, explaining which function will be activated when you click on the icon.

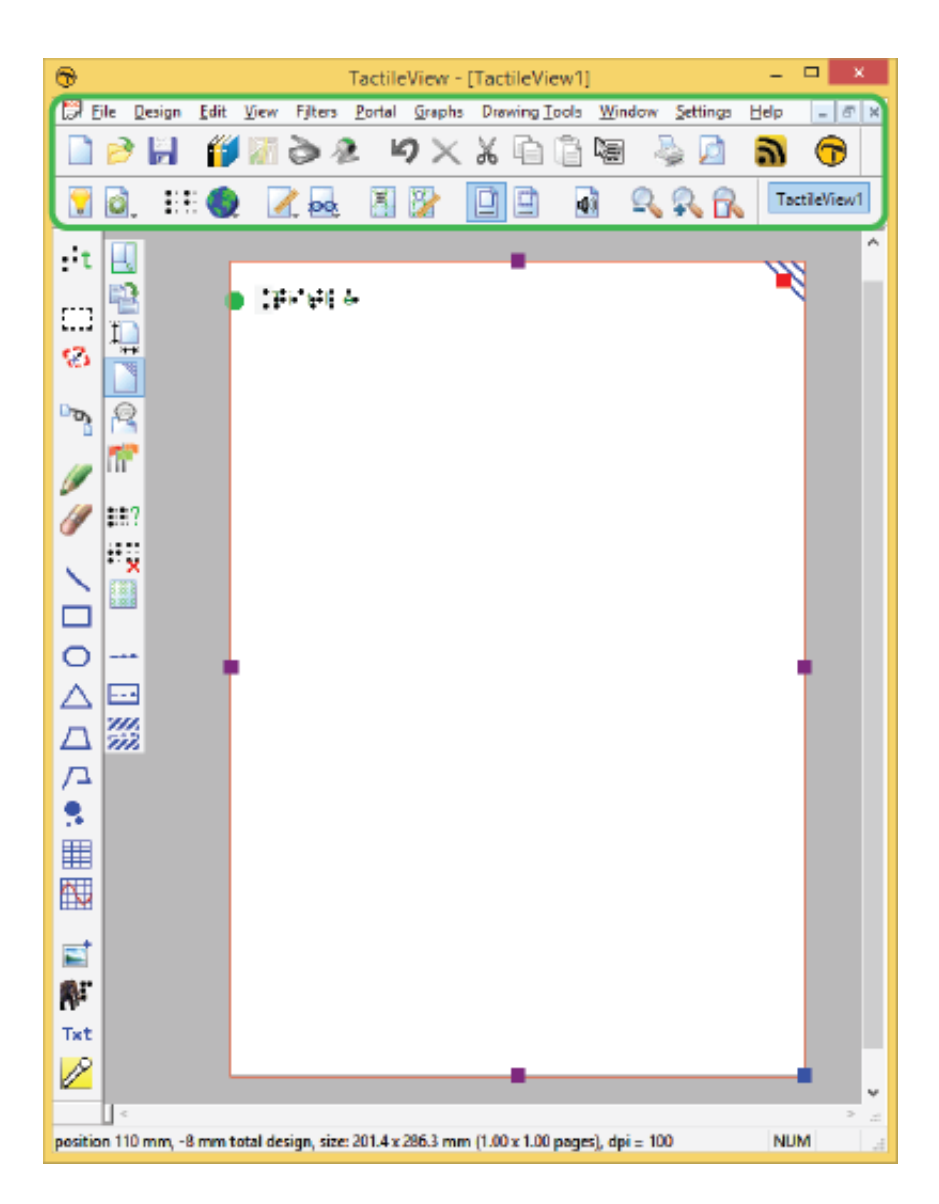

*Figure 2. Menus, horizontal icon bars and file names.*

# **Left section: vertical icon bars**

On the left hand side you can find two vertical icon bars. The leftmost vertical icon bar contains all the drawing tools to create graphics or modify the content of your design. By selecting one of these tools and clicking in the drawing area, different objects can be placed.

The right vertical icon bar will show the range of properties for the current selection. This can either be

the drawing tool selected from the left toolbar, or the object in the design that has the focus. You can (re)select an object by clicking on it in the design area.

Once again, tooltips will explain which functions are represented by the icons in the vertical toolbars.

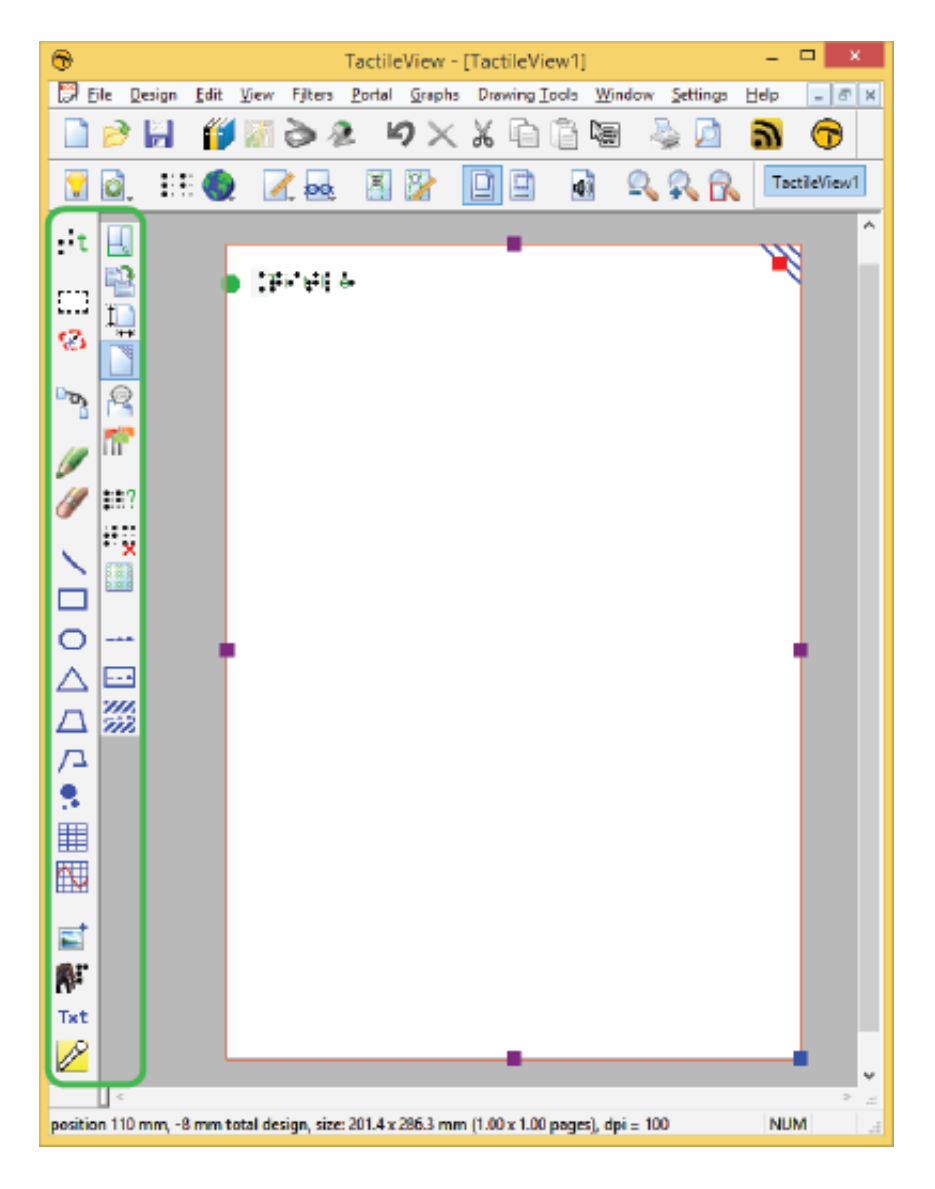

*Figure 3. Vertical icon bars give access to the drawing tools and the options for the selected tool or element in the design.*

# **Bottom section: status line**

Below the drawing area you will find the status line, showing mouse position, dimensions, etc. for the selected drawing tool or object in the design.

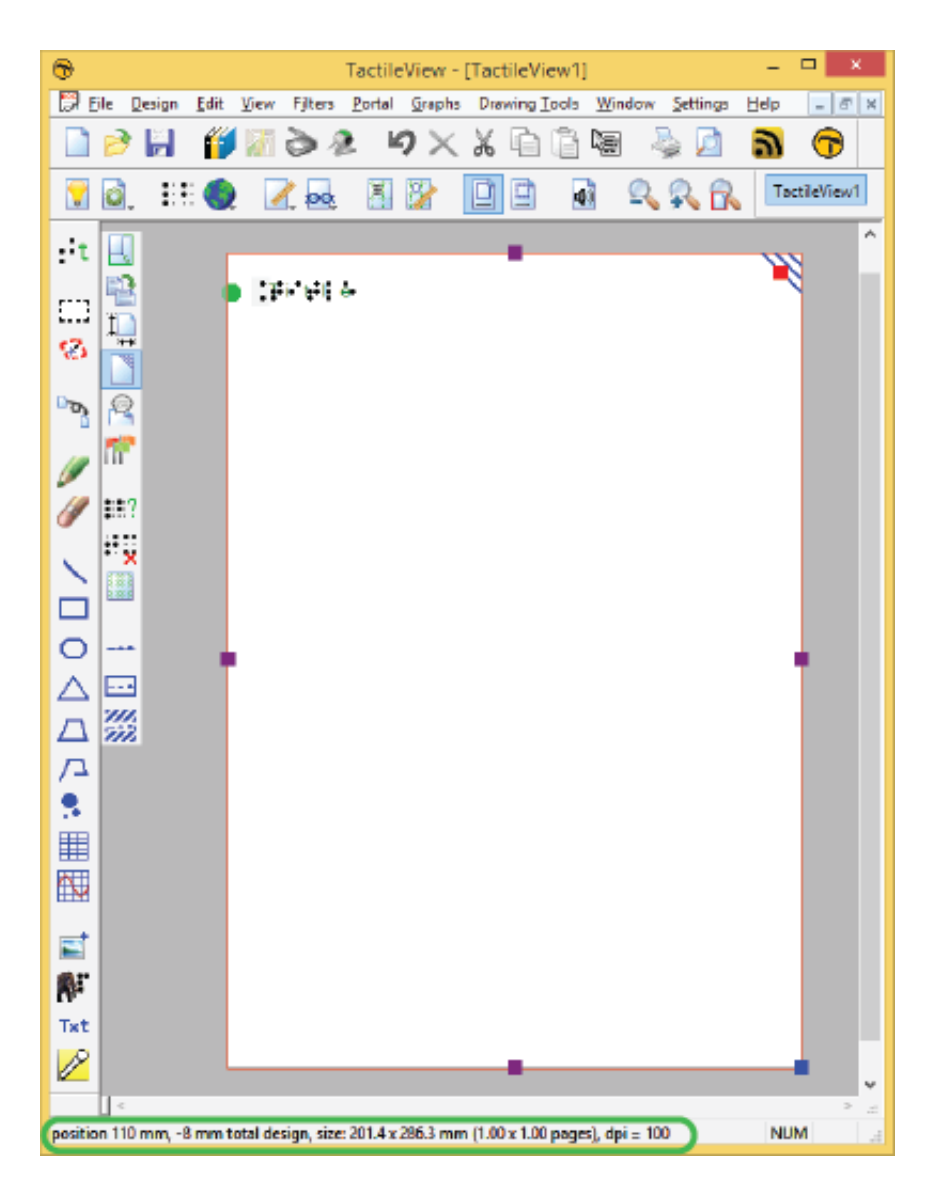

*Figure 4. Status bar near the bottom of the software window gives information about the selected element or drawing tool.*
https://www.youtube.com/watch?v=utxb8HktCS4

# **3.02 Käynnistyksen jälkeen**

Tässä osassa on esitelty jotkin malleihin liittyvistä toiminnoista.

### **Ensivaikutelma**

Vasemmassa reunassa näytetään paperin koko ja suunta.

Vasemmassa yläkulmassa on sana 'Otsikko'. Tämä siksi, että ymmärtäisit taktiilisiin kuviin merkityn otsikon merkityksen.

Oikeassa yläkulmassa on merkki, jonka avulla sokea henkilö tietää, miten päin kuvaa luetaan. Tämä merkki on oikeassa yläkulmassa riippumatta paperin suunnasta. Suosittelemme sen pitämistä käytössä, mutta sen saa myös pois klikkaamalla.

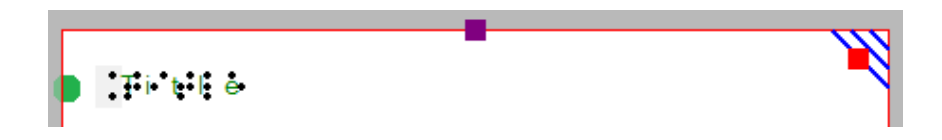

*Kuva 1. Yläosassa on otsikko, oikean yläkulman merkki ja punainen reuna paperin koolle ja suunnalle.*

## **Suunta: pysty/vaaka**

Valitsemalla oikean suunnan voit hyödyntää kaiken paperilla käytettävissä olevan tilan. Oikea suunta mahdollistaa myös pienten yksityiskohtien näkymisen.

On tärkeää tietää, ettei paperin suunnan vaihtaminen muuta kuvan kokoa, sillä kuvan taktiili laatu halutaan säilyttää. Saatat joutua muuttamaan mallin korkeutta ja leveyttä manuaalisesti raahaamalla sen ympärillä olevia merkkejä.

*Muuta vaakaan*

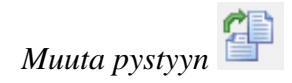

#### **Pystystä vaakaan**

Voit kääntää minkä tahansa mallin pystystä vaakaan. Tällöin saatat huomata, että mallin alaosa ei mahdu paperille ja että tulostettaessa tulostuisi useampi sivu. Voit pienentää mallia sopimaan uuteen paperikokoon käyttämällä oikeassa alakulmassa olevaa sinistä merkkiä. Käytä sitten purppuraa merkkiä oikean reunan keskellä.

#### **Vaa'asta pystyyn**

Saatat haluta kääntää vaa'an mallin pystyyn ja käyttää näin hyväksi pystyn paperin suuremman pituuden. Tällöin voit suurentaa kuvaa oikean alakulman sinisellä merkillä. Muista tarkistaa purppuraisilla merkeillä, että tyhjää paperia ei jää liikaa. Katso myös 'Paperin koko vs. mallin koko'.

#### **Rivi- ja pistenäkymä**

Voit saada mallin näkyviin sellaisena, kuin pistetulostin sen tulostaisi. Voit käyttää rivitilaa piirtämiseen.

Kun vaihdat pistenäkymään, kaikki viivat muutetaan yksittäisiksi pisteiksi, aivan kuten pistetulostin tekee.

Katso myös 'Mallin tila: pistenäkymä/rivinäkymä'.

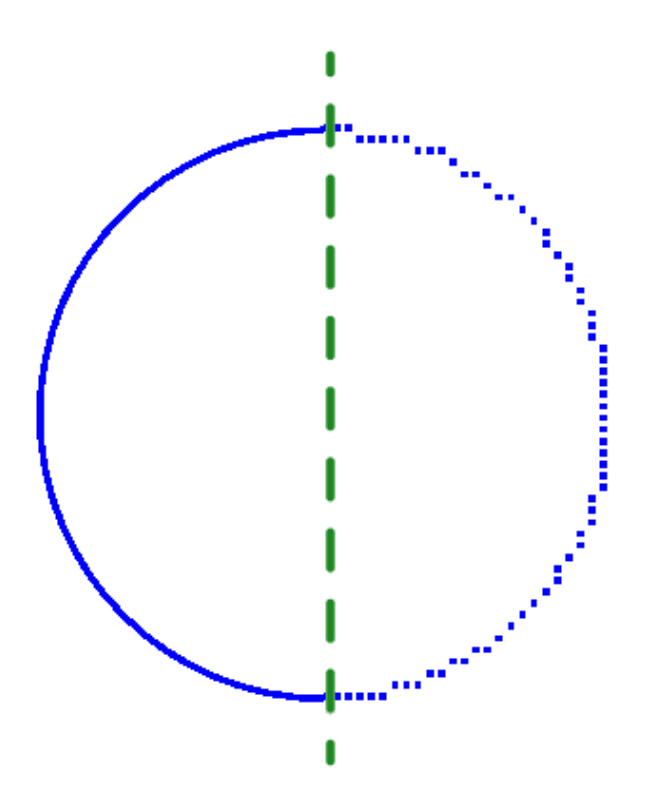

*Kuva 2. Ympyrä rivinäkymässä (vasen) ja pistenäkymässä (oikea) näyttää nykyisen pistetulostimen ominaisuudet.*

## **3.03 Värit**

## **Yleinen värinkäyttö**

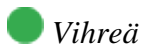

Tätä käytetään tiedonantoon. Mitään vihreällä näytettyä ei tulosteta.

## *Sininen*

Piirtotyökalulla luodut objektit näytetään sinisinä. Sinisen eri sävyjä käytetään myös kuvaamaan eri pistekorkeuksia. Vaaleampi sininen tarkoittaa pienempää pistekorkeutta.

## *Musta*

Viivanlisäystyökalulla luodut viivat näytetään mustina. Tämä kertoo, että viiva on osa bittikarttaa.

Kaikki ohjelmaan tuoduista kuvista löydetyt värit muunnetaan pisteiksi. Nämä kuvat kannattaa viedä suodatinten läpi ja muuttaa mustavalkoisiksi ennen tulostamista.

## *Purppura*

Valitun objektin päällä tai ympäriläl olevat merkit ovat joskus purppuraa.

## *Punainen*

Piirtoaluetta rajaa punainen viiva. Kun malli ylittää tämän viivan, se menee useammalle sivulle.

## **Erityistä**

## *Tekstimerkinnät*

Jokaista tekstimerkintää edeltää ympyränmuotoinen merkki, joka kertoo, millaista syöttötapaa käytetään.

Vihreää käytetään normaalilla tietokoenen näppäimistöllä syötetylle tekstille;

Oranssia Perkins-tyyliselle syöttötavalle;

Siniharmaata matemaattiselle tekstille.

## *Kaavat kuvaajissa*

Jokaisella kaavalla on oma värinsä helpon erottamisen varmistamiseksi. Nämä värit näytetään vain näytöllä, eikä niitä tulosteta.

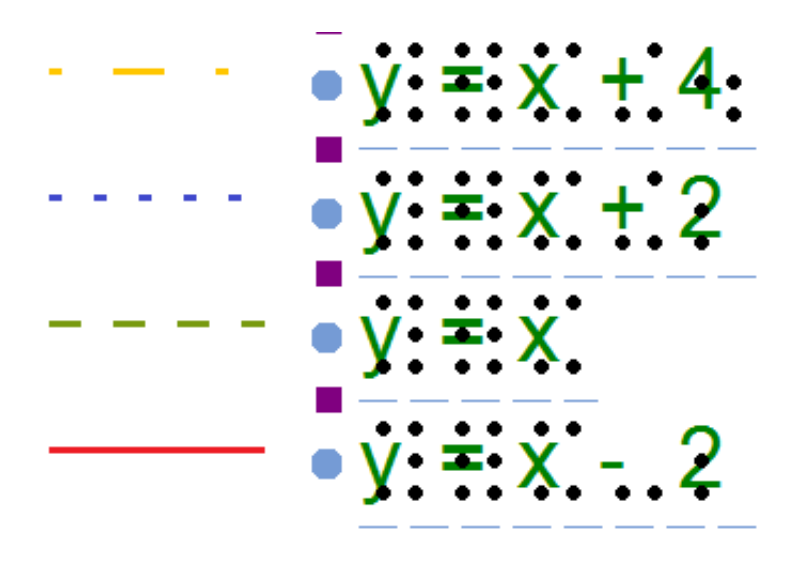

*kuva 1. Eri kaavat erotetaan värein.*

## *Pistetaulukot*

Yhdessä asiakirjassa voidaan käyttää useita pistetaulukoita. Nämä näytetään eri värisinä.

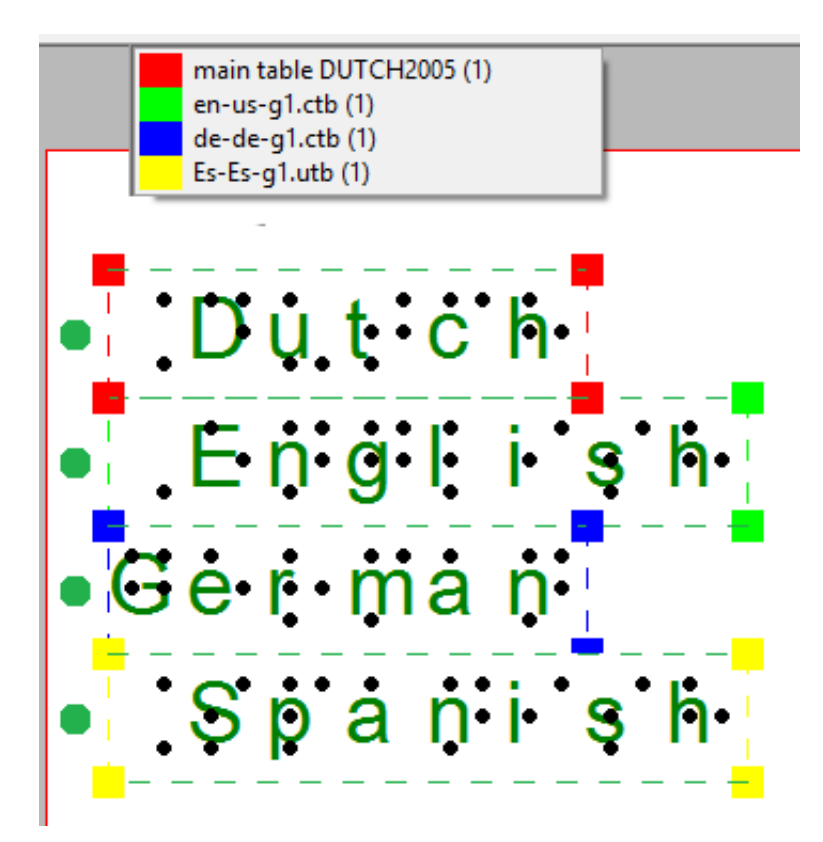

*Kuva 2. Tekstimerkintöjen ja mallin väri kertoo, mitä pistetaulukkoa käytetään.*

## *Äänityylit*

Äänityylit näytetään punaisella/vaaleanpunaisella.

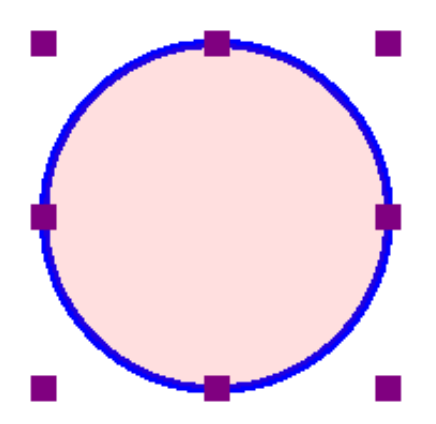

*Kuva 3. Vaaleanpunainen väri kertoo, että objektissa on äänityyli.*

# **3.04 Pikanäppäimet**

Seuraavat näppäinkomennot ovat käytettävissä. Piirtotyökalukomentoja voidaan myös mukauttaa (katso alla).

Näet hiiren ja näppäimistön yhdistelmäkomennot kohdasta Yhdistelmäkomennot.

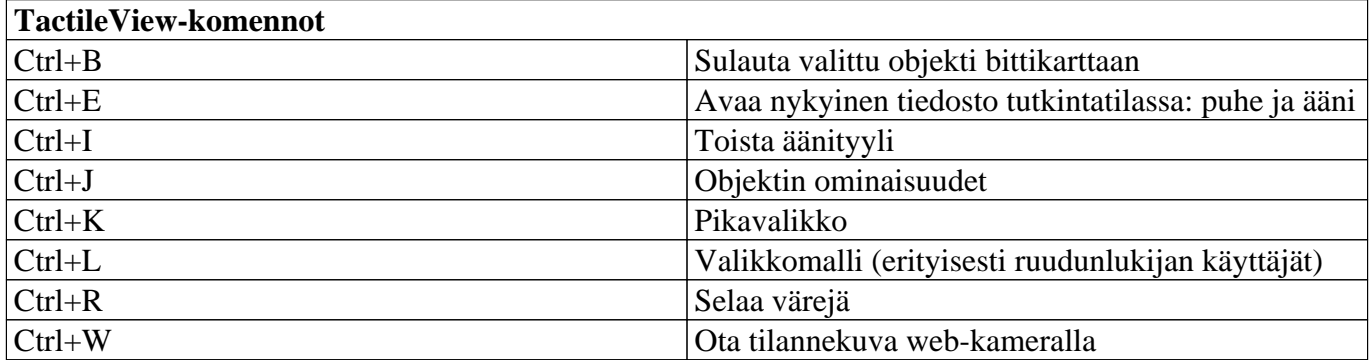

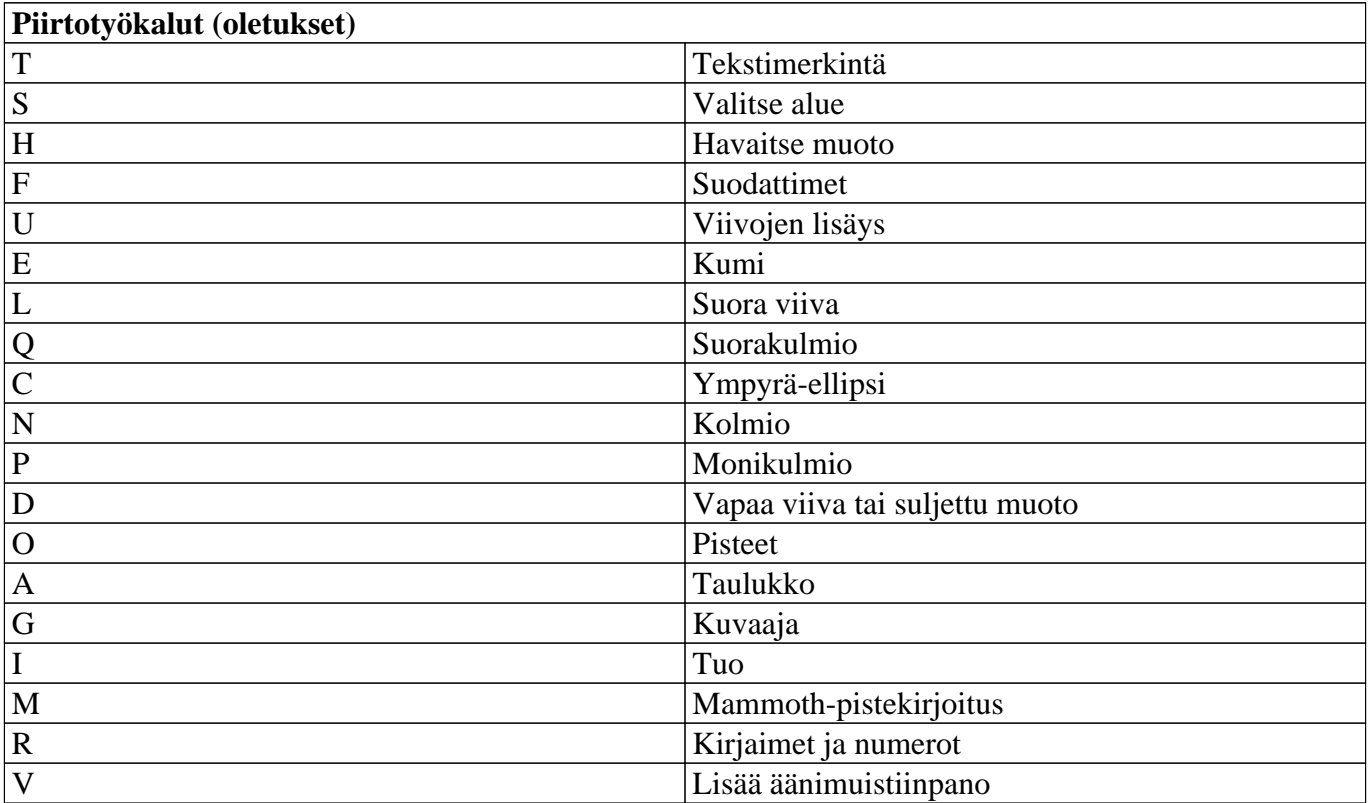

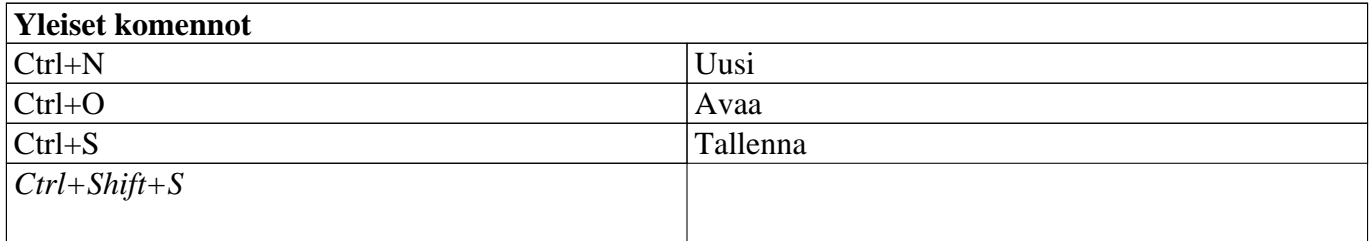

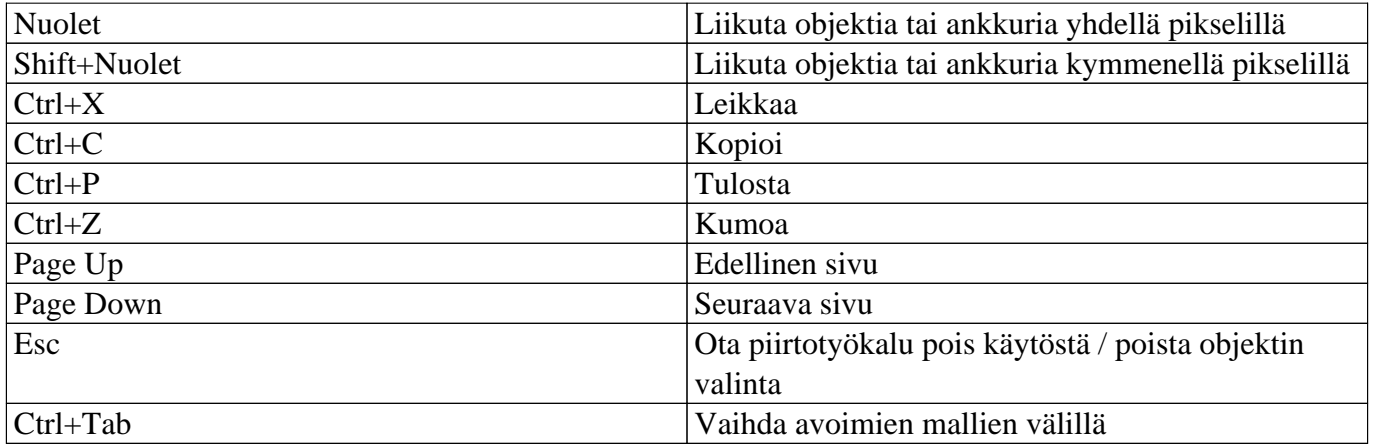

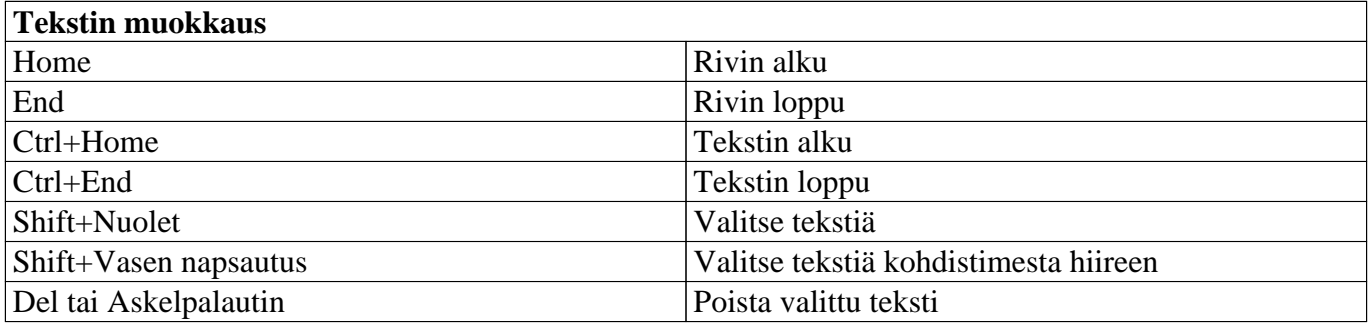

## **Mukautetut piirtotyökalukomennot**

Kohdasta Asetukset> Näppäinkomennot voit muuttaa piirtotyökalukomentoja. Klikkaamalla oikeanpuoleista saraketta pääset muuttamaan komentoja. Voit aina palata oletuksiin valitsemalla Palauta oletukset.

Muista, että tiettyä komentoa voi käyttää vain kerran, jolloin jokaiselle työkalulle tulee oma näppäimensä.

# **3.05 Vieritys- ja näppäinyhdistelmät**

Joitakin toimintoja voidaan käyttää hiiren rullalla. Nämä on esitelty alla. Nämä toimivat piirtotilassa.

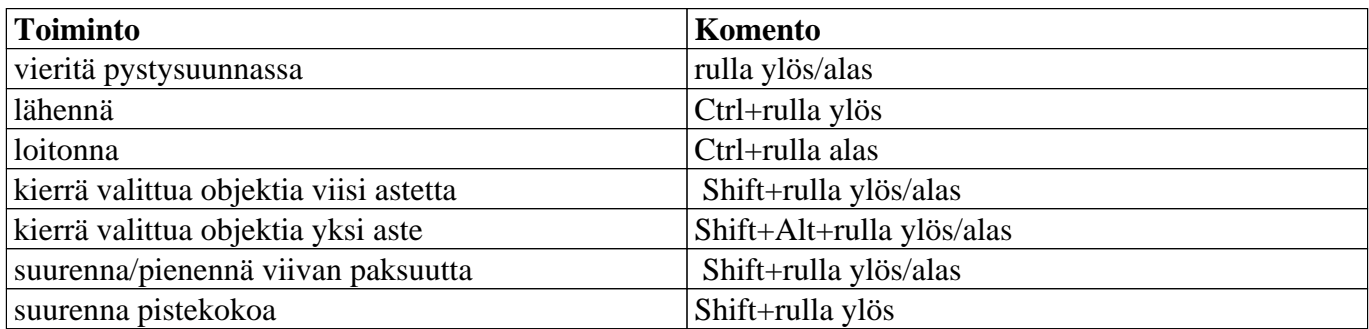

## **Vieritä pystysuunnassa**

Tämä toimiii mallialueella oltaessa.

## **Lähennä/Loitonna**

Nämä toimivat kuten normaalit loitonna/lähennä.

## **Objektien kierto**

Melkein kaikkia objekteja voidaan kiertää. Tämä voidaan tehdä joko syöttämällä arvot käsin tai piirtoalueella oltaessa - yllämainitulla komennolla.

## **Pisteen koon ja viivan paksuuden muutos**

Nämä voidaan asettaa joko kirjoittamalla arvot tai - piirtoalueella oltaessa - yllämainituilla komennoilla.

# **3.06 Läpinäkyvyys ja objektien sijoittelu**

Kaikilla sinisillä objekteilla, poislukien viivat, on kaksi komponenttia: ääriviivat esim. kolmion viivat ja objektin pinta, eli tila näiden ääriviivojen sisällä. Objektin pinnalle voidaan antaa erilaisia ominaisuuksia, kuten rakenne ja läpinäkyvyys.

Läpinäkyvyyttä tapahtuu, kun kaksi tai useampi objektia on osittain päällekkäin. Kun objekti on läpinäkyvä, kaikki sen alla olevien objektin siniset osat ovat näkyvissä ja tulevat mukaan tulosteeseen. Kun objekti ei ole läpinäkyvä, mitään sen alla sijaitsevaa ei myöskään näytetä tulosteessa.

Voit vaihtaa objektin läpinäkyväksi tai läpinäkymättömäksi valitsemalla tätä vastaavan vaihtoehdon pikavalikosta tai ominaisuustyökaluriviltä.

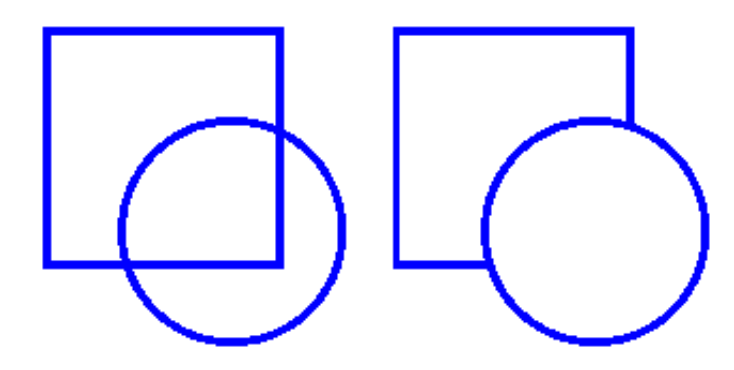

*Kuva 1. Vasemmanpuoleinen ympyrä on läpinäkyvä ja sen alta näkyy neliö. Oikeanpuoleinen kuva ei ole läpinäkyvä.*

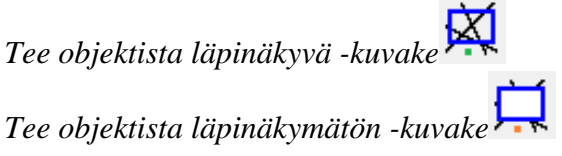

## **Hallitse päällekkäisyyttä objektien sijoittelulla**

Oletuksena objektien sijoittelu tapahtuu automaattisesti, eli uudet objektit sijoitetaan vanhojen päälle.

Näet sijoittelun helposti valitsemalla työkaluriviltä Näyttöelementit ja sitten Objektien sijoittelu. Tällöin läpinäkyvät objektit näkyvät vihreillä numeroilla ja läpinäkymättömät oransseilla.

Jos haluat muuttaa järjestystä, valitse haluamasi objekti ja sitten joko Etualalle tai Taka-alalle.

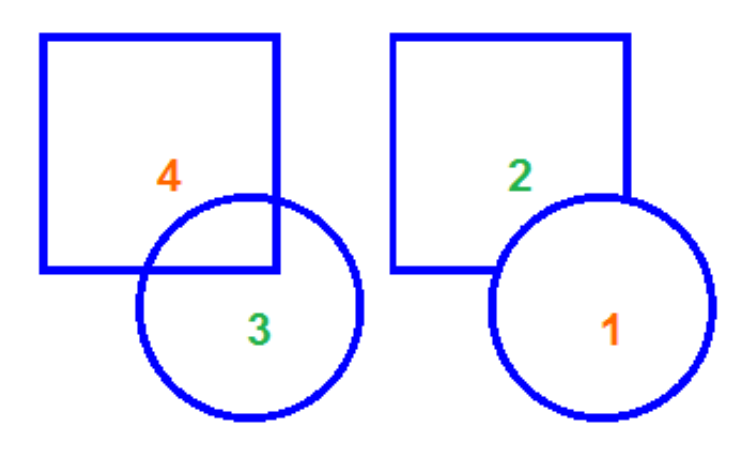

*Kuvaaja 2. Vihreät ja oranssit numerot näyttävät objektit.*

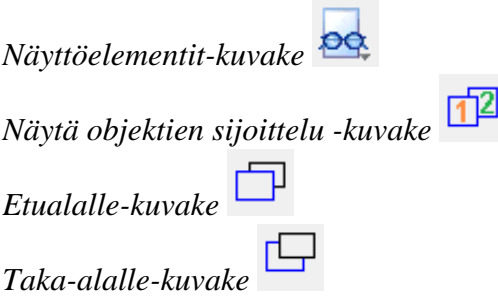

## **3.07 Bittikartta ja piirtäminen**

Kaikissa malleissa on kaksi osaa: toinen on varsinainen malli objekteineen ja muine osineen, toinen bittikartta. Varsinainen malli sijaitsee bittikartan päällä. Kaikkia osia ei tarvitse sulauttaa bittikarttaan tulostamisen mahdollistamiseksi.

## **Muokkaus**

Voit käyttää muokkaustyökaluja (kynä ja kumi) viivojen piirtämiseen bittikartalle tai asioiden poistamiseen siitä. Objektit ja kuvaajat täytyy sulauttaa bittikarttaan, ennen kuin ne voidaan poistaa edes osittain. Saat lisätietoja kohdasta 'kynä ja kumi'.

## **Objektien sulauttaminen**

Muokattavat objektit voidaan sulauttaa bittikarttaan koska tahansa. Sulauttamisen jälkeen niitä ei voi muokata. Valitse bittikartta ja valitse työkaluriviltä Sulauta bittikarttaan, tai samanniminen kohta pikavalikosta. Voit myös painaa Ctrl+B.

Muokkausmerkinnät objektin ympärillä häviävät, eikä se enää ole muokattavissa normaaliin tapaan. Objekti on nyt osa bittikarttaa ja sitä voidaan muokata kynällä ja kumilla.

Jos sulautat objektin bittikarttaan vahingossa, voit kumota tämän painamalla Ctrl+Z tai valitsemalla Kumoa työkaluriviltäl tai muokkaa-valikosta.

Huomaa, että jos käytät suodattimia, kaikki objektit sulautetaan bittikarttaan. Voit välttää tämän valitsemalla tietyn alueen suodatettavaksi.

Katso myös: 'Suodattimet' ja 'Alueen valinta ja mallin osan muokkaaminen'

## **Valitun alueen muunto objektiksi**

Sulautetut objektit näkyvät mustina, eikä niiden valinta ole mahdollista. Voit muuttaa ne muokattaviksi valitsemalla Alueen valinta joko piirtotyökaluista tai vasemmasta työkalurivistä. Vedä sitten hiirellä kolmiomainen alue sen kohdan ympärille, jonka haluat irrottaa objektiksi.

Kun alue on valittu, se ympäröidään viivalla. Klikkaa missä tahansa alueen sisällä ja valitse Muunna kuvaajaksi, tai klikkaa yhtä alueen punaisista merkeistä. Valittu alue muunnetaan kuvaaajaksi, jonka muokkaus tapahtuu normaaliin tapaan.

Katso myös: 'Alueen valinta ja mallin osan muutos'

## **4.01 Mallien luominen - monta tapaa**

On monta tapaa luoda malli, riippuen siitä, millaista sisältöä haluat luoda.

## **1. Valmiit mallit katalogista**

Katalogissa on tuhansia malleja. Voit etsiä mallia, ladata sen ja tehdä muutoksia ennen tulostamista. Valitse katalogikuvake tai Portaali-valikosta Lataa malli katalogista ja muokkaa sitä.

*Latauskuvake*

### **2. Muunna kuvia Internetistä**

Internetistä löytyy tuhansia kuvia, joista osa on varsin helposti muunnettavissa taktiiliseen muotoon. Jos valitaan ääriviivapiirrosja käytetään siihen oikea määrä suodattimia ja muita piirtotyökaluja, on taktiilinen versio valmis varsin nopeasti.

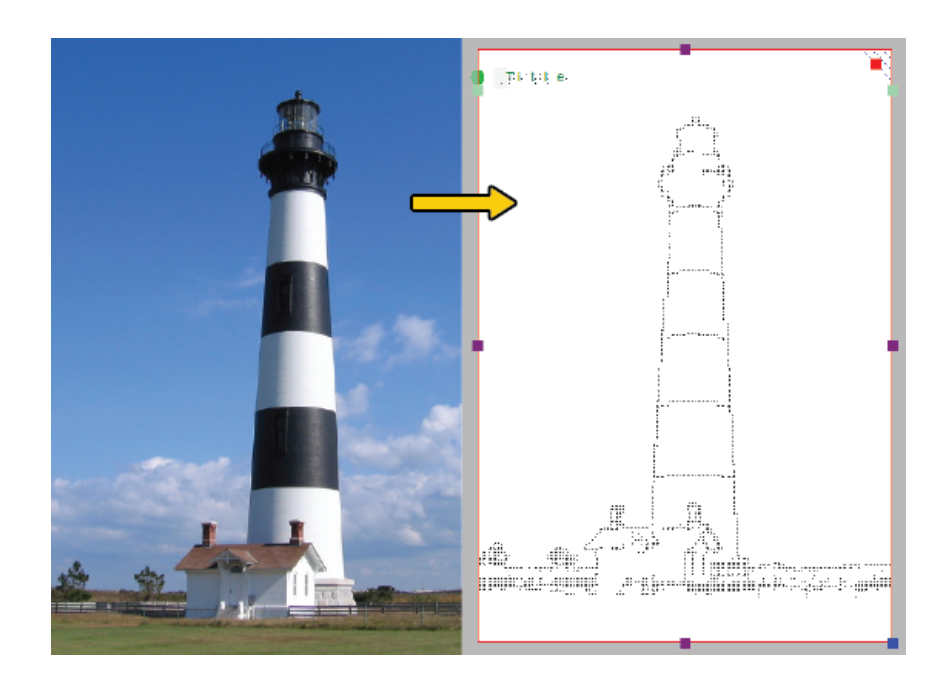

*Kuva 1. Taktiilinen ddiagrammi, joka perustuu Internet-kuvaan.*

## **3. Muunna skannerin ja web-kameran kuvia**

Web-kameran tai skannerin kuvia voidaan käyttää lähteenä, mutta niitä täytyy valmistella. Suodattimien käyttöja värien poistaminen ovat minimivaatimuksia, tällöin kuva voidaan muuntaa viivapiirrokseksi.

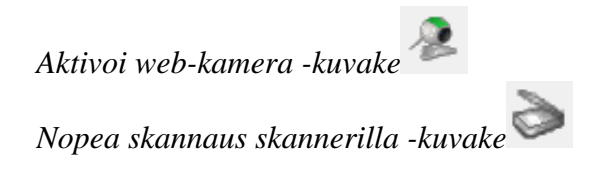

## **4. Luo malli tyhjästä**

Piirtotyökaluilla voit luoda kokonaan uuden mallin. Tämä vaatii usein enemmän työtä kuin edellä kuvatut tavat, mutta on välttämätöntä silloin, kun sopivaa kuvaa ei löydy.

## **5. Luo yhtälöstä kuvaaja**

kuvaajia käytetään paljon esimerkiksi matematiikassa. Kaikkia kuvaajia ei kuitenkaan voi muuntaa taktiiliin muotoon. TactileViewin matemaattiset työkalut auttavat sinua oikeanlaisten kuvaajien luonnissa perustuen yhtälöön.

Price in euro

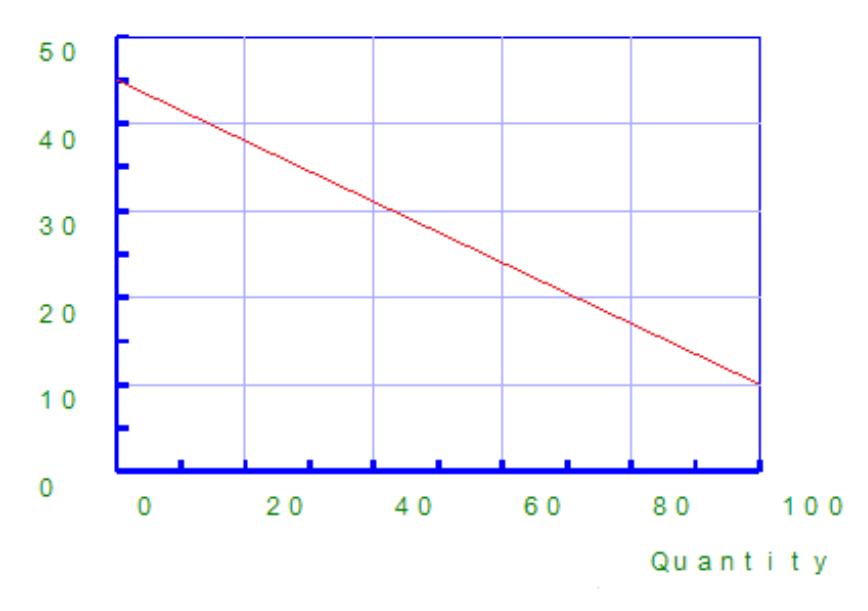

*Kuva 2. Taktiilinen kuvaaja käyttäen TactileViewin matemaattista moduulia.*

#### **6. Luo taktiileja karttoja**

Voit luoda karttoja karttamoduulilla. Valitse Portaali-valikosat Luo kartta.

Voit luoda karttoja RouteTactile-sivustolla. Muisat, että mitä enemmän elementtejä karttaan asetat, sitä monimutkaisempi se on.

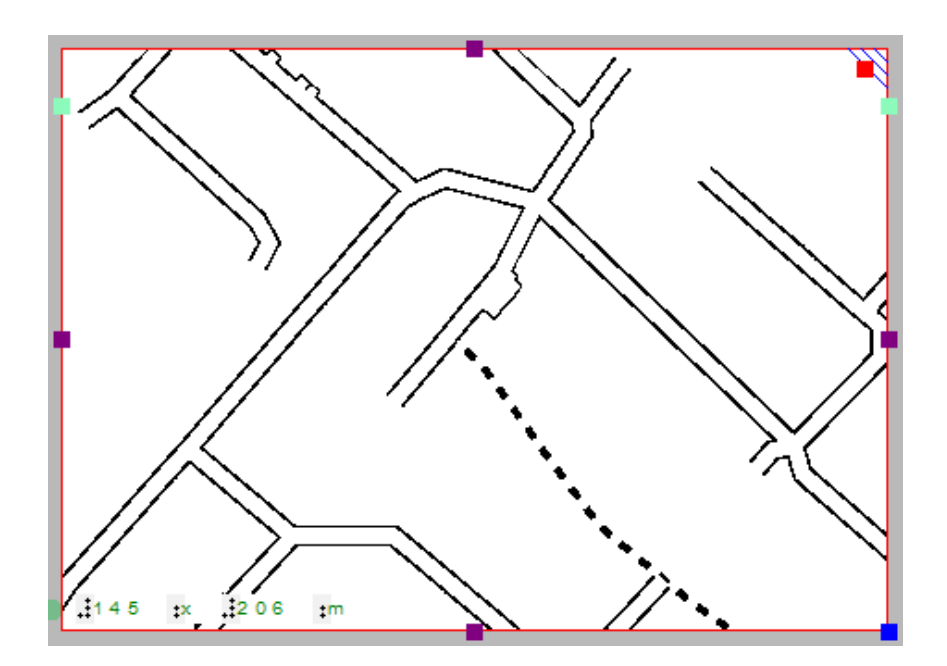

*Kuva 3. Taktiili kartta.*

## **7. Yhdistä tekstiä ja kuvia yhdeksi asiakirjaksi**

Voit joko luoda tekstejä TactileViewissä tai käyttää ulkoista ohjelmaa tekstin ja kuvien yhdistämiseen. Tällainen ohjelma on esimerkiksi Duxbury Braille Translator (DBT).

#### **Käyttöohje – TactileView versio 2.500** https://thinkable.nl

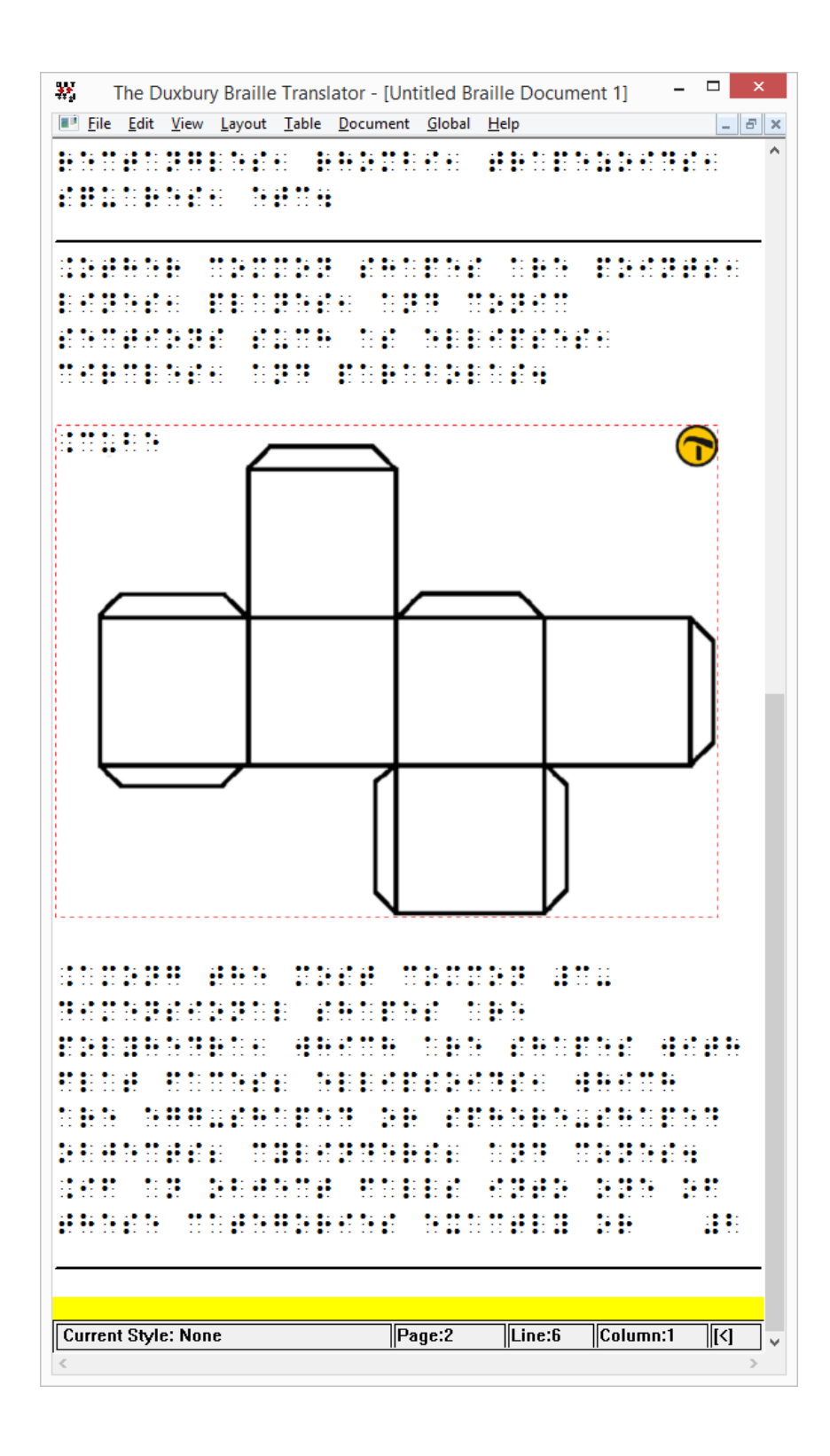

*Kuva 4. TactileVIew-malli DBT:ssä.*

# **4.02 Tiedostojen avaus ja luominen**

Voit aloittaa tyhjästä asiakirjasta, tuodusta kuvasta, esimerkistä tai katalogissa olevasta mallista.

### **1. Uuden tiedoston luominen**

Kun avaat TactileViewin, uusi asiakirja luodaan automaattisesti. Voit aloittaa työskentelyn tässä asiakirjassa välittömästi. Voit avata uuden tiedoston valitsemalla Tiedosto-valikosta Uusi tai painamalla Ctrl+N. Voit myös valita työkaluriviltä Luo uusi asiakirja.

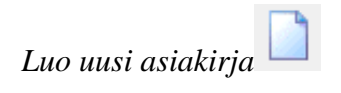

### **2. Tiedoston luonti tuomalla kuva**

Valitse Tiedosto-valikosta Avaa tai paina Ctrl+O. Valitse sitten haluamasi kuvatiedosto. TactileView luo asiakirjan, johon kuva sisältyy automaattisesti.

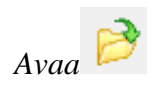

#### **3. Esimerkkitiedosto**

Valitse Tiedosto-valikosta Avaa esimerkkitiedosto. Valitse sitten haluamasi tiedosto.

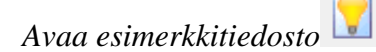

#### **4. Katalogi**

Valitse Portaali-valikosta Lataa malli katalogista ja muokkaa sitä. Nyt voit etsiä kategorioittain tai kirjoittaa hakusanan. Kategoriahaku on suositeltava eri kielten käyttämien avainsanojen ja otsikoiden erilaisuuden vuoksi.

kun olet löytänyt kategorian, valitse malli ja sitten Lähempi tarkastelu. Tämä avaa selainikkunan, jossa kuva näkyy suurennettuna. Valitse Lataa ja muokkaa.

Valitse aukeavasta ponnahdusikkunasta Avaa.

### **HUOMAA**

Jos tämä on ensimmäinen kerta, kun lataat jotakin katalogista, Windows saattaa kysyä, millä ohjelmalla haluat avata .BPX-tiedostot. Valitse ohjelma tietokoneesta. 32-bittisessä järjestelmässä polku on C:\Program Files\TactileView\TactileV.exe ja 64-bittisessä C:\Program Files (x86)\TactileView\TactileV.exe. Jos on mahdollista valita, että tätä ohjelmaa käytetään aina tämän tiedostotyypin avaamiseen, valitse se.

Tiedosto aukeaa TactileViewissä.

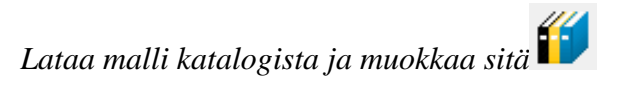

## **4.03 Kuvien tuonti internetistä**

Internetistä otetut kuvat lisäävät taktiilien kuvien luontimahdollisuuksia periaatteessa rajattomasti.

### **Mikä kuva toimii parhaiten**

Periaatteessa mitä tahansa kuvaa voidaan käyttää pohjana, mutta jotkin ovat helpompia kuin toiset. Yleinen sääntö on, että mitä enemmän kuvassa on yksityiskohtia, sitä vaikeampi siitä on muuntaa taktiilia versiota. Varjostukset ja kolmiulotteisuus ovat hyvin hankalia hahmotettavia.

Toinen varteenotettava kysymys on, kuinka vaikeaa jostakin on tehdä taktiili versio. Yleensä vähemmän on enemmän: mitä vähemmän yksityiskhotia, sen helpompaa.

Kuvassa täytyy kuitenkin olla tarpeeksi sellaisia yksityiskohtia, jotka voi hahmottaa niitä koskettamalla. Yleensä tämä tarkoittaa, että kuvaa täytyy yksinkertaistaa. Tämä onnistuu esimerkiksi niin, että jätetään näkyviin vain esineiden ääriviivat.

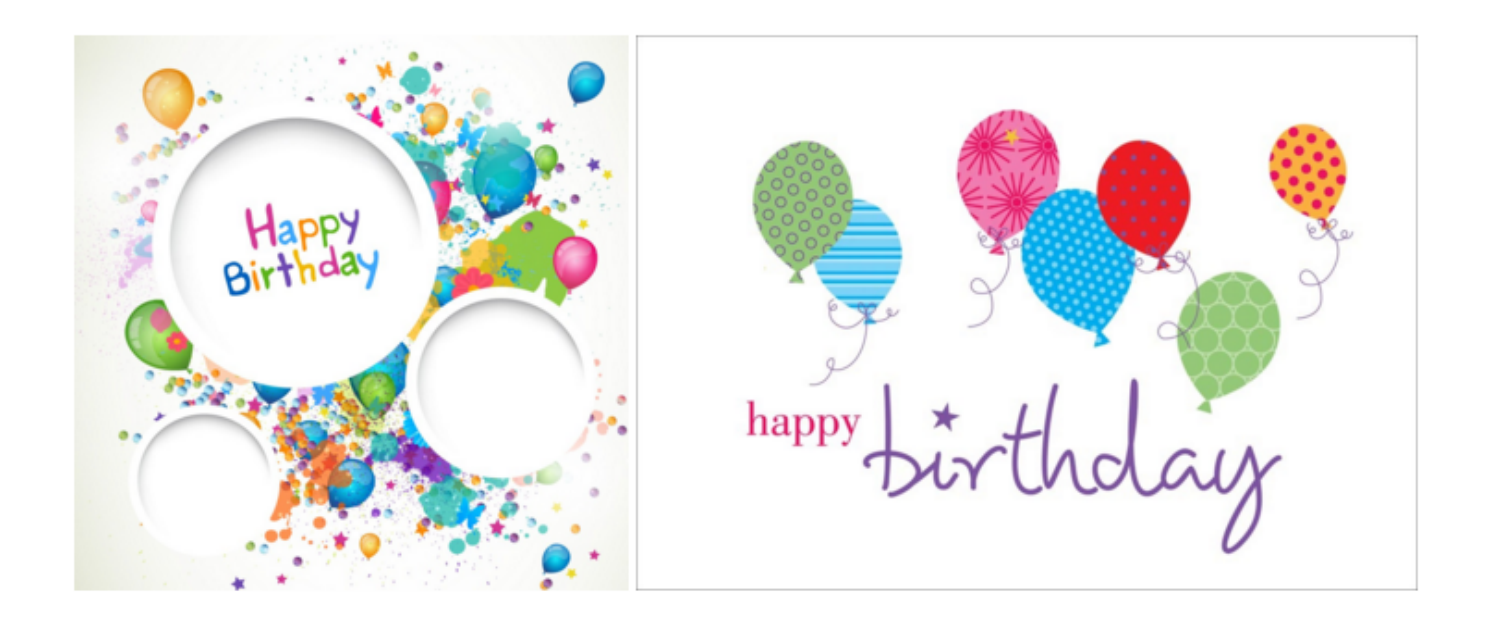

*Kuva 1. Oikeanpuoleisesta kuvasta on helpompi tehdä taktiili kuin vasemmanpuoleisesta.*

**Make clever use Google image search**

Voit hakea Googlen kuvahausta kuvia eri avainsanoilla. Tällöin tuloksia on kuitenkin usein tuhansia, joten hakukriteerien tarkentaminen on usein paikallaan. Älä esimerkiksi hae sanalla metsä, vaan sanalla puu tai vaikkapa mänty. Jos puhut useita kieliä, voit kokeilla hakea samaa asiaa toisella kielellä.

Googlessa on myös työkaluja tulosten suodattamiseen. Näitä kannattaa hyödyntää.

- Koko: suuret kuvat ovat usein parempia kuin pienet.

- Tyyppi: viivapiirros on suositeltavin.

Voit myös käyttää muita työkaluja, kuten väri. Mitä vähemmän väriä, sen parempi.

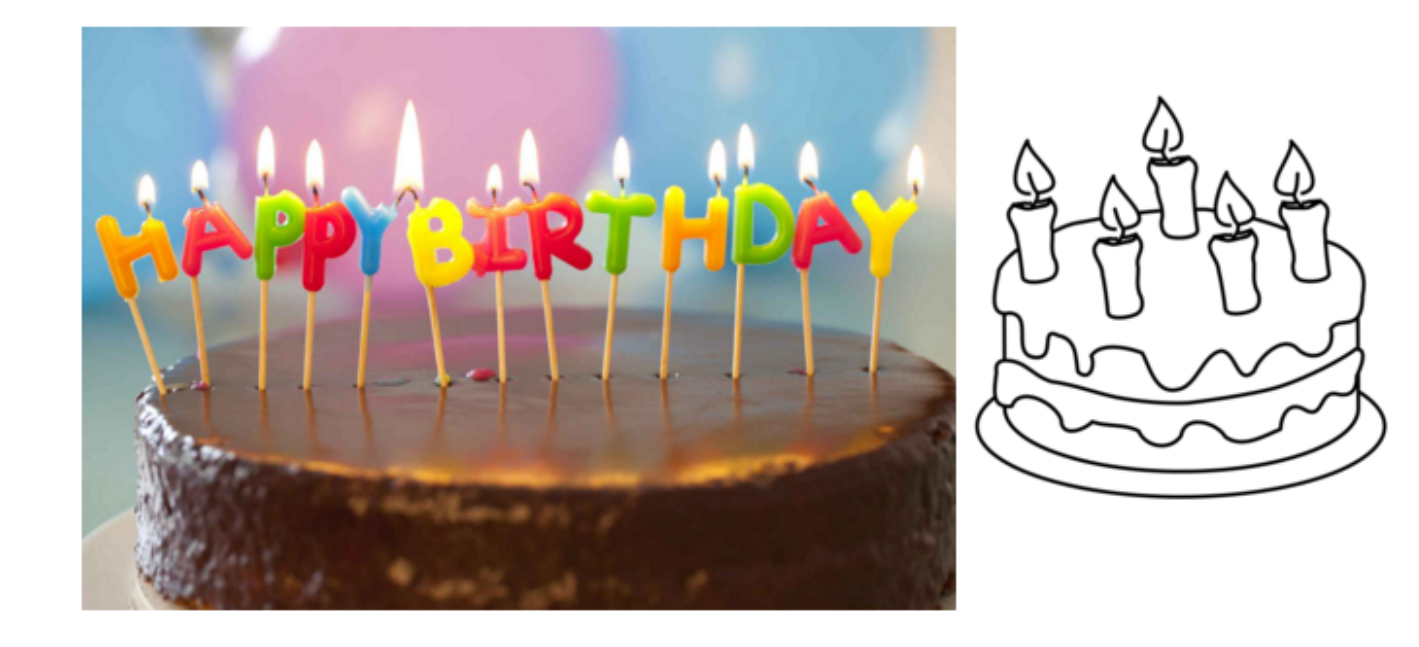

*Kuva 2. Hakutyökalut auttavat oikeanlaisten kuvien löytymisessä.*

## **Kuvan asettaminen malliin**

Kun olet löytänyt sopivan kuvan, kopioi se leikepöydälle. Avaa sitten TactileView ja liitä kuva leikepöydältä. Tämä asettaa kuvan mallialueelle hiiriosoittimen osoittamaan paikkaan. Voit myös asettaa hiiren tiettyyn kohtaan ja valita Liitä hiiren oikean painikkeen pikavalikosta. Voit myös valita Liitä

Muokkaa-valikosta.

Jos olet tallentanut kuvan tietokoneelle, voit tuoda sen valitsemalla piirtotyökalupalkisat Tuo ja sitten joko Tuo SVG tai Tuo tiedostosta, jälkimmäinen tuo mm. .jpg- ja bittikarttatiedostoja. Kun olet valinnut tiedoston, napsauta hiirellä siihen kohtaan mallissa, johon haluat kuvan sijoittaa.

Voit aina skaalata kuvaa, muuttaa sen kokoa, käyttää piirtotyökaluja ja suodattimia sekä muita työkaluja kuvan taktilisoimiseksi.

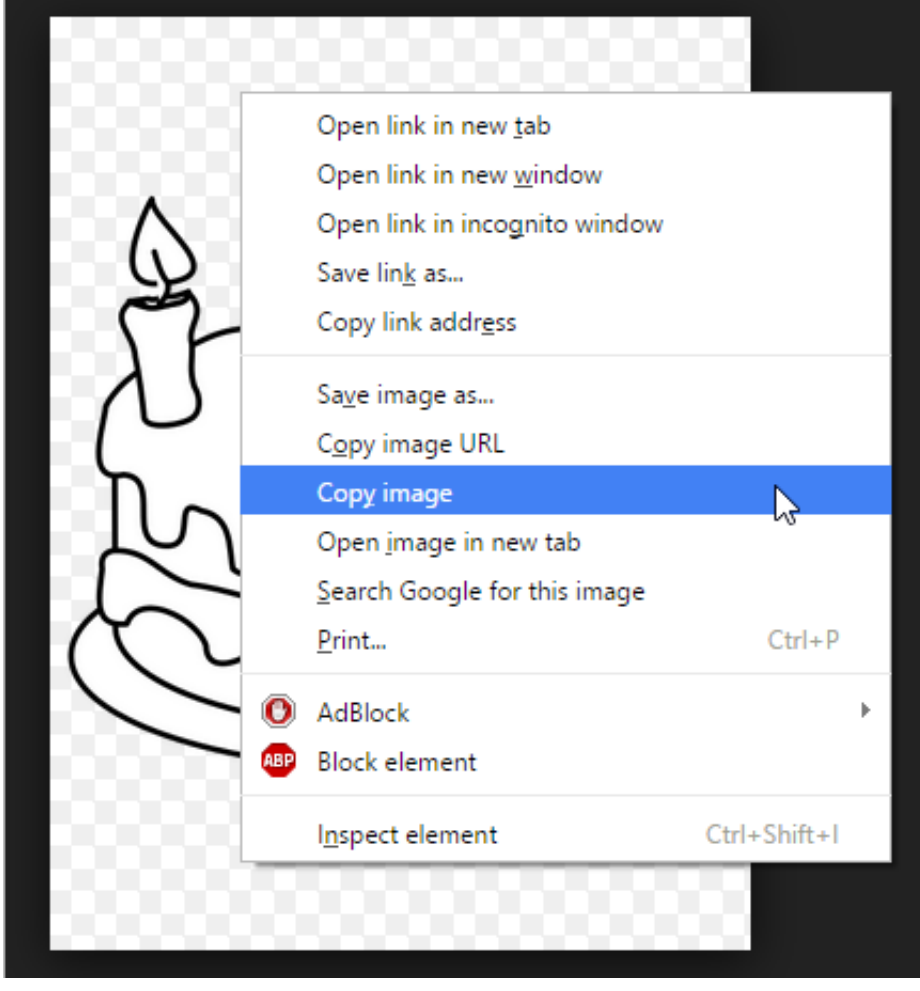

# **4.04 Tuonti tiedostosta(.svg, .png, .jpg, ...)**

Kuvia voidaan käyttää mallien pohjana. Muotoja ovat .bmp, .png, .jpg, jne. tai SVG. Tuontiin on kaksi tapaa.

## **Tuo tiedostosta**

Valitse Tuo piirtotyökalutyökaluriviltä. Valitse sitten joko Tuo SVG tai Tuo kuva. Voit nyt selata haluamasi tiedoston kohdalle. Voit vaihata tiedostotyyppiä näkyvien tiedostojen suodattamiseksi. Kun olet valinnut kuvan, valitse Avaa. Voit nyt klikata mallia asettaaksesi kuvan.

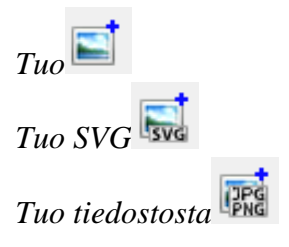

## **Kopiointi resurssienhallinnasta**

Valitse haluamasi tiedosto. Kopioi se leikepöydälle, napsauta sitten TactileViewissä kohtaa, johon haluat kuvan asettaa ja liitä kuva leikepöydältä.

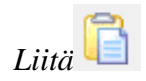

## **4.05 Kuva skannerista tai web-kamerasta**

Nämä tavat luovat bittikartan, joka tarvitsee hieman lisätöitä, ennen kuin siitä tulee käytettävä malli.

#### **Asetukset - Skanneri ja web-kamera**

Muista määrittää laitteet asetuksissa ennen käyttöä. TactileView ilmoittaa, mikäli laite ei ole yhdistetty tai määritetty, kun yrität käyttää sitä.

### **Skanneri**

Skanneri luo bittikartan skannatusta kuvasta. Näin voit esim. skannata kirjan sivuja ja käyttää niitä pohjana.

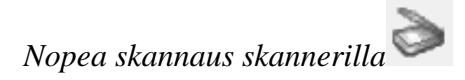

#### **Web-kamera**

Web-kameran kuvaama video näytetään omassa kehyksessään. Voit suurentaa ja pienentää kuvaa, ottaa tilannekuvan, kiertää kuvaa ja sulkea ikkunan siinä olevilla painikkeilla.

## **Olemassaoleva tai uusi asiakirja**

TactileView kysyy, haluatko asettaa kuvan nykyiseen malliin tai uuteen asiakirjaan. Kuva asetetaan vasempaan yläreunaan. Se on objekti, joten sitä voi muokata normaalisti.

## **Lisäkäsittely**

Lisäkäsittely on suositeltavaa, kuten kaikille tuoduille kuville.

- kynä- ja kumi
- suodattimet
- tekstimerkinnät

Katso myös kohta Piirtotyökalurivi.

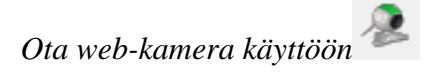

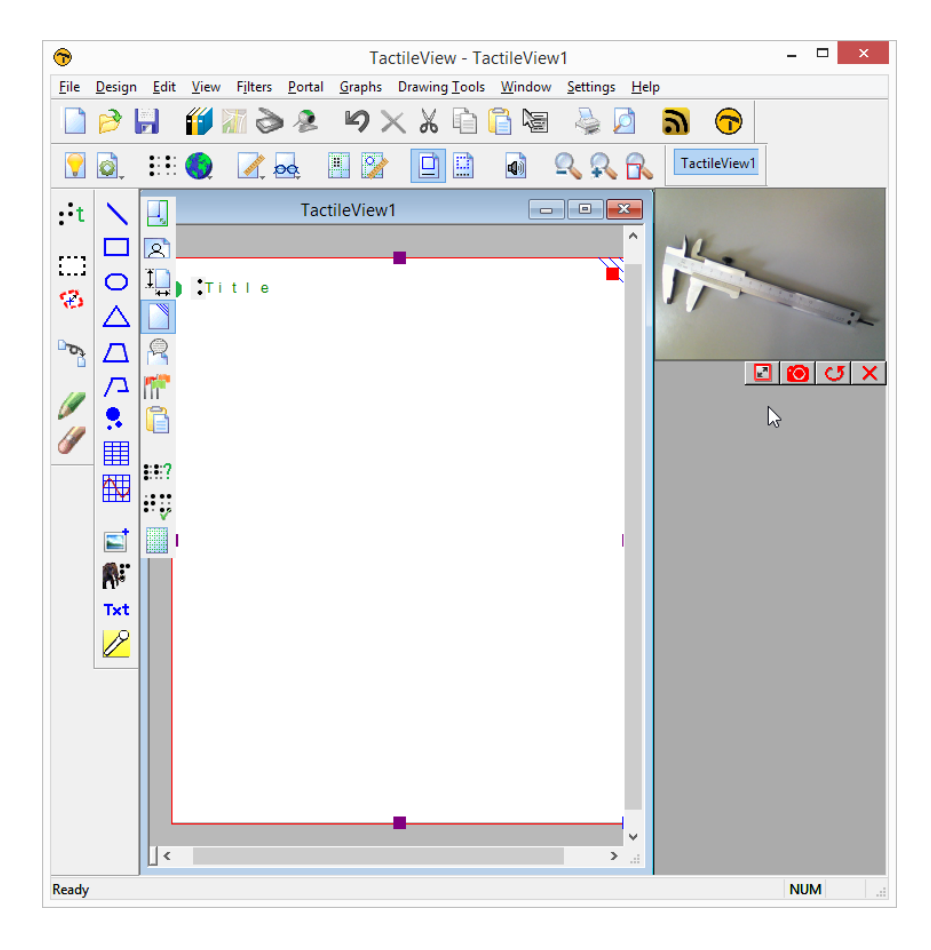

*Kuva 1. Erillinen ikkuna ilmoittaa, että web-kamera on aktiivisena.*

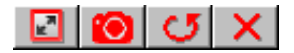

*Kuva 2. Web-kameran säätimet.*

# **5.01 Asettelutyökalut**

## **Oikean yläkulman merkki**

Tämä auttaa kääntämään kuvan oikein päin ilman, että kuvan sisältöä tarvitsee tutkia lainkaan.

Kun merkki on sininen, se tulostetaan. Voit valita tai poistaa sen valinnan napsauttamalla oikeassa yläkulmassa olevaa punaisat merkkiä. Voit valita Malli-valikosta myös kohdan Piirrä yläkulmamerkki.

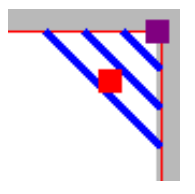

*Kuva 1. Oikean yläkulman merkki näytöllä.*

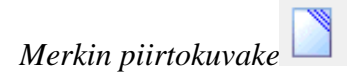

## **Tasausruudukot**

Pisteruudukossa voit sijoitella malliin pistemerkintöjä, kun taas mittaruudukko näyttää objektien visuaaliset mitat.

Katso: Tasausruudukot.

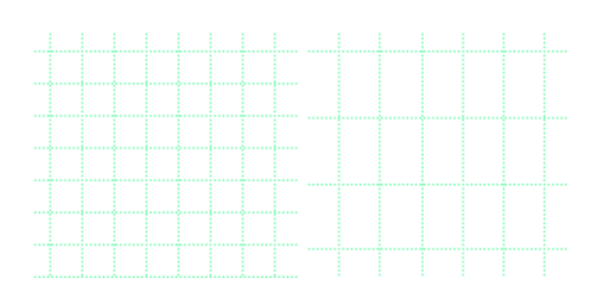

*Kuva 2. Osa mittaruudukosta ja pisteruudukosta.*

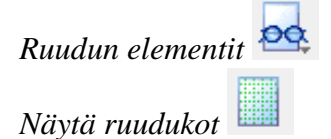

## **Piste- ja viivanäkymä**

Viivanäkymällä näet eri tulosteiden asettelun.

Katso: Tila: piste- ja viivanäkymä.

### **Pistemerkintöjen sijoittelu**

Tällä ominaisuudella voit asettaa tekstimerkintöjä tarkasti malliin. Voit vaihtaa tämän käyttöön tai pois valitun tekstimerkinnän ominaisuustyökaluriviltä tai uuden tekstimerkinnän luontivaiheessa.

Jos tämä on käytössä, vihreä pisteviiva kertoo, kun merkintä lähestyy toista merkintää. Jos päästät irti hiirestä tässä kohtaa, siiretty merkintä napsahtaa automaattisesti oikeaan paikkaan. Sijoitetut tekstimerkinnät eivät ole varsinaisesti yhteydessä toisiinsa, mutta niitä voi muokata ja siirtää erikseen.

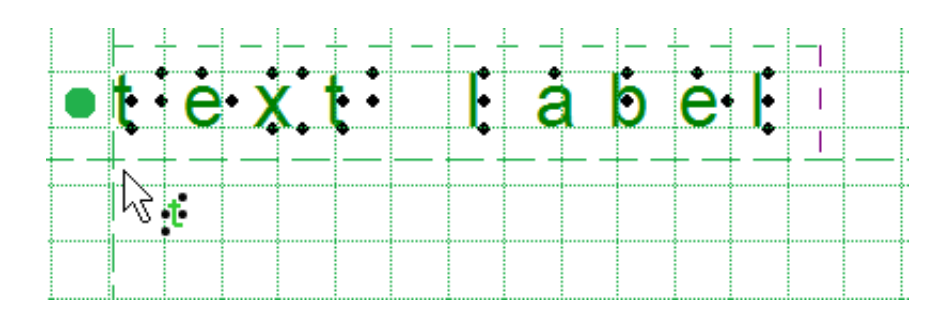

*Kuva 3. Vihreät viivat kertovat tekstimerkintöjen sijoittelusta.*

## **Keskitä objekti tai tekstimerkintä**

Voit siirtää kaikkia objekteja paperin keskelle valitsemalla Keskitä ominaisuustyökaluriviltä. Jos paperin leveyttä muutetaan, objekti ei enää ole keskitettynä.

Katso: Objektin ominaisuuksien muokkaaminen.

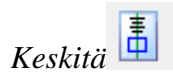

## **Liiku vain pysty-, vaaka- tai vinosuunnassa**

# **5.02 Pysty- ja vaakasuunta**

Kuvan koolla on suuri merkitys tulosteen käytettävyyden kannalta. TactileViewissä on erilaisia työkaluja paperin koon ja mallin koon muuttamiseen.

## **Useita papereita**

Kuvat voivat olla suurempia kuin mitä tulostin pystyy tulostamaan. Useita papereita voi järjestellä joko vierekkäin tai allekkain. Punainen paperin raja kertoo, missä kohtaa paperi vaihtuu.

Katso myös: Paperin koko ja mallin koko.

## **Tiedon määrä taktiilissa kuvassa**

Yksityiskohtia rajoittavat sekä pisteiden koko ja tyyppi että sormien tuntoherkkyyden rajallisuus.

Mitä suurempi malli, sitä enemmän yksityiskohtia voidaan lisätä niin, että malli on edelleen käytettävä.

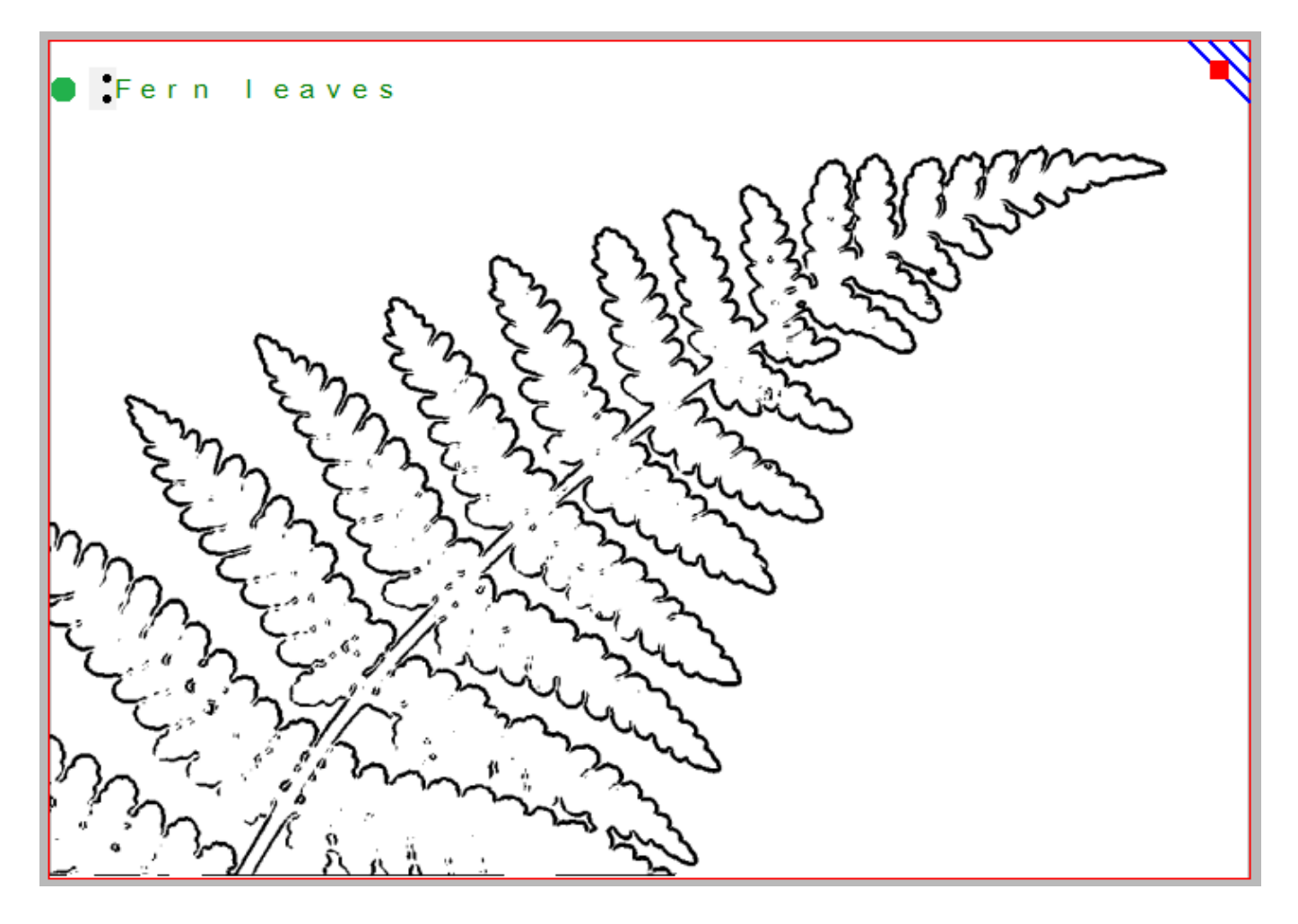

*Kuva 1. Tämä näyttää oksan, muttei ole välttämättä käytettävä.*

## **Niin suuret kuvat kuin mahdollista**

On hyvä käyttää aina mahdollisimman suuri osa paperin tilasta. Esimerkiksi korkeiden kuvien tulostaminen pysty- ja leveiden vaakasuunnassa on todennäköisesti järkevää.

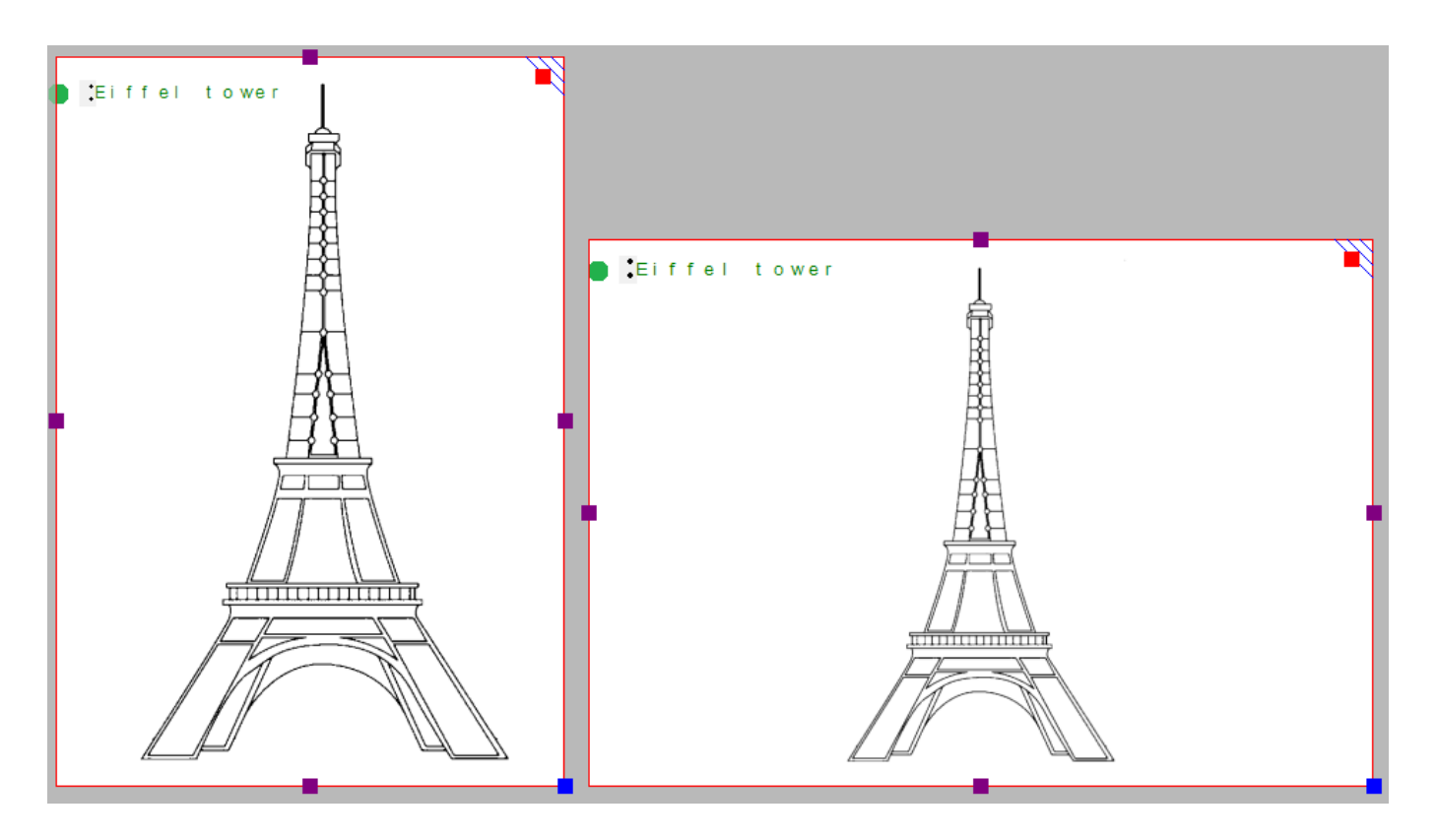

*Kuva 2. Oikea paperin suunta vaikuttaa paljon kuvan käytettävyyteen; jos valinta on väärä, osa kuvasta saattaa jäädä paperin ulkopuolelle.*

Kun suuntaa vaihdetaan, malli ei skaalaudu. Näin mallissa olevat yksityiskohdat pysyvät paikoillaan. Skaalaamisen sijaan TactileView lisää tai vähentää valkoista tyhjää osaa.

Suurempi yksityiskohtien määrä tarvitsee aina enemmän paperia.

# **5.03 Mallin suunnan ja koon muuttaminen**

Malli voi olla vain yhden sivun tai useamman sivun kokoinen. Katso täältä.

## **Mallin koon muuttaminen**

Oletuksena malli on paperin kokoinen. Voit muuttaa mallin kokoa purppuroilla merkeillä mallin sivuilla. Tämä ei kuitenkaan skaalaa, vaan muuttaa vain kokonaiskokoa.

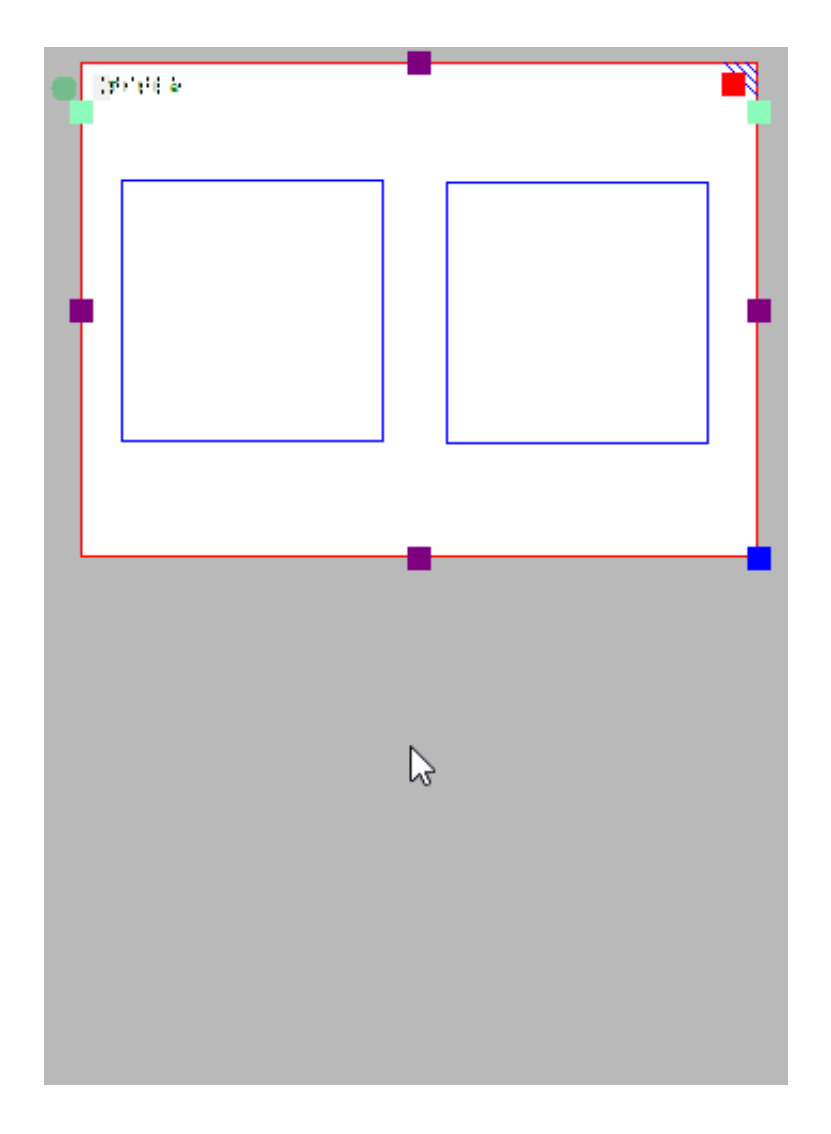

*Kuva 1. Vedä purppuroita merkkejä muuttaaksesi mallin kokoa.*

## **Mallin skaalaaminen**

Voit skaalata koko mallia oikeassa alakulmassa olevalla sinisellä merkillä. Tekstimerkintöjä ei skaalata pistekirjoituksen standardin vuoksi. Tekstimerkinnät saattavat mennä muiden elementtien päälle.

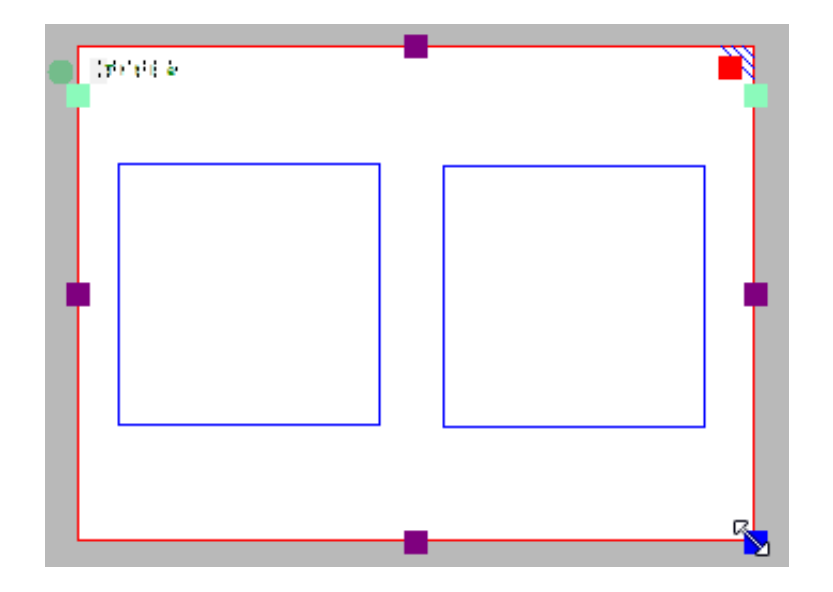

*Kuva 2. Skaalaa mallia vetämällä oikeassa alakulmassa olevaa sinistä merkkiä.*

## **Muuta sivun suuntaa**

Kuvien koko ja sijainti eivät muutu, mutta tyhjän alueen mitat muuttuvat. Voit valita suunnan muuttamisen mallin työkaluriviltä, muotoilutyökaluriviltä tai Malli-valikosta.

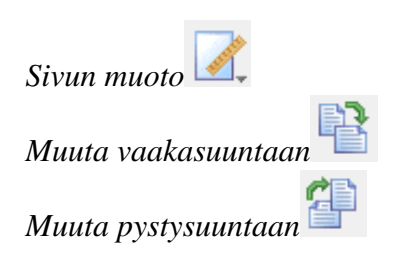

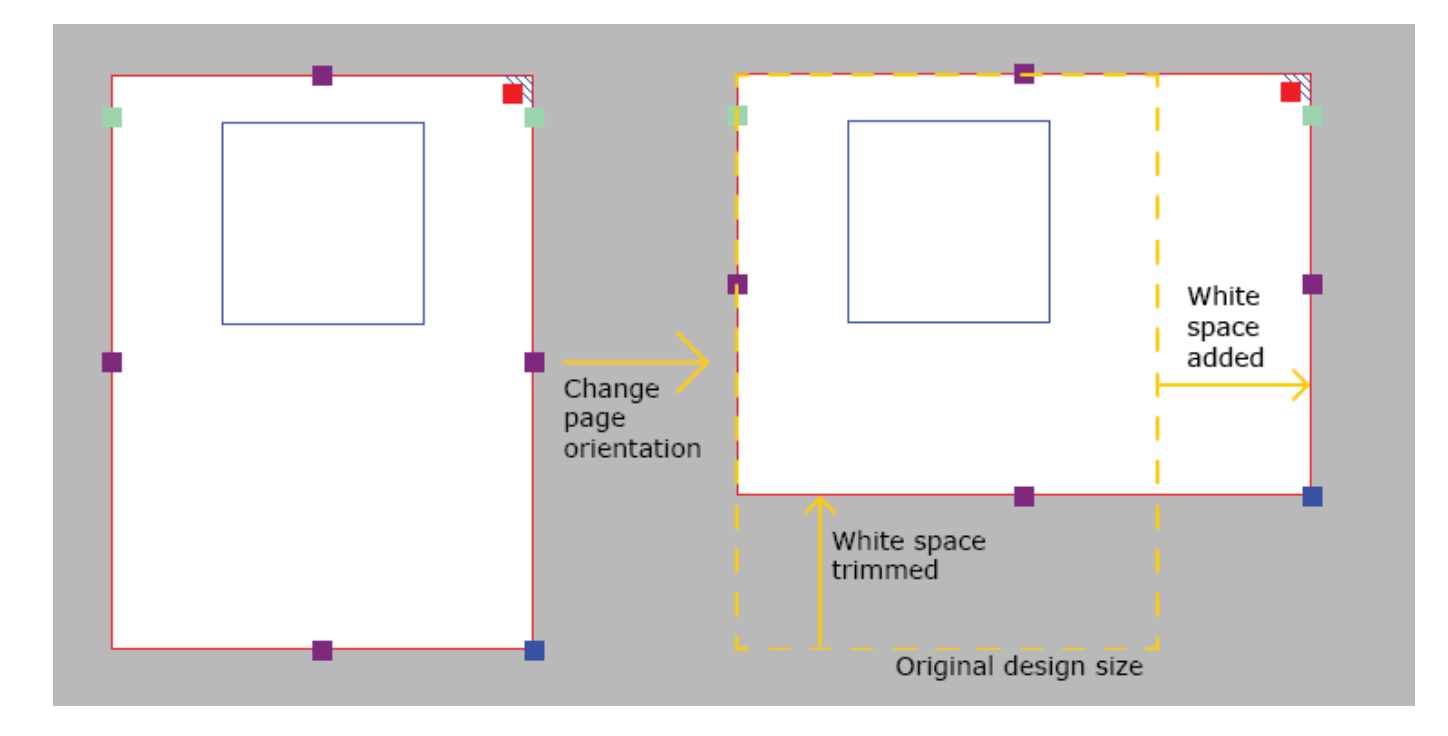

Jos kuva sopii yhdelle paperille, poistetaan tyhjä alue automaattisesti suuntaa vaihdettaessa.

*kuva 1. Malli mahtuu yhdelle sivulle suunnanmuutoksen jälkeen, tyhjä alue poistetaan.*

Jos malli ei mahdu yhdelle sivulle muutoksen jälkeen, sen kokoa muutetaan automaattisesti.

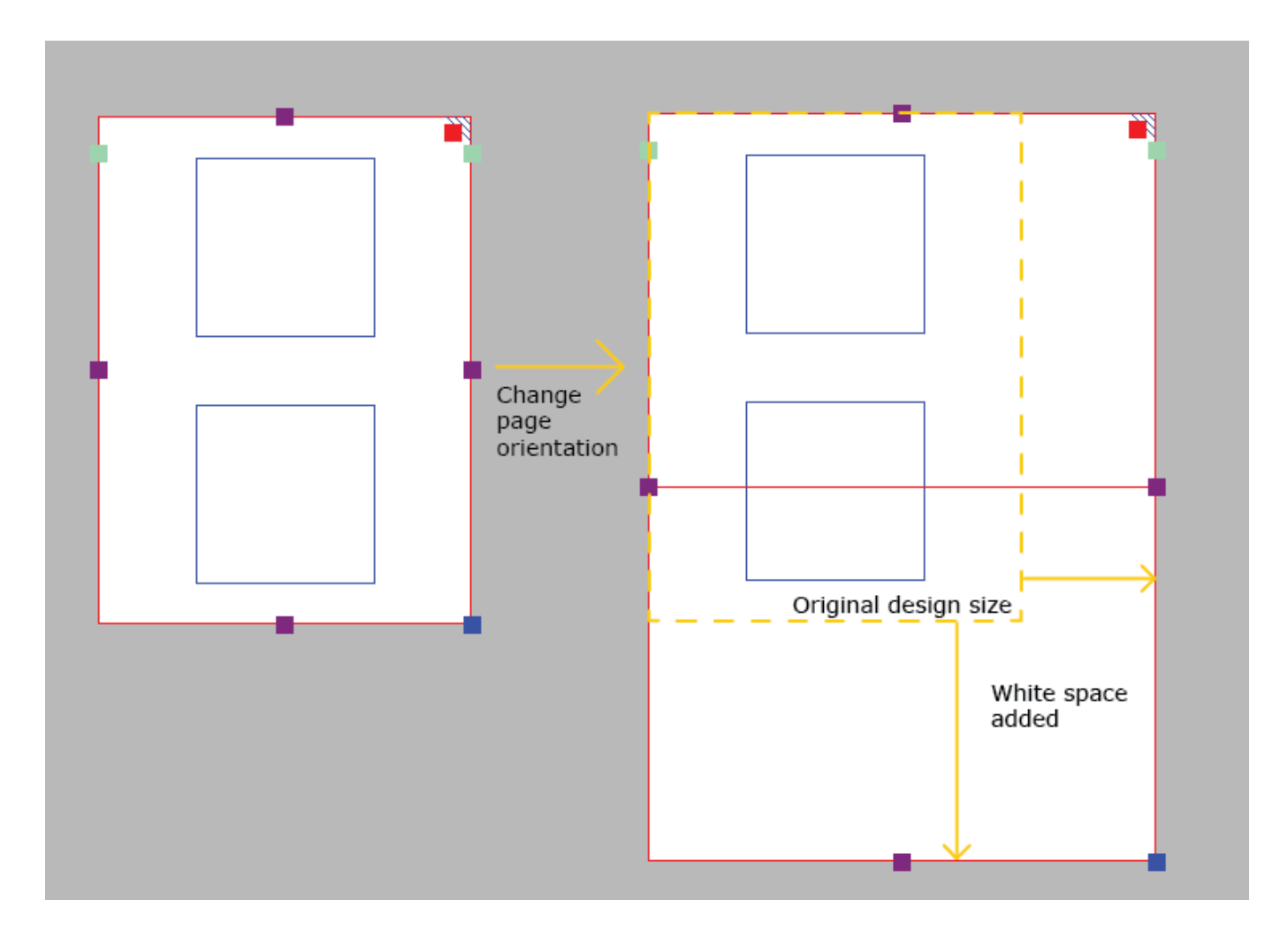

*kuva 2. Malli ei mahdu yhdelle sivulle muutoksen jälkeen, sen kokoa muutetaan automaattisesti.*
## **5.04 Paperin koko vs. mallin koko**

Useimpien tulostinten maksimipaperikoko on A3, A4, tabloid tai kirje. Taktiilit kuvat voivat kuitenkin olla suurempia kuin paperikoot, mikä aiheuttaa useammalle paperille tulostamista.

Punainen reuna kertoo, missä kohtaa malli katkeaa, jos se on suurempi kuin mitä yhdelle paperille mahtuu. Purppurat merkit lisäävät tai vähentävät tyhjää tilaa varsinaisen mallin ympärillä. Tämä ei kutienkaan skaalaa mallia; käytä siihen oikean alakulman sinistä merkiä.

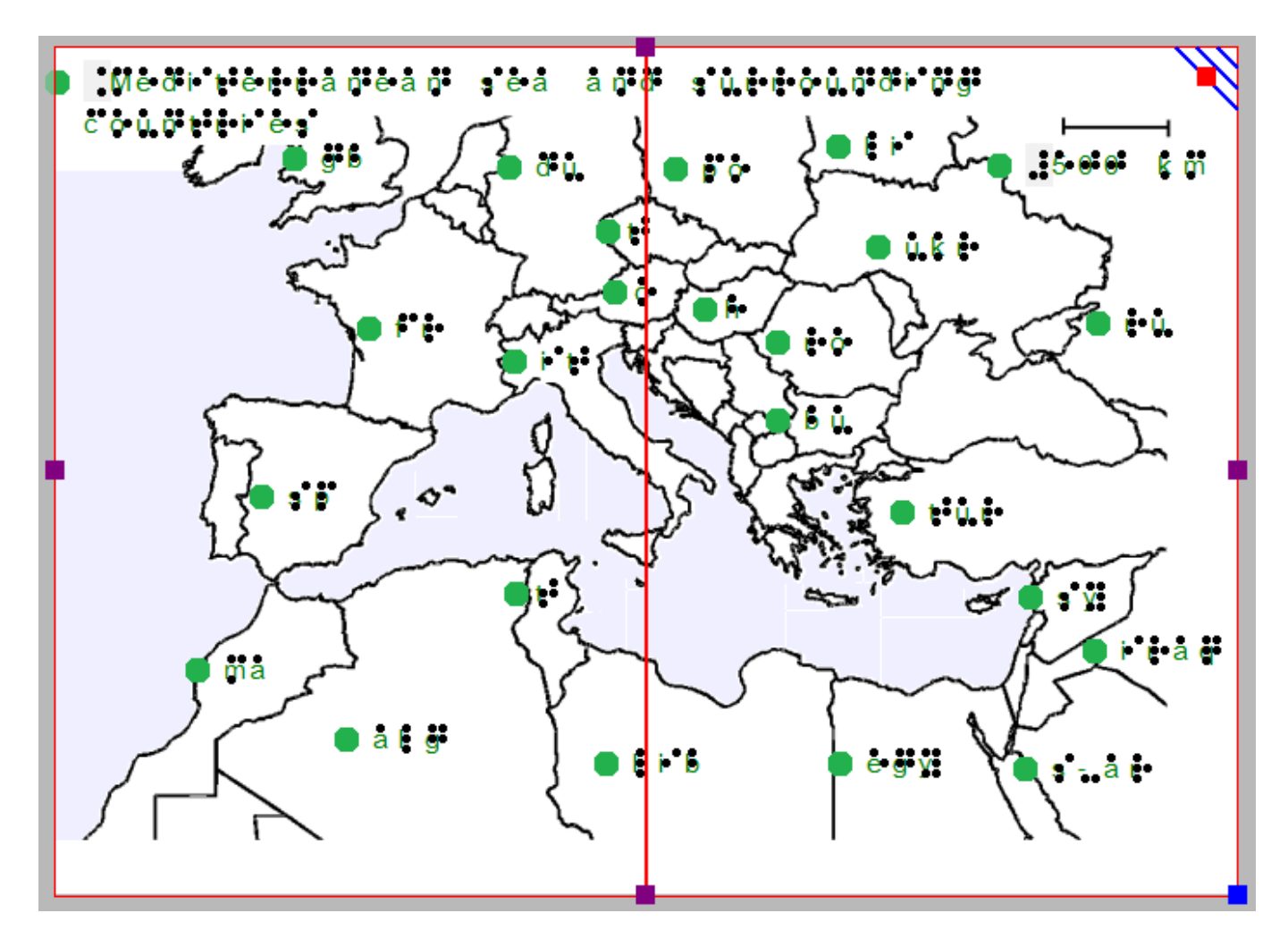

*Kuva 1. Kartta tulostuu kahdelle paperille riittävien yksityiskohtien säilyttämiseksi.*

Voit skaalata mallia, lisätä ja vähentää tyhjää aluetta ja vaihtaa suunnan pystystä vaakaan. Tällöin saattaa käydä niin, että mallista tulee leveämpi tai korkeampi kuin mitä yhdelle paperille mahtuu. Jos mallin reunoissa on vain tyhjää, tämä poistetaan automaattisesti tulostettaessa. Jos koko malli on pienempi kuin paperi, siihen lisätään tarpeellinen määrä tyhjää tilaa.

# **5.05 Kohdistuskehys ja ruudukot**

Näitä voidaan käyttää mallin asettelun hallintaan ja objektien tasaukseen. Pistekirjoitusruudukkoa käytetään useimmiten tekstimerkintöjen sijoittamiseen, kun taas mittaruudukkoa käytetään objektien sijoitteluun ja visualisointiin. Ruudukot näkyvät näytöllä vaaleanvihreinä, eikä niitä tulosteta.

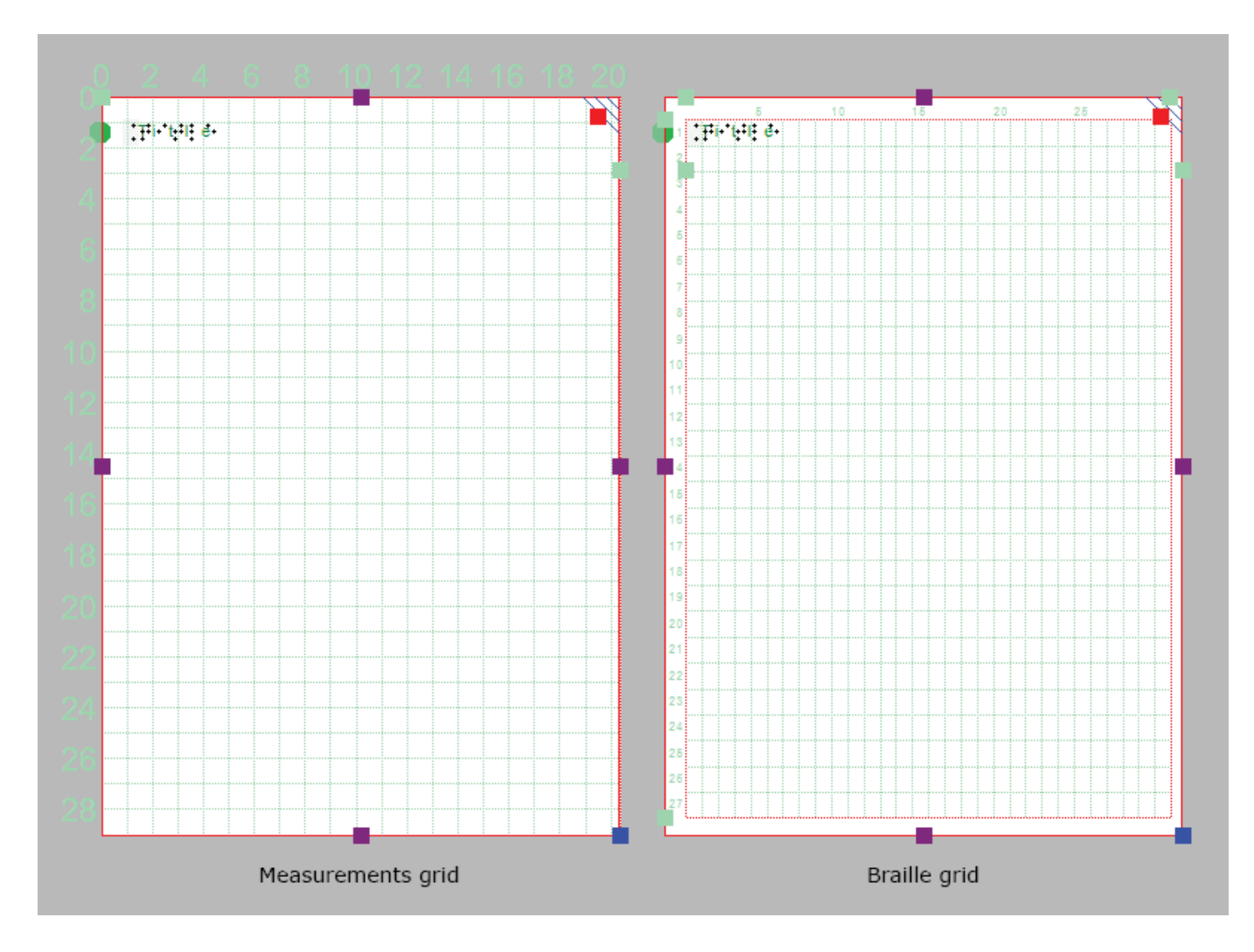

Katso myös Mittaruudukko ja pistekirjoitusruudukko.

*Kuva 1. Mittaruudukko ilman kohdistuskehystä oikealla.*

Ruudukoiden asetuksiin pääset napsauttamalla vaaleanvihreää merkkiä näytön oikealla puolella tai valikosta Asetukset -> Kohdistuskehykset.

Voit vaihtaa ruudukoiden välillä napsauttamalla jompaakumpaa niiden kuvakkeista toisella vaakatyökalurivillä. Voit myös valita ne Näytä-valikosta tai ruudukoiden asetusikkunasta. Voit ottaa ruudukon pois käytöstä kaikilla edellä mainituista tavoista.

## **kohdistuskehys**

Tällä voit rajata mallin tiettyyn alueeseen. Se näytetään punaisella viivalla, jota ei tulosteta.

Leveys ja korkeus on rajattu tiettyyn merkki- ja rivimäärään. Voit muuttaa kehystä neljällä mallin ylä- ja vasemmassa reunassa olevalla merkillä. Voit möys kirjoittaa kehyksen koolle arvot asetuksissa.

Kun tämä on valittuna, tekstimerkintöjä muutetaan automaattisesti niin, että ne sopivat kehykseen.

### **Asetusten tallentaminen oletuksiksi**

Voit tallentaa nykyiset ruudukkoasetukset oletuksiksi asetusikkunassa valitsemalla Tallenna oletusasetuksiksi.

Nämä asetukset tallennetaan myös asiakirjaan.

# **5.06 Mittaruudukko**

Mittaruudukossa näytetään malli neliönmuotoisten ruutujen läpi. Objektien sijoittelu on tällöin helpompaa.

Vertaa pisteruudukkoon täältä tai täältä.

Voit myös valita neliöiden koon. Saat asetusikkunan auki klikkaamalla näytön oikeanpuoleisia vihreitä merkkejä. Vaihtoehtoisesti voit mennä Asetuksiin valikon kautta. Voit avlita eri kokoisia ruutuja.

Kun kohdistuskehys on käytössä, ruudukko näkyy vain siinä.

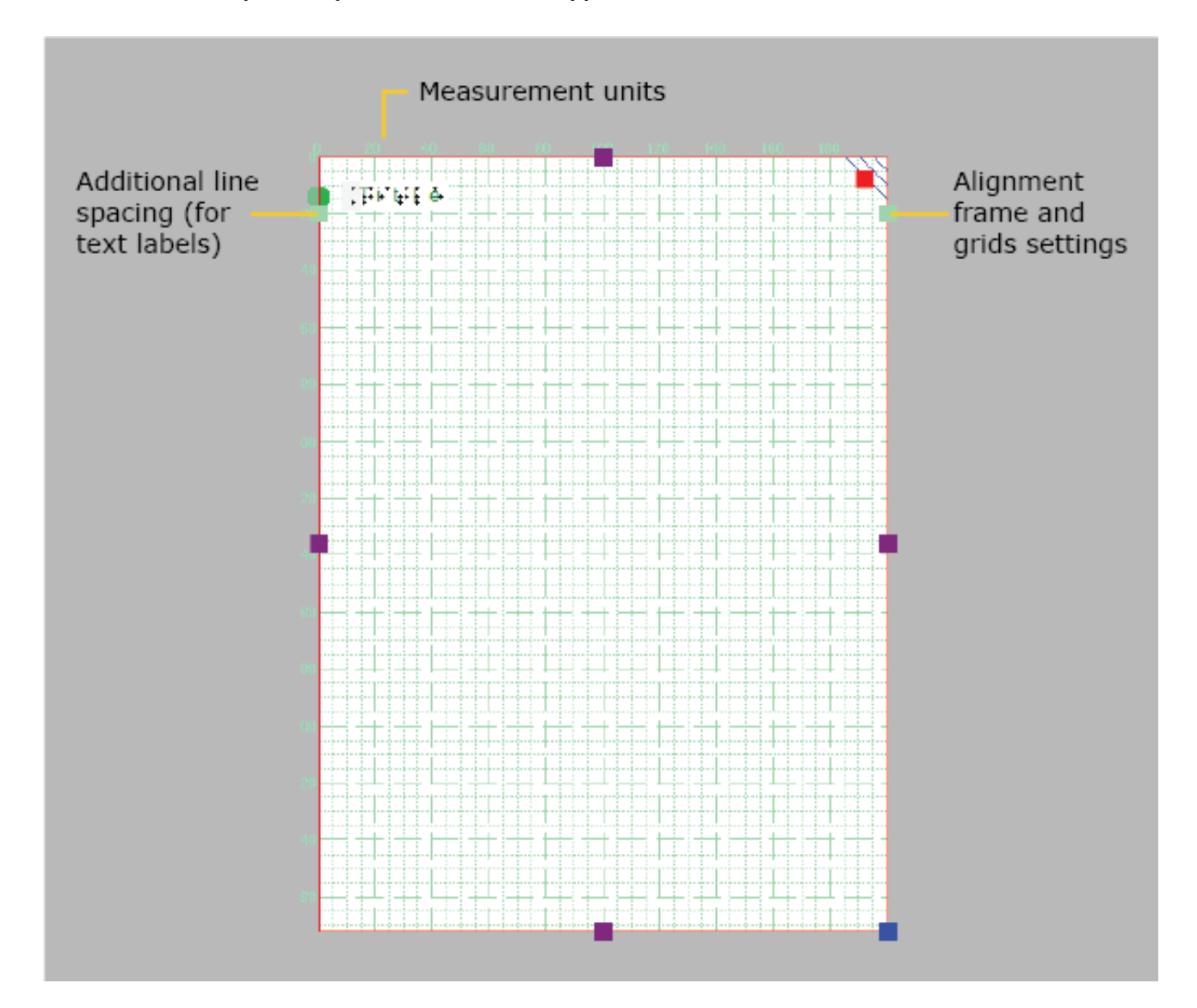

*Kuva 1. Mittaruudukko koko mallin alueella.*

# **5.07 Pisteruudukko**

Pisteruudukkoa käytetään tekstimerkintöjen tasaamiseen normaalissa ruudukossa sekä tietynlaisten pisteasiakirjojen saamiseksi.

Vertaa mittaruudukkoon täällä tai täällä.

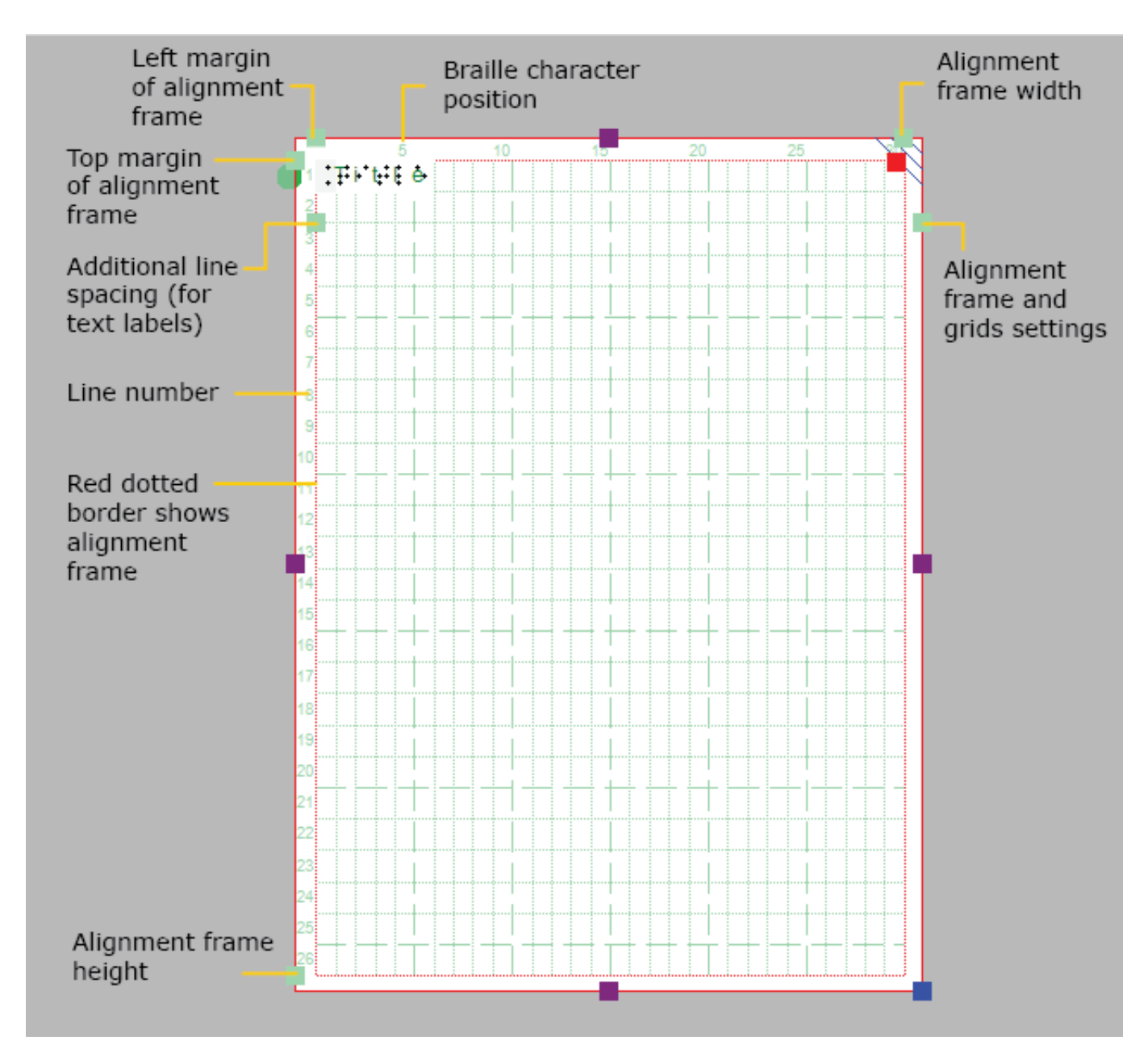

*Kuva 1. Pisteruudukko valinnaisella tasauskehyksellä.*

## **Tekstimerkintöjen tasaus**

Pisteruudukko koostuu pistemerkin kokoisista soluista. Sitä voidaan käyttää merkintöjen tasaamiseen niin, että merkit tulevat allekkain ja, kuten joissain pisteasiakirjoissa, rivivälit ovat samanlaisia koko

asiakirjassa.

Oletuksena pistemerkinnät tasataan siten, että niiden reunat tulevat lähelle pisteruudukon reunaa. Vihreät katkoviivat näyttävät, onko merkintä ruudukossa. Voit poistaa tasauksen käytöstä asetuksissa ottamalla valinnan pois kohdasta "Tasaa tekstimerkinnät ruudukkoon" tai ottamalla tasauksen pois käytöstä tekstimerkinnän pikavalikosta. Jos tekstimerkintä ylittää ruudukon, sen kokoa muutetaan niin, että se mahtuu pisteruudukkoon.

Rivit ja merkit numeroidaan (numerot näkyvät pisteruudukon sivuilla). Oletuksena otsikkoteksti alkaa rivin 1 merkistä 1.

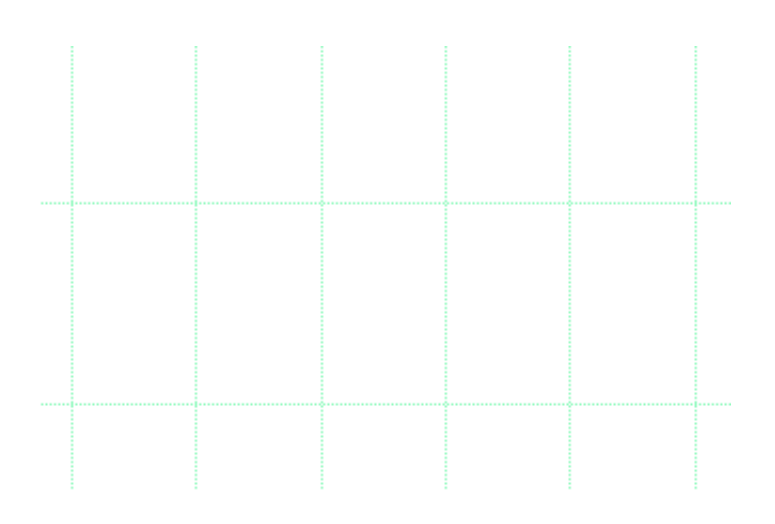

*Kuva 1. Vihreät katkoviivat näyttävät merkinnän olevan tasattu ruudukkoon.*

## **Pistesolun koko**

Pistemerkin koko on standardisoitu, mutta kaikki pistetulostimet eivät sisällä resoluutiota, joka mahdollistaisi merkkien tulostamisen täsmälleen standardisoituina. Ruudukon solu näyttää todellisen tulostetun pistemerkin koon. Jos ruudukon vasemmassa yläkulmassa on punainen huutomerkki, eivät pistesolut vastaa standardisoitua pistemerkin kokoa.

Solujen koko muuttuu myös, jos valittuna on 8-pisteinen pistetaulukko.

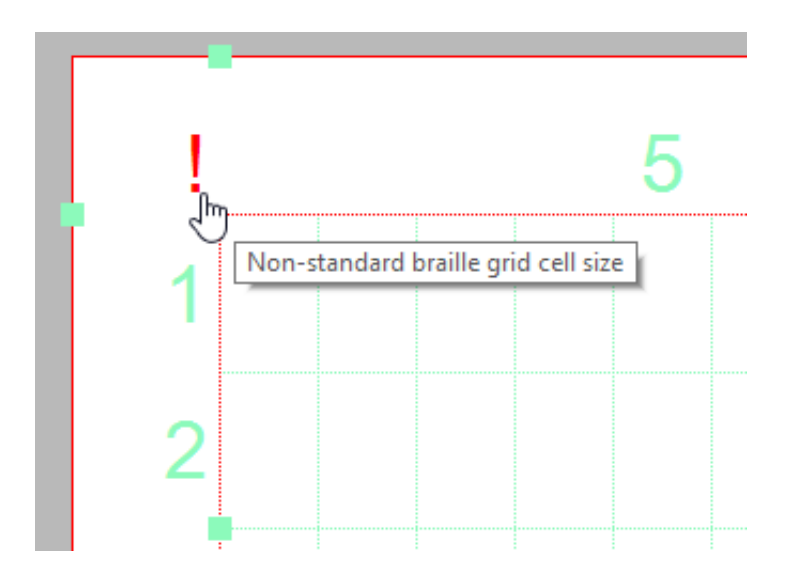

*Kuva 2. Punainen huutomerkki ilmaisee, etteivät pistemerkit ole standardikokoisia.*

### **Lisätty ririväli**

Voit lisätä asiakirjassa käytettävää riviväliä. Esimerkiksi arvo 0,5 lisää tekstirivien väliin puolikkaan rivivälin. Tämä lisätty riviväli näkyy pisteruudukossa.

Voit valita tämän rivien 1 ja 2 välissä olevista punaisista merkeistä. Voit muuttaa arvoa myös ruudukkoasetuksista tai valitsemalla "Lisää riviväliä" ominaisuustyökaluriviltä tai valitun tekstimerkinnän pikavalikosta.

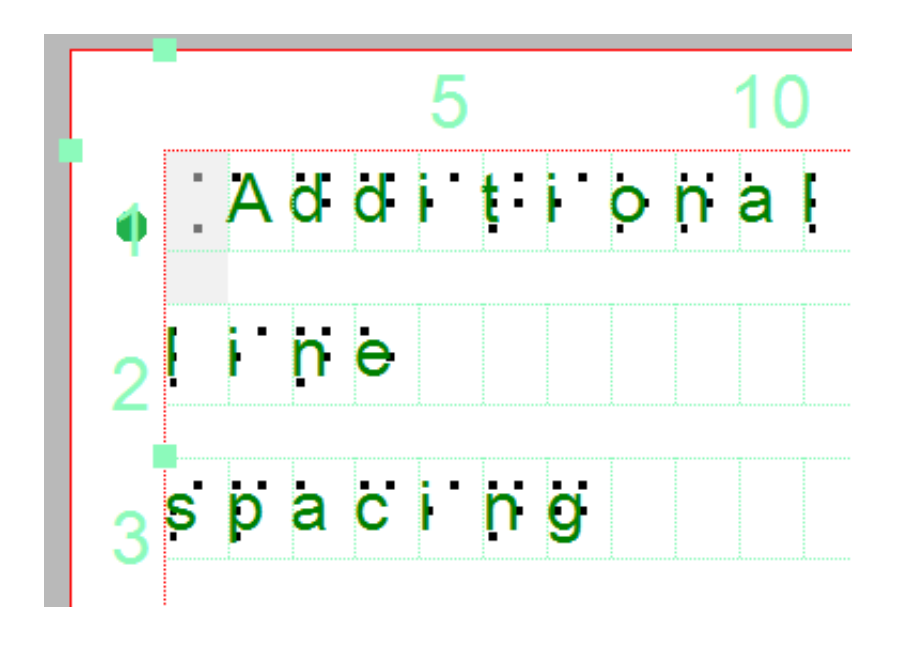

*Lisätyt ririvälit lisäävät pisterivien väliä sekä pisteruudukossa että pistemerkinnöissä.*

# **5.08 Piste/Viivanäkymä**

Taktiilien kuvien ominaisuudet vaihtelevat. Kohomuovilla on eri ominaisuudet kuin tavallisella paperilla, ja jokainen pistetulostin on erilainen.

Pistenäkymässä näet mallin sellaisena, kuin se valitulla pistetulostimella tulostettaessa tulostuisi.

Jos haluat nähdä viivat, jotka esim. kohomuoville tulostettaisiin, valitse Viivanäkymä.

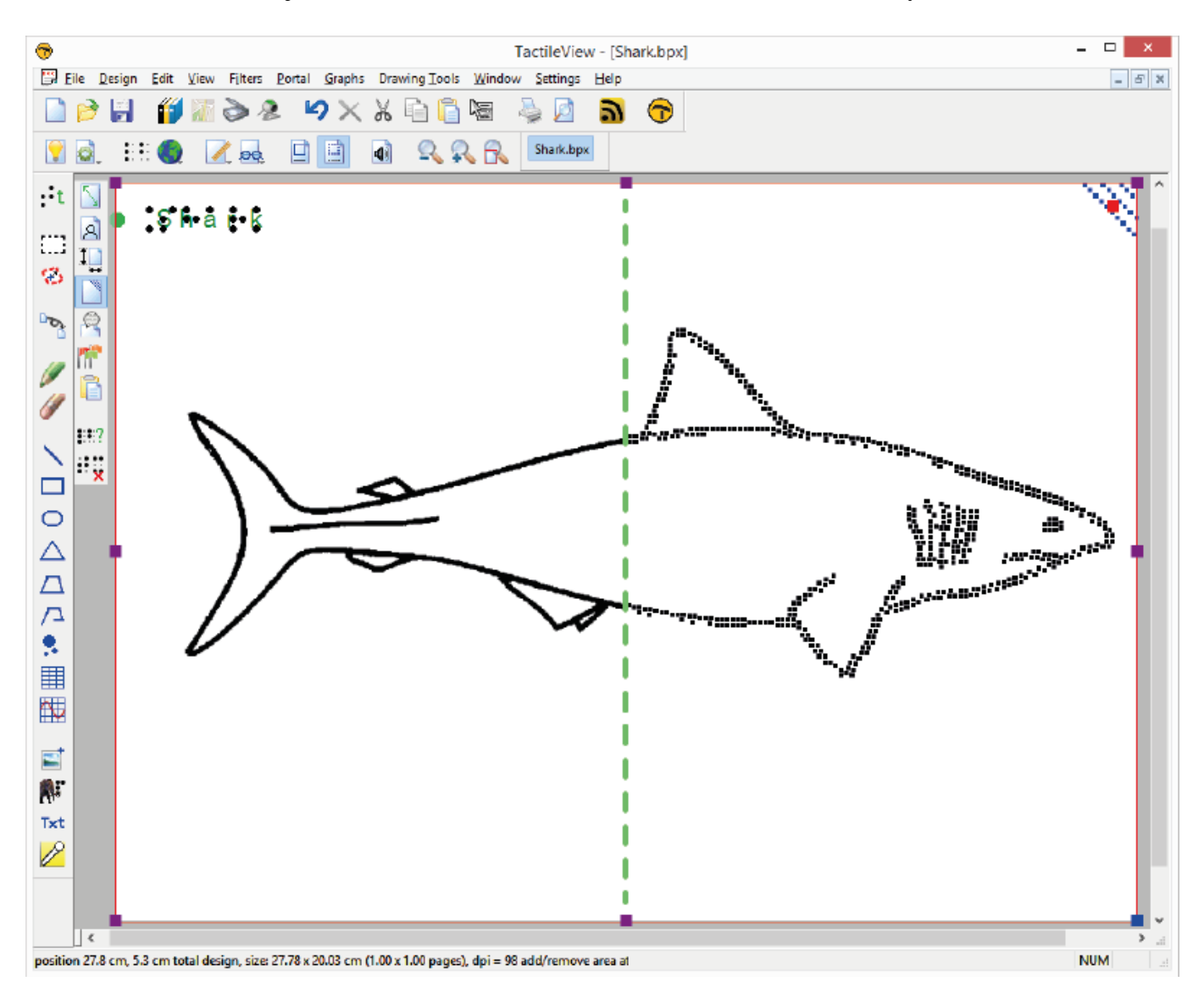

*Kuva 1. Pistenäkymän ja viivanäkymän ero.*

# **6.01 Piirtotyökalujen käyttö**

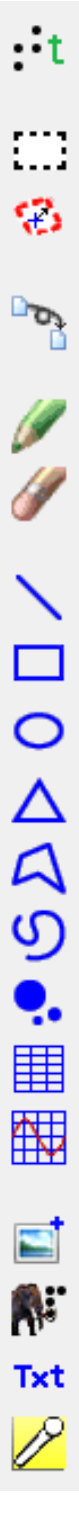

Vasemmanpuoleisin työkalurivi sisältää työkaluja mm. objektien lisäämiseen, suodattimien käyttöön ja valitun alueen muuttamiseen. voit muokata mallia joko lisäämällä objekteja tai muokkaamalla bittikarttaa.

### **Bittikartan muokkaaminen**

Voit piirtää suoraan bittikarttaan; tällöin piirtämäsi viivat pysyvät paikoillaan eikä niiden paikkaa voi

muuttaa. Kun avaat tallennetun kuvan, se täytyy sulauttaa bittikarttaan muokkaamisat varten.

#### **Objektien sijoittelu**

Objektit näytetään sinisinä, mikä tarkoittaa, että voit muokata niitä halutessasi. Voit lisätä tekstiä malliin tekstimerkinnöillä, Mammoth-pistekirjoituksella ja numeroiden ja kirjainten lisäämisellä. Voit lisätä joko pistete- tai mustavalkotekstiä.

#### **Toisen työkalupalkin ominaisuudet**

Jokaisella työkalulla on ns. toinen työkalupalkki, joka sisältää niiden lisäominaisuudet. Jotkin ominaisuudet, kuten koko ja sijainti, ovat käytettävissä kaikille, kun taas jotkin ovat objekti- tai työkalukohtaisia.

Katso myös: Ominaisuuksien muokkaaminen.

# **6.02 Lisää tekstiä (pistekirjoitus)**

Pistemerkintöjä käytetään tekstin asettamiseen malliin. On tärkeää, että valittuna on oikea pistetaulukko oikean tuloksen saamiseksi.

Tekstimerkintöjä on kolmenlaisia:

- Computer keyboard input; regular text input converted to braille output
- Pistekirjoitusnäppäimistön syöttö; kirjoitus pistekirjoitusnäppäimistöltä
- Matemaattinen syöttö; yhtälöeditori tai tietokoneen näppäimistö

Valitse työkalupalkista Lisää tekstimerkintä. Napsauta mallissa kohtaa, johon haluat merkinnän lisätä.

## **6.03 Valitse alue; muotoilun osien muokkaaminen**

Piirtotyökalun Valitse alue -toiminnolla voit käsitellä rakenteen osaa. Työkalun aktivoinnin jälkeen käytettävissä on kahdenlaisia toimintoja: "Valitse suorakulmio" (oletus) ja "Lisää tai poista välilyönti". Suorakulmaisen valinnan avulla voit tehdä lokalisoidut säädöt suunnittelusi sisältöön. Vaaka-/pystysuunnassa olevan tilan lisääminen tai poistaminen on piirtoalustan koon paikallista säätämistä.

### **Valitse suorakulmio - määritä valinta**

Kun olet valinnut piirtotyökalujen kuvakepalkista tai Piirtotyökalut-valikosta Valitse alue, siirrä hiiri piirtoalueelle ja aseta ensimmäisen kulman ensimmäinen sijainti napsauttamalla. Siirrä seuraavaksi kohdistinta ja viimeistele valinta napsauttamalla toista kertaa. Vaihtoehtoisesti voit myös napsauttaa ja pitää painettuna ensimmäistä kohtaa, siirtää kohdistinta ja vapauttaa sen toisessa kohdassa.

Pisteviivakulta ilmaisee, mikä alue on valittuna. Tätä valintaa voidaan säätää vetämällä violetteja merkkejä valinnan ympärille. Voit sijoittaa valinnan uudelleen siirtämällä kohdistimen suorakulmion päälle ja vetämällä valinnan toiseen paikkaan napsauttamalla pitkään.

Vaihtoehtoisesti voit säätää valintaa valitsemalla ominaisuudet-työkaluriviltä tai pikavalikosta Koko ja sijainti.

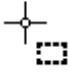

 *Kuva 1. Valitsemalla alueen suunnittelusta.*

*Valitse aluekuvake:* 

*Valitse suorakulmion kuvake:* 

### **Valinnan ympärillä kuvakkeet helpota käyttöä**

Useat pienet kuvakkeet pitkin reunoja valinta antaa nopean pääsyn muutamia toimintoja muokata valittu alue.

Peilaus vaakasuunnassa kääntää valitun kuvan vasemmalta oikealle, kuten kirjan sivun kääntäminen. Peilaus pystysuunnassa kääntää kuvan ylösalaisin, kuten sivun kääntäminen seinäkalenterissa.

Kierto ja peilaus alue voidaan suorittaa klikkaamalla vastaavia kuvakkeita. Suurta punaista käytetään bittikartan valitun alueen siirtämiseen, kun taas sinisen merkin avulla voit siirtää kaikki valinnan sisällä olevat objektit ja tekstiotsikot.

Oikea pystytyökalurivi näyttää täydellisen luettelon vaihtoehdoista, jotka koskevat valitun osan käsitteleminen.

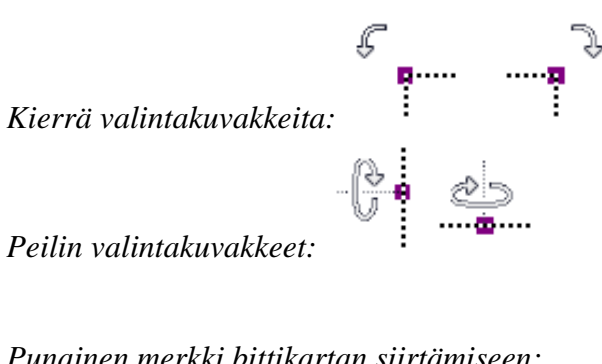

*Punainen merkki bittikartan siirtämiseen:*

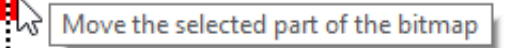

*Sininen merkki liikkuville esineille:*

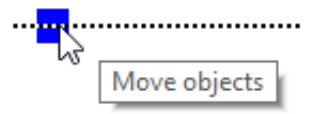

#### **Bittikartan käsitteleminen: rajaa, tee valinnasta valkoisia tai sulakeobjekteja**

Jos haluat eristää valitun alueen sisällön muusta mallista, valitse Rajausalue. Vain sisältö pysyy mallina, koska valinnan ulkopuolella oleva alue poistetaan.

Valitse Paint Area White, jos haluat täyttää bittikartan valitun osan valkoisella. Tämä ei vaikuta kaikkiin valinnassa oleviin kohteisiin, ja ne on ensin sulatettava, jotta ne olisivat valkoisia. Voit joko sulattaa kaikki valinnan sisältämät objektit valitsemalla 'Yhdistä valitut objektit bittikartalla' tai sulattaa objekteja yksitellen valitsemalla ja sulattamalla ne.

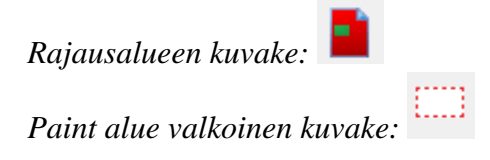

### **Muokkaa valittua aluetta kuvana (siirrä ja muuta kokoa)**

Bittikartan valitun alueen kokoa voidaan muuttaa ja siirtää valitsemalla Muunna kuvaksi. Tämän kuvan ympärillä olevia violetteja merkkejä voidaan käyttää valinnan muuttamiseen.

Voit myös valita "Tallenna kuvana (tiedostona)" tallentaaksesi kuvan, jotta voit käyttää sitä uudelleen muissa malleissa.

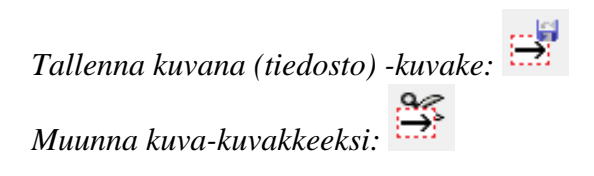

### **Käytä suodattimia**

Valittua sisältöä voidaan käsitellä suodattimien alueella. Näillä on samat toiminnot kuin Suodattimetvalikon suodatinluettelolla, mutta niitä käytetään vain valinnassa koko rakenteen sijaan.

Katso myös Suodattimet; tuodun kuvan muokkaaminen (.jpg, .png, ...)

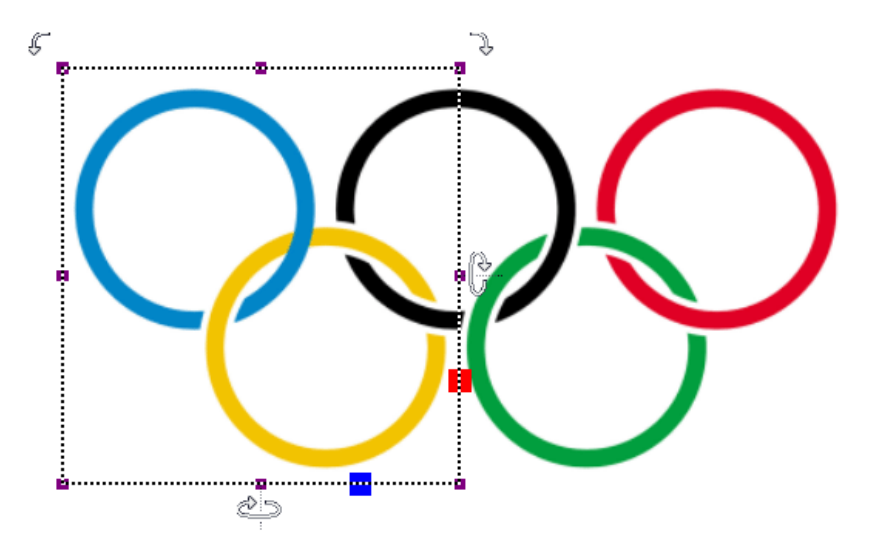

*Kuva 2. Paikalliset säädöt ottamalla suodattimen käyttöön valitulla alueella.*

### **Pysty- tai vaakasuoran alueen lisääminen/poistaminen**

Valittuja suikaleita voidaan käyttää valitun pysty- tai vaakasuoran alueen poistamiseen tai tämän määrän tyhjän tilan lisäämiseen. Jos haluat käyttää tätä työkalua, aktivoi 'Valitse alue' ja sitten 'Lisää tai poista tilaa'.

Ristikkokohdistin tulee näkyviin, kun siirrät hiiren piirtoalueelle. Napsauttamalla kerran valinnan ensimmäinen ääriviiva on sijoitettu, kuten pisteviivat vihreät viivat osoittavat. Siirrä sitten hiirtä vaakatai pystysuunnassa ja viimeistele nauhan valinta napsauttamalla toista kertaa. Jälleen kerran, voit myös napsauttaa ja vetää, vapauta sitten toisessa paikassa määrittää valinnan.

Vaaka- tai pystysuuntaisen valinnan leveyttä voidaan säätää vetämällä vihreän pisteviivan violettia merkkiä.

Esikatselu, kun viet hiiren vihreän plusmerkin päälle, näyttää lisäyksen, kun taas punaisen miinusmerkin päälle vieminen näyttää rakenteen poistetulla alueella. Yksinkertaisesti klikkaamalla joko merkki vahvistaa toiminnon.

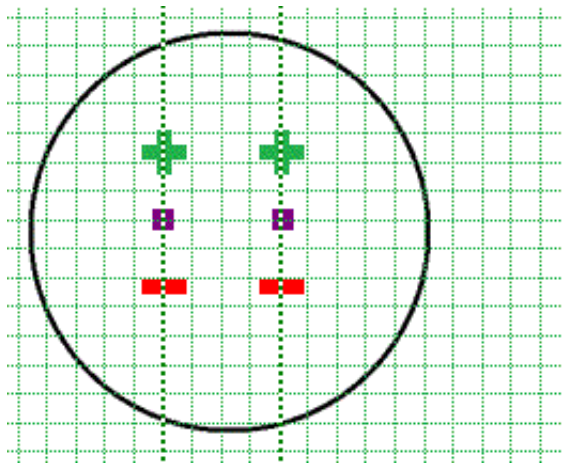

*Kuva 3. Lisää tai poista rakenteen vaaka- tai pystyalue.*

*Lisää tai poista tilakuvake:* 

## **6.04 Havaitse muoto**

Tätä käytetään esim. rakenteiden lisäämisen tiettyihin mallin osiin.

Valitse vasemmasta pystytyökalurivistä Tunnista muoto. Tämä tunnistaa tietyn alueen muodon ja merkitsee sen punaisella pisteviivalla. Napsauta sitten keskelle aluetta, jonka haluat tunnistaa.

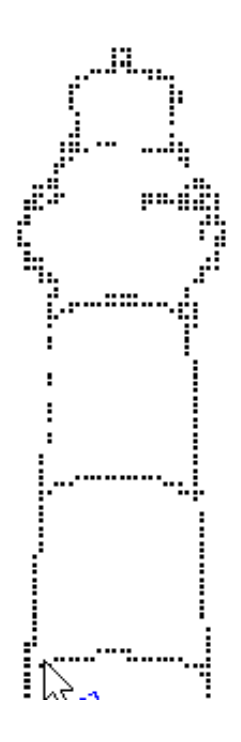

*kuva 1. Alueen valitseminen.*

*Tunnista muoto*

### **Valinnan hienosäätö**

Voit muuttaa ankkuripisteitä purppuraisilla merkeillä tai napsauttaa jotakin viivoista lisätäksesi ankkuripisteen.

Joskus pienet aukot aiheuttavat sen, ettei muotoa tunnisteta kunnolla, koska se ei ole suljettu.

Voit muuttaa tunnistuksen kriteereitä työkaluriviltä tai valikosta. Tällöin havaitun muodon ympärille saattaa ilmestyä ylimääräistä tyhjää tilaa.

Kriteereillä voit myös tunnistaa värillisten kuvien muotoja.

Kriteeri-ikkunassa on esikatseluosio, jossa valkoinen tarkoittaa valittua aluetta. Kun olet valmis, valitse Tunnista uudelleen.

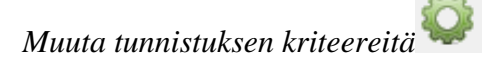

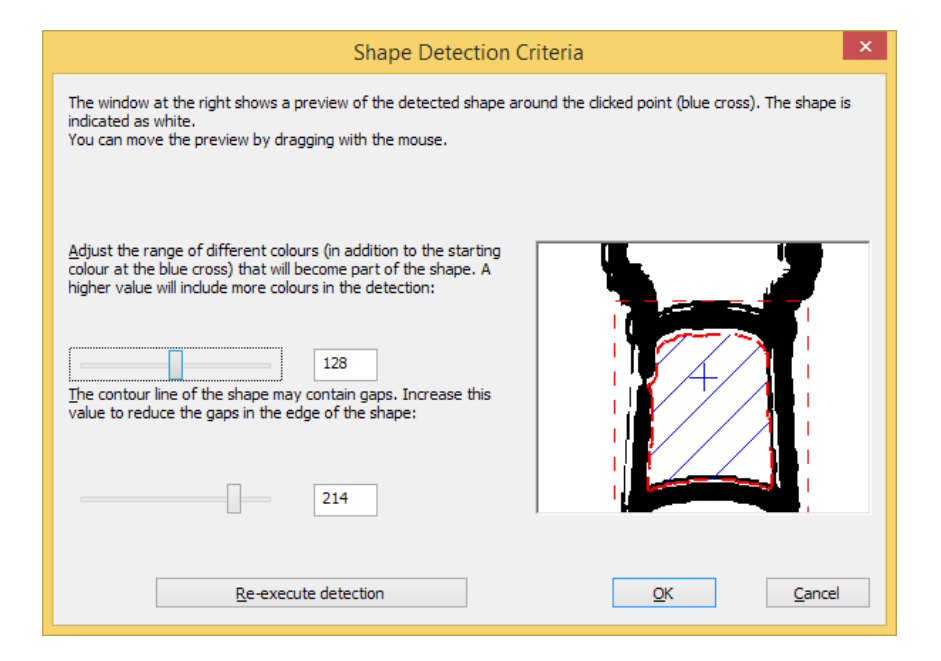

*kuva 2. Tunnistuksen hienosäätö kriteereillä.*

### **Lisää ominaisuuksia**

Voit lisätä muotoon esimerkiksi ääriviivoja tai tekstiä.

Katso: Objektin ominaisuuksien muokkaaminen.

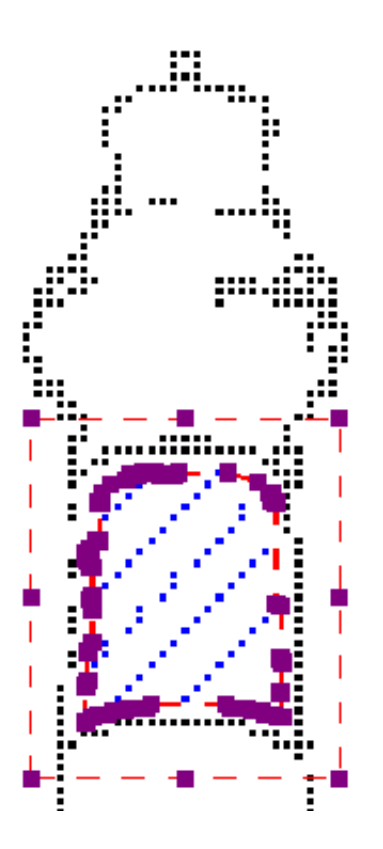

*Kuva 3. Lisää havaittuun muotoon ominaisuuksia.*

# **6.05 Suodattimet; tuodun kuvan muokkaaminen (.jpg, .png, ...)**

TactileViewiin tuotuja kuvia on muokattava ennen tulostamista suodattimien ja muokkaustyökalujen yhdistelmällä. Koska lähdekuvat vaihtelevat suuresti, on hyödyllistä kokeilla eri suodattimia, jotta voit selvittää, mikä toimii parhaiten kuvallesi. Jos suodatin ei tuota haluttua tulosta, kumoa toiminto valitsemalla Muokkaa-valikosta Kumoa tai painamalla CTRL+Z.

Voit aktivoida jonkin suodattimista valitsemalla vasemmasta pystytyökalurivistä Suodattimet-kuvakkeen tai valitsemalla sen Suodattimet-valikosta. Joissakin suodattimissa vaakasuuntaisen liukusäätimen avulla voit säätää, missä määrin sitä käytetään. Suodattimet käytetään koko suunnittelussa ja sulakkeet kaikki esineet suunnittelussa.

Voit käyttää suodattimia myös vain valitulla alueella vaikuttamatta muuhun malliin. katso 'Valitse alue; rakenteen osien muokkaaminen'. Huomaa: tämän sivun kuvissa suodattimia käytetään vain kuvan oikealla puolella, jotta vaikutus näkyi verrattuna alkuperäiseen kuvaan vasemmalla.

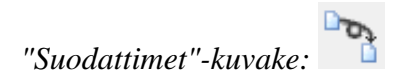

## **Muunna viivapiirroksi**

Yksi tapa käsitellä kuvaa niin, että se voidaan paremmin kohokuvioitu on muuntaa se viivapiirustus. Valitse Suodattimet-valikosta Muunna viivapiirtämiseksi. Näytön vasempaan yläkulmaan tulee liukusäätimen palkki. Vedä liukusäädintä vasemmalle tai oikealle, kunnes kuva näyttää haluamaltasi.

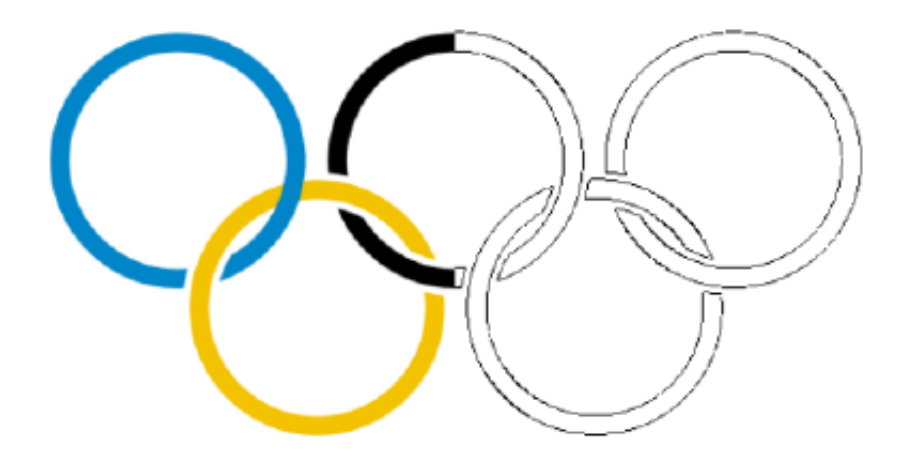

*Kuva 1. Muunna viivapiirros-suodattimeksi.*

þ *'Suodata: muunna viivapiirustuksiin' -kuvake:* 

#### **Muunna mustavalkoisiksi**

Jotkin kuvat voivat tulla ulos paremmin, kun ne muunnetaan mustavalkoisiksi eikä viivapiirroksi. Valitse Suodattimet-valikosta Muunna mustavalkoisiksi. Näytön vasempaan yläkulmaan tulee liukusäätimen palkki. Vedä liukusäädintä vasemmalle tai oikealle, kunnes kuva näyttää haluamaltasi.

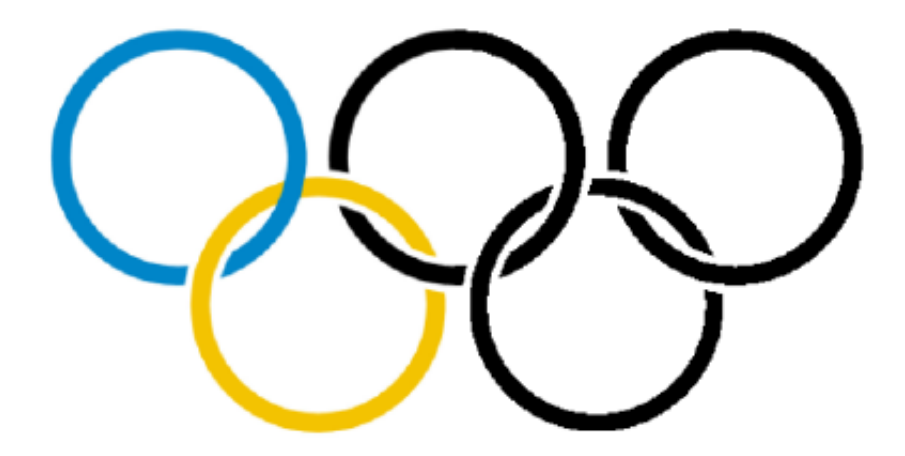

*Kuva 2. Muunna mustavalkoisiksi -suodatin.*

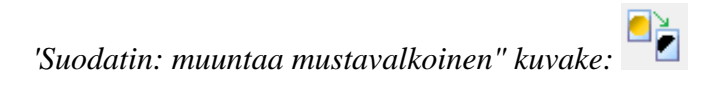

### **Viivan paksuuden muuttaminen**

Tämän suodattimen avulla voit suurentaa tai pienentää kuvan paksuutta kerralla. Jos kuvassa on paljon kevyitä, ohuita viivoja tai tummia, paksuja viivoja, tämä suodatin auttaa tekemään niistä paksumpia tai ohuempi samanaikaisesti. Valitse Suodattimet-valikosta Muuta viivan paksuutta. Kun liukusäädin näkyy näytön vasemmassa yläkulmassa, tee viivoista paksumpia liu'uttamalla sitä oikealle tai vasemmalle, jotta ne ohenevat.

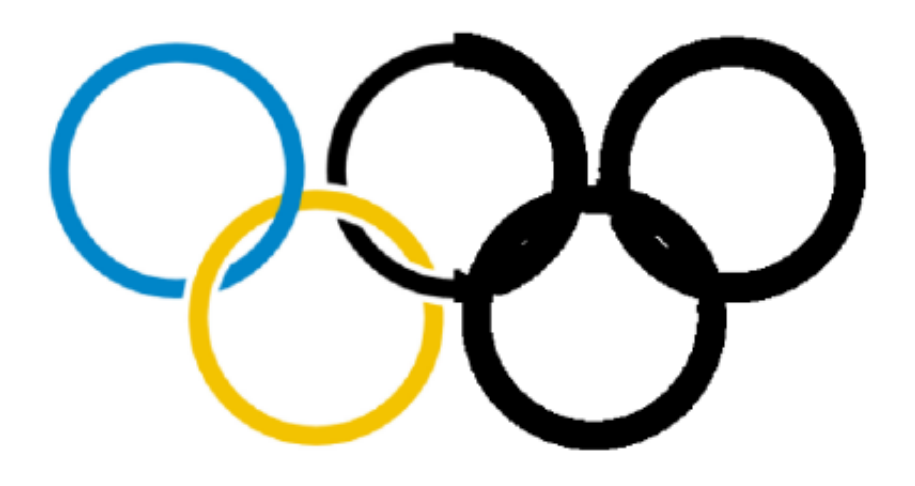

*Kuva 3. Paksummat viivat käyttämällä viivan paksuuden suodatinta.*

*'Suodatin: vaihda viivan paksuutta' -kuvake:* 

## **Ääriviivojen lisääminen**

Tämän asetuksen avulla voit lisätä ääriviivoja kuvan kunkin värillisen alueen ympärille. Ääriviivat (mustat viivat) lisätään siirtymäpisteeseen värien ja ääriviivojen paksuuden välillä käyttämällä näytön vasemmassa yläkulmassa näkyvää liukusäädintä, kun valitset suodattimen. Tästä suodattimesta voi olla hyötyä yksinkertaisissa piirustuksissa, joissa on hyvin määritetyt alueet eri väreissä, mutta se ei ole yhtä hyödyllinen, kun sitä käytetään valokuvissa tai muissa kuvissa, joissa väri haalistuu vaaleammasta tummempaan ilman erillistä siirtymäpistettä.

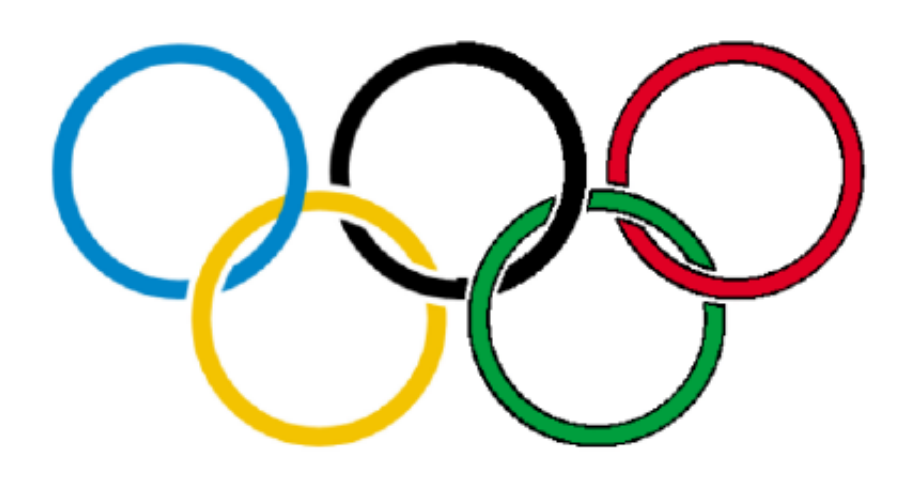

*Kuva 4. Lisää ääriviivat lisää mustia ääriviivaviivoja kuvan värimuutoksiin.*

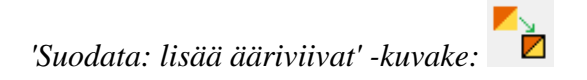

### **Sumenna kuva**

Tämän suodattimen avulla voit pehmentää tai terävöittää kuvan värialueiden välisiä reunoja. Valitse Suodattimet-valikosta Sumenna kuva ja säädä kuvaa näytön vasemmassa yläkulmassa näkyvän liukusäätimen avulla. Liukusäätimen liukusäätimen liukuminen pehmentää reunoja ja liu'uttamalla sitä vasemmalle terävöittää reunoja.

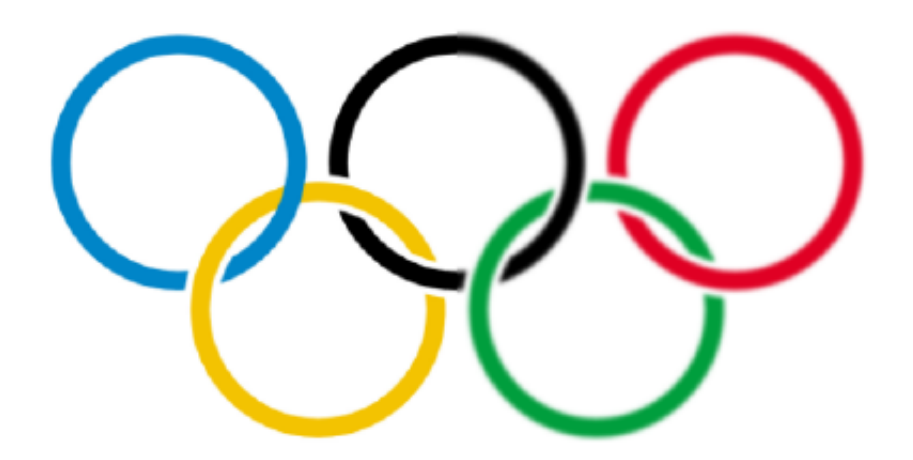

*Kuva 5. Kuvan oikea puoli on sumentunut Sumennuskuva-suodattimella.*

*'Suodata: sumenna kuva'-kuvake:* 

#### **Vaihda värit**

Tätä suodatinta käytetään enimmäkseen poistamaan tiettyjä kuvan värejä muuntamalla ne valkoiseksi tai mustaksi. Näkyviin tulevassa valintaikkunassa voit valita, mikä väri korvataan mallissa olevien värien luettelosta. Voit myös säätää värialuetta siten, että värien vaihtoon sisällytetään samanlaiset sävyt. Kun olet vaihtanut haluamasi värit, vahvista muutokset valitsemalla OK.

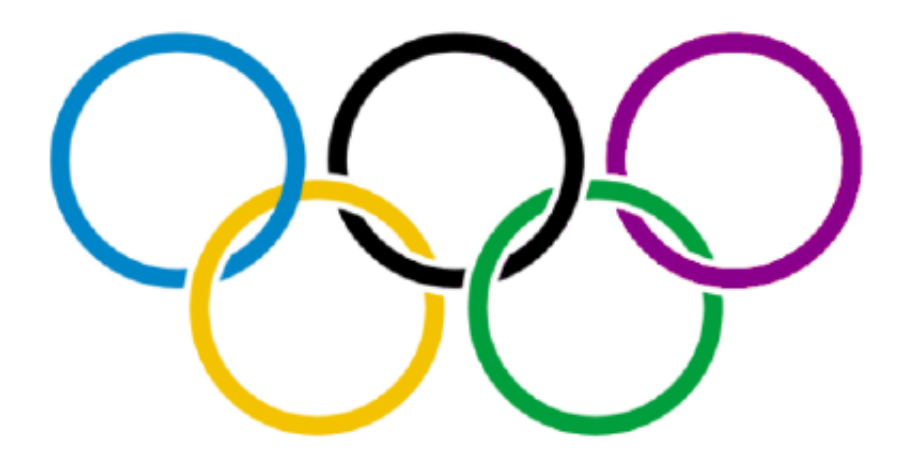

*Kuva 6. Viimeisen olympiarenkaan punainen väri on korvattu tummanpunavärillä.*

*'Suodata: sumenna kuva'-kuvake:* 

#### **Negatiivinen**

Tätä vaihtoehtoa käytetään enimmäkseen, kun kuvassa on paljon mustaa aluetta. Valitsemalla Negatiivinen Suodattimet valikosta vaihtaa kaikki värit kuvatiedoston vastakohtia. Mustat alueet muuttuvat valkoisiksi, siniset alueet oranssiksi, punaiset alueet muuttuvat vihreiksi jne.

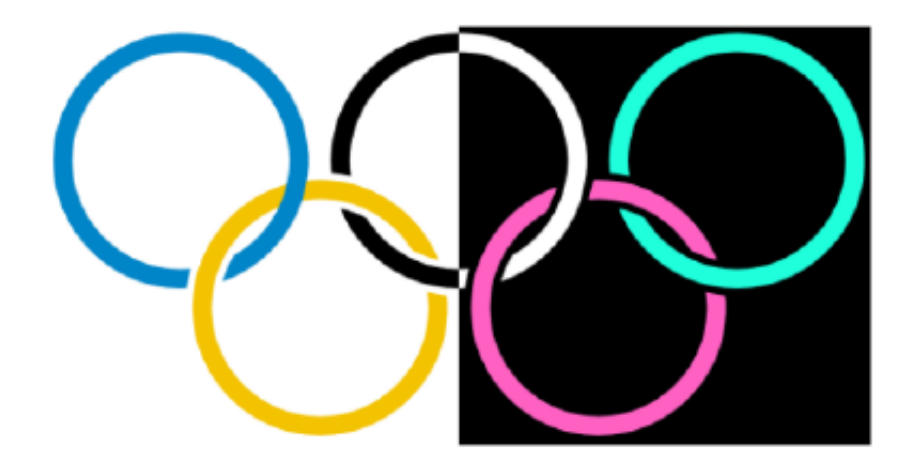

*Kuva 7. "Negatiivinen" suodatin, jota käytetään kuvan oikealla puolella.*

o<sub>ò</sub> *Suodatin: negatiivinen -kuvake:* 

### **Kuvan kiertäminen, peilaus ja skaalaaminen**

Jos haluat kiertää koko kuvaa, valitse Suodattimet-valikosta joko Kierrä myötäpäivään tai Kierrä vastapäivään. Kuva pyörii 90 astetta valitsemaasi suuntaan.

Jos haluat peilata kuvan, valitse Suodattimet-valikosta Peilaus vaakasuunnassa tai Peilaus pystysuunnassa. Peilaus vaakasuunnassa kääntää kuvan vasemmalta oikealle, kuten kirjan sivun kääntäminen. Peilaus pystysuunnassa kääntää kuvan ylösalaisin, kuten sivun kääntäminen seinäkalenterissa.

Skaalaa kuvaa valitsemalla se ja vetämällä sitten suunnittelualueen oikeassa alakulmassa olevaa sinistä neliötä viistosti, jos haluat skaalata kuvaa pienemmäksi tai suuremmaksi.

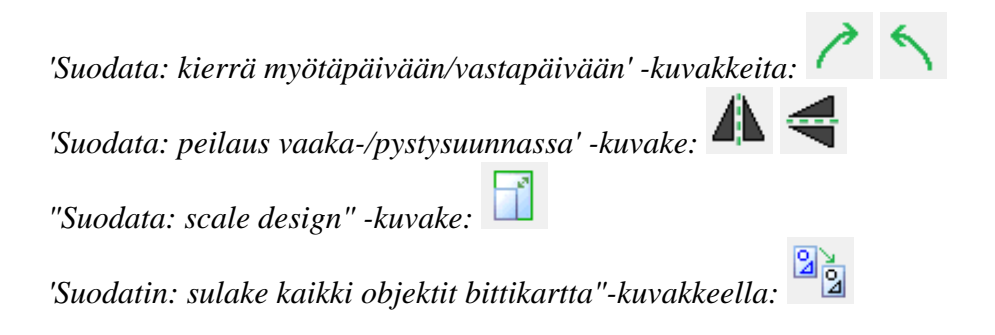

# **6.06 Kynä ja kumi**

### **Viivojen poisto ja lisäys**

Bittikarttaa voidaan muokata näiden työkalujen avulla.

Katso: Sulautettujen bittikarttojen kanssa työskentely

#### **Bittikartan muokkaaminen**

Voit piirtää viivoja, jotka lisätään automaattisesti bittikarttaan, valitsemalla viivojen lisäyskuvakkeen näytön vasemmasta reunasta. Tämä voidaan tehdä myös Piirtotyökalut-valikossa. Valitse haluamasi viivan paksuus ennen piirtämisen aloittamista. Valinta tehdään ominaisuustyökalurivin vieressä olevalla liukusäätimellä. Voit käyttää myös yhdistelmää Shift+hiiren rulla nopeampaan siirtymiseen. Ominaisuustyökalurivillä voit valita joko pyöreän tai neliömäisen kynän/kumin. Voit myös valita, piirretäänkö suoraan vai kierteisiä viivoja.

Voit nyt piirtää hiirellä mallialueelle. Kaikki tällä työkalulla piirtämäsi menee automaattisesti bittikarttaan, eikä sitä voi muokata, ellet muuta sitä kuvioksi tai käytä "Havaitse muoto" -työkalua. Tämä tila on käytössä, kunnes valitset toisen, tai kunnes painat Escapea.

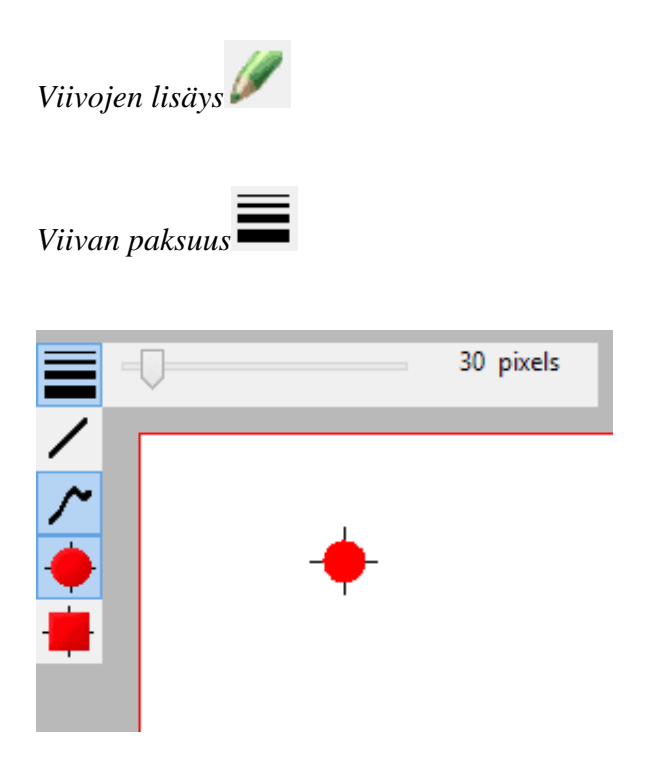

*Kuva 1. Muuta viivan paksuutta liukusäätimellä tai Shift+hiiren rullalla.*

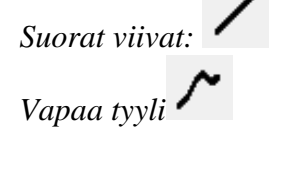

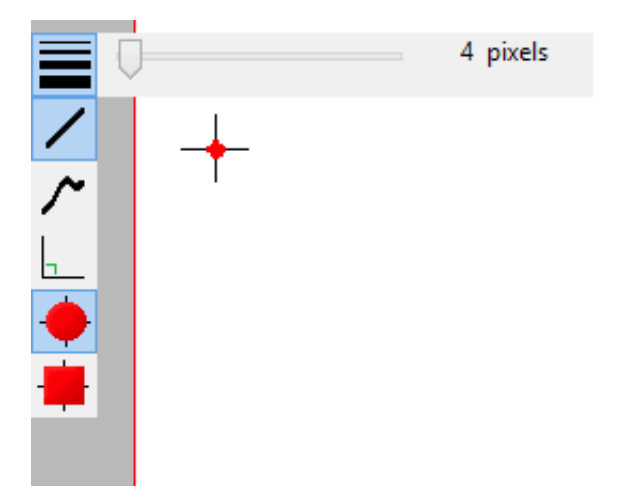

*Kuva 2. Suorat tai vapaat viivat.*

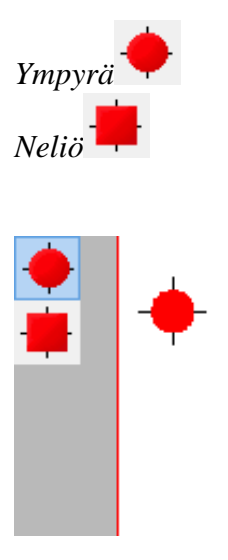

*Kuva 3. Ympyrä tai neliömäinen kynänpää.*

## **Kumi**

Valitse kuvake vasemman puolen työkalupalkista tai piirtotyökaluista. Kumin muotoa ja paksuutta voidaan muuttaa samalla tavalla kuin viivan paksuutta kynän ollessa kyseessä.

Aloita vetämällä kumi hiirellä poistettavaksi haluamiesi viivojen yli. Tila on käytössä, kunnes valitset

toisen tai painat Escapea. Voit pyyhkiä vain viivoja, jotka on sulautettu bittikarttaan. Jos haluat poistaa osan sinisestä objektista tai tuodusta kuvasta, sinun täytyy ensin sulauttaa se bittikarttaan.

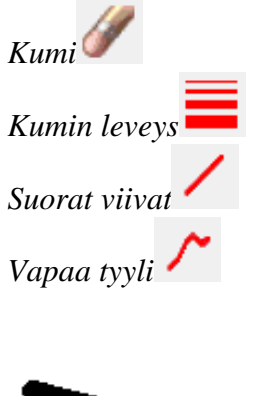

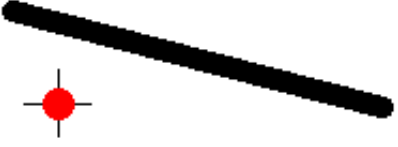

*Kuva 4. Kumin käyttö.*

# **6.07 Objektien piirtäminen**

Piirtotyökaluista löydät kaikki piirtämisen kannalta oleelliset työkalut. Objektit näytetään sinisellä.

### **Yleinen käyttö**

Kun valitset työkalun, ilmestyy näytölle toinen työkalupalkki. Siinä on ominaisuuksia, joita voit muuttaa, ennen kuin objekti asetetaan malliin.

Napsauta haluamassasi kohdassa asettaaksesi objektin malliin. Voit pitää hiirtä painettuna ja vetää muuttaaksesi objektin kokoa. Objektin ympärillä tai päällä olevat purppuranväriset symbolit auttavat sinua siirtämään objektia, muuttamaan objektin kokoa tai vaihtamaan sijaintia.

Voit poistaa objektin Delete-näppäimellä tai valitsemalla Poista joko ominaisuustyökaluriviltä tai pikavalikosta. Objektin osia ei voi poistaa erikseen, ellei sitä ole sulautettu bittikarttaan. Katso täältä.

Kun olet asettanut objektin paikoilleen, ilmestyy näytölle toinen työkalurivi, jossa on objektiin liittyviä ominaisuuksia. Jos valitset objektin myöhemmin uudelleen, sama työkalurivi ilmestyy uudelleen.

Osa ominaisuuksista on käytettävissä kaikkien objektien ollessa kyseessä. Katso täältä.

### **Suorien viivojen piirtäminen**

Valitse oikea kohta vasemmasta työkalurivistä. Napsauta viivan alkukohtaa, siirrä hiiriosoitin viivan haluttuun loppukohtaan ja napsauta hiirtä.

*Kuva 1. Suoran viivan piirtäminen.*

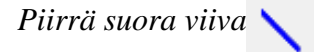

#### **Neliöiden ja suorakaiteiden piirtäminen**

Piirrä neliö valitsemalla oikea vaihtoehto vasemmasta työkalupalkista. Napsauta ensimmäisen kulman kohdalla, siirrä hiiri toisen kulman kohdalle ja napsauta uudelleen. Voit myös napsauttaa, vetää ja päästää hiiren vastakulmassa.

Voit muuttaa neliön kokoa vetämällä sen nurkissa olevia symboleita.

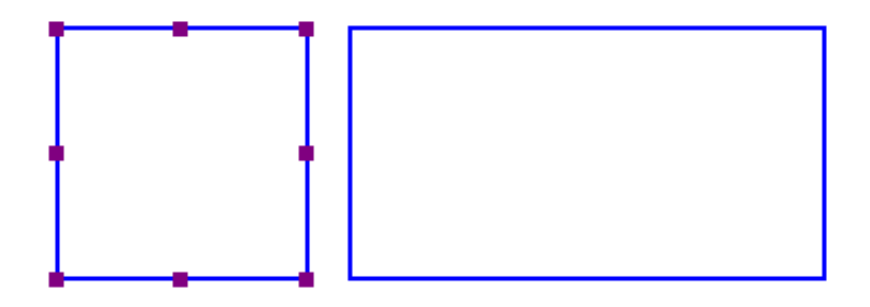

*Kuva 2. Malliin piirretty neliö ja suorakaide.*

*Piirrä neliö/suorakaide*

### **Ympyröiden ja soikioiden piirtäminen**

Valitse oikea kuvake vasemmanpuoleisesta työkalupalkista. Napsauta kohtaa, johon haluat ympyrän asettaa ja liikuta hiirtä, kunnes ympyrä on oikean kokoinen. Napsauta sitten uudelleen. Voit vaihtoehtoisesti myös napsauttaa, vetää ja päästää.

Jos vedät nurkissa olevista symboleista, voit suurentaa ja pienentää ympyrää. Jos vedät ympyrän keskellä

olevista symboleista, se muuttuu soikioksi.

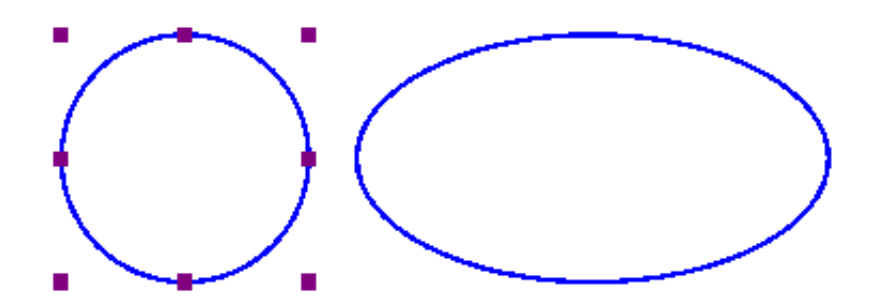

*Kuva 3. Malliin piirretty ympyrä ja soikio.*

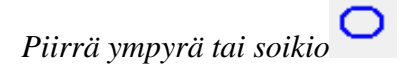

## **Kolmioiden piirtäminen**

Valitse oikea kuvake vasemmanpuoleisesta työkalupalkista. Valitse sitten oikeanpuoleisesta ominaisuustyökalupalkista, millaisen kolmion haluat piirtää.

Voit muuttaa kolmion tyyppiä myöhemmin, mutta on järkevintä valita oikea tyyppi jo luontivaiheessa.

Napsauta kohtaa, johon haluat ympyrän asettaa ja liikuta hiirtä, kunnes kolmio on oikean kokoinen. Napsauta sitten uudelleen. Voit vaihtoehtoisesti myös napsauttaa, vetää ja päästää.

Voit käyttää Kulmat ja viivat -ikkunaa matemaattisemman syöttötavan saavuttamiseen. Kulmat on merkitty kirjaimilla A, B ja C. Oletuksena näitä ei tulosteta, vaikka ne näkyvätkin näytöllä vihreinä. Kulmat ja viivat -ikkunassa voit kuitenkin valita, että kirjaimet tulostetaan pistekirjoituksella kolmion kulmiin.

Jokaiseen kulmaan voit asettaa yhden kolmenlaisista viivoista. Nämä tulostetaan pistejanoina.

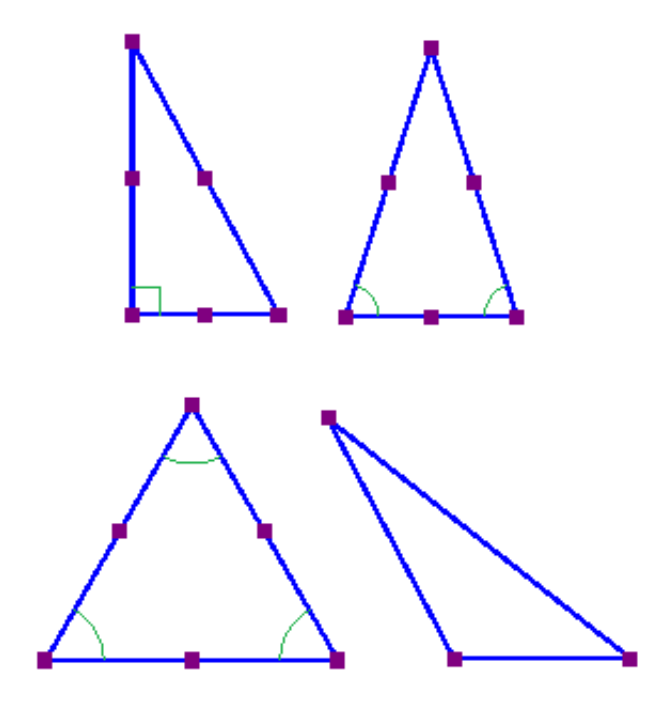

*Kuva 4. Neljä erilaista kolmiotyyppiä.*

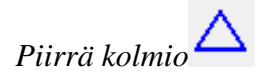

## **Monikulmioiden piirtäminen**

Valitse oikea kuvake vasemmanpuoleisesta työkalupalkista. Napsauta jokaisessa haluamassasi ankkuripisteessä ja lopuksi ensimmäisen pisteen kohdalla sulkeaksesi monikulmion. Voit myös jättää sen avoimeksi napsauttamalla viimeisintä ankkuripistettä uudestaan. Voit valita nämä myös pikavalikosta tai työkalupalkista.

Kun monikulmio on avoin ja valittuna, voit jatkaa piirtämistä jommastakummasta päästä napsauttamalla jompaakumpaa kahdesta vihreästä plus-merkistä. Tämän voi valita myös pikavalikosta. Voit muuttaa monikulmion kokoa vetämällä purppuroista symboleista.

Voit valita joko suorat tai kaarevat viivat.

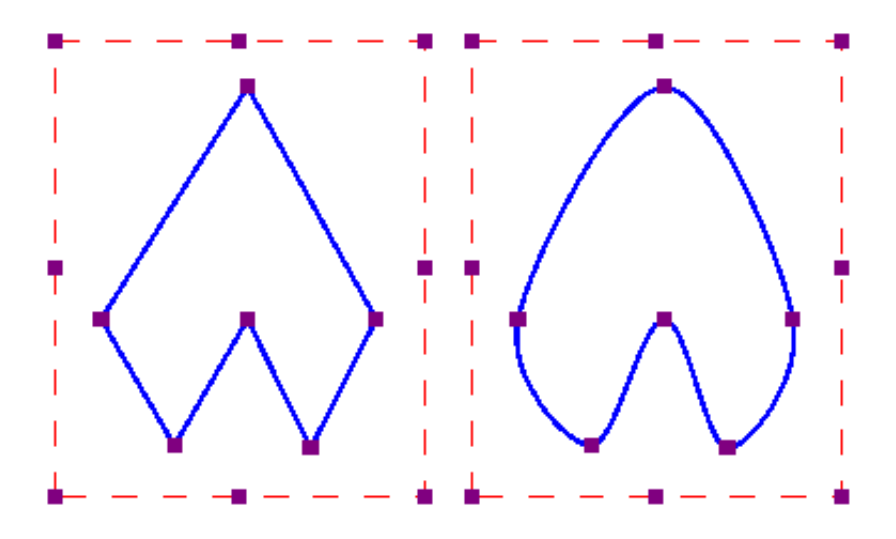

*Kuva 5. Kaksi erilaista monikulmiota.*

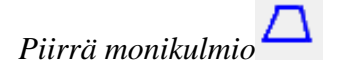

### **Vapaa viiva ja suljettu muoto**

Valitse oikea vaihtoehto vasemmanpuoleisesta työkalupalkista. Napsauta alkukohtaa ja vedä hiirtä piirtääksesi viivan. Jos haluat piirtää kuvion, vedä hiirellä oikea kuvio napsauttamisen jälkeen.

Voit valita suorien ja kaarevien viivojen välillä.

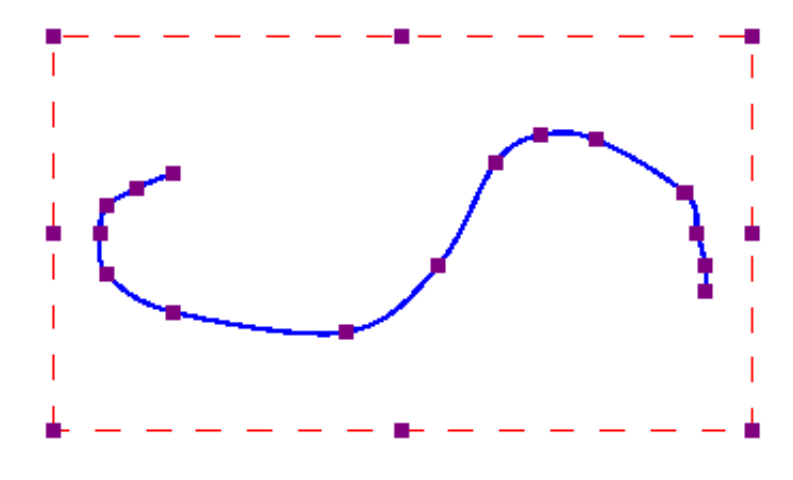

*Kaareva viiva.*

*Viivojen ja suljettujen kuvioiden piirtäminen'Draw* 

## **Pisteiden piirtäminen**

Valitse oikea vaihtoehto vasemmasta työkalupalkista. Aseta piste paikalleen napsauttamalla. Voit muuttaa pisteen kokoa purppuroilla symboleilla. Pisteen koko voi olla yhdestä pistekirjoituspisteestä jopa useisiin senttimetreihin.

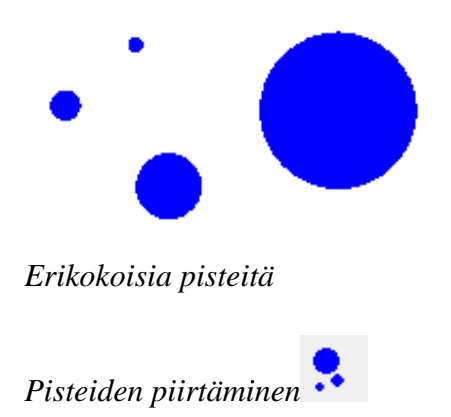
### **6.08 Piirrä taulukko**

TactileView sisältää useita työkaluja taulukoiden piirtämiseen ja käsittelyyn. Useimmat taulukoiden muokkauskomennot ovat samat kuin muissa piirrosobjekteissa, mukaan lukien menetelmät, joilla taulukko siirretään, keskitetään tai poistetaan, muutetaan sen viiva- tai täyttötyyliä, lisätään äänityylejä tai sulatetaan se bittikarttaan. Lisätietoja näistä aiheista on kohdissa Objektin ominaisuuksien muokkaaminen, Äänityylien lisääminen ja Sulastettujen bittikarttojen käsittely. Tässä kuvatut ominaisuudet ja komennot koskevat taulukoita.

#### **Taulukon piirtäminen**

Jos haluat lisätä taulukon, valitse Piirrä taulukko -kuvake näytön vasemmassa reunassa olevasta työkalurivistä ja lisää taulukko napsauttamalla ja vetämällä hiirtä. Taulukko luodaan oletusmäärällä rivejä ja sarakkeita, mutta voit lisätä ja / tai poistaa rivejä ja sarakkeita haluamallasi tavalla taulukon lisäämisen jälkeen.

Toinen tapa lisätä taulukko on valita Piirtotyökalut-valikosta Piirrä taulukko.

Jos haluat lisätä taulukon tällä menetelmällä, kirjoita taulukon vasemman yläkulman haluttu sijainti ja määritä sitten kokoparametrit sekä haluttu rivi- ja sarakemäärä. Kun määrität kokoa, valitse Suurenna/pienennä, jos haluat taulukon solujen olevan neliöitä, tai Venytä, jotta korkeus ja leveys ovat toisistaan riippumattomat. Anna haluamasi solun leveys (ja korkeus, jos käytät Venytä-vaihtoehtoa), haluttu rivi- ja sarakemäärä. Sulje sitten valintaikkuna valitsemalla OK.

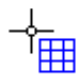

*Kuva 1. Taulukon piirtäminen hiirellä.*

*Piirrä taulukko -kuvake:* 

#### **Taulukon koon säätäminen**

Kun olet lisännyt taulukon, voit säätää sen kokoa. Taulukkoon sijoitetut objektit ja tekstit sijoitetaan uudelleen automaattisesti, jotta ne pysyvät samassa solussa (katso alla).

Jos haluat säätää taulukon kokoa, valitse taulukko, jolloin sen ulkoreunoja pitkin näkyy violetteja neliöitä. Jos haluat skaalata taulukon ja säilyttää korkeus-leveyssuhteen, napsauta purppuranväristä neliötä jossakin taulukon kulmassa ja vedä sitä, kunnes taulukko on haluamasi kokoinen. Taulukon solut skaalataan automaattisesti ylös- tai alaspäin ja ne säilyttävät korkeus-leveyssuhteet.

Voit säätää taulukon leveyttä napsauttamalla taulukon oikean tai vasemman reunan keskellä olevaa neliötä ja vetämällä sitä, kunnes taulukko on haluamasi levyinen. Taulukon solut skaalataan automaattisesti. Voit myös säätää taulukon korkeutta napsauttamalla taulukon ylä- tai alareunassa olevaa neliötä ja vetämällä sitä, kunnes taulukko on haluamasi korkuinen. Taulukon solut skaalataan automaattisesti.

#### **Rivien ja sarakkeiden lisääminen ja poistaminen**

Oletusarvoisesti uudessa taulukossa on kolme saraketta ja kolme riviä. Voit kuitenkin aina säätää rivien ja sarakkeiden määrää lisäämällä tai poistamalla niitä. Voit tehdä tämän valitsemalla ominaisuustyökaluriviltä tai pikavalikosta Lisää tai poista rivejä ja sarakkeita.

Valitse ensin, haluatko lisätä vai poistaa rivejä tai sarakkeita. Seuraavaksi sinun on määritettävä, mitkä rivit /sarakkeet poistetaan tai mihin kohtaan rivit/sarakkeet lisätään.

- Jos lisäät, voit sijoittaa ne "eteen" (eli taulukon vasemmalle puolelle), "Loppuun" (ts. oikealle tai alas) tai määritetyn sarakkeen/rivin numeron jälkeen (eli taulukon sisälle). Voit lisätä yhden tai useamman rivin tai sarakkeen.

- Jos poistat, voit valita "Ensimmäinen" (vasemmanpuoleisin sarake tai ylärivi), "Viimeinen" (oikeanpuoleisin sarake tai alarivi) tai määritetyn rivin / sarakkeen numeron jälkeen. Voit myös poistaa useita rivejä kerralla.

Lopuksi sinun täytyy valita joko:

- taulukon mitat pysyvät vakioina, eli taulukon ulkomitat pysyvät samoina, mutta solun kokoa säädetään rivien/sarakkeiden uuden määrän mukaan; Tai

- solun mitat pysyvät vakioina, eli taulukon kokoa säädetään rivien/sarakkeiden uuden määrän mukaan.

Kun olet tehnyt kaikki valinnat, vahvista valitsemalla OK.

# *Lisää tai poista rivejä ja sarakkeita -kuvake*

#### **Sisällön syöttäminen**

Voit kirjoittaa sisältöä soluihin missä tahansa taulukon luomisen jälkeen. Vasemman pystytyökalurivin tai piirtotyökaluvalikon piirtotyökalujen avulla voit sijoittaa tekstejä tai objekteja taulukkoon. Taulukkoon lisättyjä objekteja voidaan muokata aivan kuten objekteja, jotka eivät kuulu taulukon sisältöön (lisätietoja on Piirtotyökalut-osassa). Objektin lisääminen taulukkoon ankkuroi sen taulukkoon, joten jos myöhemmin siirrät, venytät tai skaalaat taulukkoa, objekti pysyy taulukon oikeassa solussa.

Valitse ominaisuustyökaluriviltä Taulukon sisältö -kuvake tai napsauta taulukkoa hiiren kakkospainikkeella ja valitse pikavalikosta Taulukon sisältö. Tämä avaa valintaikkunan, jossa voit hallita taulukon sisältöä.

Kun valitset objektityypin, näyttöön tulee valintaikkuna, jossa voit antaa lisätietoja luotavasta objektista. Ominaisuudet vaihtelevat valitsemasi objektityypin mukaan.

Valintaikkunat ovat hyvin samankaltaisia kuin Piirtotyökalut-valikon työkalujen valintaikkunat, paitsi että niissä on myös muokkauskenttiä, joiden avulla voit valita, mihin soluun objekti on sijoitettava sekä määrittää objektille haluamasi rivin ja sarakkeen.

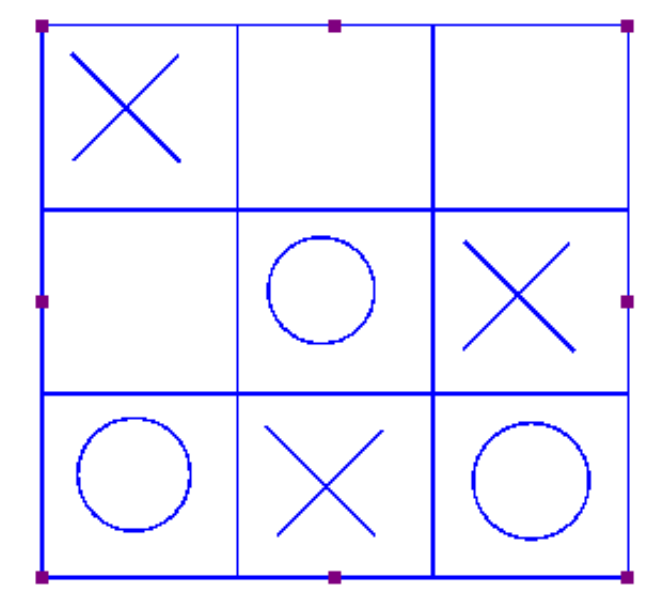

*Kuva 2. Taulukon skaalaaminen tai siirtäminen siirtää taulukon sisällön automaattisesti.*

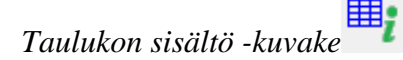

### **6.09 Piirrä kuvaaja**

Täältä voit valita, miten haluat luoda taktiilin kuvaajan. Nämä ovat myös Kuvaaja-valikossa. Voit myös kirjoittaa kaavan, luoda tyhjän ruudukon tai käyttää esimerkkikuvaajia.

Pistekirjoitukseen ja matematiikkaan liittyy paljon huomioonotettavaa. Voit lukea näistä muista Kuvaajatosion ohjeista sekä täältä.

*Piirrä kuvaaja -kuvake*

### **6.11 Mammoth-pistekirjoituksen piirtäminen**

Normaalisti pistekirjoituspisteiden väli on standardisoitu, mutta tämä voidaan muuttaa. Tätä kutsutaan Mammoth-pistekirjoitukseksi.

HUOMAA: Tätä ei käytetä yleiseen pistekirjoitukseen, vaan "hauskoihin" asioihin, kuten nimen kirjoittamiseen suurella pistevälillä. Pisteet näytetään sinisellä ja merkit, joita pistemerkit vastaavat, harmaalla.

Valitse vasemmasta työkalupalkista "Piirrä Mammoth-pistekirjoitusta". Napsauta kohtaa, johon haluat pisteet sijoittaa. Kirjoita sitten teksti, ja paina OK. Voit muuttaa pisteiden kokoa purppuroilla merkeillä.

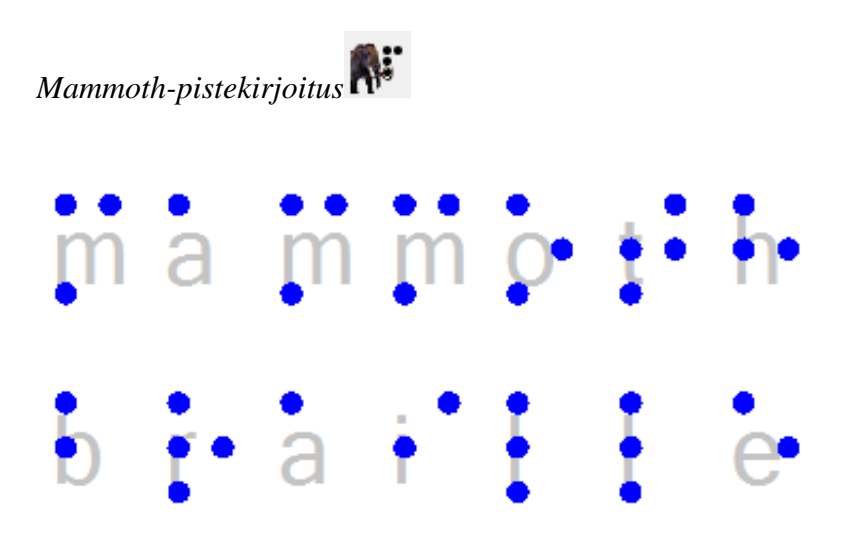

*Kuva 1. Mammoth-pistekirjoitusta mallissa.*

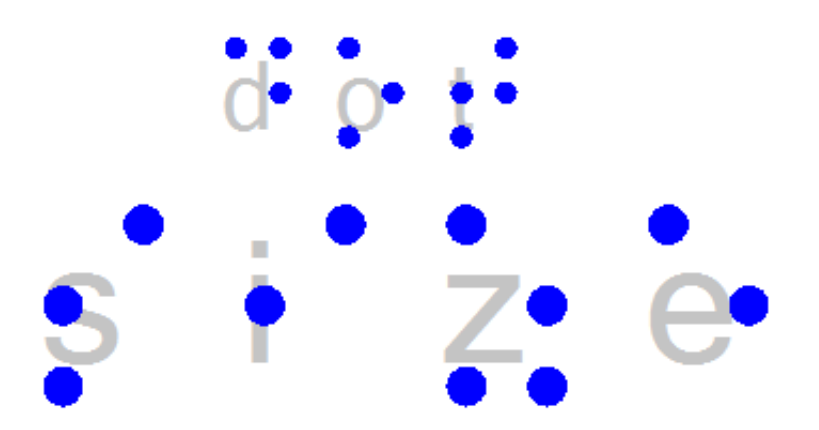

*Kuva 2. Mammoth-pistekirjoituksen pisteiden koko tavallisiin pisteisiin verrattuna.*

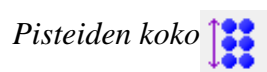

### **6.12 Numeroiden ja kirjaimien piirtäminen**

HUOMAA: Muista, että tätä työkalua ei ole tarkoitettu mustavalkotekstin kirjoittamiseen pisteillä, vaan näkevien kirjaimien ja numeroiden muotojen näyttämiseen. Erilaisia fonttityyppejä ja -kokoja voidaan myös käyttää.

Valitse "Piirrä kirjaimia ja numeroita" vasemmasta työkalupalkista. Napsauta kohtaa, johon haluat tekstin sijoittaa ja kirjoita teksti avautuvaan valintaikkunaan. Voit muuttaa tekstin kokoa purppuroilla merkeillä. Muista, että tekstin on oltava niin isoa, että se on helposti tunnusteltavaa.

*Piirrä kirjaimia ja numeroita*

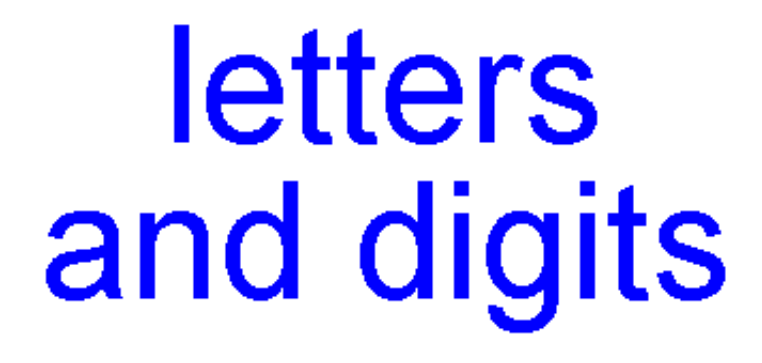

*Kuva 1. Tällä voit lisätä tekstiin tunnusteltavia mustavalkokirjaimia.*

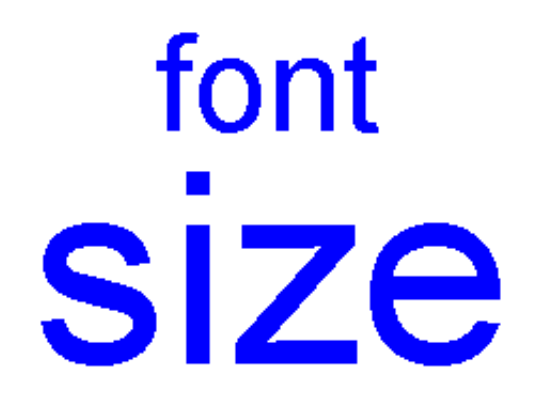

*Kuva 2. Fonttityyppi ja -koko voidaan muuttaa.*

*Fonttityyppi ja -koko*

### **6.13 Objektin ominaisuuksien muokkaaminen**

Piirtotyökalut, joilla voidaan sijoittaa aiemmissa osissa kuvattuja objekteja, mahdollistavat objektien asettamisen napsauttamalla ja vetämällä piirtoalueella. Sininen väri ilmaisee, että elementti on objekti. Alla on yleisiä ominaisuuksia, jotka nämä objektit jakavat TactileViewissä.

### **Ominaisuudet oikealla pystytyökalurivillä**

Heti kun piirtotyökalu on aktivoitu vasemmassa työkalupalkissa tai kun objekti on sijoitettu tai valittu, kyseisen valinnan ominaisuuksien kuvakepalkki tulee näkyviin. Useimpien objektien osalta tämän palkin ensimmäisen kuvakkeen avulla voidaan määrittää koko ja sijainti.

*Koko ja sijainti -kuvake:* 

### **Objektien koon muuttaminen (kaikki objektityypit)**

Purppuranvärisiä merkkejä on kulmissa ja objektin sivuilla. Vetämällä merkkejä yhdellä neljästä sivusta voit säätää leveyttä tai korkeutta. Esimerkiksi neliöstä tulee suorakulmio. Kaikkien neljän kulman merkit skaalaavat koko muodon (sekä leveyden että korkeuden), säilyttäen saman kuvasuhteen.

Monikulmioissa ja vapaalla kädellä piirretyissä viivoissa näkyy punainen katkoviiva. Tämän ruudun kulmissa ja sivuilla olevia merkkejä voidaan käyttää koko objektin koon muuttamiseen. Viivan monikulmion tai ankkuripisteiden kulmissa olevia violetteja merkkejä käytetään objektin muodon säätämiseen.

Vaihtoehtoisesti kaikkien objektien kokoa voidaan muuttaa valitsemalla pikavalikosta tai ominaisuustyökaluriviltä Koko ja sijainti (tai vastaava). Valitse valintaikkunan Koko-osiosta Suurenna/pienennä, jos haluat skaalata koko objektin, tai Venytä, jos haluat säätää leveyttä ja kokoa erikseen. Määritä seuraavaksi haluamasi leveys tai korkeus ja muuta objektin kokoa valitsemalla OK.

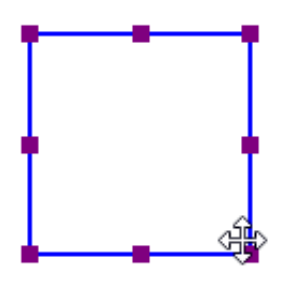

*Kuva 1. Neliön koon muuttaminen purppuranväristen merkkien avulla.*

### **Objektien siirtäminen (kaikki objektityypit)**

Voit siirtää objekteja pitämällä hiiren vasenta painiketta painettuna ja vetämällä sen toiseen paikkaan nelisuuntaisen nuolikohdistimen mukaisesti. Vihreä viiva ilmaisee, mistä minne objekti on siirtynyt. Jos haluat sijoittaa tarkemmin, voit siirtää objektia nuolinäppäinten avulla 1 pikselin tai Shift+nuolinäppäinten avulla 10 pikselin verran.

Vaihtoehtoisesti voit valita objektin ominaisuustyökaluriviltä tai pikavalikosta Koko ja sijainti (tai vastaava) ja syöttää sijaintiarvot Koko ja sijainti -valintaikkunassa. Kirjoita sijainti suhteessa vasempaan yläkulmaan ja sijoita objekti uudelleen valitsemalla OK.

Kahden lisätoiminnon avulla voit sijoittaa objektin tietyllä tavalla: voit joko keskittää objektin vaakasuunnassa tai siirtää sitä vain vaaka-, pysty- tai vinosuunnassa (pidä Shift-näppäintä painettuna objektia siirrettäessä).

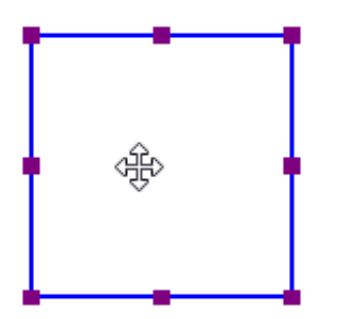

*Kuva 2. Vihreä viiva ilmaisee siirretyn etäisyyden, kun objektia siirretään hiirellä.*

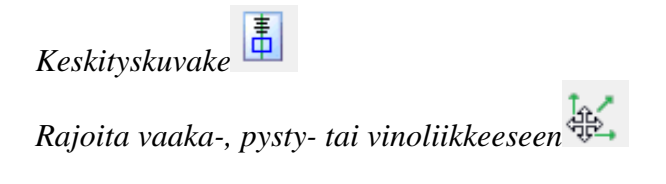

### **Kierto**

Objektia voi kiertää yli 360 astetta. Vierittäminen hiirellä pitämällä Shift-näppäintä painettuna kiertää 5 astetta. Voit myös käyttää Shift+Ctrl+hiiren rullaa tarkemman kierron saavuttamiseksi. Voit myös asettaa kiertoon tietyn arvon valitsemalla Kierto-kuvakkeen ja kirjoittamalla kulman näkyviin tulevaan valintaikkunaan.

*Kierto-kuvake:* 

### **Viivatyyli osa 1: Tasaviivat ja katkoviivat**

Objektin ulkoreuna on kiinteä viiva, jonka paksuus on tietty (kapea). Viivan tyyli mahdollistaa kuvion, paksuuden ja rakenteen vaihtelun. Valitse ominaisuustyökaluriviltä Viivan tyyli ja valitse sitten tyylielementit valintaikkunasta.

Jos haluat muuttaa viivan tyyliä, valitse objekti ja valitse ominaisuustyökaluriviltä tai pikavalikosta Viivan tyyli. Avautuvassa valintaikkunassa voit määrittää objektin viivan ominaisuudet, kuten viivakuvion (kiinteä tai katkoviiva) ja paksuuden kuvapisteinä. Valintaikkunassa on esikatselu siitä, miltä viiva näyttää, kun teet muutoksia. Ota muutokset käyttöön objektissa valitsemalla OK.

Muista, että paksummat viivat eivät aina hyödytä; on parasta kokeilla, mitkä viivatyylit toimivat parhaiten.

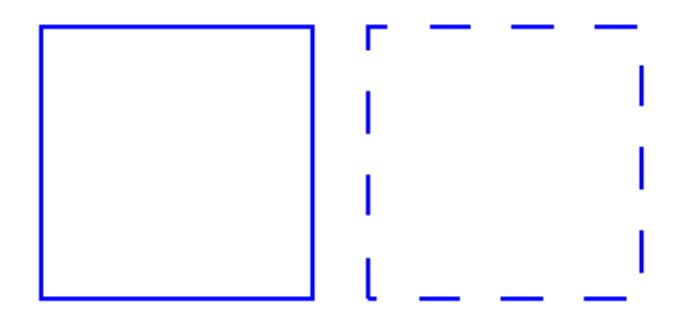

*Kuva 3. Ruudut, joissa on eri viivatyylejä: kiinteät viivat (oletusviivat) tai katkoviivat.*

*Viivan tyyli -kuvake:* 

### **Viivan tyyli osa 2: Viivan rakenteet**

Kiinteiden ja katkoviivatyylien lisäksi voit käyttää objektin ääriviivoissa eri viivakuvioita. Nämä sisältävät mm. aaltoja, siksakki, kaksinkertainen viiva ja monia muita kuvioita. Jos haluat käyttää objektissa viivan rakennetta, valitse ensin viivatyyli ominaisuustyökaluriviltä tai pikavalikosta. Aseta valintaikkunassa "Viivan pintakuvio" kohtaan "Käytä viivan rakennetta". Valitse haluamasi viivan rakenne napsauttamalla painiketta Valitse pintakuvio.

Useimmat rakenteet vaativat riittävän suuren viivapaksuuden. Tulos voi vaihdella, joten on suositeltavaa kokeilla erilaisia kuvioita ja kokoja.

Neliöillä, kolmioilla ja monikulmioilla on suorat viivat. Viivasegmentin pituudesta riippuen viivakuvio toistuu tietyn määrän kertoja ja alkaa uudelleen seuraavasta rivisegmentistä. Tämä tarkoittaa sitä, että kahden viivasegmentin viivakuvio ei välttämättä aina vaihdu täsmälleen kulmissa. Tämä vaikutus on joissain kuvioissa näkyvämpi kuin toisissa.

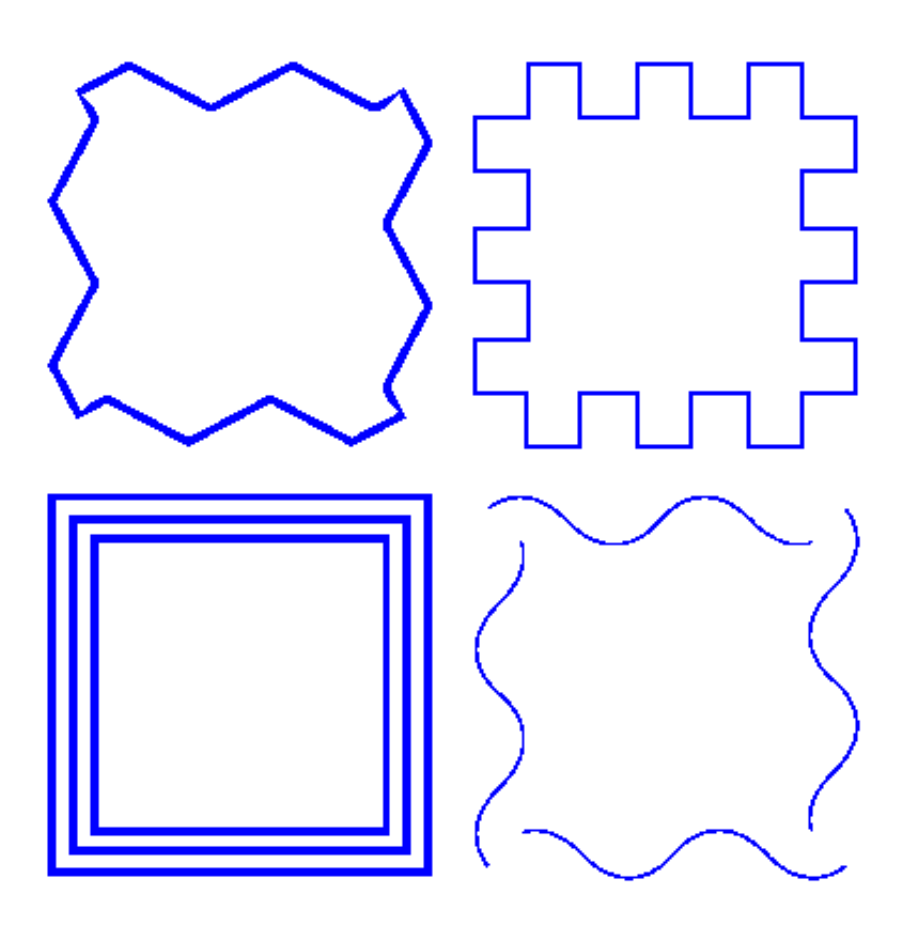

*Kuva 4. Aaltoviiva neliön viivatyylinä.*

### **Pinnan ominaisuudet osa 1: Täyttötyyli**

Täyttötyyli mahdollistaa monenlaisia kuvioita, jotka lisäävät kuvion pintaan yksityiskohtia. Kuvio voidaan valita esikatselun perusteella. Kuviot on valmistettu toistuvista laatoista. Kuviolla voi olla oma kierto riippumatta kohteen sijainnista ja kierrosta. Tämä mahdollistaa vieläkin enemmän vaihtelua, koska samaa rakennetta voidaan käyttää eri kierrossa.

Avautuvassa valintaikkunassa voit määrittää täyttöominaisuudet, kuten täytön pintakuviotyylin sekä sen koon ja kiertokulman.

Jos haluat lisätä täyttökuvion valittuun objektiin, valitse objekti ja valitse ominaisuustyökaluriviltä tai pikavalikosta Täyttötyyli: pintakuvio. Valitse avautuvasta valintaikkunasta Käytä pintakuviotäyttöä. Napsauta sitten Valitse pintakuvio avataksesi luettelon käytettävissä olevista pintakuvioista. Valitse pintakuvio luettelosta ja vahvista klikkaamalla OK. Valitun pintakuvion esikatselu näkyy Täyttötyylivalintaikkunassa.

Skaalaa ja kierrä pintakuviota Ruudun koko ja Kiertokulma -muokkauskenttien avulla. Korkeus rakenteen sekä pintakuvion välillä voidaan säätää, kun tuetaan vaihtelevaa pistekorkeutta. Kun olet tehnyt haluamasi muutokset, ota täyttötyyli käyttöön valitsemalla OK.

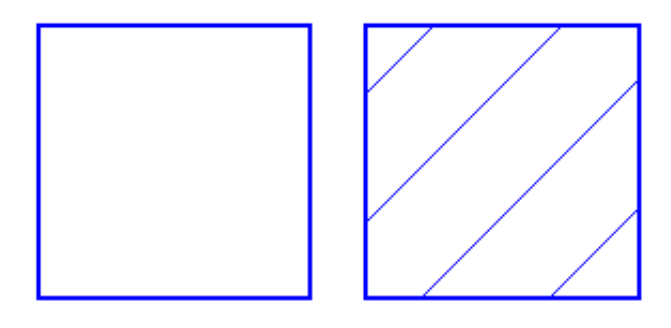

*Kuva 5. Neliöt, joissa on eri täyttötyylejä: ei täyttötyyliä (oletus) ja vinoviivoja.*

*Täyttötyylikuvake:* 

### **Pinnan ominaisuudet osa 2: Läpinäkyvyys**

Objektin läpinäkyvyys määrittää, kattaako se taustalla olevan objektin. Jos objekti on läpinäkyvä, vain reunaviiva on näkyvissä. Kaikki objektin päällekkäiset rakenteen osat ovat edelleen näkyvissä.

Jos objekti ei ole läpinäkyvä, kaikki kohteen sisällä oleva on läpinäkyvän objektin valkoisen sisäpinnan peitossa. Muista, että läpinäkymättömät objektit saattavat (kokonaan) peittää muita rakenteen elementtejä. Voit muuttaa niiden esitysjärjestystä määrittääksesi, mikä niistä on päällimmäisenä.

Katso myös: Läpinäkyvyys

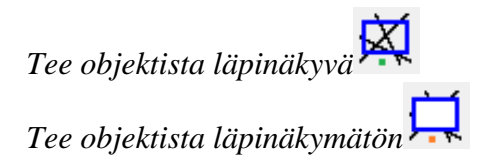

### **Pinnan ominaisuudet osa 3: Täyttötyyli - väri**

Kuohupaperille tuotetulla objektilla voi olla myös väri. Valitse haluamasi väri kohdasta "Täyttötyyli: Väri". Muista, että useimmat tulostimet eivät tue tulostamista (värillisellä) musteella, joten tämä toiminto ei koske pelkällä pistekirjoituksella toimivia tulostimia.

*Täyttötyyli: väri*

### **Äänen tiedot**

Äänityyli-toimintoa käytetään äänitietojen lisäämiseen, jolloin objektiin voidaan saada paljonkin tietoa piirtämättä. Tämä koostuu tekstistä puheeksi (TTS) -toiminnosta. Tätä toimintoa käytetään äänitteen luomiseen, ja sitä voidaan tutkia käyttämällä TactileView ClickPadia tai TactiPadia yhdistettynä Digitaaliseen TactileView-kynään.

Katso myös: Äänityylien käyttäminen

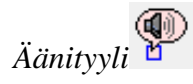

### **Pisteiden korkeus**

Esineiden ääriviivojen, pinnan ja rakenteen pistekorkeus oidaan valita erikseen. Muista, että tämä toiminto on käytettävissä ominaisuustyökalurivillä vain silloin, kun käytetään tulostinta, joka tukee muuttuvaa pistekorkeutta.

Katso myös: Pistekorkeuden käyttäminen

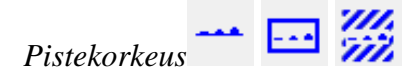

### **Objektien poistaminen**

Voit poistaa koko objektin valitsemalla ominaisuustyökaluriviltä tai pikavalikosta Poista tai käyttämällä Delete-näppäintä. Kun haluat poistaa vain osia objektista, sinun on ensin sulatettava se bittikarttaan (Ctrl+B tai Sulata bittikarttaan) ominaisuustyökaluriviltä tai pikavalikosta). Tämän jälkeen voit poistaa osia objektista pyyhekumityökalulla.

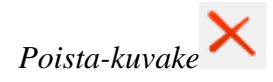

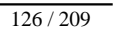

## **6.14 Äänityylit**

Äänityylit ovat kätevä tapa tiedon lisäämiseen ilman, että malliin tarvitsee piirtää uusia osia. Äänen saa kuuluviin tutkintatilassa käyttämällä hiirtä. Tämä onnistuu myös ClickPadia tai TactiPadia ja kynää käyttämällä.

Äänityylejä voi lisätä kaikkialle paitsi tekstimerkintöihin. Tämä siksi, että tekstimerkintöjen tekstit puhutaan tekstistä puheeksi -menetelmää käyttäen tutkintatilassa oltaessa.

#### **Puhuttavan äänityylin lisääminen**

Tekstistä puheeksi -äänen puhuttava äänityyli voidaan lisätä valitsemalla objekti ja käyttäen sitten ominaisuustyökalurivin Äänityylit-vaihtoehtoa tai objektin pikavalikkoa. Tällöin avautuu äänityyliikkuna, jossa voit valita, mistä äänityyli lisätään.

Oletuksena voit kirjoittaa haluamasi tekstin tekstikenttään. Voit myös valita puhuttavan tekstitiedoston, jolloin tiedoston sisältö puhutaan. Voit testata äänityyliä valitsemalla Testaa-painikkeen. Kun olet valmis, valitse OK. Tällöin objekti muuttuu vaaleanpunaiseksi.

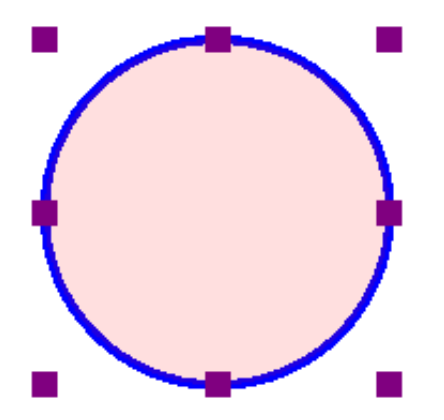

*kuva 1. Vaaleanpunainen väri ilmaisee, että objektilla on äänityyli.*

#### **Olemassaolevan äänitiedoston liittäminen objektiin**

Tämä tapahtuu äänityyli-ikkunan alemmassa osassa.

Voit valita, mikä tiedosto toistetaan valitsemalla Selaa-painikkeen. Testaa valitsemalla Testaa ja kun olet

valmis, valitse OK.

#### HUOMAA:

Jos samaan objektiin on liitetty sekä tekstistä puheeksi että äänitiedosto, tekstistä puheeksi puhutaan ensin ja äänitiedosto toistetaan sen jälkeen.

#### **Äänitys mikrofonista**

Nämä äänityylit toistetaan objektia klikattaessa puhesyntetisaattorien puhumien tekstien jälkeen. Varmista, että mikrofoni on yhdistetty. Voit tehdä tämän asetusvalikon Mikrofoni-kohdasta.

Voit äänittää valitsemalla objektin ja valitsemalla sitten Äänitä mikrofonista-kuvakkeen joko ominaisuustyökaluriviltä tai objektin pikavalikosta. Tällöin nauhoitus alkaa. Voit pysäyttää sen valitsemalla Lopeta äänitys. Objektin väri muuttuu vaaleanpunaiseksi.

#### **HUOMAA:**

Yhdellä objektilla voi olla vain yksi puhesyntetisaattorin puhuma ja yksi äänitetty äänityyli. Jos valitset tiedoston äänityyliksi mutta nauhoitat sitten oman äänitteesi, tiedosto korvataan nauhoitetulla.

#### **Olemassaolevan äänityylin muokkaaminen**

Valitse äänityylin sisältävä objekti ja valitse sitten Äänityyli joko pikavalikosta tai ominaisuustyökaluriviltä. Tämä avaa saman äänityyli-ikkunan, jota käytit luodessasi äänityylejä. Tee haluamasi muutokset (voit poistaa tiedostoon viittaavan äänityylin tyhjentämällä tiedoston polun sisältävän tekstikentän) ja valitse OK.

Jos haluat äänittää mikrofonista äänitetyn nauhoituksen uudelleen, valitse Äänitys mikrofonista. Sinun ei tällöin tarvitse avata äänityyli-ikkunaa. Muista kuitenkin, että tällainen äänityyli korvaa mahdollisen

äänitiedoston tai mikrofonista äänitetyn äänityylin.

### **6.15 Vaihtelevan pistekorkeuden käyttäminen**

Jotkin tulostimet tukevat vaihtelevaa pistekorkeutta.

Nämä löydät täältä.

Objektin ominaisuudet löydät täältä.

### **Pistekorkeus: viivat, rakenteet ja pinnat**

Normaalisti objektit tulostetaan korkeinta pistekorkeutta käyttäen, sillä tämä antaa parhaan taktiilin tuloksen. Kuvatiedostojen ollessa kyseessä värit muunnetaan eri pistekorkeuksiksi niin, että vaaleat värit tulostetaan matalammalla korkeudella kuin tummat. Tämä on oletus ja voidaan valita valitsemalla Standardi.

Voit valita eri pistekorkeuden erilaisille objektin osille; ääriviivoille, sisäosalle ja, jos mahdollista, täyttötyylille (rakenne).

Voit muuttaa pistekorkeutta eri osille valitsemalla oikean vaihtoehdon joko objektin pikavalikosta tai ominaisuustyökaluriviltä. Viivojen korkeutta voi muuttaa myös Viivatyyli-ikkunassa, ja muiden osien korkeutta Täyttötyyli-ikkunassa.

Eri pistekorkeudet näytetään sinisen eri sävyillä: mitä vaaleampi sävy, sitä matalampi korkeus.

Jos kyseessä on kuvaaja, voit valita eri korkeuden myös ruudukkoviivoille. Oletuksena ruudukkoviivat ovat valmiiksi akseleita matalammat.

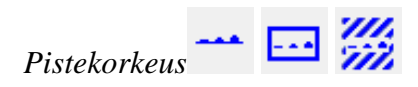

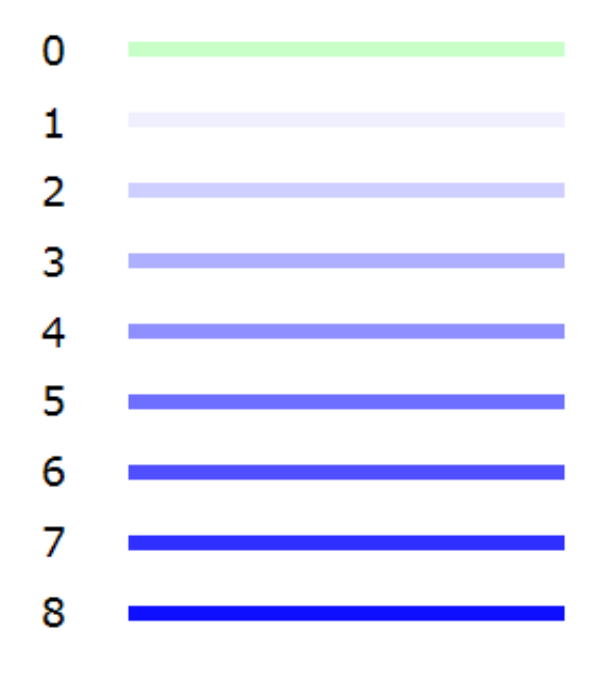

*Kuva 1. Eri korkeudet näytetään sinisen eri sävyillä.*

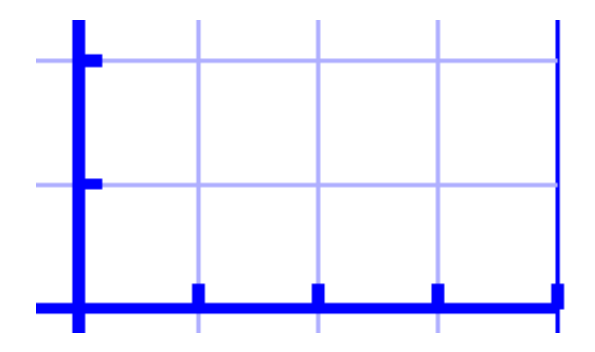

*Kuva 2. Ruudukot ovat matalammalla kuin akselit.*

### **Kontrasti taktiilisen käytettävyyden kannalta**

Vaikka pistekorkeus voidaan asettaa kahdeksaan eri arvoon, näiden arvojen välinen ero on todella pieni. Siksi suosittelemme useamman numeron eroa eri korkeuksien välillä.

### **Yhteensopivuus muiden tulostinten kanssa**

Pistekorkeutta voi säätää vain, jos valittu tulostin tukee tätä ominaisuutta. TactileView ilmoittaa, jos valittu tulostin ei tue toimintoa, mutta mallissa on eri pistekorkeuksia. Tällöin pistekorkeus näytetään näytöllä eri sinisen sävyinä, mutta tulostettaessa kaikki pisteet ovat yhtä korkeita.

Tällöin voit muuttaa vain sellaisten objektien pistekorkeutta, joissa ei ole oletuskorkeutta. Jos asetat pistekorkeuden oletukseksi, sitä ei voi enää muuttaa, mikäli et vaihda tulostinta sellaiseen, joka tukee toimintoa.

### **7.01 Tekstityökalujen erot**

TactileViewissä on kolme piirtotyökalua.

- 1. Tekstimerkinnät
	- Näppäimistön syöttö; normaalia tekstiä, joka muunnetaan pistetekstiksi
	- Pistenäppäimistön syöttöi; suora syöttö pistekirjoitusnäppäimistöä käyttäen
	- Matematiikan syöttö; yhtälöeditorin tai näppäimistön käyttö matemaattisten merkkien syöttämiseksi
- 2. Mammoth-pistekirjoitus; todella suuret pistemerkit
- 3. Numeroiden ja kirjainten piirtäminen; suuret mustavalkomerkit

Tekstimerkintöjen edessä on ympyränmuotoinen alue, joka kertoo, millaisesta merkinnästä on kyse. Tietokoneen näppäimistö näytetään vihreällä, pistesyöttö oranssilla ja matemaattinen syöttö siniharmaalla värillä. Jos liikutat hiiren alueen päälle, näet lisätietoa merkinnästä.

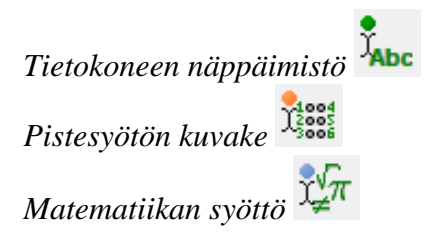

#### **Pistetekstin tulostus**

Pistetekstin tuloste vaihtelee jonkin verran riippuen tulostusmateriaalista. Katso täältä ja täältä.

### **7.02 Pistetaulukkoasetukset**

Jokainen kieli käyttää omaa pistetaulukkoaan.

On elintärkeää, että oikea taulukko on valittuna, sillä pistemerkit vaihtelevat taulukosta toiseen.

TactileView muuttaa automaattisesti pistemerkinnän valittuun taulukkoon sopivaksi.

#### **Pistetaulukon asetukset**

Pistetaulukkoja on kolmenlaisia.

- TactileView-taulukot: käytetään vain mallien lataamiseen katalogiin
- Liblouis-taulukot: avoimen lähdekoodin pistekäännin
- Japanese Extralta: Extran myymä japaninkielinen pistetaulukko

Valittu pistetaulukko on oletustaulukko, jota käytetään kaikkien pistemerkintöjen pohjana. Kun vaihdat oletustaulukkoa, kaikki sille asetetut pistemerkinnät muuttuvat uuden taulukon mukaisiksi.

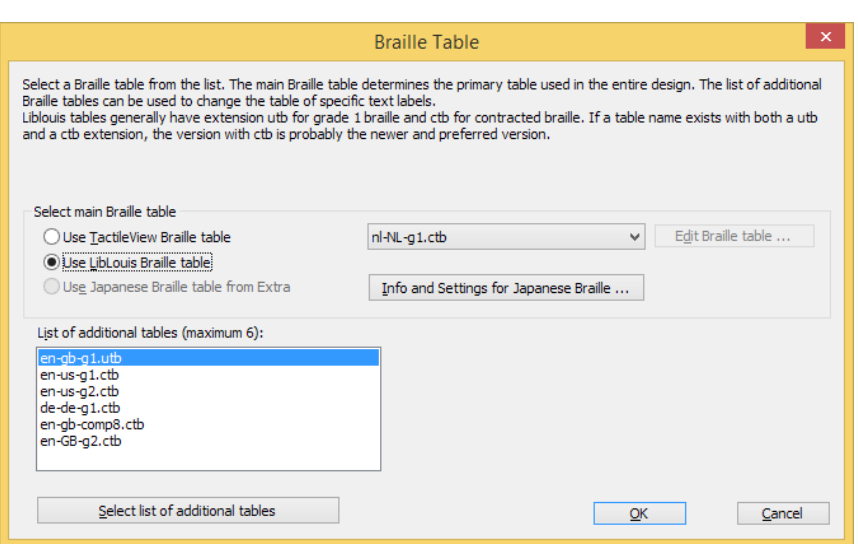

*Kuva 1. Pistetaulukon asetukset.*

#### **Oikean taulukon valinta**

Liblouis-taulukoiden käyttö on suositeltavaa.

Liblouis-taulukoissa käytetään seuraavia merkintöjä:

- g0 tai 'comp' tietokonemerkistö
- g1 lyhentämätön pistekirjoitus
- g2 lyhennekirjoitus
- g3 standardisoimaton lyhennekirjoitus

Jos lyhennetasoa ei ole ilmoitettu, taulukko on todennäköisesti joko lyhentämätön tai matemaattinen.

Japaninkielinen taulukko on valmiina käyttöön vasta, kun se on ostettu erikseen.

Voit tallentaa valitun taulukon valitsemalla OK. Se tallennetaan sekä oletukseksi että nykyiseen asiakirjaan.

#### **Useiden taulukoiden käyttö yhdessä asiakirjassa**

Voit valita yksittäisille pistemerkinnöille oman taulukkonsa. Tämä on hyödyllistä esimerkiksi erikielisiä tekstejä sisältävässä asiakirjassa.

Voit muuttaa taulukkoa kahdella tavalla.

- Valitse "Valitse pistetaulukko" ominaisuustyökaluriviltä tai pikavalikosta. Voit valita oletustaulukon, viidestä viimeksi käytetystä taulukosta tai kaikista valitsemalla Lisää taulukoita.

- Valitse taulukko Teksti ja sijainti -ikkunassa

Voit nähdä käytetyt taulukot valitsemalla ominaisuustyökaluriviltä Näytä käytetyt pistetaulukot. Voit tehdä tämän myös napsauttamalla tyhjässä kohdassa hiiren oikealla painikkeella. Tällöin eri värit näyttävät eri taulukot. Vasemman reunan luettelo kertoo, mikä väri vastaa mitäkin taulukkoa.

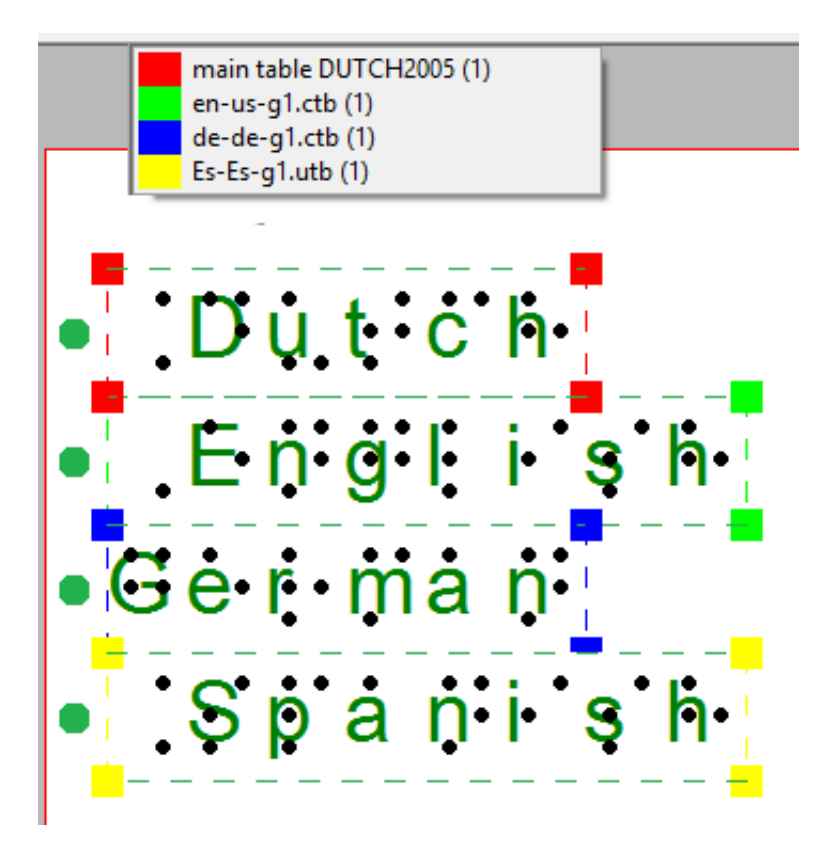

*Kuva 2. Eri taulukot näkyvät eri värisinä.*

#### **Matemaattiset merkinnät**

Katso lisätietoja täältä ja täältä'.

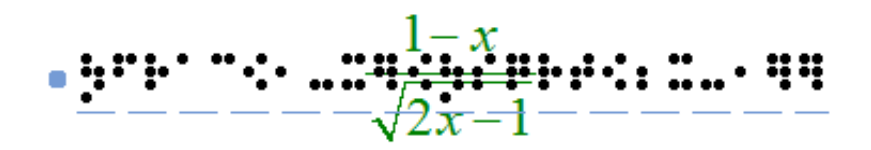

*kuva 3. Matemaattinen tekstimerkintä.*

#### **Tekstimerkinnät näytöllä**

Oletuksena pistemerkit näytetään kirjoitetun tekstin päällä. Ne saa pois valitsemalla Piilota pisteet ominaisuustyökaluriviltä tai mallin tai valitun tekstimerkinnän pikavalikosta. Näytä pisteet näyttää ne jälleen.

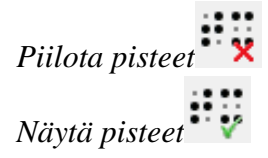

#### **Asiakirjojen avaaminen eri pistetaulukolla**

Kun avaat asiakirjan, joka käyttää eri pistetaulukkoa kuin oletus, voit valita seuraavista.

- käytä valittua taulukkoa asiakirjaan
- käytä asiakirjan alkuperäistä taulukkoa
- käytä alkuperäistä taulukkoa ja tee siitä oletustaulukko

### **7.03 Pistetaulukot**

Pistekirjoituksessa käytetään erilaisia taulukoita ja kirjoitustapoja. Seuraavassa on kerrottu TactileViewin tukemat tavat. Kun oikea pistetaulukko on valittu, syvällistä pistekirjoituksen tuntemusta ei tarvita.

#### **Solun koko, tyhjä tila ja muuntomerkit**

TactileView varmistaa, että standardisoituja etäisyyksiä käytetään sekä pistemerkin koon, pistemerkkien välisen etäisyyden että rivivälin suhteen. Pisteiden välinen etäisyys varmistaa, että objektien välillä on tarpeeksi etäisyyttä sormilla tunnusteltavaksi. Pisteruudukkoa voidaan käyttää näiden mittojen muuttamiseen.

Muuntomerkit, kuten numeromerkki ja ison kirjaimen merkki, asetetaan myös automaattisesti. Ne näytetään näytöllä vaaleanvihreällä värillä. Nämä muuntomerkit vaihtelevat rajusti kielten ja pistetaulukoiden välillä.

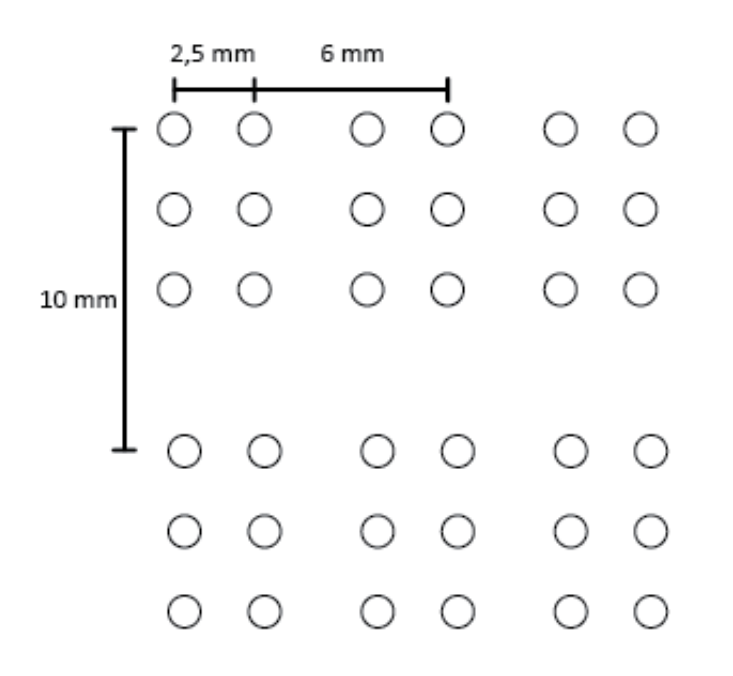

*Kuva 1. Pistesolun koot.*

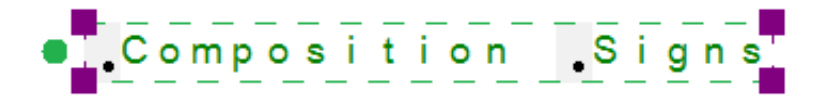

*Kuva 2. Muuntomerkit, kuten ison kirjaimen merkki.*

#### **6- ja 8-pisteinen**

6- ja 8-pisteisen kirjoituksen erot ovat mm. 8-pisteisen tekstin mahtuminen pienempään tilaan ja muuntomerkkien asettuminen pisteisiin 7 ja 8.

Pistenäytön käyttäjät voivat luoda TactileViewissä myös 8-pisteisiä pistemerkintöjä. Tällöin ririväli on automaattisesti suurempi niin, että ylimääräiset merkit mahtuvat pisteriville.

# **1.45 :6.466 beartle vable** i (15. g. 150 li bili bili bili bili b

*Kuva 3. 6- ja 8-pisteisen tekstin erot.*

#### **Lyhennetty vai lyhentämätön**

Kokonaisia sanoja, tavuja tai niiden osia voidaan merkitä yhdellä tai muutamalla pistemerkillä tilan säästämiseksi. Tätä kutsutaan lyhennekirjoitukseksi.

Esimerkiksi sana "the" on englannissa kolmen merkin pituinen, mutta lyhennekirjoituksessa se vie vain yhden pistemerkin.

Kun käytetään lyhennettyä pistetaulukkoa, nämä lyhenteet asetetaan automaattisesti. Lukijan on tällöin osattava kyseisen taulukon lyhennettyä pistekirjoitusta pystyäkseen lukemaan tekstiä. Tällöin myös mustavalkotekstin fonttikokoa pienennetään niin, että se asettuu samaan kohtaan pistetekstin kanssa.

```
· Text label with uncontracted braille
```

```
. [:e.x.t.: I: a b e.l. with continual citied braile:
```
*Kuva 4. Pituusero lyhennetyn ja lyhentämättömän pistetekstin välillä.*

### **7.04 Tekstimerkintä - Tietokoneen näppäimistö**

Jos haluat helpottaa taktiilia luettavuutta, on erittäin hyödyllistä lisätä malliin tekstimerkintöjä. Esimerkiksi rakennuksen, kukan tai huoneen eri osat voidaan merkitä malliin. Kuvaan voidaan siis lisätä kuvailevia tietoja.

Kun teksti on lisätty asiakirjaan, sitä voi muokata milloin tahansa. Katso täältä. Lisätietoja muista tekstien syöttömenetelmistä on täällä ja täällä.

#### **Tekstin sijoittaminen**

Jos haluat sijoittaa tekstin, napsauta piirtotyökalujen Lisää tekstimerkintä -kuvaketta, siirrä hiiri haluamaasi kohtaan ja napsauta uudelleen. Voit aloittaa kirjoittamisen heti tai liittää kopioidun tekstin näppäinyhdistelmällä Ctrl+V.

Teksti voidaan sijoittaa mihin tahansa mallin kohtaan. Jätä tekstien ympärille riittävästi tilaa, jotta pisteet erottuvat helposti, joten varmista, että teksti ei ole liian lähellä muita rivejä.

Kun sijoitat tekstin, sen leveys säädetään automaattisesti siten, että se mahtuu paperiarkille tai tasauskehykseen, kun kehys on käytössä.

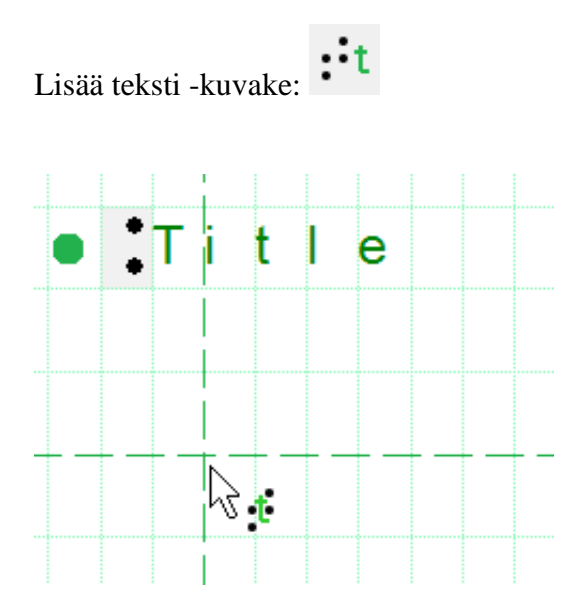

*Kuva 1. Sijoita teksti napsauttamalla.*

**Tarkka sijoitus: keski- tai tasaus**

Kaksi asetustyökalurivin toimintoa mahdollistavat tekstien tarkemman sijoittamisen. "Keski"-toiminto sijoittaa tekstimerkinnän vaakasuunnassa keskelle mallia.

Kun Tekstimerkinnänn tasaus -toiminto on käytössä, tekstimerkinnätt voidaan tasata aiemmin sijoitettujen tekstien kanssa. Vihreät pisteviivat näkyvät, kun merkintä asetetaan tai siirretään lähelle muiden merkintöjen pysty- tai vaakasuuntaista sijaintia. Lisättävä tai siirrettävä tekstimerkintä napsahtaa vihreälle viivalle.

Voit käyttää pisteruudukkoa myös asettelutyökaluna tekstimerkintöjenn tasaamiseen koko asiakirjassa.

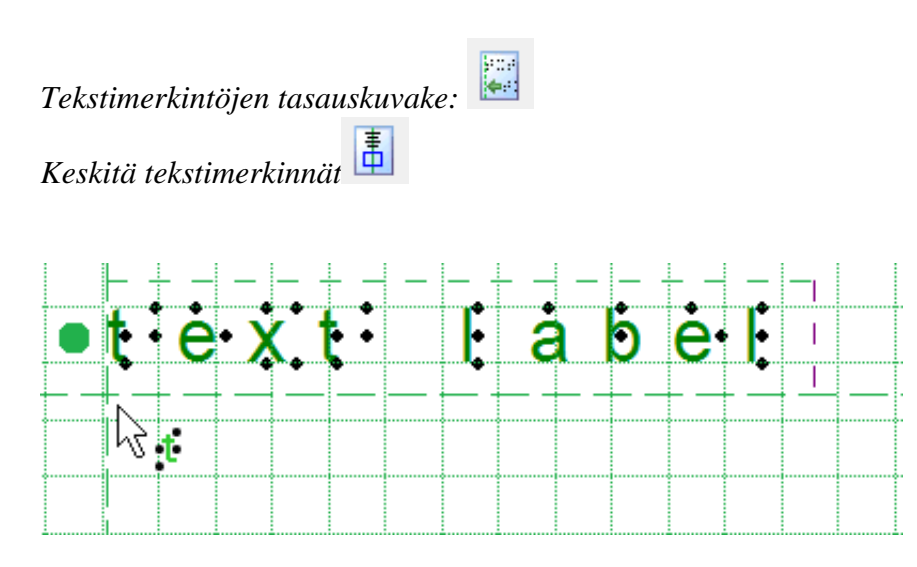

*Kuva 2. Tekstimerkinnän tasaus vihreillä pisteviivoilla.*

#### **Merkinnän mittojen säätäminen rivityksen avulla**

Esimerkiksi 10 sanan rivityksen rivitys jakaa 25 merkin tekstin kolmeen tekstiriviin. Rivinvaihdot sijoitetaan välilyöntien kohdalle, jotta sanat eivät hajoaisi. Pisterivien korkeus on kiinteä. Tekstin rivityksen pituutta voidaan säätää vetämällä tekstin sivuja. Työkaluvihje näyttää pituuden arvon. Vaihtoehtoisesti voit kirjoittaa pituuden arvon valitsemalla valitun tekstiotsikon ominaisuustyökaluriviltä tai pikavalikosta Teksti ja sijainti.

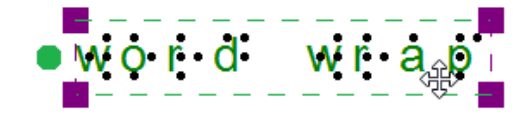

*Kuva 3. Rivipituuden säätäminen vetämällä tekstin sivuja.*

#### **Tekstimerkinnänn esitys näytöllä**

Tekstimerkintä esitetään näytöllä vihreiden ja mustien merkkien yhdistelmällä, joka edustaa tulostettavia pistekirjoitusmerkkejä. Voit muuttaa tekstimerkintöjen näyttötapaa valitsemalla työkaluriviltä tai pikavalikosta seuraavan kuvakkeen.

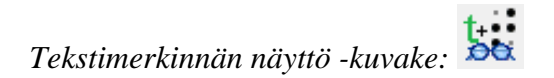

#### **Pistetaulukot**

Pistetaulukot eroavat kansainvälisesti. Kun valitset oikean oletustaulukon, tekstimerkintöjen pistekirjoitus on automaattisesti oikea. Tämä tarkoittaa, että sinulla ei tarvitse olla mitään tietoa pistekirjoituksesta. Esimerkiksi isojen kirjainten tai numeroiden muuntomerkit sisällytetään automaattisesti.

#### **Läpinäkyvyys**

Oletuksena merkinnöissä on tyhjä tila pistekirjoitustekstin ympärillä, jotta muut elementit eivät häiritse pistekirjoitusta. Muista, että rivit voivat peittyä, jos merkintä on sijoitettu liian lähelle muita merkintöjä. Kun poistat tyhjän tilan (tekee merkinnästä läpinäkyvän), voit sijoittaa tekstin rivien päälle.

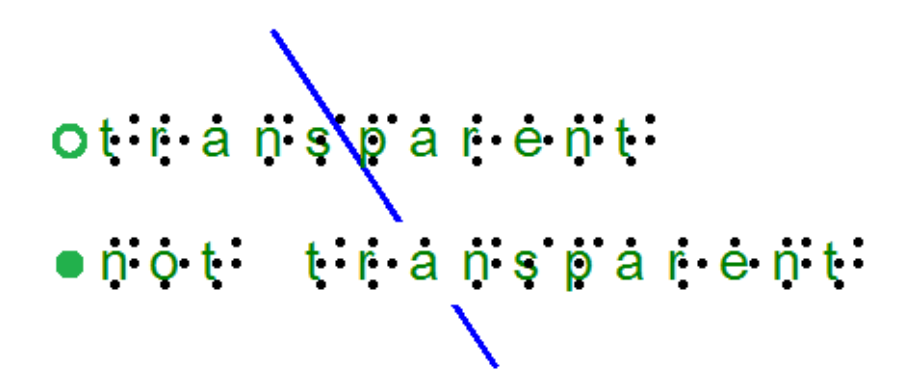

*Kuva 4. Tekstimerkinnänn läpinäkyvyys; huomaa, että viiva näkyy tekstimerkinnän alapuolella, mutta se on toisen merkinnän valkoisen alueen peitossa.*
# **7.05 Tekstimerkintä - pistenäppäimistö**

Tekstimerkinnöille on kolme erilaista syöttötapaa.

Tässä kirjoitetaan tekstiä samalla tavalla kuin Perkins-tyylisissä pistekirjoituskoneissa, eli painetaan näppäimiä samanaikaisesti oikean merkin saamiseksi. Katso täältä).

Valitse "Lisää pistemerkintä" piirtotyökaluriviltä ja valitse sitten pistekirjoitusnäppäimistö. Napsauta sitten kohtaan, johon haluat tekstimerkinnän asettaa. Voit nyt kirjoittaa tekstin suoraan malliin.

*Pistesyötön kuvake*

### **Pistetekstin kirjoittaminen**

Kirjaimet f, d ja s vastaavat pisteitä 1, 2 ja 3, kirjaimet j, k ja l vastaavat pisteitä 4, 5 ja 6. Jos käytetään kahdeksan pisteen taulukkoa, ö on piste 8 ja a piste 7. Välilyönti vastaa pistekirjoituksen välilyöntiä.

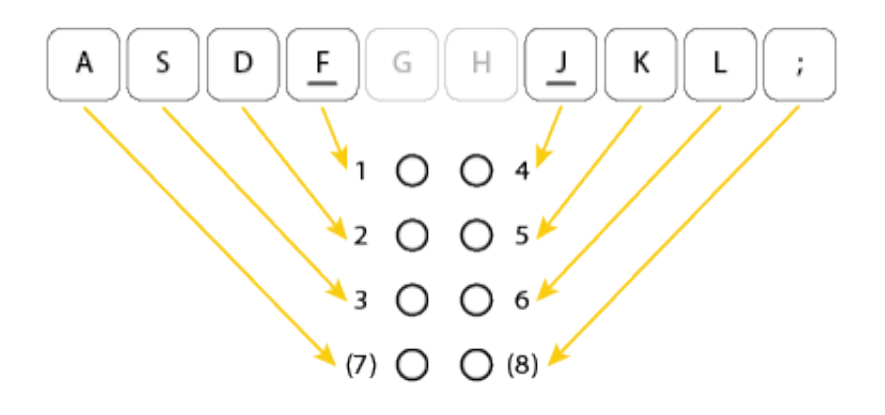

*kuva 1. Pistesyöttöön käytettävät näppäimet.*

Pidä kaikkia kirjaimia painettuna samanaikaisesti ja päästä ne sitten pois. Esimerkiksi kirjaimen n (pisteet 1, 3 4 ja 5) saat painamalla samanaikaisesti näppäimiä f, s, j ja k.

Teksti ilmestyy näytölle mustalla pistetekstillä. Sen edessä oleva oranssi piste merkitsee, että teksti on kirjoitettu pistesyötöllä.

Tällaista tekstimerkintää ei voi muuttaa eri syöttötavaksi.

# **7.06 Tekstimerkintä - matemaattinen**

Näitä käytettäessä jonkinasteinen tieto matematiikan symboleista pisteillä on välttämätöntä. Katso täältä.

Lisätietoa pistemerkinnöistä matemaattista syöttöä käyttäen saat täältä.

# **7.07 Pistemerkintöjen muokkaus**

Tekstimerkintöjä voidaan muuttaa jälkikäteen.

Huomaa, että tekstimerkintöjä voidaan muokata vain samalla syöttötavalla, jolla ne on tehty. Niitä ei voi muuttaa tyypistä toiseen.

Lisätietoa saat täältä tai täältä.

#### **Tekstimerkinnän sisällön muuttaminen**

Kaksoisnapsauta tietokoneen näppäimistöllä tehtyä tekstimerkintää avataksesi muokkauskentän. Voit myös liikuttaa kohdistinta tekstissä ja muokata sitä mielesi mukaan. Voit myös käyttää normaaleja valintakomentoja, kuten Shift+nuolet..

Voit myös klikata merkintää hiiren oikealla painikkeella ja muokata sitä pikavalikosta.

Voit muokata pistesyötöllä tehtyä merkintää samalla tavalla.

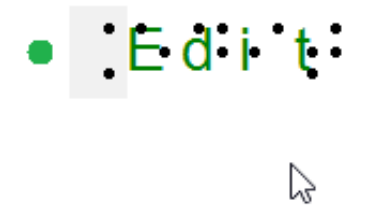

*Kuva 1. Kaksoisnapsauta merkintää avataksesi muokkauskentän.*

#### **Rivillä olevien kirjainten määrän muuttaminen**

Voit tehdä tämän raahaamalla tekstimerkinnän reunoja tai kirjoittamalla haluttu arvo (pikavalikko tai ominaisuustyökalurivi).

Jos tasauskehys on käytössä, rivin pituus muutetaan automaattisesti vain uusille tekstimerkinnöille. Vanhojen merkintöjen rivipituus täytyy säätää manuaalisesti.

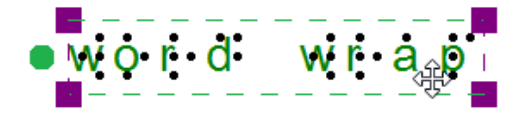

*Kuva 3. Rivin pituuden muuttaminen raahaamalla merkinnän reunoja.*

#### **Tekstimerkinnän näkyminen näytöllä**

Jos haluat piilottaa pisteet näkyvistä, valitse ominaisuustyökaluriviltä kohta "Piilota pisteet". Tämä vaikuttaa kaikkiin tekstimerkintöihin. "Näytä pisteet" näyttää pisteet uudelleen. Näet kaikki asetukset valitsemalla "Tekstimerkintöjen näkyminen näytöllä" joko asetuksista, ominaisuustyökaluriviltä tai valitun tekstimerkinnän pikavalikosta.

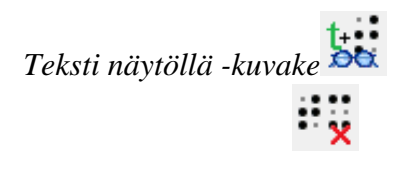

*Näytä/piilota pisteet*

**Lisäriviväli/ Valitse "Lisäriviväli" joko ominaisuustyökaluriviltä tai valitun merkinnän pikavalikosta.**

#### **Muotoilu (kopiointi, leikkaus, liittäminen ja poisto)**

Valitse haluttu merkintä.

Helpointa tämä on tehdä näppäinkomennoilla. Esimerkiksi leikkaus tapahtuu komennolla Ctrl+X.

Kopiointi tapahtuu komennolla Ctrl+C. Liittäminen tapahtuu komennolla Ctrl+V. Voit poistaa merkinnän käyttämällä Delete-näppäintä.

#### **Merkintöjen siirto**

Valitse merkintä ja klikkaa sen keskikohtaa. Tämän jälkeen voit raahata sen haluttuun kohtaan. Voit siirtää merkinnän keskelle valitsemalla "Keskitä" sen pikavalikosta. Voit liikuttaa merkintöjä myös vain pysty- tai vaakasuunnassa.

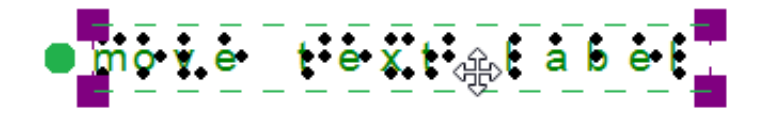

*Kuva 3. Nelinuolinen kohdistin ilmoittaa, että voit siirtää merkintää.*

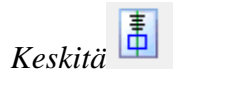

*Siirrä pysty-/vaakasuunnassa*

#### **Merkintöjen koon muuttaminen (Mammoth ja mustavalkomerkit)**

Voit skaalata Mammoth-tekstimerkintää, jolloin merkinnässä oleva pisteteksti muuttaa kokoaan automaattisesti. Voit myös valita merkinnän ja valita pikavalikosta "Pisteen koko". Tällöin voit kirjoittaa koon prosentteina suhteessa normaalikokoisiin pistemerkkeihin. Oletus on 300%.

Voit skaalata myös mustavalkotekstiä sisältävää merkintää. Voit myös valita kohdan "Fontti" merkinnän pikavalikosta.

#### **HUOMAA:**

Tavallisia pistemerkintöjä ei voi skaalata, sillä normaalilla pistetekstillä on standardoitu merkkikoko. Lue lisää  $\geq$ 

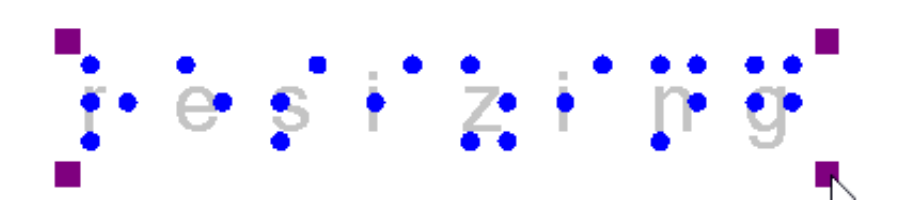

*Kuva 4. Mammoth-pisteitä tai numeroita ja kirjaimia (mustavalkoteksti) voidaan skaalata.*

#### **Merkintöjen kierto**

Valitse merkinnän pikavalikosta tai työkaluriviltä "Kierrä". Kirjoita haluttu kiertoaste ja valitse OK. Voit myös käyttää Shift-näppäintä yhtä aikaa hiiren rullan kanssa.

Muista, että tulostimet, jotka tulostavat vain tietynlaista pistetekstiä (aina samanlaiset rivit) eivät tue tätä toimintoa.

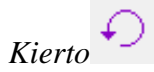

#### **Kirjainten ja numeroiden muokkaaminen**

Kaksoisnapsauta merkintää avataksesi muokkausikkunan. Voit myös valita "Teksti ja sijainti" -kohdan ominaisuustyökaluriviltä tai merkinnän pikavalikosta.

### **Mammoth-pistekirjoituksen muokkaaminen**

Kaksoisnapsauta merkintää avataksesi muokkausikkunan. Voit myös valita "Teksti ja sijainti" -kohdan ominaisuustyökaluriviltä tai merkinnän pikavalikosta.

# **8.01 Matemaattisista merkinnöistä**

Pistekirjoituksella tulostamista varten yhtälöt on muunnettava. Matemaattiset symbolit, kuten neliöjuuret ja monet muut, on muunnettava myös.

#### **Matemaattiset yhtälöt ja pistekirjoitustaulukot**

On välttämätöntä käyttää yhtälöiden merkintätapaa, joka on yhteneväinen pistetaulukosta riippumatta. Monet yhtälöeditorit käyttävät MathML:ää yleisenä kielenää matemaattisten yhtälöiden tallentamiseen ja käsittelyyn. Sitä käytetään myös yhtälöiden lisäämiseen TactileViewissä.

Oikean yhtälön tulostamiseksi pistekirjoituksella tarvitaan kaksivaiheinen muunnos: matemaattisten merkintäsääntöjen käyttäminen ja pistekirjoitustaulukon käyttäminen merkkien muuntamiseen yhtälöä vastaavaksi pistekirjoitukseksi.

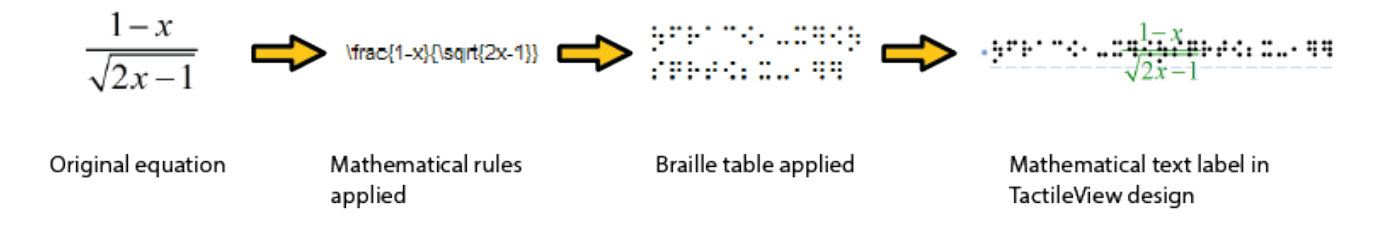

### *Kuva 1. Muuntaminen MathTypen yhtälöstä matemaattiseksi tekstiksi käyttämällä valittua matemaattista merkintää (tässä tapauksessa LaTeX) ja pistekirjoitustaulukkoa (en-us-comp8.ctb).*

Matemaattinen merkintä käyttää sääntöjä, jotka muuntavat graafisen asettelun (MathML) koordinaattielementit tekstiriviksi. Pistemerkkejä on lisättävä, jotta voidaan osoittaa osien suhde, kuvata erityisiä matemaattisia symboleja tai merkitä elementtien loogista järjestystä. Muun muassa Nemeth, Unified Englanti pistekirjoitus, LaTeX, Marburg ja Dedicon ovat joitakin tunnetuimpia matematiikan merkitsemistyylejä ja ovat saatavilla TactileViewissä.

Ensimmäisen muuntovaiheen tuloksena yhtälö tulee luettavaksi tekstinä koordinaatiston sijaan. Toisessa vaiheessa pistekirjoituskääntäjä (TactileViewissa käytetään avoimen lähdekoodin projektia LibLouis) käyttää haluttua pistetaulukkoa muuntaakseen yhtälön tekstin pistekirjoitusmerkeiksi.

### **Matemaattisten kaavojen näppäimistömerkintä**

Kun kirjoitat matemaattista kaavaa TactileView-näkymässä, on tärkeää käyttää oikeaa syntaksia. Matemaattisen lausekkeen elementit on syötettävä käyttämällä tiettyjen symbolien yhdistelmää ja soveltamalla tarvittaessa sulkeita. Alla olevassa luettelossa on yleiskatsaus siitä, mitä matemaattisia elementtejä tuetaan TactileView-kaavoissa. Esimerkeissä näytetään, miten näitä elementtejä käytetään ja yhdistetään.

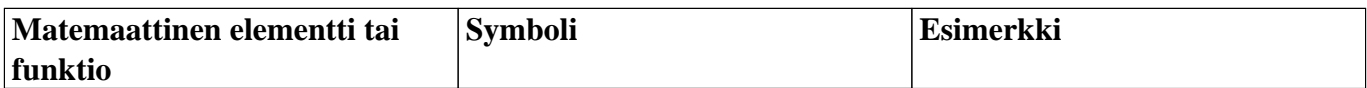

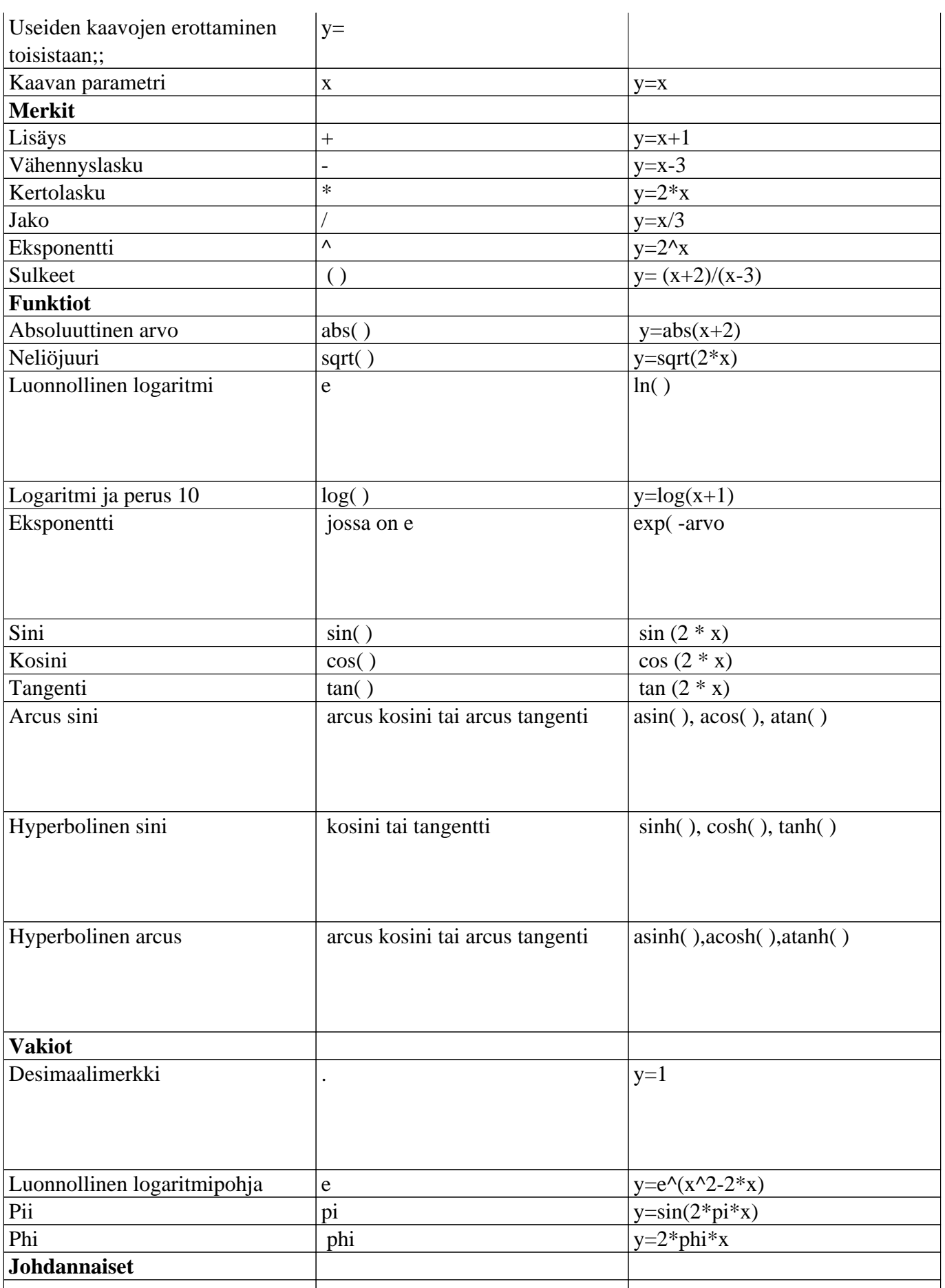

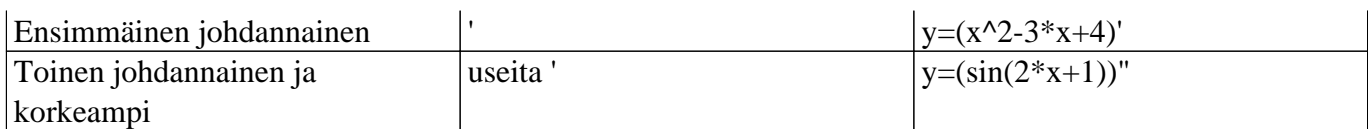

# **8.02 Tekstiotsikko - Matematiikan syöttö (pistekirjoituksen kaava)**

Tällä hetkellä on kolme vaihtoehtoa kirjoittaa matemaattinen tekstiotsikko TactileView-malliisi:

- 1. Kirjoita kaava tavalliseen tekstiotsikkoon vastaavalla pistekirjoitustaulukolla.
- 2. Käytä kuuden näppäimen merkintää (pistekirjoitusnäppäimistöä) suoraan matematiikan kirjoittamiseen pistekirjoituksella.
- 3. Kirjoita matemaattinen lauseke matemaattisella editorilla (MathType).

Vaihtoehdot 1 ja 2 vaativat tietoa matemaattisesta pistekirjoituksesta, jota käytät, jotta voit syöttää yhtälön oikein. Vaihtoehdon 3 avulla voit kirjoittaa matemaattisia ja muuntaa sen automaattisesti haluttuun merkintätapaan pistekirjoituksella, mutta tämä edellyttää MathTypeä matemaattisena editorina. Tulevassa palvelujulkaisussa sisältyy neljäs menetelmä, jonka avulla voit syöttää yhtälön lineaarisen pakkauksen ja muuntaa sen automaattisesti (eli tämä ei vaadi tietoa pistekirjoituksesta tai matemaattisesta editorista).

### **1. Tavallisen tekstiotsikon käyttäminen**

Kun tiedät haluamasi matemaattisen pistekirjoituksen säännöt, voit kirjoittaa sen malliisi tavallisen tekstiotsikon avulla. Valitse piirtotyökalujen kuvakepalkista Lisää tekstiotsikko ja valitse sitten ominaisuudet-työkaluriviltä Teksti ja sijainti: tietokoneen näppäimistön syöttö. Napsauta rakennetta, johon haluat sijoittaa kaavan. Varmista, että sisällytät matemaattisen merkintän oikeat välilyönnit, sulkeet ja muut erityisnäkökohdat. MathType tarvitaan, kun haluat käyttää symboleja, jotka eivät ole näppäimistössä.

Varmista seuraavaksi, että valitset oikean pistekirjoitustaulukon käyttämääsi merkintää varten. Voit valita pistekirjoitustaulukon valitsemalla ominaisuudet-työkaluriviltä tai pikavalikosta Valitse pistekirjoitustaulukko. Eri matemaattisissa lovissä suositellaan seuraavia pistekirjoitustaulukoita:

- nemeth.ctb varten Nemeth:
- ukmaths.ctb varten UKmaths:
- marburg.ctb marburgin merkintä:
- en-us-comp8.ctb tai vastaava LaTeX: lle;
- Hollantilainen pistekirjoitustaulukko dedicon-merkintään.

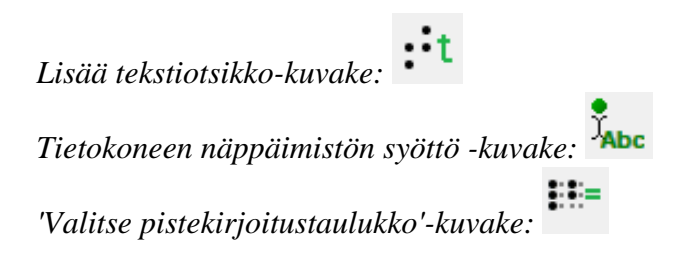

### **2. Kuuden näppäimen merkinnän käyttäminen**

Jos tiedät matemaattisen pistekirjoituskoodin ja haluat käyttää pistekirjoitusnäppäimistöä (kuusinäppäintä) haluttujen merkkien syöttämiseen suoraan, katso lisätietoja tekstipisteiden lisäämisestä kuuden näppäimen syötön avulla kohdastaErityyppiset tekstitarrat.

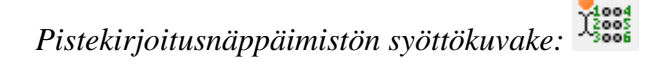

### **3. Kaava matemaattisen editorin kanssa (MathType)**

MathTypen avulla voit muuntaa syötetyn kaavan automaattisesti haluttuun pistekirjoitukseen. Matematiikan editorin on myös kirjoitettava matematiikka, joka on liian monimutkainen, jotta se voidaan syöttää lineaarisessa muodossa tai kun tarvitaan symboleja, jotka eivät ole käytettävissä näppäimistössä. Lisätietoja matemaattisten lausekkeiden kirjoittamiseen MathTypen avulla on niiden verkkosivuilla.

Kun olet syöttänyt yhtälön MathType-tyypissä, valitse se ja kopioi se leikepöydälle (Ctrl+C). Siirry TactileView-kohtaan, valitse Lisää tekstiotsikko ja valitse ominaisuudet-työkaluriviltä Teksti ja sijainti: matemaattinen syöte. Napsauta mallia, johon haluat sijoittaa matemaattisen selitteen.

Valitse avautuvasta valintaikkunasta ensisijainen matemaattinen merkintä ja napsauta "Liitä matemaattinen yhtälö leikepöydältä". Yhtälö näytetään nyt sekä visuaalisessa (lineaarisessa että tilallisessa) että pistekirjoitusmuodossa.

Valintaikkunan avulla voit myös säätää sijaintia, johon haluat lisätä tarran (jos eri kuin tiedoston alun perin napsauttamisen) täyttämällä etäisyyskentät. Voit muuttaa selitteen kokoa määrittämällä merkkien enimmäismäärän, joka haluat sen olevan, ennen kuin teksti rivittyy seuraavalle riville. Vahvista ja sulje valintaikkuna valitsemalla OK.

Matemaattisia tekstiotsikoita voidaan siirtää ja muokata samalla tavalla kuin muita tekstiotsikoita. Lisätietoja ontekstiotsikoiden muokkaaminen-osassa.

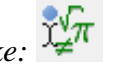

$$
\bullet \underline{\mathbf{P}}^{\mathbf{r}} \underline{\mathbf{P}}^{\mathbf{r}} - \underline{\mathbf{P}}^{\mathbf{r}} \underline{\mathbf{P}}^{\mathbf{r}} - \underline{\mathbf{P}}^{\mathbf{r}} \underline{\mathbf{P}}^{\mathbf{r}} \underline{\mathbf{
$$

*Kuva 1. Matemaattinen yhtälö TactileView'ssa; LaTeX ja en-us-comp8.ctb käytettiin matemaattisia merkintä- ja pistekirjoitustaulukoita.*

# **8.03 Kaavion ominaisuudet parhaan käytettävyyden varmistamiseksi**

On useita ominaisuuksia, jotka yhdessä määrittävät taktiilisen käytettävyyden. Kaavion kolme elementtiä voidaan määrittää yksilöllisesti optimaalisen tuloksen saavuttamiseksi. Lukijan henkilökohtaiset mieltymykset sekä käytettävän tulostimen ominaisuudet on otettava huomioon. Siksi suosittelemme, että testaat alla kuvatut asetukset löytääksesi sinulle parhaan tuloksen.

# **Parhaiden ominaisuuksien valitseminen**

Akseleiden matemaattiset kaavat ja alue ovat yleensä tärkeimpiä elementtejä uutta kaaviota luotaessa. Taktiilin kuvion lukeminen voi olla jo sinänsä tarpeeksi monimutkaista, joten optimaalisten asetusten valitseminen (kuohupaperi tai pistekirjoitus) on tärkeää. Tämä toimii parhaiten, jos voit kuvitella kunkin asetuksen tuloksen etukäteen. Alla olevassa luettelossa on yleiskatsaus kaikista taktiiliin kuvaan liittyvistä asetuksista.

# **Kaavion ominaisuudet**

## 1. **Koordinaattijärjestelmä ja ruudukko**

Koordinaattijärjestelmä (kaavion akselit) ja ruudukko (kaavion arvoja ilmaiseva säännöllinen ruudukko) muodostavat kehyksen, johon kaavio piirretään.

Valitse kaavion ominaisuustyökaluriviltä tai pikavalikosta Sijainti ja ulkoasu, jos haluat käyttää koordinaattijärjestelmän ja ruudukon Ulkoasu-asetuksia.

### Koordinaattijärjestelmä – X- ja Y-akseli

- Akselin viivan paksuus; paksumpia akseliviivoja voidaan käyttää erottamaan akselit helpommin ohuemmista ruudukkoviivoista, mutta ne myös vievät enemmän tilaa ja repeävät joissakin tulosteissa.

### Ruudukko

- Ympäröivä raja; tämä sijoittaa suorakaiteen muotoisen kehyksen koko ruudukon ympärille.

- Tyyli; voit valita: rivi, rajat, piste, viiva ja ei mitään.

- apuviivojen paksuus; käytä ohuempia viivoja, jotta ruudut erottuvat paremmin kaavaviivoista.

- Apuviivojen pistekorkeus; voit tehdä ruudukon viivoista vähemmän näkyviä ja helpommin erotettavia alentamalla viivan korkeutta. Tämä on käytettävissä vain tulostimille, jotka tukevat vaihtelevaa pistekorkeutta.

*Kuva 1. Viivan paksuuden eroja käytetään ruutujen ja akselien erottamiseen.*

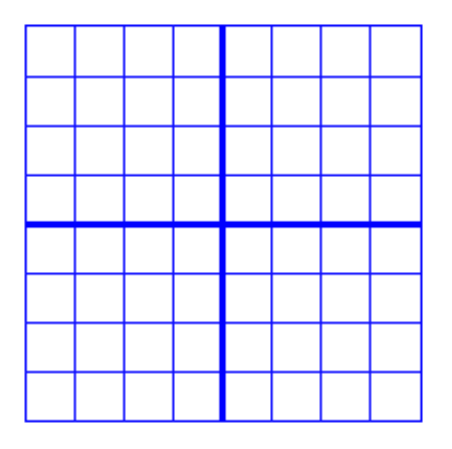

*Kuva 2. Kaavion reunojen ympärillä käytetään reunaviivaa.*

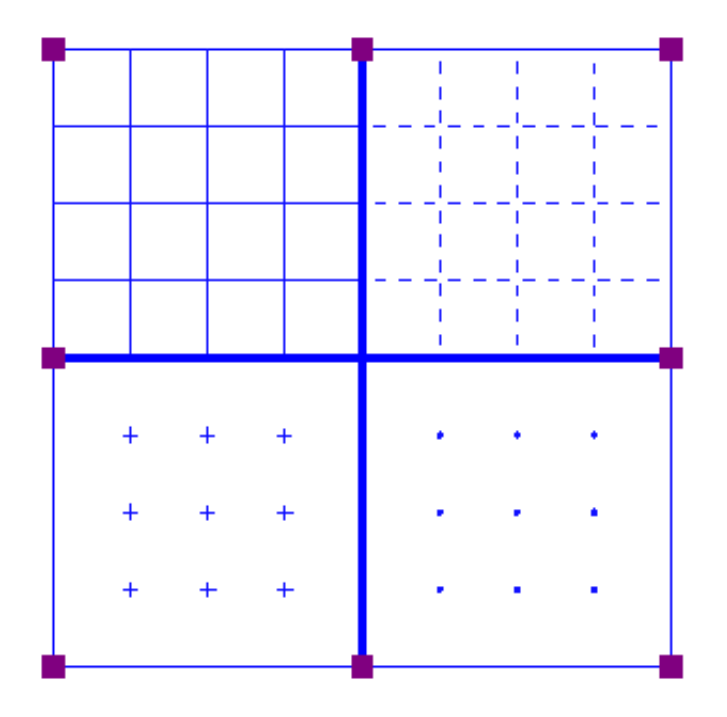

*Kuva 3. Neljä erilaista ruudukkotyyliä.*

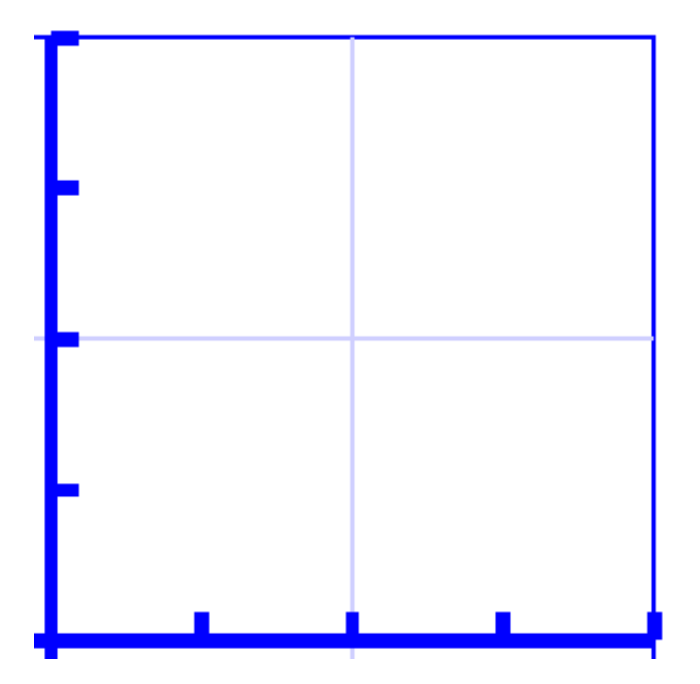

*Kuva 4. Alemman viivan korkeutta, joka on merkitty vaaleammalla sinisellä värillä, voidaan käyttää ruudukon ruutujen erottamiseen helposti toisistaan.*

## 2. **X- ja Y-akselit**

Näitä asetuksia voidaan säätää erikseen vaaka- (X) ja pystysuoralla (Y) akselilla.

- Akselin äärimmäiset arvot; tämä määrittää alueen, jolla kaavio näytetään.

- Akselin osa-alue: yksiköt ruudukkoa ja yksiköt rastia kohti; voit valita ruudukon ruutujen ja rastien välin akselin varrella, jotta voit helposti lukea kaavion arvot.

- Punkkeja per tekstitarra; voit valita, sijoitetaanko numeerinen arvo kuhunkin rastiin (esim. 1 teksti jokaista 2 rastia kohden) vai vain alkuperää/päitä.

- Arvojen desimaalien määrä akselilla; jotkin kaaviot saattavat vaatia enemmän desimaalilukuja.

- merkintöjen sijainti suhteessa kaavion reunaan; Näin voit luoda tarpeeksi tilaa ruudukon ja akselin arvootsikoiden välille. Voit myös vetää arvojen alapuolella tai vasemmalla puolella olevaa violettia merkkiä siirtääksesi ne haluttuun kohtaan hiirellä.

- akselin nimi; oletuksena nämä ovat "x" ja "y", mutta voit muuttaa sen kuvaajalle sopivaksi

- akselin nimen vaaka- ja pystyasento; nämä määrittävät akselin nimen otsikon sijainnin. Voit vetää tämän merkinnän haluttuun kohtaan hiirellä. Muokkaa kaavan otsikkoa kaksoisnapsauttamalla sitä.

- 0 pikselin akselien paksuuden avulla voit tuottaa kaavarivin ilman koordinaattijärjestelmää, kun vain matemaattisen funktion muoto on tärkeä ilman vastaavia arvoja. Tässä sovellutuksessa on parasta poistaa ruudukkoruudut ja kaavion ympärillä oleva reuna.

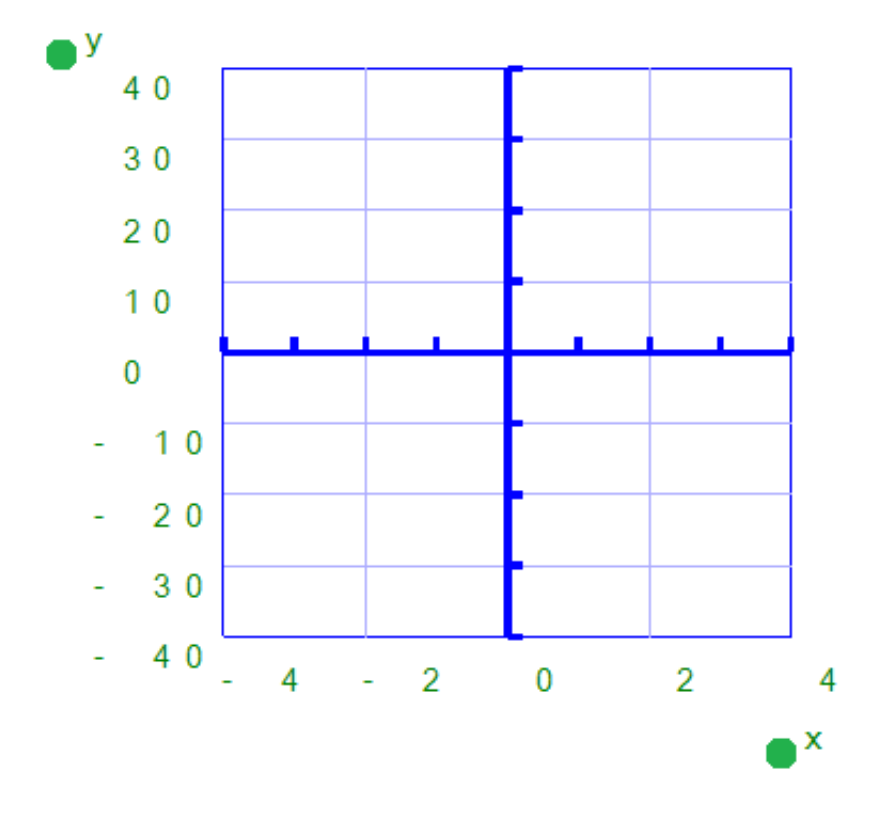

*Kuva 5. Rastien, ruutujen ja arvo-otsikoiden akselien ja sijaintien alue määrittää kaavion akselien asettelun*

in euro

Price

50  $40$  $30$  $20$  $10$  $\mathbf 0$  $\overline{0}$  $20$  $40$ 60 80  $100$ Quantity

*Kuva 6. Akselit voidaan merkitä erikseen (X ja Y ovat oletusotsikoita).*

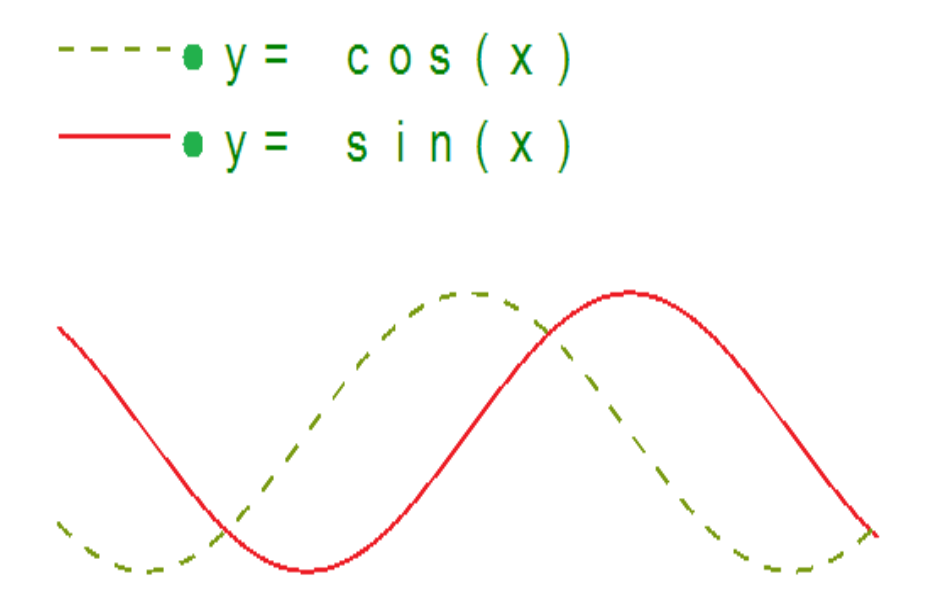

*Kuva 7. Kaavio, joka näyttää vain kaavarivit.*

### 3. **Kaavan rivit**

Kunkin kaaviossa esitetyn kaavarivin asetuksia voidaan säätää erikseen.

- Kaavan syntaksi; kirjoita piirrettävä matemaattinen yhtälö.

- Kaavan tekstiselitteen esitys; kaavion yläpuolella oleva selite osoittaa, mitä se esittää. Voit valita useita matemaattisia esityksiä; Vaihtoehtoisesti voit halutessasi kirjoittaa esim. oman nimesi

- Kaavan viivatyyli; Oletusarvon mukaan jokainen kaava saa erilaisen viivatyylin. Tämä viivatyyli näkyy myös kaavion yläpuolella olevassa kaavan selitteessä. Näytöllä käytetään eri värejä, jotka helpottavat visuaalista tunnistusta.

- Tekstiotsikon sijainti; oletusarvon mukaan kaavojen tekstiotsikot sijoitetaan kaavion yläpuolelle. Voit myös siirtää näitä hiirellä.

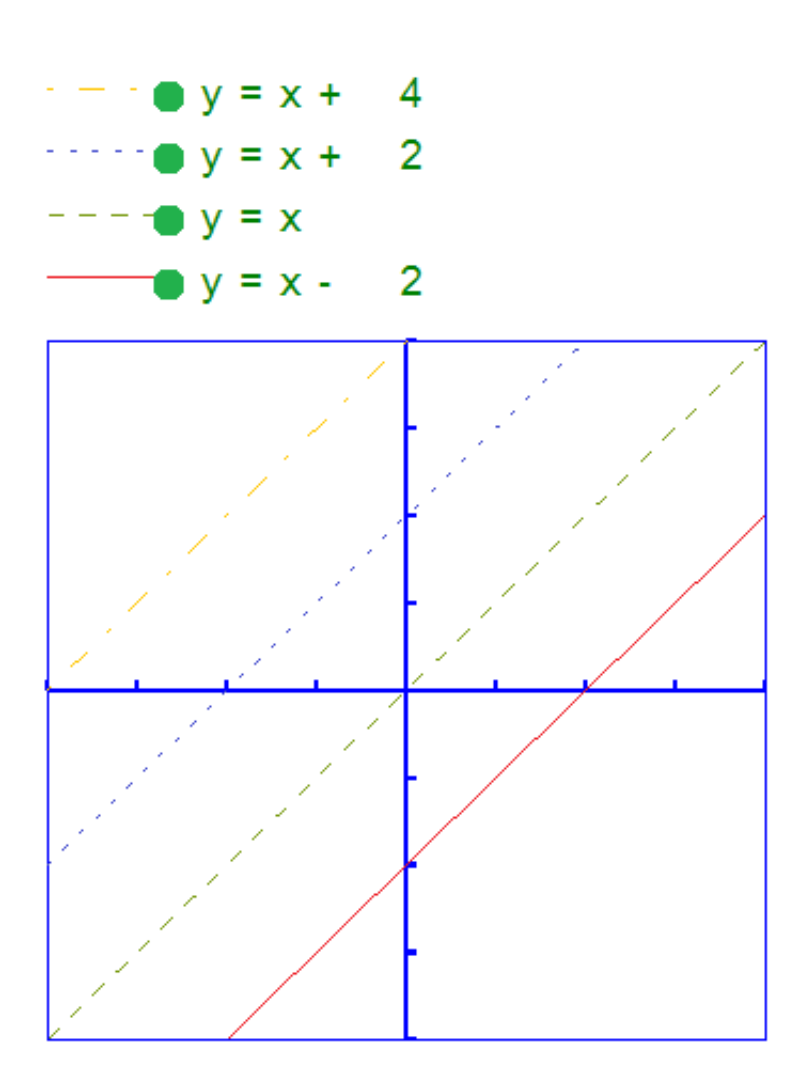

Kuva 8. Kaavoissa käytetään erilaisia viivatyylejä. Eri värejä käytetään ruudulla erottamaan kaavat

toisistaan.

# **8.04 Kuvaajan luominen**

Voit luoda kuvaajia ja muokata niitä tarpeen mukaan.

Voit luoda tyhjän ruudukon, valita TactileView-esimerkeistä, tai luoda kuvaajan perustuen kirjoitettuun kaavaan.

Lisätietoa saat täältä.

#### **1. Koordinaattijärjestelmä**

Valitse piirtotyökaluriviltä "Uusi kuvaaja" ja sitten ominaisuustyökaluriviltä kohta "Koordinaattijärjestelmä". Tämä löytyy myös Kuvaaja-valikosta.

Tällöin malliin ilmestyy -4:stä 4:ään ulottuva, tyhjä koordinaattiruudukko. Oletuksena tämä on neliön muotoinen suorilla viivoilla. Voit muuttaa kuvaajan ominaisuuksia ominaisuustyökaluriviltä tai pikavalikosta.

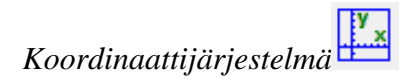

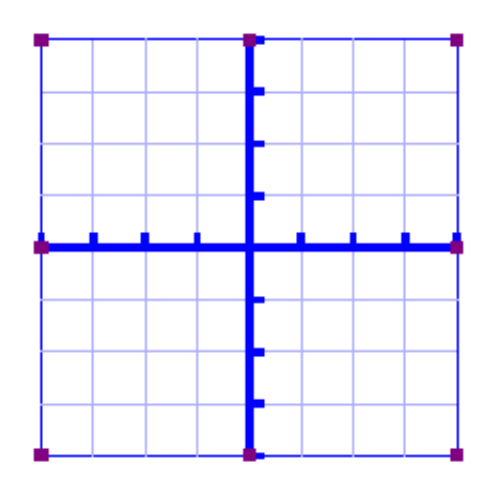

*Kuva 1. Malliin asetettu tyhjä ruudukko.*

#### **2. Funktiot ja kaavat (esimerkit)**

Voit käyttää näitä pohjana omille kaavoillesi/kuvaajillesi.

Tämä löytyy Kuvaaja-valikosta tai piirtotyökaluriviltä (Piirrä kuvaaja -> Esimerkit).

Ikkunasta voit valita haluamasi kaavan. Voit muuttaa sitä valitsemalla Muuta kaavaa. Muuta koordinaattijärjestelmää -toiminnolla voit vaihtaa ruudukon tyyliä. Valitse "Usea kaava", jos haluat lisätä useita kaavoja samaan ruudukkoon.

Voit joko lisätä ruudukon nykyiseen asiakirjaan (Tallenna nykyiseen asiakirjaan) tai uuteen asiakirjaan (Tallenna uuteen asiakirjaan). Voit myös korvata viimeisimmän ruudukon.

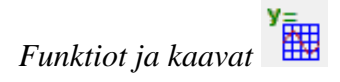

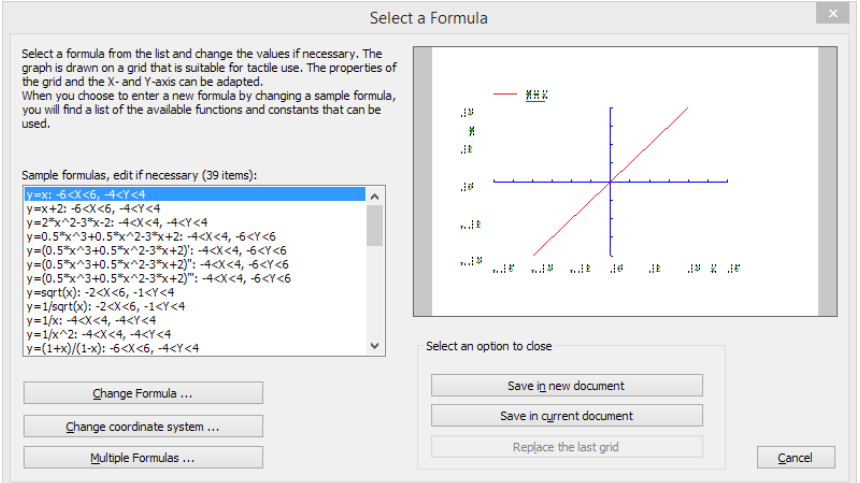

*Kuva 2. Funktiot ja kaavat -ikkuna*

#### **3. Ruudukot ja kuvaajat (edistyneet esimerkit)**

Tästä löydät TV-ruudukot ja niiden alta mahdolliset itse tallennetut ruudukot.

Tämä löytyy joko Kuvaaja-valikosta tai piirtotyökalurivin "Piirrä kuvaaja" -kohdasta.

Toisessa luettelossa näytetään ominaisuudet. Voit muuttaa niitä valitsemalla Muuta ominaisuuksia.

Voit joko tallentaa ruudukon MyGridsiin tai, jos se on jo MyGridsissä, voit myös poistaa sen sieltä.

Voit joko lisätä ruudukon nykyiseen asiakirjaan (Tallenna nykyiseen asiakirjaan) tai uuteen asiakirjaan (Tallenna uuteen asiakirjaan). Voit myös korvata viimeisimmän ruudukon.

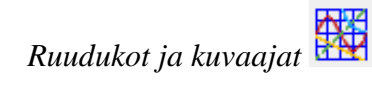

|                                                                  |                                                                                                    | Select a Grid                                                                                                    |                                                                                                    |  |
|------------------------------------------------------------------|----------------------------------------------------------------------------------------------------|----------------------------------------------------------------------------------------------------|----------------------------------------------------------------------------------------------------|--|
| as MyGrids.                                                      |                                                                                                    |                                                                                                    | Below you will find a list of sample grids with blank grids or combinations of formulas. These grids can be modified to create your own tactile grids and can be saved               |  |
| Select a sample grid (34 items):                                 |                                                                                                    |                                                                                                    |                                                                                                    |  |
|                                                                  |                                                                                                    | TVGrids-Grid 1 Graph paper: 0 <x<18, 0<y<20;="" 18="" 18.19="" 19.99="" 20;="" boxes:="" cm;="" grid="" line<="" size:="" style:="" th="" x=""><th></th><th></th></x<18,>                                                                                                    |                                                                                                    |  |
|                                                                  |                                                                                                    | TVGrids-Grid 2 Blank square coordinate system: -4 <x<4, -4<y<4;="" 15.32="" 8="" 8;="" boxes:="" cm;="" grid="" line<="" size:="" style:="" td="" x=""><td></td><td></td></x<4,>                                                                                                    |                                                                                                    |  |
|                                                                  |                                                                                                    | TVGrids-Grid 3 Blank square coordinate system, dots: -4 <x<4, -4<y<4;="" 15.32="" 8="" 8;="" boxes:="" cm;="" dot<="" grid="" size:="" style:="" td="" x=""><td>TVGrids-Grid 4 Blank square coordinate system, dashed line: -4<x<4, -4<y<4;="" 15,32="" 8="" 8;="" boxes:="" cm;="" dash<="" grid="" size:="" style:="" td="" x=""><td></td></x<4,></td></x<4,> | TVGrids-Grid 4 Blank square coordinate system, dashed line: -4 <x<4, -4<y<4;="" 15,32="" 8="" 8;="" boxes:="" cm;="" dash<="" grid="" size:="" style:="" td="" x=""><td></td></x<4,> |  |
|                                                                  |                                                                                                    |                                                                                                    |                                                                                                    |  |
| Properties of the grid (8 items):                                |                                                                                                    |                                                                                                    |                                                                                                    |  |
| Name: Grid 1 Graph paper                                         |                                                                                                    |                                                                                                    |                                                                                                    |  |
|                                                                  | Horizontal (X) Axis: 0 <x<18; 0<="" 18.19="" 1;="" cm;="" grid="" label:="" per="" range:="" size:="" td="" tick="" ticks=""><td></td><td>Positions and Appearance: position: 4.57, 4.57 cm; border yes; style: Line; line thickness 2; line height 8; formula thickness 2; axis thickness 2</td><td></td></x<18;> |                                                                                                    | Positions and Appearance: position: 4.57, 4.57 cm; border yes; style: Line; line thickness 2; line height 8; formula thickness 2; axis thickness 2                                   |  |
|                                                                  | Vertical (Y) Axis: 0 <y<20; 0<="" 19.99="" 1;="" cm;="" grid="" label:="" per="" range:="" size:="" td="" tick="" ticks=""><td></td><td></td><td></td></y<20;>                                                                                                    |                                                                                                    |                                                                                                    |  |
| Formula 1:                                                       |                                                                                                    |                                                                                                    |                                                                                                    |  |
|                                                                  |                                                                                                    |                                                                                                    |                                                                                                    |  |
| Formula 2:                                                       |                                                                                                    |                                                                                                    |                                                                                                    |  |
|                                                                  |                                                                                                    |                                                                                                    |                                                                                                    |  |
| Change properties                                                |                                                                                                    |                                                                                                    |                                                                                                    |  |
|                                                                  |                                                                                                    |                                                                                                    |                                                                                                    |  |
|                                                                  |                                                                                                    |                                                                                                    |                                                                                                    |  |
|                                                                  | Remove Grid from MyGrids                                                                                                    |                                                                                                    |                                                                                                    |  |
|                                                                  | Add modified grid to MyGrids                                                                                                    |                                                                                                    |                                                                                                    |  |
|                                                                  |                                                                                                    |                                                                                                    |                                                                                                    |  |
|                                                                  | Replace changed grid in MyGrids                                                                                                    |                                                                                                    |                                                                                                    |  |
|                                                                  |                                                                                                    |                                                                                                    |                                                                                                    |  |
|                                                                  |                                                                                                    |                                                                                                    |                                                                                                    |  |
|                                                                  | Save in new document                                                                                                    |                                                                                                    |                                                                                                    |  |
|                                                                  | Save in current document                                                                                                    |                                                                                                    |                                                                                                    |  |
| Formula 3:<br><b>MvGrid Options</b><br>Select an option to close | Replace the last grid                                                                                                    | Cancel                                                                                                    |                                                                                                    |  |

*Kuva 3. Ruudukot ja kuvaajat -ikkuna.*

#### **4. Yhtälöeditori (MathType)**

Tästä voit luoda kuvaajan käyttäen kaavaa, jonka luomiseen on käytetty yhtälöeditoria. Lisätietoa saat täältä.

Kun olet luonut yhtälön MathTypessä, valitse se ja kopioi leikepöydälle. Siirry sitten TactileViewiin ja valitse Yhtälöeditori joko Kuvaaja-valikosta tai piirtotyökaluriviltä.

Valitse oikea matemaattinen merkintä ja sitten Liitä yhtälö. Yhtälö näytetään sekä pisteillä että visuaalisena.

Voit muuttaa ominaisuuksia avautuvassa Kaava-ikkunassa.

Valitse OK asettaaksesi kuvaajan malliin.

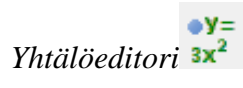

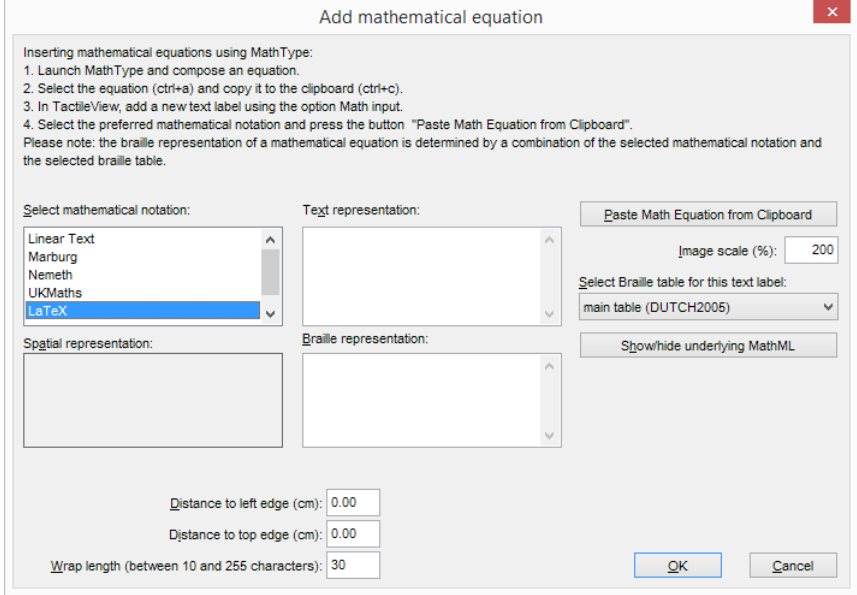

*Yhtälöeditori-ikkuna.*

# **5. Näppäimistön syöttö**

Kirjoita kaava ensimmäiseen tekstikenttään, esim. 2\*x 2x:n sijaan. Voit myös valita erilaisia elementtejä kaavaan lisättäväksi.

Voit muuttaa kaavan ominaisuuksia sen alla näkyvillä painikkeilla.

Valitse OK asettaaksesi kaava malliin.

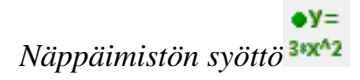

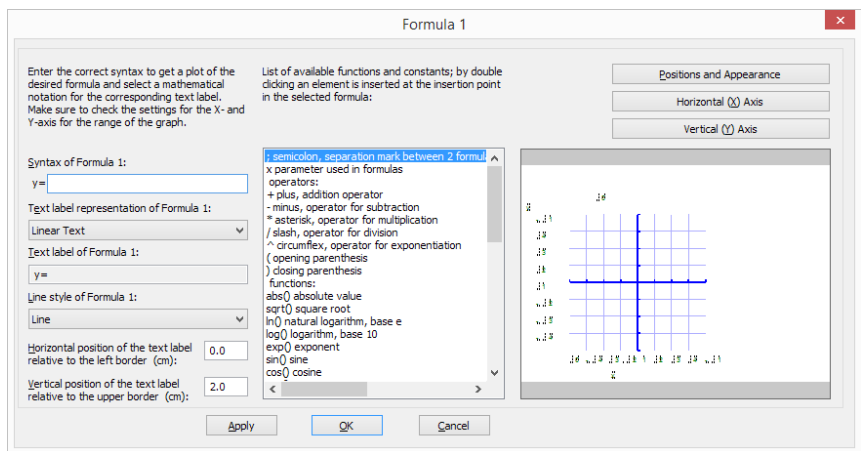

*Kuva 5. Näppäimistön syöttö -ikkuna.*

# **8.05 Kuvaajan luominen useasta rivistä**

TactileView tarjoaa mahdollisuuden neljän tai useamman kaavan samanaikaiseen kuvaamiseen. Kaavionluominen-osassa voit lukea, miten voit valmistella kaavion yhdellä kaavalla ja sitten lisätä siihen kaavoja alla kuvatulla tavalla.

#### **Kaavan lisääminen**

Valitse kaavio, johon haluat lisätä kaavan. Kun lisäät kaavan, sinun on valittava käytettävä syöttötapa: voit joko kirjoittaa kaavan MathType-kaavaeditorissa tai syöttää sen näppäimistöllä. Valitse valitun kaavion ominaisuustyökaluriviltä tai pikavalikosta Lisää toiminto: näppäimistön syöttö tai Lisää toiminto: kaavaeditori. Näyttöön tulevassa valintaikkunassa voit kirjoittaa uuden kaavan samalla tavalla kuin kaavion luomisen aikana.

Huomaa, että oletusarvoisesti kaavoja erottavaksi tyyliksi valitaan katkoviivatyyli, mutta voit halutessasi muuttaa sen arvoksi Viiva, Piste tai Pitkä/Lyhyt katkoviiva. On suositeltavaa valita eri viivatyyli kullekin kaavalle. Kaavion yläpuolella oleva selite näyttää, mikä vastaa mitäkin viivatyyliä. Näytöllä käytetään neljää eri väriä kaavojen erottamiseen.

Voit ottaa muutokset käyttöön kaavion esikatseluvalintaikkunassa valitsemalla Käytä-painikkeen. Kun olet tyytyväinen valittuihin asetuksiin, tallenna muutokset valitsemalla OK. Ominaisuustyökalurivillä näet, että Kaava 2 -kuvake ei ole enää harmaa, mikä osoittaa, että kaaviossa on toinen kaava.

Voit lisätä kolmannen tai neljännen kaavan noudattamalla samaa prosessia sen jälkeen, kun olet valinnut kaavion ja valinnut ominaisuustyökaluriviltä tai pikavalikosta Lisää toiminto: kaavaeditori. Jos haluat lisätä enemmän kuin neljä kaavaa, sinun on lisättävä neljän yli menevät kaavat yhteen neljästä ensimmäisestä puolipisteellä erotettuina. Esimerkiksi sin (x^2);cos (x^2). Ne piirretään erillisiksi riveiksi, mutta niillä on sama viivatyyli ja muut ominaisuudet.

*'äppäimistön syöttö'-kuvake: 'Lisää toiminto: kaavaeditori'-kuvake: "Kaava 1-4" -kuvakkeet:* 

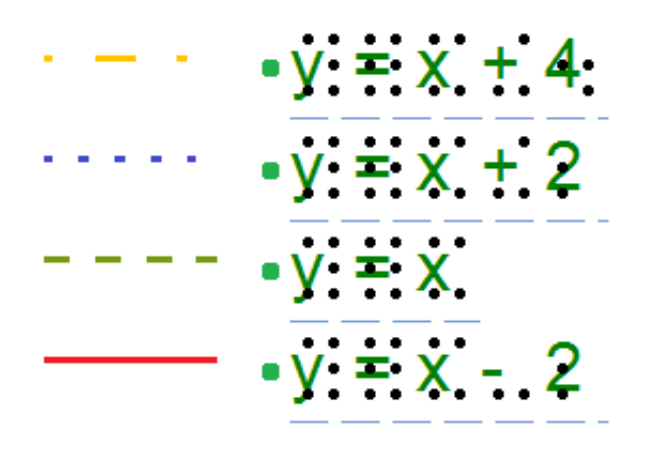

*Kuva 1. Kaavojen erottamiseen käytetään erilaisia viivatyylejä, kuten katkoviivat tai pisteviivat. Näiden erojen merkitsemiseen käytetään eri värejä.*

# **8.06 Ruudukoiden tallennus MyGridsiin**

Esimerkkiruudukot ovat TV-ruudukoita. Voit tallentaa omia ruudukoitasi helposti saataville tallentamalla ne MyGridsiin.

Voit tallentaa valitun ruudukon valitsemalla Tallenna myGridsiin joko ominaisuustyökaluriviltä tai pikavalikosta. Kirjoita ruudukolle nimi ja valitse Kyllä.

*Lisää MyGridsiin*

### **Päivitä MyGridsit**

Valitse Kuvaajat-valikossa Päivitä MyGridsit.

Voit muokata ruudukkoa valitsemalla Muuta ominaisuuksia ja poistaa ruudukon MyGridsistä valitsemalla Poista. Jos muokkaat ruudukkoa ja haluat tallentaa sen uutena ruudukkona, valitse Lisää muokattu ruudukko MyGridsiin. Vaihtoehtoisesti voit korvata olemassaolevan valitsemalla Korvaa muuttunut ruudukko.

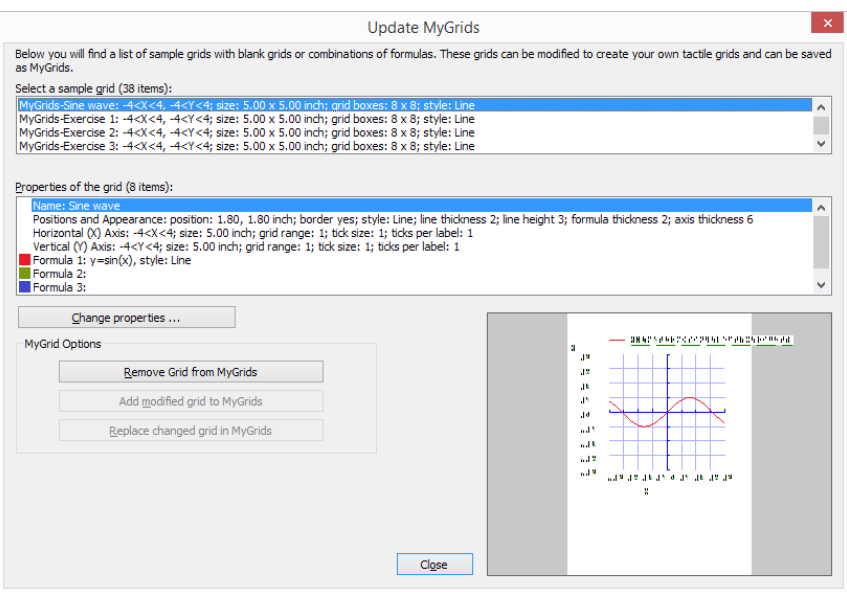

*Kuva 1. Voit muokata ruudukkoja Päivitä MyGridsit -osiossa.*

# **9.01 Kuvien lisääminen DBT-ohjelmaan**

Voit lisätä kuvia DBT:hen, jos TactileView-versiosi on 2.200 tai uudempi ja DBT-versiosi 11.3 tai uudempi.

Voit lisätä kuvan joko uuteen tai olemassaolevaan tiedostoon.

Jos et ole vielä asentanut DBT:tä, asenna se täältä.

### **1. DBT-asiakirjan valmistelu**

Luo DBT-asiakirja halutulla tekstillä. Lisätietoa saat täältä.

#### **2. Olemassaolevan kuvan lisäys**

Siirrä kohdistin kohtaan, johon haluat kuvan lisätä, valitse sitten Layout-valikosta Picture ja sieltä Add. Valitse oikea .bpx-tiedosto. Se lisätään kohdistimen kohdalle.

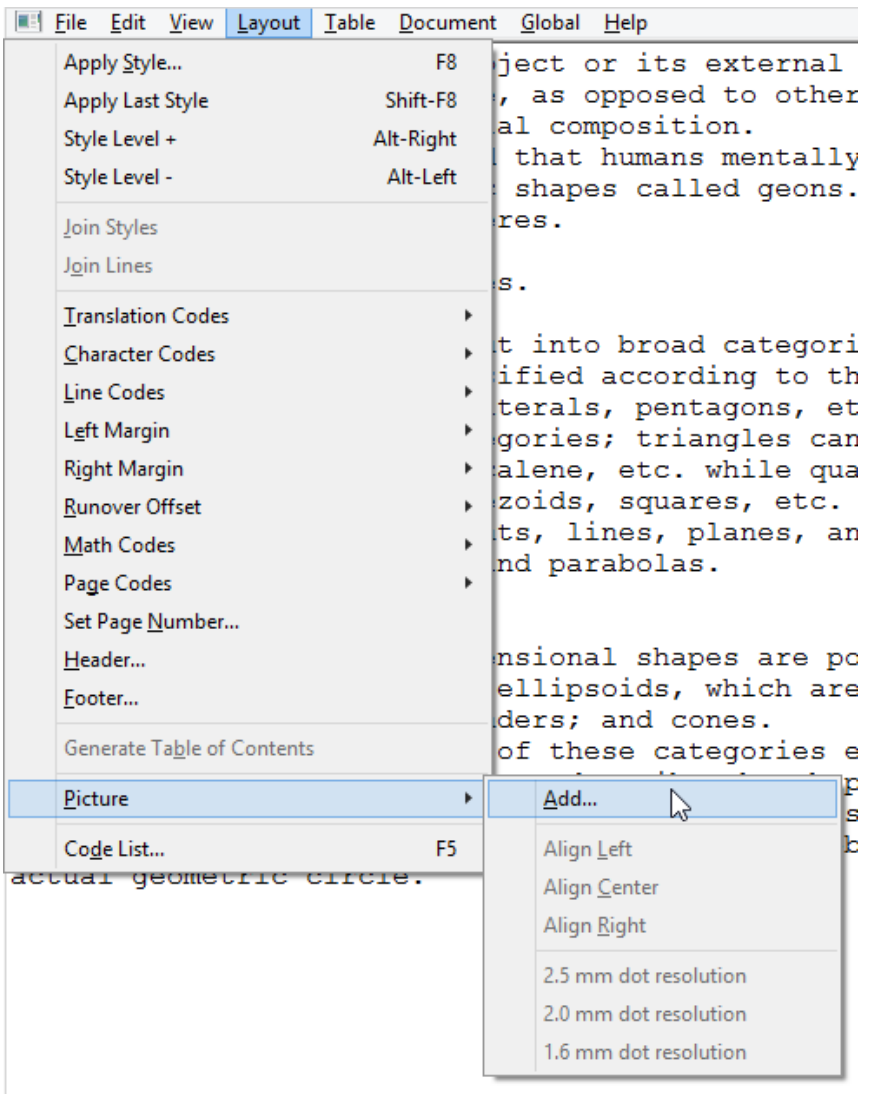

## **3. Kuvan sijoittaminen**

Voit lisätä kuvan joko pistekäännöksen jälkeen tai sitä ennen. Kuvan ympärille ei jätetä tyhjää tilaa, eikä kuvaa aseteta nykyiselle paperille, jos se on liian iso mahtuakseen sille. Varmista, että sama tulostin ja paperikoko on valittu sekä TV:ssä että DBT:ssä.

#### **Käyttöohje – TactileView versio 2.500** https://thinkable.nl

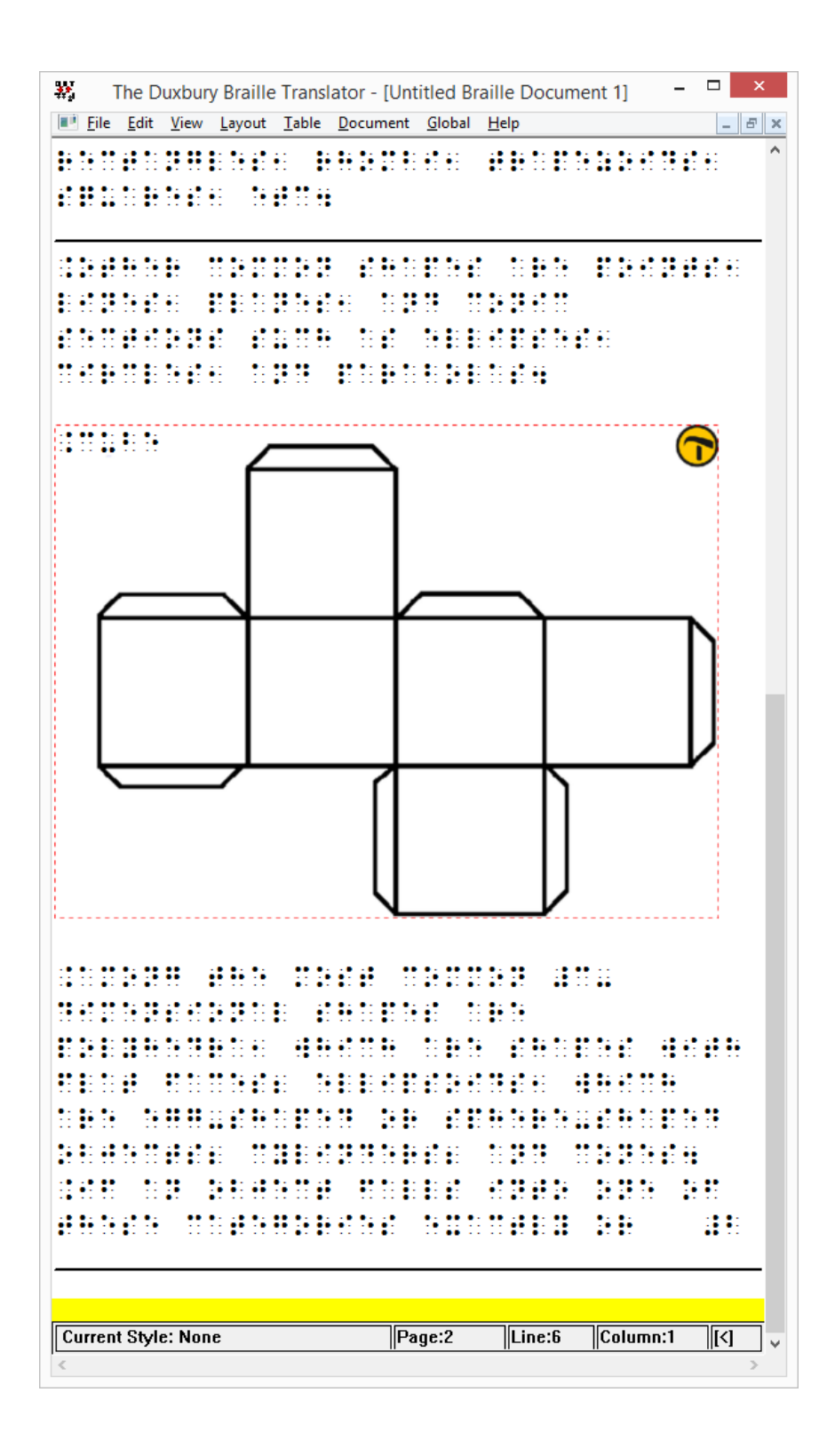

#### **4. Lisättyjen kuvien muokkaaminen**

Kaksoisnapsauta lisättyä kuvaa. Tämä avaa TactileViewin muokkausta varten. Kun olet valmis, valitse ulkoisen tiedoston lisäyskuvake tai Tiedosto-valikosta Lisää malli ulkoiseen tiedostoon.

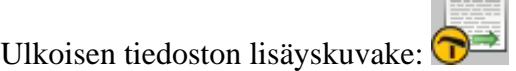

### **5. Kuvien poisto**

Siirrä kohdistin kuvan jälkeen ja paina Askelpalautinta, tai ennen kuvaa ja paina Delete.

 $\sim$ -

### **6. Kuvan ja tekstin tulostus**

Tähän tarvitaan tulostin, joka tukee taktiilin kuvan tulostusominaisuutta. Näet esikatselun Tulostuksen esikatselusta TactileViewissä.

# **10.01 Saavutettavuus ruudunlukijalla (johdanto)**

TactileViewiä voi käyttää täysin ruudunlukijan varassa. Visuaalisen luontonsa takia taktiilien kuvien luominen alusta asti on hyvin haastavaa näkövammaiselle käyttäjälle. Osaa ohjelmiston ominaisuuksista voidaan kuitenkin käyttää ilman näkevän apua.

#### **Saavutettavat valikot**

Kaikki valikot ja valintaikkunat ovat saavutettavia. Jotkin valikoista on vartavasten luotu näkövammaisille käyttäjille. Ruudunlukijasat riippumattomai viestejä luetaan kun mahdollista.

Varmista, että Asetusten kohta Puhe on hyödynnetty näiden viestien käyttämiseksi.

### **Vapaa piirtäminen ja valikkomalli**

Hiiren seuraaminen on likipitäen mahdotonta, vaikka sen sijaintai kerrottaisiinkin vähän väliä. Ajan tasalla pysyminen on mahdotonta vain pistenäytön ja/tai puheen avulla.

Kuvia voidaan tutkia värejä analysoimalla, mutta niiden viivat ja muut ominaisuudet eivät käy ilmi ennen tulostamista. Täten vapaa piirtäminen on liikaa vaadittu.

Vaihtoehtona voidaan objekteja, kuten neliöitä, kolmioita ja suoria viivoja, luoda tiettyyn kohtaan mallissa. Niiden ominaisuuksiin päästään komennolla Ctrl+J.

Objektin lisääminen tapahtuu komennolla Ctrl+L.

#### **Asioita, jotka toimivat hyvin ruudunlukijan kanssa**

#### **Digitaalisten mallien luominen manuaalisesti**

Voit käyttää TactiPadia mallien piirtämiseen. Sillä voit luoda taktiilin kuvan manuaalisesti. Jos kamera on käytettävissä, voit ottaa mallista kuvan ja luoda siitä digitaalisen version. Voit myös käyttää digitaalista kynää.

#### **Lataa malli katalogista ja muokkaa sitä (Portaali-valikko)**

Voit etsiä ja ladata katalogista tiettyä kategoriaa tai tiettyjä hakusanoja vastaavia malleja.

Erityisesti mallin kuvaus saattaa auttaa sinua päättämään, onko valittu malli se oikea. Kaikki sivustolla vierailevat voivat laajentaa mallien kuvauksia.

#### **Luo kartta (Portaali-valikko)**

Tämä avaa selaimeen osoitteen www.routetactile.com, jossa voit luoda kartan haluamastasi alueesta.

## **Luo matemaattisia kuvaajia (Kuvaaja-valikko)**

Voit kirjoittaa kaavan tai aloittaa esimerkkikaavioista.

#### **Mallien tulostaminen**

Tämän voi tehdä täysin ruudunlukijan varassa.

# **10.02 Asetukset - Puhe**

Useimmiten ruudunlukijan käyttäjällä on käytössä puhepalaute. Ruudunlukijat osaavat vahtia joidenkin sovellusten osioita ja ilmoittaa, kun ne muuttuvat.

TactileView antaa ruudunlukijan käyttäjälle tietoa mm. tilariveistä ja objekteista.

Kun TactileViewin lisäksi käytetään ClickPadia tai TactiPadia ja digitaalista kynää, lisäominaisuuksia, kuten äänityylien tutkiminen, tulee käyttöön.

Näiden ominaisuuksien käyttö vaatii ruudunlukijan käyttöä. Näiden ominaisuuksien kanssa käytetään myös puheasetuksia.

Katso myös kohta Digitaalinen kynä, TactiPad ja ClickPad.

### **Kielen valinta ja tekstistä puheeksi (TTS)**

Tekstimerkinnät ja viestit näytetään kielellä, joka asetuksissa on valittu.

Näiden tekstien ilmoittamiseen tarvitaan tekstistä puheeksi -järjestelmä. Windowsin mukana tulee muutamia ääniä. Lisä-ääniä saa esimerkiksi Nuancelta ja Eloquencelta.

#### **Voimakkuus ja nopeus**

Voit muuttaa valittua ääntä, nopeutta ja voimakkuutta. Testaa muutosten jälkeen uusi ääni Puhupainikkeella.

#### **Puhu sovelluksen viestit (valittu)**

TactileView voi antaa tietoa mm. objekteista ja erilaisista tiloista. Nämä lisäviestit aktivoidaan valitsemalla "Käytä tekstistä puheeksi -menetelmää sovelluksen viesteille ja äänityyleille".

#### **Puhu äänityyli tai tekstimerkintä objektia valittaessa (valittu)**

Kun objekti on valittuna, sen tyyppi ja joitakin ominaisuuksia puhutaan. Tämän tulisi olla valittuna ruudunlukuohjelmalla käytettäessä.

#### **Tekstistä puheeksi eri kielille**

Jotkin mallit sisältävät tekstiä eri kielillä. Jos mahdollista, tulisi tekstistä puheeksi -ominaisuuden kanssa käyttää kieltä, joka on sama kuin tekstimerkinnän kieli.

Jos kielessä lukee "ei määritetty", käytetään oletuspuhetta. Voit vaihtaa tämän valitsemalla kielen ja sitten se alapuolelta äänen.
## **10.03 Piirtotyökalut Ctrl+L**

TactileViewissä voit käyttää objektien luontia Ctrl+L:n kautta. Tämä vaatii harjoittelua, sillä objektin paikkka on päätettävä etukäteen.

Tämä ohje kertoo erilaisista tavoista kuvioiden lisäämiseen ja muuttamiseen.

### **Objektien lisääminen**

Piirtotyökalut käyttävät koordinaattijärjestelmää. Tämä tarkoittaa, että jokaiselle objektille on määritettävä sijainti ja koko.

### **Suorien viivojen piirtäminen**

Valitse Piirrä suora viiva. Tällöin voit antaa viivan alku- ja loppukohdan ja viivan pituuden.

### **Neliöiden ja suorakulmioiden piirtäminen**

Valitse oikea vaihtoehto Piirtotyökalut-valikosta. Voit nyt antaa kuviolle mitat ja sijainnin. Jos asetat neliötä, korkeutta ei tarvitse asettaa, suorakulmion tapauksessa kyllä.

### **Ympyröiden ja soikioiden piirtäminen**

Valitse oikea vaihtoehto Piirtotyökalut-valikosta. Avautuvassa ikkunassa voit määrittää kuvion koon sekä sijainnin. Valitse suurenna/pienennä piirtääksesi ympyrän tai venytä piirtääksesi soikion. Anna sitten objektin leveys. Jos piirrät ympyrää, sinun ei tarvitse asettaa korkeutta, vaan se asetetaan automaattisesti. Soikion tapauksessa sinun on annettava objektille myös korkeus. Valitse muutosten jälkeen OK.

### **Monikulmioiden piirtäminen**

Valitse oikea vaihtoehto Piirtotyökalut-valikosta. Avautuvassa ikkunassa voit määrittää kuvion ankkuripisteiden määrän ja sen, missä kohtaa kuviota ne ovat. Ohjelma laskee automaattisesti kulman asteina ja etäisyyden edellisestä ankkuripisteestä. Voit lisätä ja poistaa ankkuripisteitä ikkunasta löytyvillä painikkeilla. valitse lopuksi OK.

**HUOMAA:** Ankkuripisteitä voidaan lisätä ja poistaa myös myöhemmin.

### **Kolmioiden piirtäminen**

Valitse oikea vaihtoehto Piirtotyökalut-valikosta. Avautuvassa ikkunassa voit valita kolmion tyypin ja asettaa sen kulmat haluamillesi paikoille. Kun olet valmis, valitse OK.

### **Nuolten ja muidoiden kuvien lisääminen**

Valitse "Lisää kuvio" Piirtotyökalut-valikosta. Valitse haluamasi luokka ja kuvio (voit myös lisätä niitä

itse) ja valitse OK.

Seuraavaksi voit asettaa kuvion koon ja sijainnin. Valitse Venytä, jos haluat objektille eri korkeuden ja leveyden, ja valitse suurenna/pienennä, jos haluat, että korkeus lukittuu leveyden mukaan automaattisesti. Lopuksi valitse OK.

### **Vapaiden viivojen piirtäminen**

Oikean vapaan viivan voi piirtää kynällä, mutta voit piirtää myös pisteestä pisteeseen kulkevia viivoja valitsemalla "Piirrä suljettu kuvio" Piirtotyökalut-valikosta. Tässä ikkunassa ovat samat kohdat kuin monikulmioiden piirtämisessä. Tee haluamasi muutokset ja valitse OK.

**HUOMAA:** Ankkuripisteitä voi lisätä ja poistaa myöhemmin.

### **Tekstimerkinnät**

Tekstimerkintöjä voidaan asettaa eri tavalla; joko suoraan pistekirjoituksella tai tavallisella tekstillä tulostettaessa pisteille käännettäväksi.

Voit myös lisätä Mammoth-pistemerkintöjä ja mustavalkomerkkejä, jotka tulostetaan kohokirjoituksena.

**HUOMAA:** Merkintöjä voi muokata vain samalla tavalla kuin millä ne on luotu.

### **Merkintöjen lisääminen**

Nämä ovat merkintöjä, jotka kirjoitetaan tavallisena tekstinä, mutta jotka käännetään pistekirjoitukselle tulostettaessa.

Voit lisätä tekstimerkinnän valitsemalla "Lisää tekstimerkintä" Piirtotyökalut-valikosta tai valitsemalla Lisää tekstimerkintä tai objekti Ctrl+L-työkalusta ja sitten Lisää tekstimerkintä.

Voit kirjoittaa tekstin, valita pistetaulukon ja sijainnin.

Jos teksti on liian pitkä yhdelle riville, se rivittyy automaattisesti. Lisää merkintä valitsemalla OK.

### **Merkintöjen lisääminen pistesyötöllä**

Tätä vaihtoehtoa voi käyttää vain TactileViewin digitaalisen kynän ollessa kytkettynä.

### **Mammoth-pistemerkintöjen lisääminen**

Tämä voidaan lisätä joko Piirtotyökalut-valikosta tai Ctrl+L-työkalusta, samalla tavalla, jolla lisätään tavallisia tekstimerkintöjä, mutta tällöin valitaan Mammoth-pistekirjoitus. Kirjiota avautuvan ikkunaan haluttu teksti, anna merkinnälle sijainti ja lisää se valitsemalla OK.

### **Kohokirjaintekstimerkintöjen lisääminen**

Valitse "Kirjaimet ja numerot" joko Piirtotyökalut-valikosta tai Ctrl+L-työkalun Lisää tekstimerkintä tai objekti -valikosta. Kirjiota haluttu teksti, anna sijainti ja valitse OK.

### **Objektien muokkaaminen**

### **Objektien valitseminen**

Avaa objektiluettelo painamalla Ctrl+L. Luettelossa näytetään kaikki nykyisessä mallissa olevat objektit. Voit valita objektin siirtymällä sen kohdalle.

Jos tämän jälkeen valitset OK, objekti valitaan ja ikkuna sulkeutuu. Voit kuitenkin myös tehdä monia toimintoja suoraan tästä valintaikkunasta, mikä onkin suositeltavaa.

### **Kopiointi, liittäminen ja poistaminen**

Voit kopioida objektin valitsemalla haluttu objekti objektiluettelosta, avaamalla kontekstivalikko ja valitsemalla Kopioi.

Voit liittää objektin suoraan painamalla Ctrl+V. Tällöin se liitetään mallin vasempaan yläkulmaan.

Voit poistaa objektin valitsemalla sen objektiluettelosta, avaamalla kontekstivalikon ja valitsemalla sitten Poista.

### **Siirtäminen ja koon muuttaminen**

Valitse haluttu objekti objektiluettelosta, avaa kontekstivalikko ja valitse sen ensimmäinen kohde. Tämän kohteen nimi vaihtelee objektityypistä riippuen. Avautuvassa ikkunassa voit muuttaa objektin korkeutta, leveyttä, sijaintia ja kokoa.

Voit myös keskittää objektin vaakasuunnassa valitsemalla kontekstivalikosta Keskitä.

### **Kiertäminen**

Valitse haluttu objekti, avaa kontekstivalikko ja valitse Kierto. Kirjoita haluttu astemäärä ja valitse OK.

### **Viivojen ominaisuuksien muuttaminen**

Valitse haluttu objekti, avaa kontekstivalikko ja valitse Viivatyyli. Ikkunassa voit määrittää viivan paksuuden pikseleinä ja mustien ja valkoisten pikseleiden määrän. Esimerkiksi 4+2 tarkoittaa neljää mustaa pikseliä, joita seuraa kaksi valkoista. Valitse lopuksi OK.

### **Täyttöominaisuuksien muuttaminen**

Valitse haluttu objekti, avaa kontekstivalikko ja valitse Täyttötyyli.

Voit vaihtaa täyttöä valitsemalla Käytä rakennetta. Valitse rakenne ja valitse OK. Kirjoita sitten ruutujen

koko pikseleinä sekä mahdolliset kiertoasteet Kierto-askellusruudussa. Valitse lopuksi OK.

### **Äänityylien lisääminen**

Äänityylin voi lisätä sekä kaikenlaisiin piirrettyihin objekteihin, Mammoth-pistekirjoitusmerkintöihin että kohokirjainmerkintöihin. Tavallisiin tekstimerkintöihin ei äänityyliä voi lisätä, sillä niiden tekstit puhutaan automaattisesti tutkintatilassa oltaessa.

### **Tekstistä puheeksi -äänityylin lisääminen**

Valitse haluttu objekti, avaa kontekstivalikko ja valitse äänityyli. Avautuvassa ikkunassa voit asettaa äänityylille erilaisia ominaisuuksia riippuen siitä, millaisen äänityylin haluat luoda. Ikkunassa on myös Testaa äänityyliä -painike, jolla voit kuunnella, miltä äänityyli kuulostaa. Kun olet tyytyväinen muutoksiin, valitse OK.

### **Olemassaolevan äänitiedoston liittäminen objektiin**

Valitse haluttu objekti, avaa kontekstivalikko ja valitse Äänityyli. Avautuvassa ikkunassa, sen toisessa osassa, on kohdat sekä äänitiedoston selauspainikkeelle että valitun tiedoston polulle. Voit testata äänityyliä valitsemalla Testaa äänityyliä -painikkeen. Kun olet tyytyväinen, valitse OK.

**HUOMAA:** Jos samaan objektiin on liitetty sekä tekstistä puheeksi -tyyli että äänitiedosto, teksti puhutaan ensin.

### **Äänityylin äänittäminen mikrofonista**

Äänitetyt tyylit toistetaan mahdollisen tekstistä puheeksi -merkinnän jälkeen.

Varmista, että mikrofoni on kytketty asianmukaisesti. Valitse sitten haluttu objekti, avaa kontekstivalikko ja valitse Nauhoitus mikrofonista. Avautuvassa ikkunassa voit valita mikrofonin, äänen tyypin, tallennuspaikan ja äänenvoimakkuusprosentin. Aloita äänitys valitsemalla Aloita. Voit lopettaa äänityksen painamalla Enter. Voit toistaa äänitteen valitsemalla Toista. Voit äänittää tyylin niin monta kertaa kuin haluat, sillä vain viimeisin äänitys lisätään malliin.

**HUOMAA:** Jokaisella objektilla voi olla vain yksi tekstistä puheeksi -merkintä ja joko äänityyli tai tiedosto. Jos lisäät äänityylin objektiin, jossa on valittuna äänitiedosto, vallitsevaksi äänityyliksi tulee äänittämäsi tiedosto.

#### **Olemassaolevan äänityylin muokkaaminen**

Voit tehdä tämän toistamalla vaiheet, joilla tyylin loit.

## **10.04 Objektien selaus ja valinta (Tab tai Shift+Tab)**

Objektit on ryhmitelty objektiluetteloon (Ctrl+M). Sieltä voit avata myös jokaisen objektin pikavalikon muokkausta varten.

Voit valita objektin tai tekstimerkinnän valitsemalla sen tästä luettelosta ja painamalla OK.

### **Objektien ja tekstimerkintöjen välillä liikkuminen (Tab tai Shift+Tab)**

Näillä komennoilla voit liikkua objektien ja tekstimerkintöjen välillä (Tab eteenpäin, Shift+Tab taaksepäin). Kulloinkin valittuna oleva objekti kohdistetaan ja sen nimi sekä sijainti ilmoitetaan.

Jos objektit on sijoitettu vaakatasoon, vasemmalla olevat objektit tulevat ensin.

Voit avata pikavalikon komennolla Ctrl+K tai Enter.

## **10.05 Pikavalikko (Ctrl+K tai Enter)**

Kaikkia mallissa olevia objekteja voidaan muokata myöhemmin. Valitun objektin tai piirtotyökalun pikavalikosta löydät kaikki ne ominaisuudet, joit voi muuttaa. Katso tästä tietoa objektien valitsemisesta.

### **Pikavalikko (Ctrl+K tai Enter)**

Kun olet valinnut objektin, voit avata pikavalikon joko komennolla Ctrl+K, Näytä-valikosta tai Enterillä.

### **Avaa pikavalikko objektiluettelosta (Ctrl+M)**

Objektiluettelossa on kaikki mallissa olevat objektit. Valitse jonkin niistä kohdalla Avaa pikavalikko avataksesi kyseisen objektin pikavalikon.

Katso myös täältä.

## **10.06 Ominaisuudet Ctrl+J**

Kun objekti on valittuna, ruudunlukijan käyttäjät saavat tällä komennolla kaikki sen ominaisuudet näkyviin. Voit valita objektin joko objektiluettelosta (Ctrl+M) tai luontityökalusta (Ctrl+L). Valitse objekti ja paina OK. Objekti on nyt valittuna. Voit avata ominaisuudet painamalla Ctrl+J tai valitsemalla Objektin ominaisuudet Näytä-valikosta.

Luettelossa on mm. koko ja sijainti. Voit kuunnella ne valitsemalla Puhu ominaisuudet. Jos haluat muuttaa jotakin, valitse Avaa pikavalikko.

# **10.07 Toista äänityyli Ctrl+I**

Jos valitulla objektilla on äänityyli, voit toistaa sen komennolla Ctrl+I tai valitsemalla Toista äänityyli Näytä-valikosta.

Saat lisätietoa äänityyleistä niitä käsittelevistä luvuista.

## **11.01 Esittely ja valmistelu**

### **Esittely**

TactileView näkövammaisille käyttäjille.

Oletamme, että käyttäjä käyttää ruudunlukuohjelmaa puhe- ja/tai pistekirjoituspalautteella.

Jos lisäät TactileView-ohjelmistoon digitaalisen kynän ja TactiPadin/ClickPadin, se on paljon käytettävämpi näkövammaiselle käyttäjälle.

### **Taitotaso**

Ota huomioon, että digitaalisen kynän käyttö vaatii edistyneitä taitoja. Suosittelemme, että seuraat seuraavia kohtia taitojesi kartuttamiseksi.

### **Valmisteluvaiheet**

Suosittelemme, että käyt seuraavat vaiheet läpi saadaksesi parhaan mahdollisen kuvan siitä, miten voit käyttää ohjelmistoa digitaalisen kynän kanssa.

### 1. **Yleistä - TactileView**

1.1 On hyödyllistä tietää jonkin verran taktiileista kuvista. Suosittelemme, että lataat ja tulostat erilaisia malleja TactileViewin katalogista, jolloin saat käsityksen siitä, miltä taktiilien kuvien käyttö sinusta tuntuu.

1.2 Varmista, että osaat käyttää ohjelmistoa ruudunlukijalla. Käytä valikoita ja valintaikkunoita ja lataa malleja katalogista.

### 2. **Yleistä - TactiPad**

2.1 Harjoittele kuvien piirtämistä kynällä. Voit aloittaa pienestä luonnoksesta. Kokeile myös piirtotyökaluja.

Voit käyttää TactiPadin käyttöohjetta oppaanasi.

### 3. **Ohjelmiston valmistelu - Digitaalinen kynä ja TactiPad**

3.1 Aseta paristot digitaaliseen kynään.

3.2 Aseta kynän vastaanotin koteloonsa ja aseta vastaanotin niin, että magneetit ottavat kiinni TactiPadin sivuun.

3.3 Yhdistä USB-kaapeli vastaanottimeen ja tietokoneeseen.

Katso tietoa myös digitaalisen kynän käyttöohjeesta.

### 4. **Ohjelmiston valmistelu**

- 4.1 Käy läpi digitaalisen kynän asetukset TactileViewissä.
- 4.2 Testaa yhteyttä kynän ja tietokoneen välillä.
- 4.3 Miten ja minne asettaa vastaanotin (ClickPad vai TactiPad, pysty- vai vaakasuunta).
- 4.4 Kalibroi kynä.

### 5. **Eri toimintojen ja kynän antamien vastausten ymmärtäminen**

5.1 Varmista, että tiedät, miten hallita ohjelmistoa kynän avulla. Opettele avaamaan pikavalikoita ja valitsemaan kohteita.

5.2 Tutustu erilaisiin ääniin ja viesteihin, joita kynän käytön aikana saattaa esiintyä. Tutustu myös kynän eri tiloihin.

5.3 Koeta hahmottaa, miten TactiPadin mitat vertautuvat piirtoalueeseen ja toisinpäin.

5.4 Kun ohjelmistoa hallitaan kynällä, näppäimistöä tarvitaan vain tekstien kirjoittamiseen.

### 6. **Aloita digitaalisten piirrosten luonti**

6.1 Luo peruspiirroksia, joissa on vain muutamia objekteja, Ctrl+L-komennon takaa löytyvällä työkalulla. Kuvan luominen onnistuu näkövammaisena vain, jos sinulla on hyvä käsitys erilaisista työkaluista ja niiden vaikutuksesta kuvaan. Digitaalisen kynän käyttö edellyttää, että ymmärrät Piirtotyökalut-valikossa olevien työkalujen käytön ja että osaat tutkia näyttöä Näytä-valikon Objektiluettelosta.

Et varsinaisesti piirrä fyysisiä objekteja, vaan digitaalisia merkkejä, joista TactileView sitten luo objektin.

## **11.02 TactileView-tuotteet**

### **Digitaalisen kynän toiminnot malli- ja tutkintatilassa**

Tässä luvussa kerrotaan eri tuotteiden yleinen toiminta.

### **Digitaalinen kynä**

Digitaalinen kynä helpottaa TactileViewin käyttöä näkövammaiselle käyttäjälle. Se toimii ikään kuin korvaavana hiirenä.

Se toimii joko hiirenä (valikoiden avaaminen ja kohteiden valinta) tai kynänä.

Digitaalinen kynä näyttää tavalliselta kuulakärkikynältä. Sen päässä on pieni lähetin, joka lähettää signaalin vastaanottimelle. Vastaanotin kiinnitetään TactiPadin tai ClickPadin reunaan ja on yhteydessä tietokoneeseen USB:llä.

### **TactiPad-piirtoalusta**

TactiPadilla voit luoda joko vapaita piirroksia tai monimutkaisempia piirroksia. Lisätyökalujen, kuten astemitta ja harppi, avulla mahdollisuudet kasvavat entisestään.

Iästä ja tarkoituksesta riippuen voidaan opettaa yksinkertaisia tai monimutkaisia malleja ja kuvioita. Työkaluja voidaan käyttää myös nopeaan luonnosteluun.

TactiPad on käytännöllinen myös näkevän ja näkövammaisen kommunikaatiovälineenä.

Katso myös www.tactipad.nl

### **TactileView ClickPad**

ClickPadilla käytetään äänityylejä sisältäviä malleja, ja sitä saa eri kokoisina riippuen paperikoosta.

### **TactileView-ohjelma**

Ohjelmisto on ensisijaisesti näkevää varten, vaikka sitä pystyykin käyttämään näkövammaisena ruudunlukijan avulla. Esimerkiksi kaikilla valikoilla on pikanäppäimet, ne ovat saavutettavia ja digitaalisen kynän ollessa yhdistettynä lisäpikavalikot tulevat käytettäviksi.

## **11.03 Huomautuksia**

Digitaalisen kynän käyttö vaatii erityistä kokemusta. Suosittelemme tiettyjen taitojen harjaannuttamista ennen niiden yhdistelmäkäyttöä TactileViewissä.

Suosittelemme, että jotkin suositukset täytetään ennen digitaalisen kynän käyttöä pettymysten välttämiseksi. Suosittelemme myös, että ruudunlukijan käyttöä TactileViewin kanssa on harjoiteltu.

### **Miksi piirtää kynällä ja TactiPadilla?**

Haluatko digitalisoida TactiPadilla tekemäsi piirroksen? Haluatko jakaa digitaalisia mallejasi muiden kanssa? Haluatko käyttää TactileViewin objekteja lisätyn tarkkuuden saavuttamiseksi?

Jos vastasit "kyllä" johonkin näistä kysymyksistä, on kynän ja TactiPadin käytöllä etuja pelkkään TactiPadiin verrattuna. Toisissa tilanteissa molempien tuotteiden (TactileView ja TactiPad) erillinen käyttö on riittävä.

Tämä kysymys nousee esiin, kun digitaalisen mallin luomiseen käytetty ponnistus on verraten suuri.

### **Miksi käyttää ClickPadia?**

Pistekirjoitusmerkeillä on standardoitu koko, ja ne vievät melko paljon tilaa. Tällöin äänien käyttö tilaa vievien pistemerkintöjen sijasta on usein mukavampaa ja helpompaa. Äänisisältö voi olla tekstiä (tekstistä puheeksi) tai MP3-tiedostoja.

Katso äänityylien lisäämistä koskeva luku.

# **11.04 TactileViewin digitaalinen kynä - yleistoiminta**

## **11.05 Tutkintatila (ClickPad)**

Tutkintatilassa voit tutkia TactileView-tiedostoa samalla tavalla kuin loppukäyttäjä. Kun esimerkiksi klikkaat tekstimerkintää, se puhutaan ääneen valitsemisen sijaan.

Tutkintatilassa voit muuttaa ääniä rajoitetusti, mutta jos haluat muuttaa jotakin muuta, sinun on vaihdettava takaisin mallitilaan.

Voit hallita joitakin asetuksia, kuten digitaalisen kynän kalibrointia ja puheäänen valintaa.

### **Tutkintatilan käyttöönotto**

Avaa ensin haluttu tiedosto ja avaa sitten tutkintatila jollakin seuraavista tavoista: paina Ctrl+E, valitse Tutkintatila Näytä-valikosta tai Tutkintatilan kuvake työkaluriviltä.

### **Tiedoston tutkiminen**

Kun avaat tutkintatilan, TactileView kertoo tiedoston nimen, nykyisen puheäänen ja äänityylien (objektien, joissa on ääntä) määrän.

Voit tutkia tiedostoa napsauttamalla eri kohteita hiirellä tai digitaalisella kynällä.

Kun napsautat tekstimerkintää, sen teksti puhutaan tekstistä puheeksi -toiminnolla. Kun napsautat objektia, joka sisältää äänityylin, TactileView kertoo ensin mahdollisen tekstin ja toistaa sitten äänitiedoston. Jos napsautat tyhjää kohtaa, TactileView kertoo sen olevan tyhjä.

### **Objektin äänitylin muuttaminen**

Jos haluat lisätä äänityylin objektille, jolla ei sellaisat vielä ole, voit valita "Muuta äänityyliä" objektin pikavalikosta. Tämä avaa äänityylien lisäysikkunan, jossa voit muuttaa erilaisia asetuksia ja lopulta painaa OK.

Voit myös muuttaa olemassa olevaa äänityyliä valitsemalla pikavalikosta saman kohteen, jolloin avautuu äänityylin muutosikkuna.

### **Äänimuistiinpanon lisääminen**

Tätä voidaan napsauttaa äänen kuulemiseksi, mutta se ei ole objekti, joten sitä ei tulosteta.

Valitse "Lisää äänimuistiinpano" mistä tahansa kohtaa pikavalikosta. Voit tehdä alueesta ympyrän napsauttamalla mihin tahansa kohtaan tiedostoa ja piirtämällä ympyrän. Voit luoda myös vapaan kuvion piirtämällä sen hiirellä samalla tavalla.

Aloita mikrofoniin puhuminen ja lopeta äänimuistiinpano napsauttamalla mihin tahansa kohtaan. Voit myös napsauttaa mihin tahansa kohtaan tiedostoa äänityksen lopettamiseksi ja avata sitten äänityylin

valintaikkunan napsauttamalla äänialueella hiiren oikealla painikkeella.

### **Puheäänen asettaminen**

Valitse "Valitse ääni" valikosta, joka aukeaa napsauttamalla mihin tahansa hiiren oikealla painikkeella. Valitse sitten oikeanpuoleisesta luettelosat haluttu ääni. TactileView vaihtaa siihen välittömästi.

### **Tutkintatilasta poistuminen**

Paina Esc tai valitse pikavalikosta (missä tahansa) Sulje tutkintatila.

## **12.01 Tulostus pistetulostimella**

Varmista, että oikea ajuri on asennettu. Katso täältä ohjeet eri tulostinmalleille tai täältä eri tulostinten taktiilisten ominaisuuksien luettelosta.

Mikäli tulostin on asennettu oikein, sen pitäisi näkyä online-tilassa asennettujen tulostinten luettelossa.

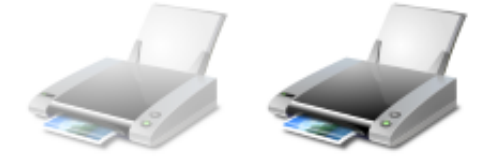

*kuva 1. Online (vasen) ja offline (oikea) kuvakkeet tulostinten luettelossa.*

#### **Tulostimen asennus**

Valitse Tiedosto-valikosta Tulostimen asennus. Valitse oikea tulostin ja paperin suunta ja paina OK. Jos muutit asetuksia, tämä vaikuttaa tulosteeseen. On mahdollista, että malli tulostuu useammalle paperille tai käyttää vain osan vapaana olevasta tilasta. Katso täältä ja täältä.

### **Tulostuksen esikatselu**

Valitse Tiedosto-valikosta tai työkaluriviltä Tulostuksen esikatselu.

Voit myös aktivoida pistenäkymän toiselta vaakatyökaluriviltä.

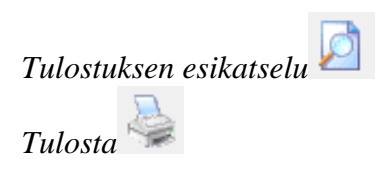

### **Tulosta asiakirja**

Kun asiakirja on haluamassasi muodossa, paina Ctrl+P tai valitse Tiedosto-valikosta Tulosta. Tämä on Windowsin tavallinen tulostusikkuna. Valitse haluamasi kopioiden määrä ja muut asetukset ja paina OK.

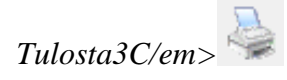

## **12.02 Eri pistetulostinten ominaisuudet**

Tässä luvussa luodaan pikakatsaus tulostimiin, joita tactileView tukee.

Asennusohjeet löytyvät luvusta Tulostinajurien asennus.

Eri valmistajien tulostimet tuotetaan eri tekniikoilla. Tällöin syntyy eroja esim. pistekirjoitusmerkin koossa ja siinä, miten pisteitä voidaan tulostaa paperille. Valitun tulostimen omianisuuksia voidaan tarkastella ottamalla Pistenäkymä käyttöön.

Jos haluat lisätietoa ominaisuuksista, kuten tulostusnopeudesta, käy valmistajien nettisivuilla.

## **Eri tulostustavat: tietty pistematriisi ja rajoittamaton pistemerkintä**

Suurimmassa osassa tulostimista pisteiden paikat on valmiiksi määritettty (matriisi). Tällöin taktiilissa kuvassa ei voi olla kovin tarkkoja yksityiskohtia.

Joissain tapauksissa pisteet eivät ole aina saman välin päässä toisistaan vaakasuunnassa. Tämä aiheuttaa isompia välejä tulostettaessa.

Joissain malleissa pisteitä voidaan tulostaa mihin kohtaan tahansa. Tätä kutsutaan rajoittamattomaksi pistemerkinnäksi. Tällöin viivat ja kaaret voivat olla paljon sulavampia ja kuvat tarjota enemmän yksityiskohtaisia tietoja.

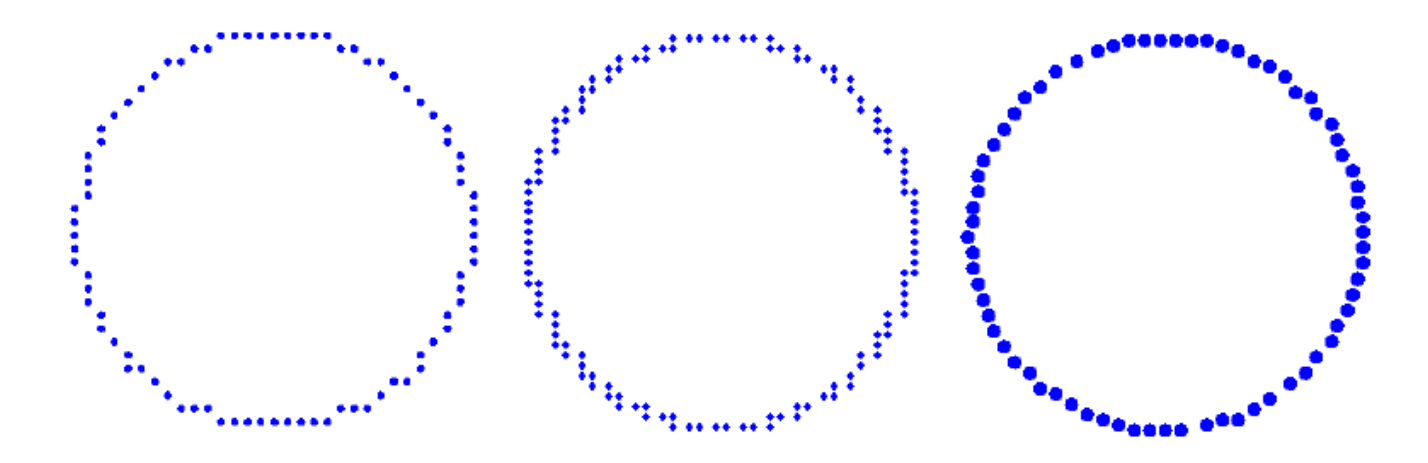

*Kuva 1. Eri tulostustekniikoiden vertailua.*

## **Tulostusominaisuuksien yleiskatsaus**

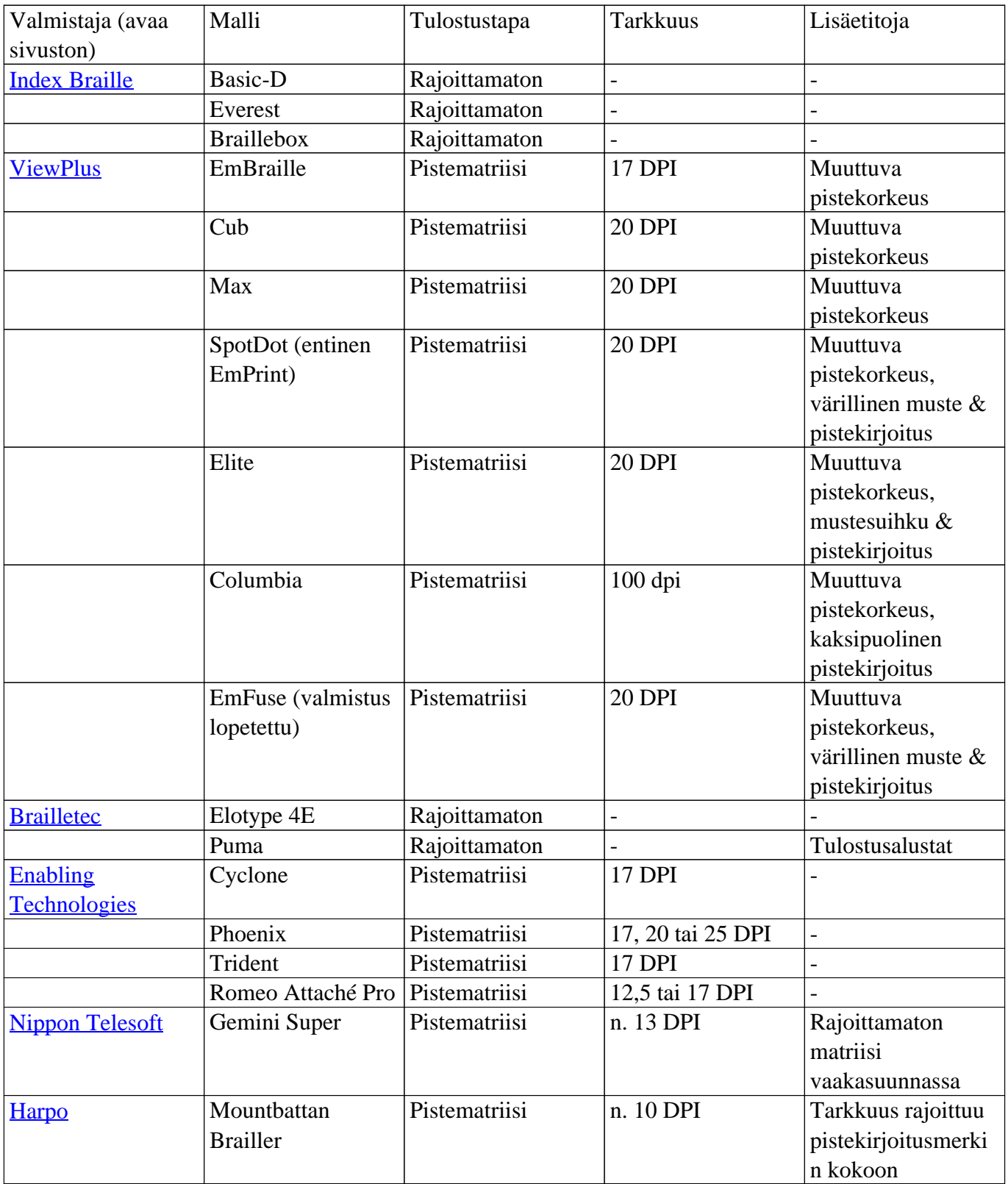

# **Mallit ja eri tulostimet**

Alla on kerrottu eri tulostinten vaikutus taktiiliin tulostukseen.

### Viewplus

Kaikki mallit tukevat muuttuvaa pistekorkeutta, joten eri kohtia malleista voidaan tulostaa eri korkuisilla pisteillä. Eri korkeudet myös näkyvät eri sinisen sävyinä. Katso myös täältä

SpotDot- ja EmFuse -mallit tukevat tulostamista sekä pistekirjoituksella että musteella.

### Index Braille

Rajoittamaton pistetapa, jota Index käyttää, sallii malleihin varsin yksityiskohtaisia ja pieniäkin vaihteluita.

### Brailletec

Rajoittamaton pistetapa, jota Brailletec käyttää, sallii malleihin varsin yksityiskohtaisia ja pieniäkin vaihteluita.

Enabling Technologies Seuraavia malleja ei enää valmisteta, mutta TactileView tukee niitä: Juliet, Romeo Pro ja Romeo Attaché.

Julietille ja Phoenixille on valittava tarkkuus Tiedosto-valikon Tulostimen asetuksista.

### Nippon Telesoft

Gemini-tulostimen pistematriisi ei taivu kovinkaan tarkkoihin yksityiskohtiin.

### Harpo

Mountbattan-tulostimen pistematriisi ei taivu kovinkaan tarkkoihin yksityiskohtiin.

## **12.03 Tulostinajurin asennus**

TactileView tukee monenlaisia pistetulostimia. Lisätietoja niiden ominaisuuksista saat täältä.

On elintärkeää asentaa oikean tulostimen ajurit taktiilin luettavuuden varmistamiseksi ja oikeanlaisten tulosten saamiseksi. Tulostimen asennusikkunan vaiheet auttavat sinua valitsemaan tämän.

## **TactileView-ajuri vai valmistajan ajuri**

Jotkin tulostimet vaativat erillisen, valmistajan tuottaman ajurin asentamisen. Muille tuetuille tulostimille on TactileViewin omat ajurit.

Avaa ikkuna valitsemalla Tiedosto-valikosta Tulostimen asennus. Ensimmäisessä vaiheessa sinun on valittava oikea tulostinmalli. Toisessa vaiheessa voit joko suoraan asentaa TactileView-ajurin tai sinua neuvotaan asentamaan valmistajan ajuri.

# **Vaihtoehto 1 - TactileView-ajuri**

Jotkin tulostimet voivat luoda taktiilia grafiikkaa, mutteivät tue tätä toimintoa oletuksena. Tällöin on asennettava TactileViewin oma ajuri.

Huomaa, että jotkin mallit tarvitsevat lisäasetusten määritystä, kuten kielivalintaa. näissä tapauksissa tämä kerrotaan valintaikkunassa.

## **Vaihtoehto 2 - Valmistajan ajuri**

Osalle tulostimista on valmistajan toimesta ajuri, joka tukee taktiilien kuvien valmistamista. Näissä tapauksissa et asenna TactileVIew-ajuria vaan valmistajan ajurin, jonka saat valmistajan kotisivuilta tai tulostimen mukana.

Ohjeet löytyvät tulostimen asennusikkunan kakkosvaiheesta.

## **12.04 Tulostusominaisuuksien vaikutus käytettävyyteen**

Tulostusominaisuudet vaikuttavat siihen, miten helposti erotettavia yksityiskohdat ovat tulosteessa.

Ryhmiä on kolme: tulostimet tietyllä pistekuviolla, tulostimet ilman kuviota ja kuohupaperi. Katso täältä kaikkien tuettujen mallien ominaisuuksien varmistamiseksi.

Lue tämä, niin tiedät, miten eri piirtotyökalujen ominaisuuksia muutetaan.

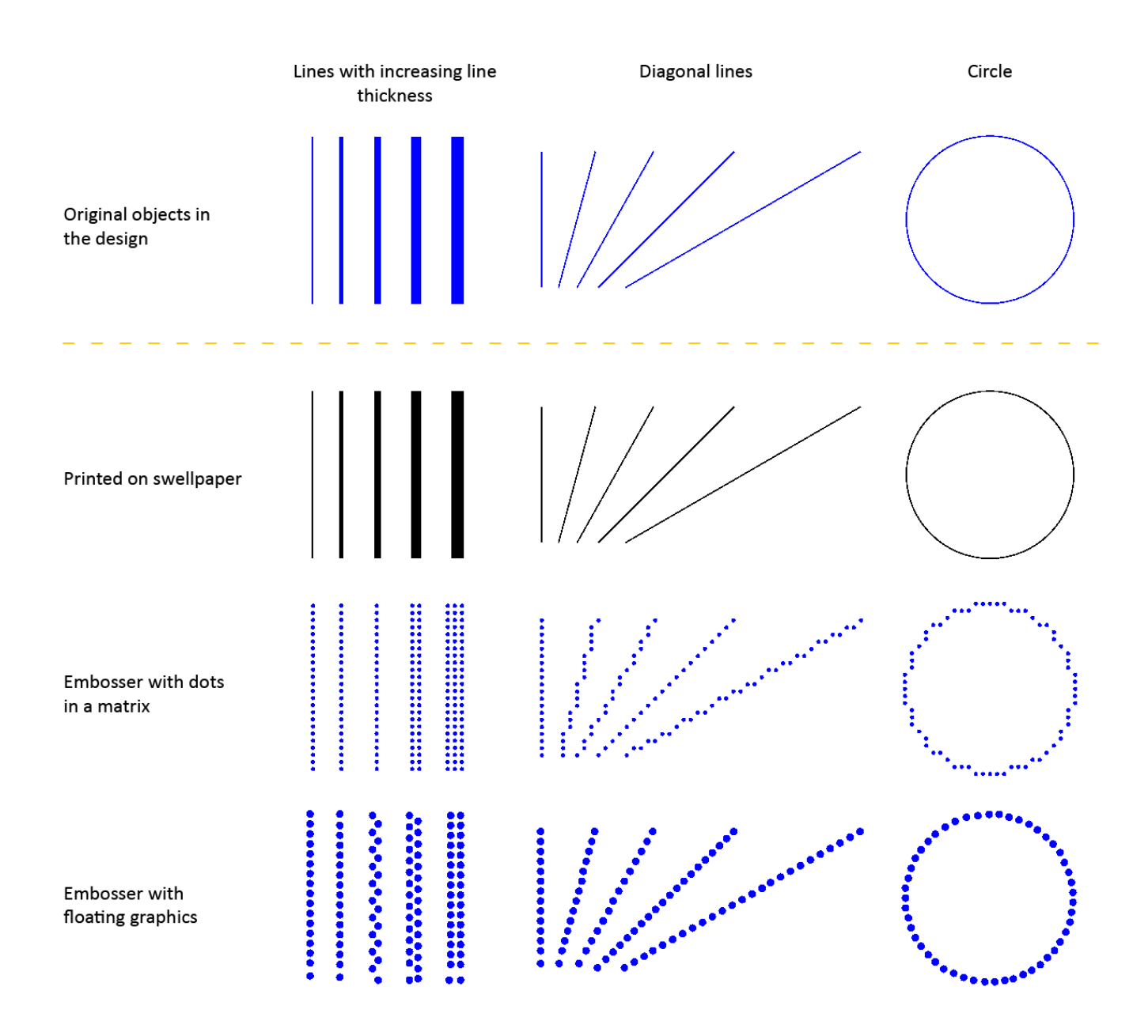

*Kuva 1. Eri tulostusominaisuuksien vertailua.*

### **Tietty pistekuvio**

Monissa pistetulostimissa pisteiden etäisyys toisistaan on muuttumaton. Tällöin kannattaa eri objektien väliin jättää ainakin yhden pisteen kokoinen väli, jotta ne on helpompi erottaa toisistaan.

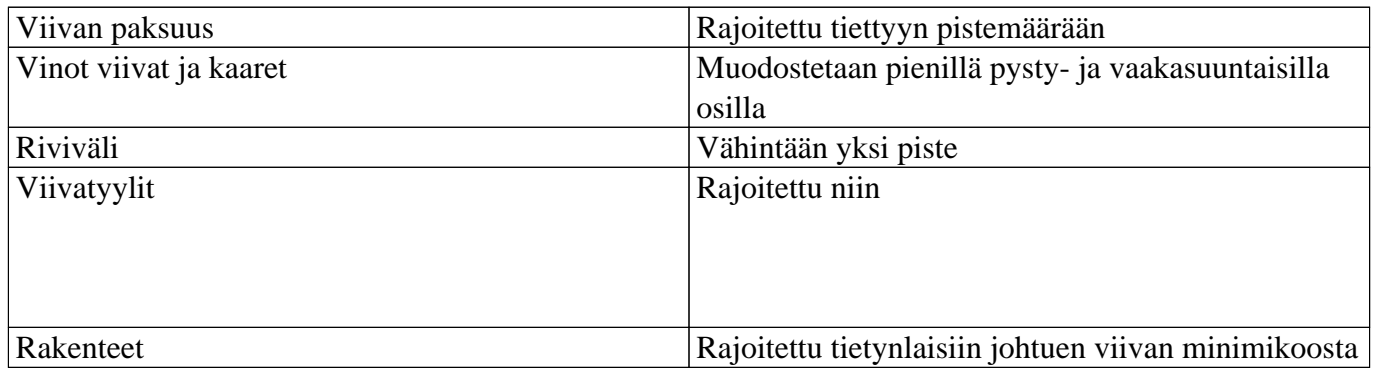

### **Tulostimet ilman tiettyä pistekuviota**

Joissakin tulostimissa pisteiden paikalla ei ole merkitystä. Tällöin minimimäärä on kuitenkin yksi piste.

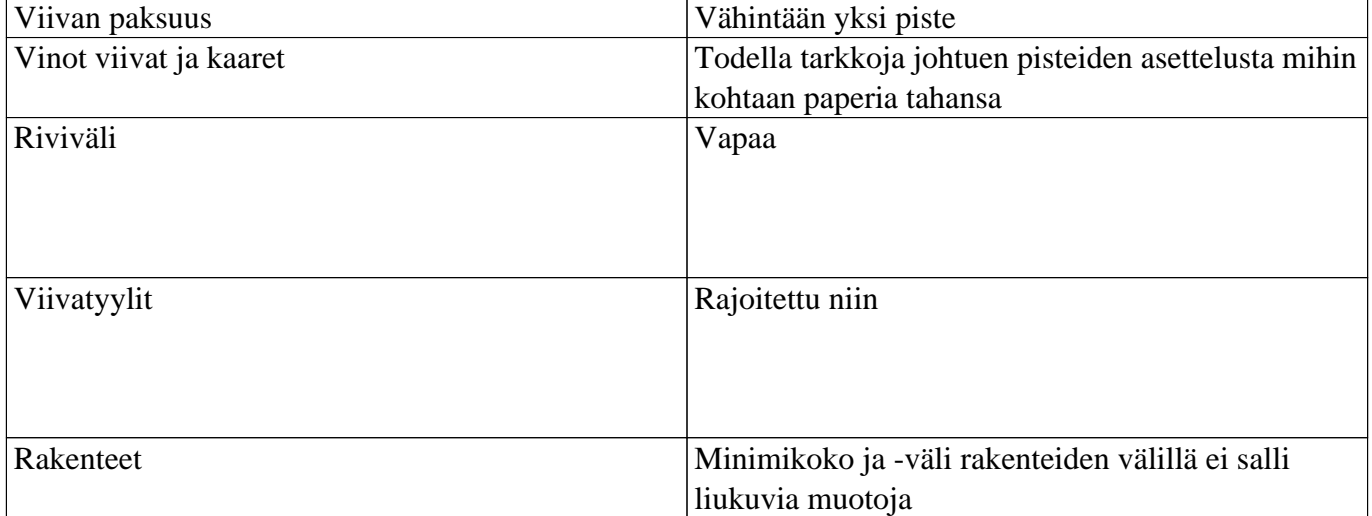

### **Kuohupaperi**

Voit käyttää tarkkoja yksityiskohtia, jotka voidaan huomata tuntoaistilla.

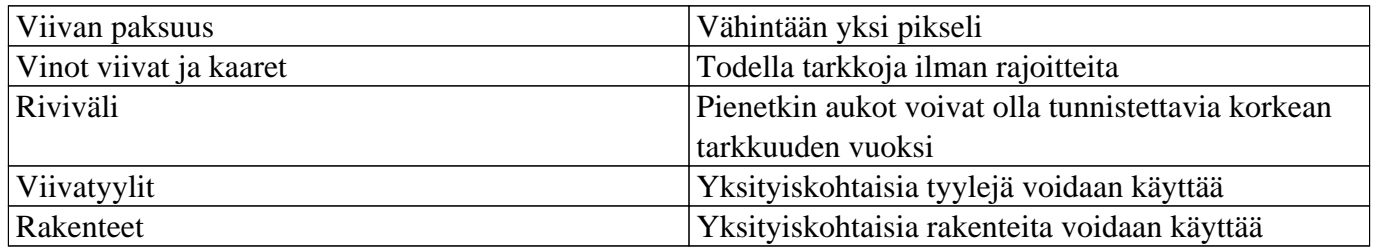

### **Muuttuva pistekorkeus**

Jotkin tulostimet tukevat muuttuvaa pistekorkeutta.

Tämä toiminto on käytettävissä vain, jos tulostimesi tukee sitä. Katso täältä tätä tukevat tulostinmallit ja täältä ominaisuuden käyttöohjeet.

## **12.05 Kuohupaperille tulostaminen**

Kuohupaperi on paperia, jossa on lämpötilan vaikutuksesta kohoavia kemikaaleja. Tällöin saadaan aikaan tarkempia malleja kuin mitä pistekirjoituksella on mahdollista.

Kun malli on tulostettu mustesuihkutulostimella, se täytyy kuumentaa erikoisuunissa, jotta yksityiskohdat kohoaisivat. Tällöin kaikki ne kohdat, joissa on mustaa mustetta, kohoavat.

Lasertulostimet eivät ole suositeltuja, sillä niiden sisällä tapahtuva lämpötilan vaihtelu voi aiheuttaa kuohupaperin kohoamista jo tulostettaessa, mikä tukkii tulostimen.

### **Optimoi pistemerkin koko**

Monien eri yritysten kuohupaperit ovat sopivia, mutta niillä kaikilla on oma suosituslämpötilansa ja kuumennusaikansa. Tästä johtue pisteet saattavat nousta liikaa tai liian vähän. Tämän voi kompensoida muuttamalla pistemerkin kokoa valitsemalla asetusvalikosta kohdan Tekstimerkinnän näyttö: tulostettaessa.

### **Mustavalkoteksti ja pistekirjoitus samassa tulosteessa**

Pistemerkintöjen mustavalkoversiot voidaan tulostaa vaaleammalla värillä. Välttääksesi tekstin kohoamista, valitse sille jokin muu väri kuin musta.

## **12.06 Usean mallin tulostaminen; vihkonen**

Valitse Tiedosto-valikosta Tulosta useita malleja.

Huomaa: vihkossa sivut ovat oikein päin, joten voi olla hyödyllistä ottaa pois käytöstä oikean yläkulman merkki.

### **Luettelon valmistelu TXT-tiedostona**

Voit luoda luettelon kahdella tavalla. Voit valita suoraan tulostettavat tiedostot (1A) tai valmistella tulostusluettelon etukäteen (1B).

### *1a. Useiden tiedostojen valinta*

Voit valita halutut tiedostot. Pidä Ctrl-näppäintä painettuna lisätäksesi yksittäisiä tiedostoja, tai Shift lisätäksesi monia. Kun olet valinnut haluamasi tiedostot, valitse Avaa.

Seuraavassa ikkunassa voit tallentaa luettelon TXT-tiedostona myöhempää käyttöä varten. Se on tallennettava kansioon, jossa tulostettavat mallit ovat. Voit myös ohittaa TXT-tiedoston luomisen valitsemalla Peruuta.

### *1b. Käytä aiemmin luotua luetteloa (TXT)*

Voit luoda luettelon etukäteen millä tahansa tekstieditorilla, tai valita aiemmin luodun luettelon.

Jokainen rivi sisältää yhden tiedoston, mukaanlukien päätteen. Jos tiedosto sijaitsee alikansiossa, kirjoita alikansion nimi ensin ja sitten kauttaviiva. Varmista, että tiedostonimet ovat oikein. Voit tulostaa mallin useampaan kertaan kirjoittamalla useita rivejä, joilla se esiintyy. Tulostusluettelo näyttää tältä:

tiedosto 1.bpx kansio/tiedosto 2.bpx tiedosto 3.bpx

Tallenna luettelo .txt-tiedostona mallit sisältävään kansioon. Valitse sitten TactileViewissä Tulosta useita malleja ja sitten Yksi valinta useilla tiedostonimillä.

#### *2. Valitse tulostusjärjestys*

Seuraavassa ikkunassa valitaan tulostusjärjestys. Voit valita alkuperäisen, käännetyn alkuperäisen, aakkosjärjestyksen tai käännetyn aakkosjärjestyksen.

Tiedostoja, joita ei löydetä, ei tulosteta, vaan tulostustyö jatkuu seuraavasta tiedostosta.

### **Tekstin ja kuvan yhdistäminen**

Voit upottaa TactileView-malleja Duxbury Braille Translatoriin (DBT).

Katso lisää

## **12.07 Yleisten tulostinongelmien vianmääritys**

Tällä sivulla on yleisimmät taktiilimallin tulostamiseen liittyvät virheet.

### **Index - Paperin pituusasetus väärin (virhe 213)**

Jos käytetään Index V4-tulostimen ohjelmistoversiota 1.5.3 tai vanhempaa, saatat kuulla virheen 213. Tämä johtuu siitä, että tuossa ohjelmistossa paperin pituus on rivin pienempi kuin mitä sen kuuluisi olla. A4-paperilla on esimerkiksi 28 riviä oikean 29 sijaan.

### Lue lisää

Kun valitset Indexin V4-tulostimen, sinulle näytetään paperin koosat kertova ikkuna. Tässä ikkunassa voit testata tulostinta virheen varalta.

Valitse ensin sama paperikoko sekä TactileViewissä että Indexissä. Valitse sitten Testaa tulostin virheen 213 varalta ja odota noin 10 sekuntia. Jos et kuule virheilmoitusta, sinun ei tarvitse tehdä mitään. Jos kuulet virheen 213, noudata seuraavia ohjeita:

1. Päivitä ohjelmisto versioon 1.5.4 tai uudempaan. Katso ohjeet Indexin kotisivuilta.

2. Jos päivittäminen ei ole mahdollista, seuraa ohjeita täällä: Error 213 - How to adjust to fit DBT lines/page'.

3. Jos edellsiet vaiheet eivät korjaa ongelmaa, voit väliaikaisesti pienentää TactileView-mallien rivimäärää. Valitse Indexin ohjelmistoikkunasta "Pienennä mallin korkeutta yhdellä rivillä". **Tärkeää**: jos käyt läpi vaiheet 1 ja 2 myöhemmin, on tämä valinta poistettava.

### **Index - Eriävät paperikoot**

On tärkeää, että sekä tulostimessa että TactileViewissä on valittuna sama paperikoko. Muutoin Index antaa virheilmoituksen ja tuloste on virheellinen tai mitään ei tulosteta ollenkaan.

### Lue lisää

Varmista, että haluttu paperikoko on valittu kaikkialla. TactileViewissä tämä tapahtuu reittiä Tiedosto -> Tulostimen asetukset.

Lue Indexin käyttöohje siitä, miten voit muuttaa paperikoon ja muut asetukset oikeiksi juuri sinun mallissasi.